بالبيان CISCO.

# Workload Optimization Manager 3.6.0 Target Configuration Guide

THE SPECIFICATIONS AND INFORMATION REGARDING THE PRODUCTS IN THIS MANUAL ARE SUBJECT TO CHANGE WITHOUT NOTICE. ALL STATEMENTS, INFORMATION, AND RECOMMENDATIONS IN THIS MANUAL ARE BELIEVED TO BE ACCURATE BUT ARE PRESENTED WITHOUT WARRANTY OF ANY KIND, EXPRESS OR IMPLIED. USERS MUST TAKE FULL RESPONSIBILITY FOR THEIR APPLICATION OF ANY PRODUCTS.

THE SOFTWARE LICENSE AND LIMITED WARRANTY FOR THE ACCOMPANYING PRODUCT ARE SET FORTH IN THE INFORMATION PACKET THAT SHIPPED WITH THE PRODUCT AND ARE INCORPORATED HEREIN BY THIS REFERENCE. IF YOU ARE UNABLE TO LOCATE THE SOFTWARE LICENSE OR LIMITED WARRANTY, CONTACT YOUR CISCO REPRESENTATIVE FOR A COPY.

The Cisco implementation of TCP header compression is an adaptation of a program developed by the University of California, Berkeley (UCB) as part of UCB's public domain version of the UNIX operating system. All rights reserved. Copyright © 1981, Regents of the University of California.

NOTWITHSTANDING ANY OTHER WARRANTY HEREIN, ALL DOCUMENT FILES AND SOFTWARE OF THESE SUPPLIERS ARE PROVIDED "AS IS" WITH ALL FAULTS. CISCO AND THE ABOVE-NAMED SUPPLIERS DISCLAIM ALL WARRANTIES, EXPRESSED OR IMPLIED, INCLUDING, WITHOUT LIMITATION, THOSE OF MERCHANTABILITY, FITNESS FOR A PARTICULAR PURPOSE AND NONINFRINGEMENT OR ARISING FROM A COURSE OF DEALING, USAGE, OR TRADE PRACTICE.

IN NO EVENT SHALL CISCO OR ITS SUPPLIERS BE LIABLE FOR ANY INDIRECT, SPECIAL, CONSEQUENTIAL, OR INCIDENTAL DAMAGES, INCLUDING, WITHOUT LIMITATION, LOST PROFITS OR LOSS OR DAMAGE TO DATA ARISING OUT OF THE USE OR INABILITY TO USE THIS MANUAL, EVEN IF CISCO OR ITS SUPPLIERS HAVE BEEN ADVISED OF THE POSSIBILITY OF SUCH DAMAGES.

Any Internet Protocol (IP) addresses and phone numbers used in this document are not intended to be actual addresses and phone numbers. Any examples, command display output, network topology diagrams, and other figures included in the document are shown for illustrative purposes only. Any use of actual IP addresses or phone numbers in illustrative content is unintentional and coincidental.

All printed copies and duplicate soft copies of this document are considered uncontrolled. See the current online version for the latest version.

Cisco has more than 200 offices worldwide. Addresses, phone numbers, and fax numbers are listed on the Cisco website at www.cisco.com/go/offices.

Cisco and the Cisco logo are trademarks or registered trademarks of Cisco and/or its affiliates in the U.S. and other countries. To view a list of Cisco trademarks, go to this URL: https://www.cisco.com/c/en/us/about/legal/trademarks.html. Third-party trademarks mentioned are the property of their respective owners. The use of the word partner does not imply a partnership relationship between Cisco and any other company. (1721R)

© 2018-2023 Cisco Systems, Inc. All rights reserved

# Contents

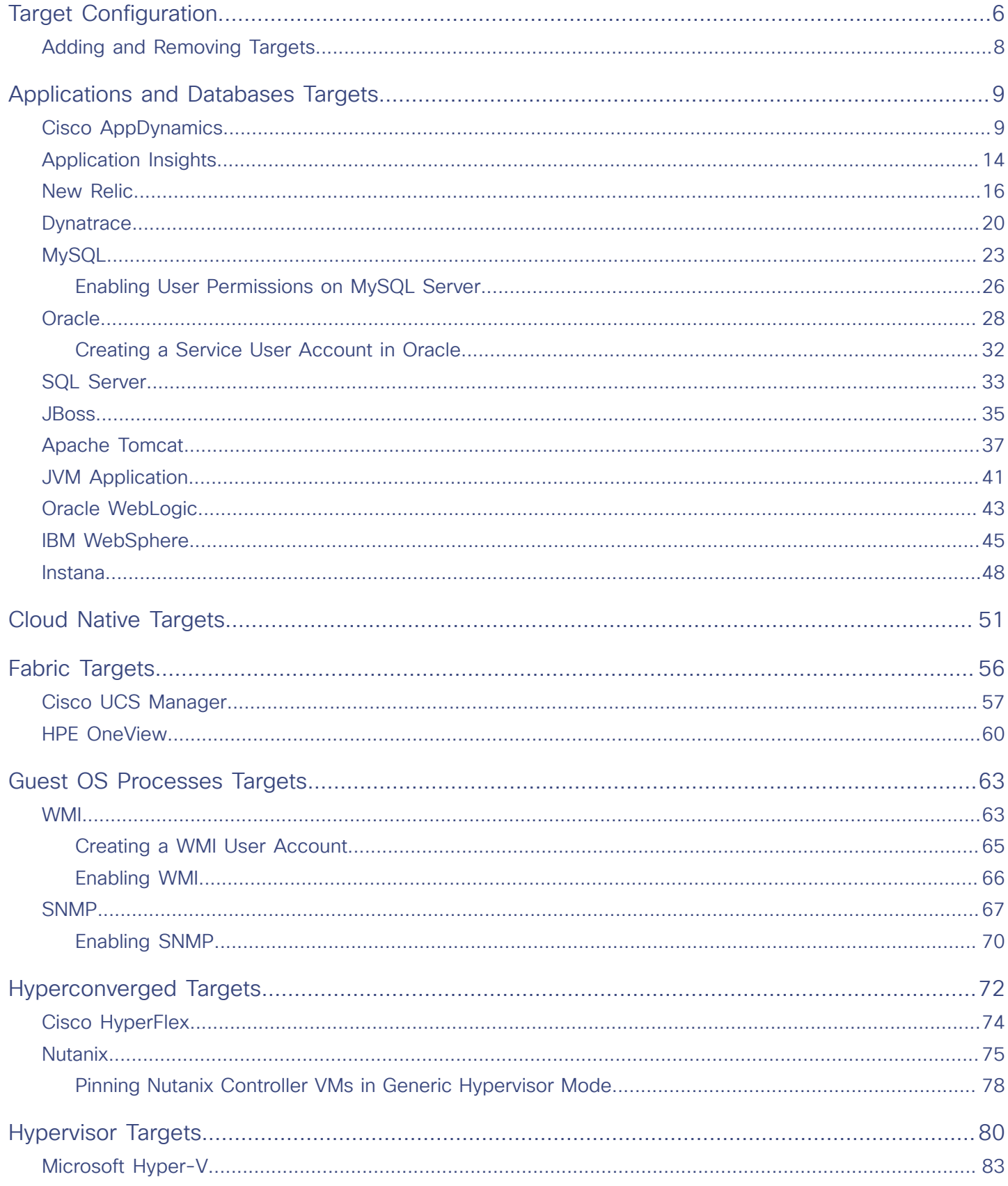

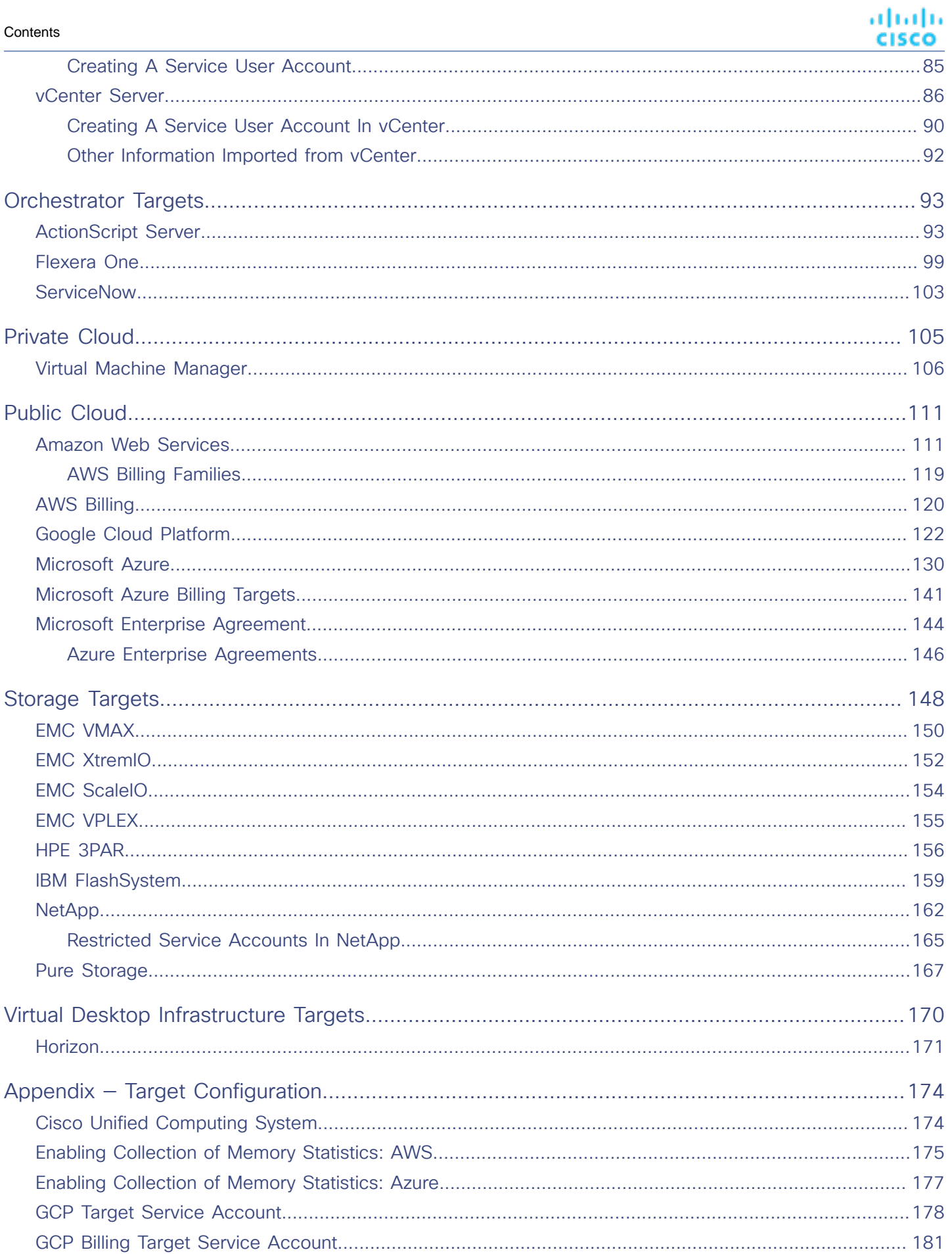

# $\frac{\mathrm{d}\ln\ln}{\mathrm{c}(\mathrm{s}\mathrm{c}\mathrm{o})}$

#### Contents

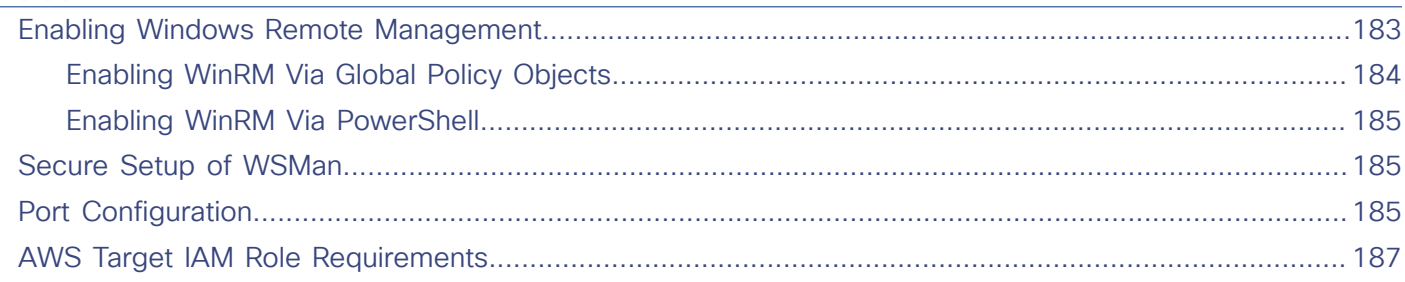

# ahah **CISCO**

# <span id="page-5-0"></span>Target Configuration

A target is a service that performs management in your virtual environment. Workload Optimization Manager uses targets to monitor workload and to execute actions in your environment. Target Configuration specifies the ports Workload Optimization Manager uses to connect with these services. You must install Workload Optimization Manager on a network that has access to the specific services you want to set up as targets.

For each target, Workload Optimization Manager communicates with the service via the management protocol that it exposes -The REST API, SMI-S, XML, or some other management transport. Workload Optimization Manager uses this communication to discover the managed entities, monitor resource utilization, and execute actions.

#### **NOTE:**

Workload Optimization Manager does not support duplicate instances of the same target. When configuring targets, you must not configure two or more targets to the same address in your environment. For example, you must not configure two different targets to the same AWS account, nor two targets to the same vCenter Server instance.

If you do configure duplicate targets, then actions can fail to execute with an error that begins: Analysis Exception occurred...

To resolve this issue, identify the duplicate targets, and delete them until you have only one target for each address.

You can assign instances of the following technologies as Workload Optimization Manager targets.

- Applications and Databases
	- Apache Tomcat 7.x, 8.x, and 8.5.x
	- AppDynamics 4.1+
	- **AppInsights**
	- Dynatrace 1.1+
	- IBM WebSphere Application Server 8.5+
	- Instana, release-209 or later
	- JBoss Application Server 6.3+
	- JVM 6.0+
	- Microsoft SQL Server 2012, 2014, 2016, 2017, and 2019
	- MySQL 5.6.x and 5.7.x
	- NewRelic
	- Oracle 11g R2, 12c, 18c, and 19c
	- Oracle WebLogic 12c
- **Cloud Native** 
	- Kubernetes, including any compliant k8s distribution (Rancher, Tanzu, open source, etc.)
	- Cloud-hosted k8s services (AKS, EKS, GKE, IBM, Cisco IKS, ROKS, ROSA, etc.)
	- Red Hat OpenShift 3.11 and higher (OCP 4.x)

Target Configuration

ahah **CISCO** 

- **Fabric and Network** 
	- Cisco UCS Manager 3.1+
	- HPE OneView 3.00.04
- Guest OS Processes
	- SNMP
	- WMI: Windows versions 8 / 8.1, 10, 2008 R2, 2012 / 2012 R2, 2016, 2019 and 7
- **Hyperconverged** 
	- Cisco HyperFlex 3.5
	- Nutanix Community Edition
	- VMware vSAN
- **Hypervisors** 
	- Microsoft Hyper-V 2008 R2, Hyper-V 2012/2012 R2, Hyper-V 2016, Hyper-V 2019
	- VMware vCenter 6.0, 6.5, 6.7, and 7.0+
- **Orchestrator** 
	- **ActionScript**
	- Flexera One
	- **ServiceNow**
- Private Cloud
	- Microsoft System Center 2012/2012 R2 Virtual Machine Manager, System Center 2016 Virtual Machine Manager, and System Center Virtual Machine Manager 2019
- Public Cloud
	- Amazon AWS
	- Amazon AWS Billing
	- Google Cloud Platform (GCP)
	- GCP Billing
	- Microsoft Azure Service Principal
	- Azure Billing
	- Microsoft Enterprise Agreement
- **Storage** 
	- EMC ScaleIO 2.x and 3.x
	- EMC VMAX using SMI-S 8.1+
	- EMC VPLEX Local Architecture with 1:1 mapping of virtual volumes and LUNs
	- EMC XtremIO XMS 4.0+
	- HPE 3PAR InForm OS 3.2.2+, 3PAR SMI-S, 3PAR WSAPI
	- IBM FlashSystem running on Spectrum Virtualize 8.3.1.2 or later (8.4.2.0 or later recommended)
	- NetApp Cluster Mode using ONTAP 8.0+ (excluding AFF and SolidFire)
	- Pure Storage F-series and M-series arrays
- Virtual Desktop Infrastructure
	- VMware Horizon

## **Transport Layer Security Requirements**

Workload Optimization Manager requires Transport Layer Security (TLS) version 1.2 to establish secure communications with targets. Most targets should have TLS 1.2 enabled. However, some targets might not have TLS enabled, or they might have enabled an earlier version. In that case, you will see handshake errors when Workload Optimization Manager tries to connect with the target service. When you go to the Target Configuration view, you will see a Validation Failed status for such targets.

If target validation fails because of TLS support, you might see validation errors with the following strings:

No appropriate protocol

To correct this error, ensure that you have enabled the latest version of TLS that your target technology supports. If this does not resolve the issue, please contact Cisco Technical Support.

Certificates do not conform to algorithm constraints

To correct this error, refer to the documentation for your target technology for instructions to generate a certification key with a length of 2048 or greater on your target server. If this does not resolve the issue, please contact Cisco Technical Support.

# <span id="page-7-0"></span>Adding and Removing Targets

The target services your Workload Optimization Manager installation will manage appear in the Target Configuration list. You can add, remove, and edit entries in this list. Note that the target service's account must be configured with privileges that support the Workload Optimization Manager activities you want to perform. For example, the following list shows how vCenter privileges correspond to activities Workload Optimization Manager can perform:

- **Read Only** Enables Workload Optimization Manager monitoring and simulation (what-if scenarios) only
- **vCenter Administrator** Enables Workload Optimization Manager monitoring, simulation (what-if scenarios), and automation functions
- **Enable Datastore Browse** Enabling this property for the account gives Workload Optimization Manager the privileges it needs to enable its storage management functionality

## **Adding Targets**

To add a target service, click the **Target Configuration** button, provide the requested information, and click **Apply** to validate those targets and start a new discovery.

#### **NOTE:**

As you add targets, be sure not to add duplicate entries for the same target.

Typical information you provide includes:

Target Type  $-$  Choose among the supported technologies

After you choose the technology, then choose the specific target type for that technology. For example, for Cloud Management, you can choose AWS.

- Hostname or IP address  $-$  The address of the target service you want to add
- User Name  $-$  A valid account username for the target service
- Password  $-$  A password for the target service account

## **Removing Targets**

To remove a target, select the entry in the list and then click **Delete**.

# بالمالة **CISCO**

# <span id="page-8-0"></span>Applications and Databases Targets

Applications and Databases targets support domains of particular application servers that are controlled by management servers. For such managed domains you will add the management server as a target, and Workload Optimization Manager will discover the managed application servers.

#### **NOTE:**

As it manages your applications environment, Workload Optimization Manager discovers connected application components to stitch them into a supply chain of entities. For connections that are made by name and not IP address, Workload Optimization Manager makes DNS calls to resolve these names to IP addresses. This can happen during repeated discovery cycles.

## **Supply Chain**

Applications and Databases targets add Business Application, Business Transaction, Service, Application Component, Application Server, and Database Server entities to the supply chain. You can navigate to the associated target page to see how these entities map to the target nomenclature.

# <span id="page-8-1"></span>Cisco AppDynamics

Workload Optimization Manager supports workload management of the application infrastructure monitored by AppDynamics, via adding the AppDynamics instance to Workload Optimization Manager as a target.

The Workload Optimization Manager integration with AppDynamics provides a full-stack view of your environment, from application to physical hardware. With information obtained from AppDynamics, Workload Optimization Manager is able to make recommendations and take actions to both assure performance and drive efficiency with the full knowledge of the demands of each individual application.

In its default configuration, the AppDynamics target will collect up to 1100 AppDynamics nodes within the default collection period when a proxy is used, and up to 5000 nodes when no proxy is required. Larger AppDynamics environments are expected to take longer than one cycle to collect complete data.

#### **NOTE:**

For Kubernetes environments, Workload Optimization Manager stitches NewRelic, AppDynamics, Instana, and Dynatrace containerized application components into the supply chain to provide a unified view of your applications. For more information, see Cloud Native [Targets](#page-50-0) *[\(on page 51\)](#page-50-0)*.

#### **Prerequisites**

A valid AppDynamics user account.

For all types of application instances, the service account must have the Read Only User role. For monitoring database instances, this user must also have the DB Monitoring User role.

#### **NOTE:**

In newer versions of AppDynamics where these roles are available, they should be used instead:

- Applications and Dashboards Viewer
- DB Monitoring User
- Server Monitoring

To use a custom role, ensure that the role has the View Server Visibility permission for both applications and databases.

## **AppDynamics Database Servers**

AppDynamics also monitors database servers. In order for your database servers to be correctly stitched to the rest of your environment, you must:

Enable enhanced metric collection.

For Hyper-V hosts, you must install Hyper-V Integration Services on the target VM hosting the database. For more information, please refer to the following integration services TechNet article:

https://technet.microsoft.com/en-us/library/dn798297%28v=ws.11%29.aspx

For VMware hosts, you must install VMware Tools on the target VMs.

Ensure that the database name in AppDynamics is resolvable to an IP address by the Workload Optimization Manager instance.

You may need to make changes to your DNS or the file /etc/resolv.conf on the Workload Optimization Manager instance.

## **Entity Mapping**

After validating the new target, Workload Optimization Manager discovers the connected entities. The following table describes the entity mapping between the target and Workload Optimization Manager:

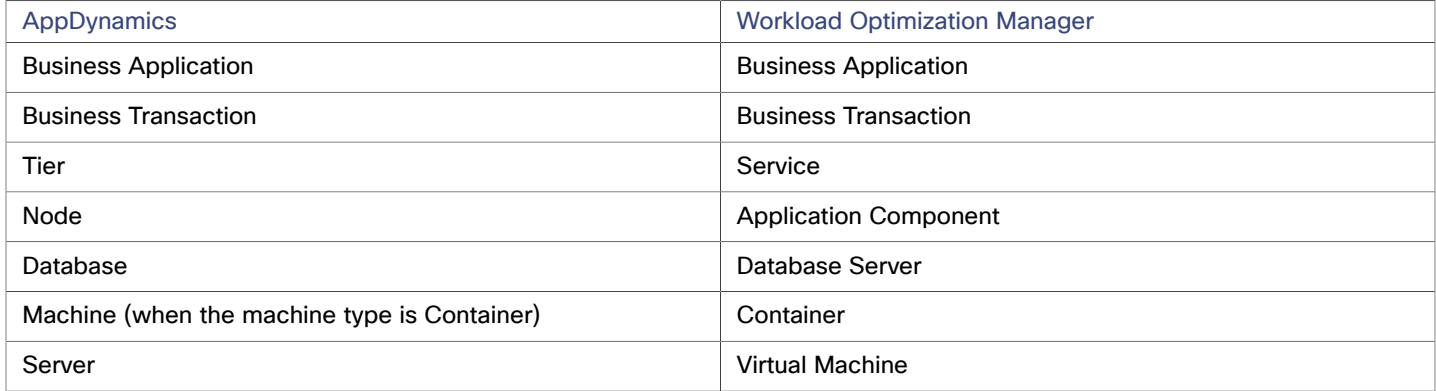

## **Adding an AppDynamics Target**

#### **NOTE:**

It is possible to monitor certain applications or database servers with both AppDynamics and Workload Optimization Manager, but this must be avoided as it will cause the entities to appear duplicated in the market.

If an application is monitored by AppDynamics, do not add it as a separate Workload Optimization Manager application target.

To add an AppDynamics instance as a target, specify:

- Hostname or IP Address
	- The host name or IP Address of the AppDynamics controller instance.
- Port

the port used to connect to the AppDynamics controller. By default, this is set to ports 80 (HTTP) and 443 (HTTPS).

**NOTE:** For SaaS-based AppDynamics instances, you must use port 443.

Username or API Client Name@Account

Username and account ID with the necessary role(s). The format must be *Username@Tenant*, and the user must have the "Read Only User" and "DB Monitoring User" permissions. This username can be found on the "License > Account" page in AppDynamics. For oAuth authentication, the username must be a user defined as an API Client.

#### **NOTE:**

The username and password cannot contain any of the following special characters:

\ / " [ ] : | < > + = ; , ? \* , ' tab space @

Password or Client Secret

Password for the account used to connect to the AppDynamics instance. For oAuth, this will be the client secret key.

#### **NOTE:**

The username and password cannot contain any of the following special characters:

\ / " [ ] : | < > + = ; , ? \* , ' tab space @

**Collect Virtual Machine Metrics** 

Whether to collect VM metrics from this target. When **Collect Virtual Machine Metrics** is turned on, Workload Optimization Manager uses the VM metrics it collects from this target, instead of the VM data that can optionally be collected from related infrastructure targets.

**Secure Connection** 

When checked, Workload Optimization Manager will connect via HTTPS. Make sure the required certificate is configured for use on the host.

Use API Client (OAuth)

When checked, enables Open Authorization (OAuth) token-based authentication for the target connection.

Proxy Host

The address of the proxy used for this target. Only fill out proxy information if you connect to the AppDynamics instance via a proxy.

Proxy Port

The port to use with the proxy specified above. By default, this is 8080.

■ Proxy Username

The username to use with the proxy specified above.

Proxy Password

The password to use with the proxy specified above.

**Secure Proxy Connection** 

When checked, Workload Optimization Manager will connect to the proxy via HTTPS.

For more information about creating API client users, see the [AppDynamics Documentation](https://docs.appdynamics.com/display/PRO45/API+Clients).

#### **Actions**

#### **NOTE:**

The specific actions that Workload Optimization Manager recommends can differ, depending on the processes that Workload Optimization Manager discovers.

For other application components, Workload Optimization Manager can recommend actions based on the resources it can discover for the application. For example, Node.js® applications report CPU usage, so Workload Optimization Manager can generate vCPU resize actions and display them in the user interface.

Workload Optimization Manager recommends actions for the AppDynamics supply chain as follows.

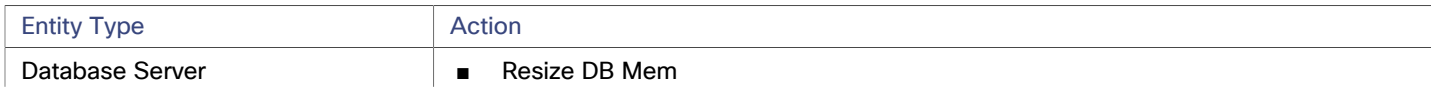

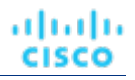

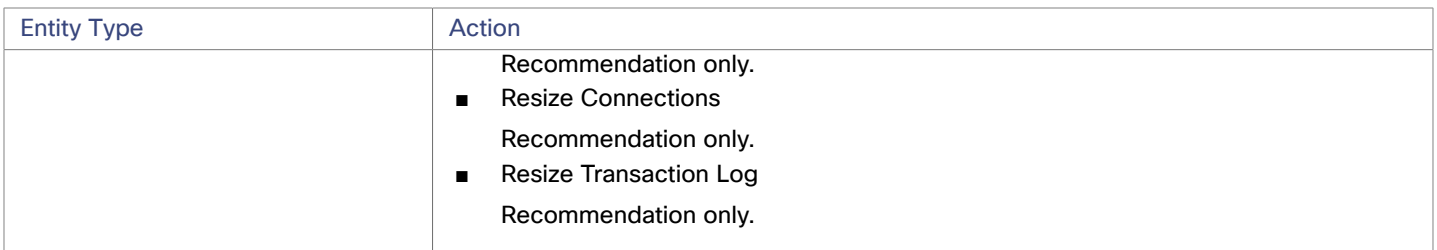

#### **NOTE:**

For different types of Database Servers, the AppDynamics target returns different metrics. This affects Workload Optimization Manager actions as follows:

MySQL:

For MySQL database servers, analysis does not generate resize actions for DB Memory, Connections, or Transaction Log. The target does not discover DB Cache Hit Rate, DB Memory, Connections, or Transaction Log.

Microsoft SQL Server:

For Microsoft SQL database servers, analysis does not generate resize actions for DB Memory, Connections, or Transaction Log. The target does not discover DB Memory or Connections.

MongoDB:

For MongoDB database servers, analysis does not generate resize actions for DB Memory or Transaction Log. The target does not discover DB Cache Hit Rate, DB Memory, Transactions, or Transaction Log.

Oracle:

For Oracle database servers, analysis does not generate resize actions for DB Memory, Connections, or Transaction Log. The target does not discover DB Memory, Connections, or Transaction Log.

## **Monitored Resources**

#### **NOTE:**

The exact resources this target monitors can differ based on application type. The following list of metrics per entity includes all resources you might see.

For a given VM, the resources you see depend on how the VM is discovered, and whether the VM provides resources for an application discovered by this target:

- If the VM hosts an application that is discovered through this target, then you will see VM metrics discovered through this target.
- If the VM is discovered through a different target, and it does not host any application discovered through this target, then you will see VM metrics discovered through that different target.
- If the VM is discovered through this target, but it does not host any application discovered through this target, then Workload Optimization Manager does not display metrics for the VM.

Workload Optimization Manager monitors the following resources for the AppDynamics supply chain:

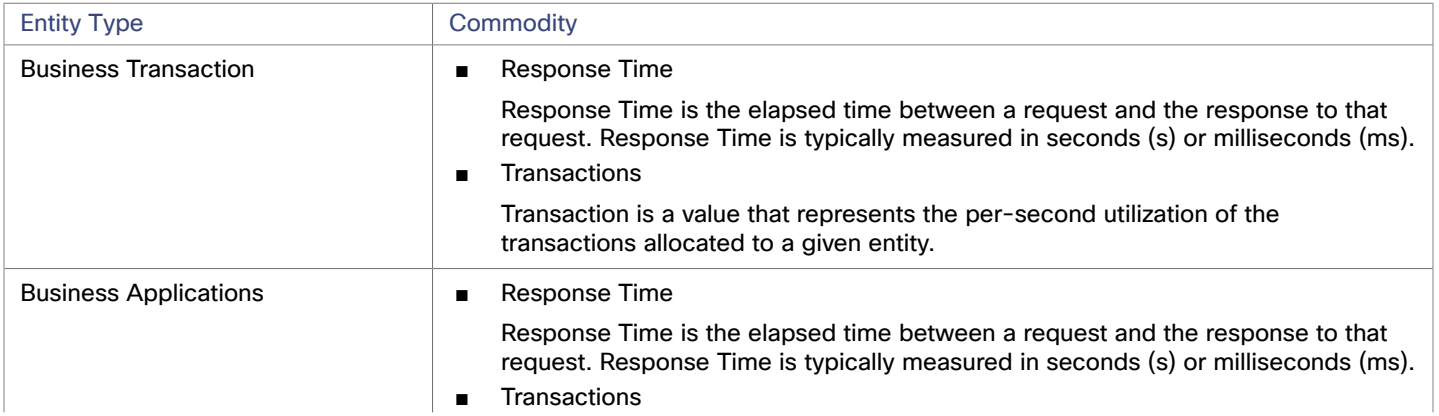

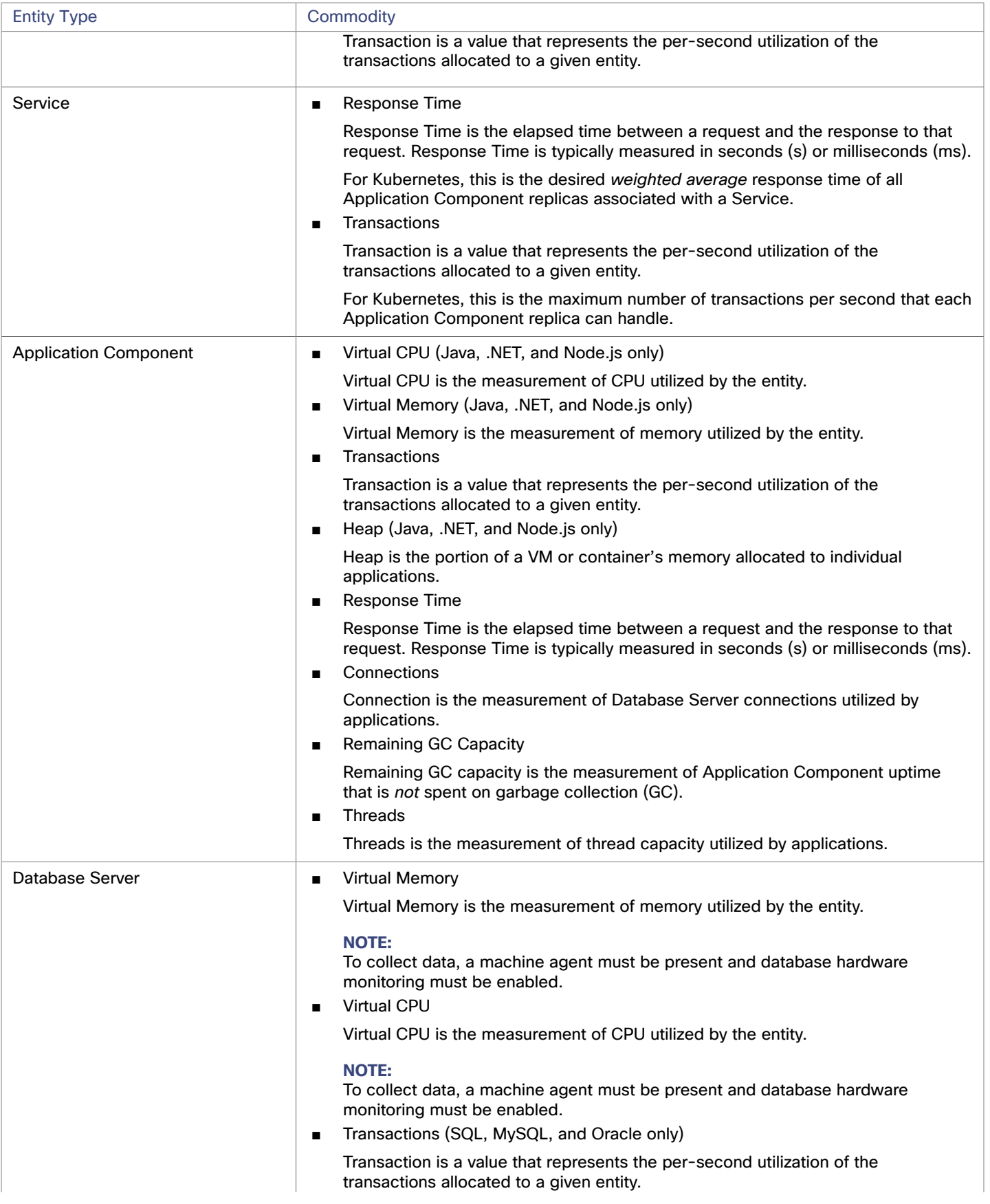

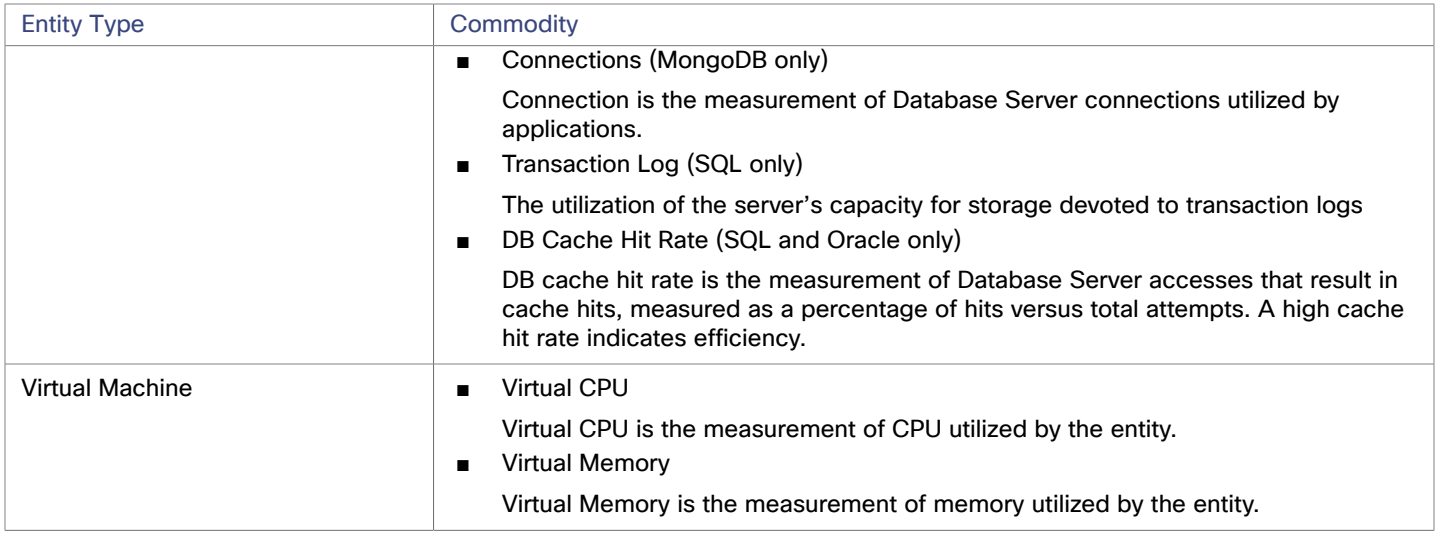

# <span id="page-13-0"></span>Application Insights

Workload Optimization Manager supports workload management of the application infrastructure monitored by Application Insights via the Workload Optimization Manager integration, which provides a full-stack view of your environment, from application to hosting server. With information obtained from Application Insights, Workload Optimization Manager is able to make recommendations and take actions to both assure performance and drive efficiency with the full knowledge of the demands of each individual application.

## **Prerequisites**

A valid Application Insights user account with the same permissions detailed for [Microsoft](#page-129-0) Azure [\(on page 130\)](#page-129-0) targets.

## **Entity Mapping**

After validating the new target, Workload Optimization Manager discovers the connected entities. The following table describes the mapping of entities between the target and Workload Optimization Manager:

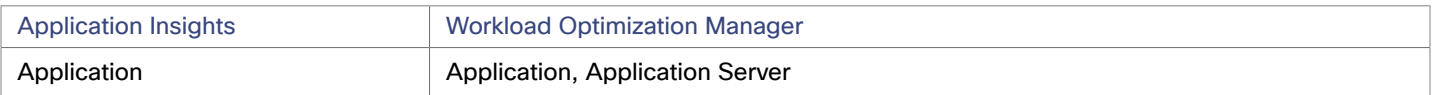

## **Adding an Application Insights Target**

#### **NOTE:**

If an application is monitored by Application Insights or Azure, do not add it as a separate Workload Optimization Manager application target.

To add Application Insights as a target, specify:

**Unique Target Description** 

A user-created name that will appear in the Workload Optimization Manager UI.

- **Tenant Name** 
	- The tenant associated to the Azure subscription associated to Application Insights.
- Azure Subscription ID

The ID of the Azure subscription with access to the Azure target associated to Application Insights.

■ Client ID

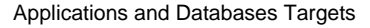

The Client ID of the App registration that gives Workload Optimization Manager access to resources in your Azure subscription.

**Client Secret Key** 

The secret key for the App registration.

■ Offer ID

ahah **CISCO** 

If applicable, the Azure Offer ID related to the Azure subscription.

■ Enrollment Number

If an Azure EA account, the enrollment number associated to the Azure subscription.

Proxy Host

The address of the proxy used for this target. Only fill out proxy information if you connect to the AppDynamics instance via a proxy.

Proxy Port

The port to use with the proxy specified above. By default, this is 8080.

Proxy Username

The username to use with the proxy specified above.

Proxy Password

The password to use with the proxy specified above.

**Secure Proxy Connection** 

When checked, Workload Optimization Manager will connect to the proxy via HTTPS.

## **Stitching Application Insights Applications to the Workload Optimization Manager Environment**

Each application monitored by Application Insights can have several associated applications, and each of these applications can be deployed on a different hosting server. Likewise, a hosting server may host multiple groups or partial groups of multiple applications.

In order to accurately stitch metrics from Application Insights, the host name or IP address of the hosting server must be discoverable through the Application Insights instance. For most monitored application instances, this is automatic. If the hosting server is not discoverable, Azure tags on the application can be provided to indicate the IP address or hostname.

You can provide an Azure tag in the following name : value format:

CWOM-Host-Name : RoleInstance=hostname;RoleInstance=hostname;RoleInstance=hostname;

In the preceding example, RoleInstance is the name of the application instance, and hostname is the hosting server. For example: CWOM-Host-Name : cluster-app-a=120.120.120.10;cluster-appb=120.120.120.11;cluster-app- c=120.120.120.12;.

**NOTE:** If these tags are provided, they will replace any values discovered through the Application Insights API.

## **Actions**

#### **NOTE:**

The specific actions that Workload Optimization Manager recommends can differ, depending on the processes that Workload Optimization Manager discovers.

For other application components, Workload Optimization Manager can recommend actions based on the resources it can discover for the application. For example, Node.js® applications report CPU usage, so Workload Optimization Manager can generate vCPU resize actions and display them in the user interface.

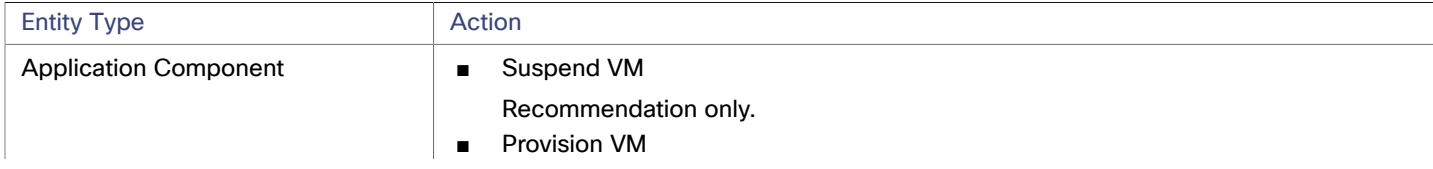

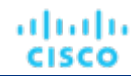

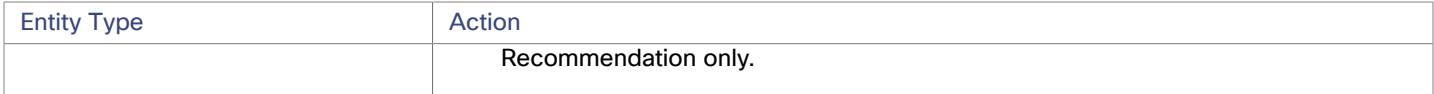

#### **Monitored Resources**

#### **NOTE:**

The exact resources monitored will differ based on application type. This list includes all resources you may see.

Workload Optimization Manager monitors the following resources for the Application Insights supply chain:

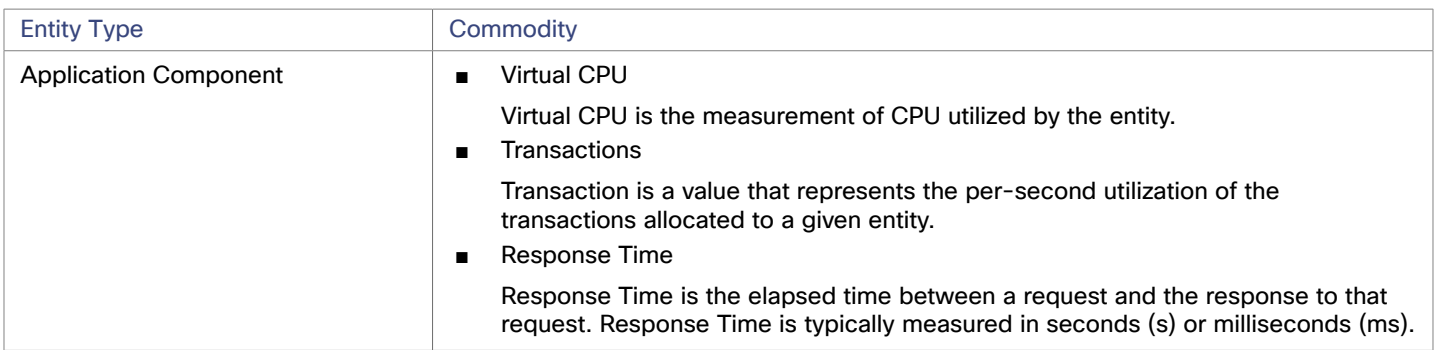

# <span id="page-15-0"></span>New Relic

Workload Optimization Manager supports workload management of the application infrastructure monitored by New Relic, from application instance to host. With information obtained from New Relic, Workload Optimization Manager can make recommendations and take actions to both assure performance and drive efficiency to address the demands of each individual application. For Kubernetes environments, Workload Optimization Manager stitches containerized application components into the supply chain to provide a unified view of your applications.

#### **NOTE:**

For Kubernetes environments, Workload Optimization Manager stitches NewRelic, AppDynamics, Instana, and Dynatrace containerized application components into the supply chain to provide a unified view of your applications. For more information, see Cloud Native [Targets](#page-50-0) *[\(on page 51\)](#page-50-0)*.

#### **Prerequisites**

A valid New Relic user account that includes both APM and infrastructure monitoring.

## **Entity Mapping**

After validating the new target, Workload Optimization Manager discovers the connected entities. The following table describes the mapping of entities between the target and Workload Optimization Manager:

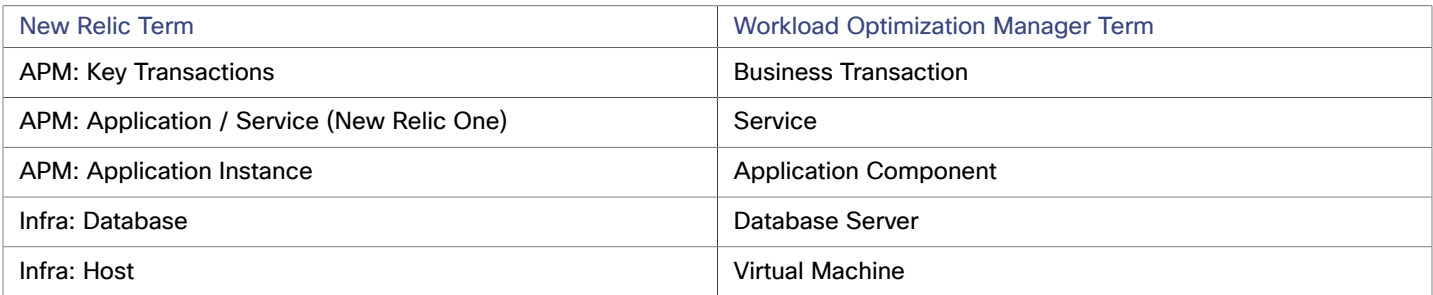

For VM entities

Applications and Databases Targets

անակա **CISCO** 

## **Supported Applications**

Workload Optimization Manager discovers the following application types (and associated commodities) via the New Relic target:

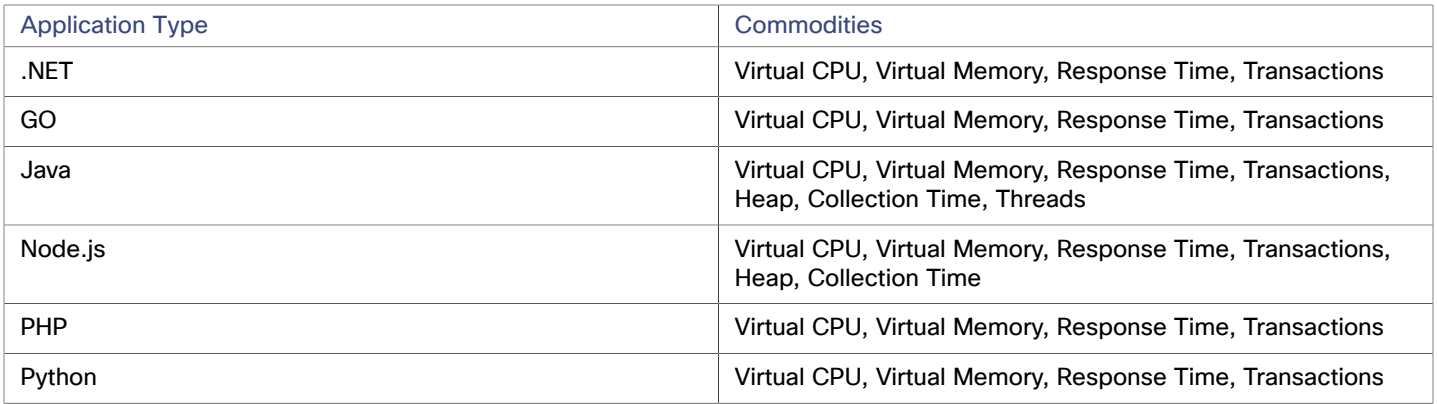

## **Supported Databases**

Workload Optimization Manager supports the following Database types and commodities:

**NOTE:** Database commodities are exposed only if the New Relic account used to connect to Workload Optimization Manager has a New Relic Infrastructure Pro subscription.

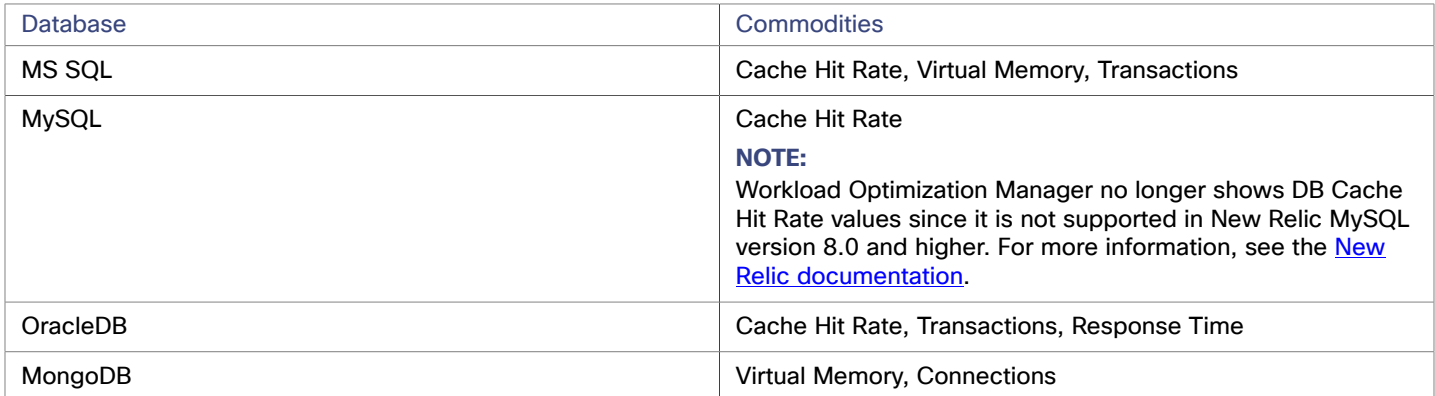

## **Adding a New Relic Target**

#### **NOTE:**

If an application is monitored by New Relic, do not add it as a separate Workload Optimization Manager application target.

To add New Relic as a target, specify:

■ Account ID

The New Relic Account ID.

■ REST API Key

The REST API Key *provided by the New Relic platform*. For more information, see New [Relic](https://docs.newrelic.com/docs/apis/get-started/intro-apis/types-new-relic-api-keys) API Keys.

■ GraphQL API Key

The GraphQL API Key *provided by the GraphQL service*. This is not identical to the REST API Key above. For more information, see Generate a new API key in the [GraphiQL](https://api.newrelic.com/graphiql) Explorer.

**EU Region** If checked, Workload Optimization Manager will use the EU API endpoints.

**Collect Virtual Machine Metrics** 

Whether to collect VM metrics from this target. When **Collect Virtual Machine Metrics** is turned on, Workload Optimization Manager uses the VM metrics it collects from this target, instead of the VM data that can optionally be collected from related infrastructure targets.

- Proxy Host (Optional)
	- The IP of the Proxy Host.
- Proxy Port (Optional)

The port required by the proxy.

Proxy Username (Optional)

The username required by the proxy.

- Proxy Password (Optional) The password required by the proxy.
- **Secure Proxy Connection** When checked, Workload Optimization Manager will connect to the proxy via HTTPS.

## **Actions**

#### **NOTE:**

The specific actions that Workload Optimization Manager recommends can differ, depending on the processes that Workload Optimization Manager discovers.

For other application components, Workload Optimization Manager can recommend actions based on the resources it can discover for the application. For example, Node.js® applications report CPU usage, so Workload Optimization Manager can generate vCPU resize actions and display them in the user interface.

Workload Optimization Manager recommends actions for the New Relic supply chain as follows.

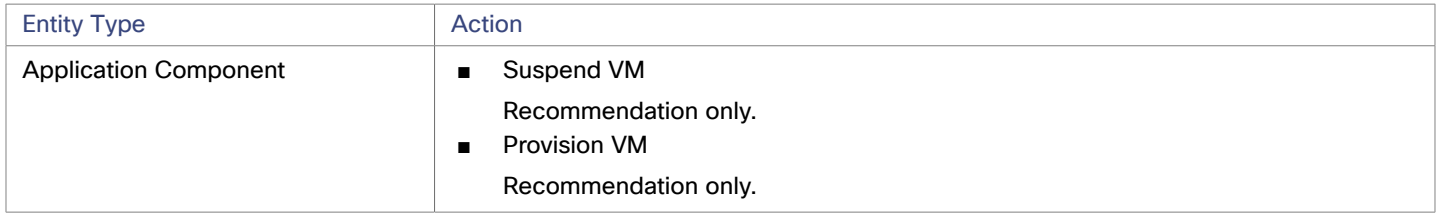

## **Monitored Resources**

#### **NOTE:**

The exact resources this target monitors can differ based on application type. The following list of metrics per entity includes all resources you might see.

For a given VM, the resources you see depend on how the VM is discovered, and whether the VM provides resources for an application discovered by this target:

- If the VM hosts an application that is discovered through this target, then you will see VM metrics discovered through this target.
- If the VM is discovered through a different target, and it does not host any application discovered through this target, then you will see VM metrics discovered through that different target.
- If the VM is discovered through this target, but it does not host any application discovered through this target, then Workload Optimization Manager does not display metrics for the VM.

Workload Optimization Manager monitors the following resources for the New Relic supply chain:

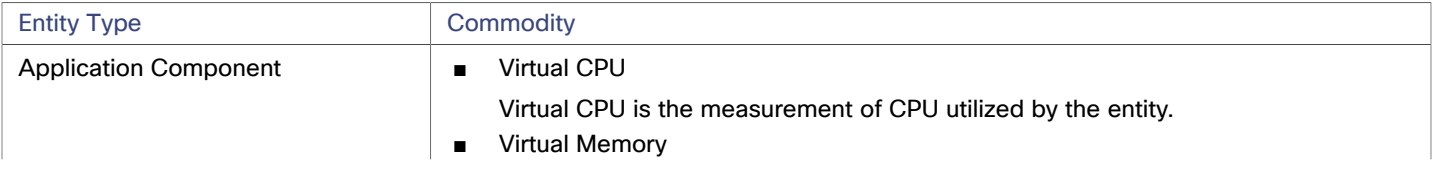

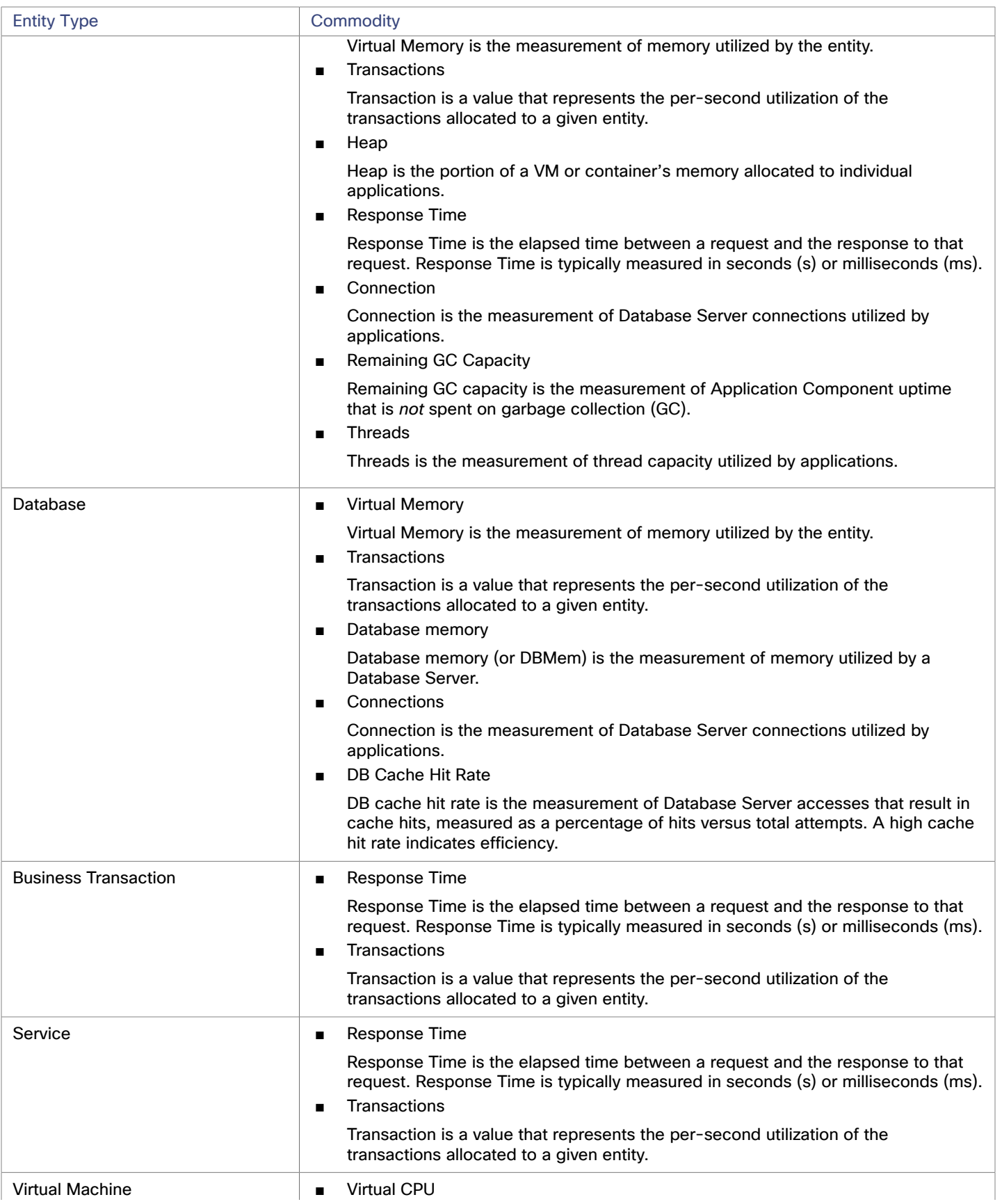

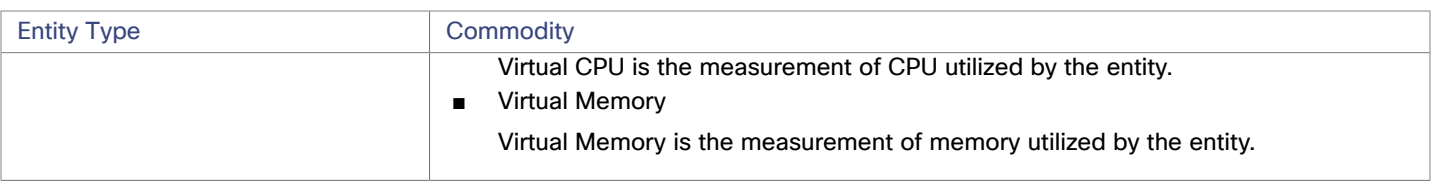

# <span id="page-19-0"></span>Dynatrace

Workload Optimization Manager supports discovery of applications that are managed by the Dynatrace platform. Workload Optimization Manager includes the discovered information about these applications in its calculations for VM actions.

#### **NOTE:**

For Kubernetes environments, Workload Optimization Manager stitches NewRelic, AppDynamics, Instana, and Dynatrace containerized application components into the supply chain to provide a unified view of your applications. For more information, see Cloud Native [Targets](#page-50-0) *[\(on page 51\)](#page-50-0)*.

## **Prerequisites**

A Dynatrace Server instance

This instance must be configured to monitor applications running in your environment.

Workload Optimization Manager supports both SaaS and on-prem Dynatrace server installations.

Managed VMs that host applications managed by Dynatrace

For Workload Optimization Manager to discover applications through Dynatrace, the applications must be running on VMs in your environment. Also, these VMs must be managed by Workload Optimization Manager targets such as hypervisors or public cloud targets.

An API access token with the proper scopes

Workload Optimization Manager uses an API token to authenticate its calls to the Dynatrace API. Use a generic token with these scopes:

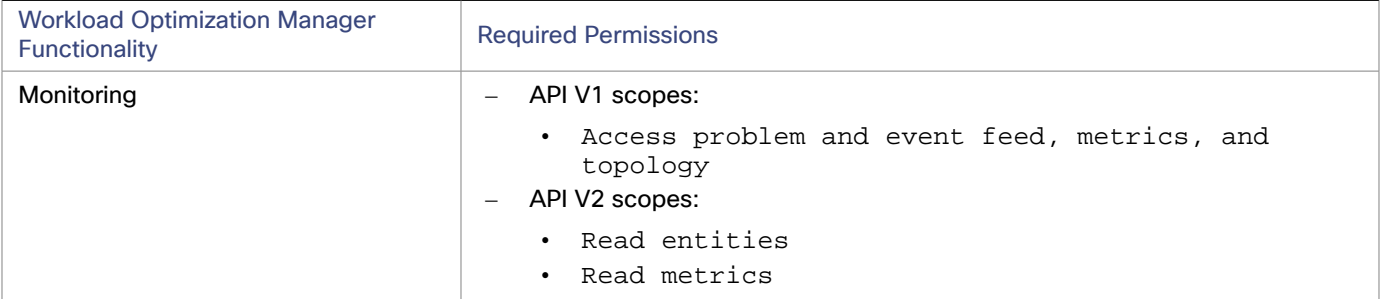

#### **NOTE:**

If you are updating to Workload Optimization Manager version 3.4.2 or later, from a version that is earlier than 3.4.2, you must generate a new API token for each existing Dynatrace target. Then you must enter that token in the target configuration, and validate the target.

## **Entity Mapping**

After validating the new target, Workload Optimization Manager discovers the connected entities. The entity names that Workload Optimization Manager displays in the Supply Chain differ from the entity names that Dynatrace displays in its user interface, as follows:

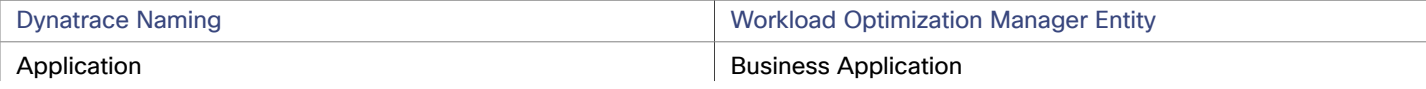

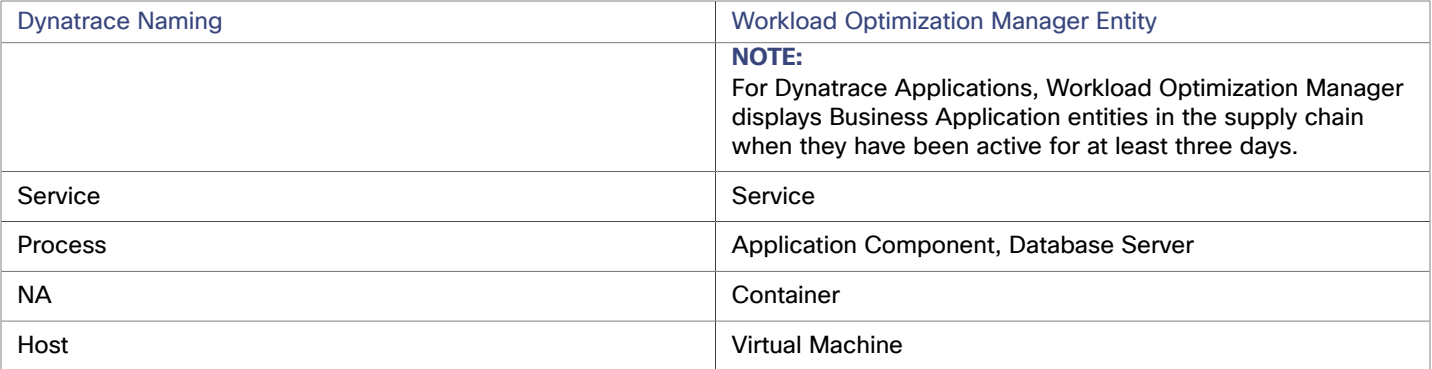

## **Adding a Dynatrace Target**

#### **NOTE:**

You can manage certain applications or database servers with both Dynatrace and Workload Optimization Manager. You should avoid such a configuration because it can cause Workload Optimization Manager to generate duplicate entities in the market.

If you manage an application via a Dynatrace server, and you configure that Dynatrace server as a Workload Optimization Manager target, then be sure you have *not* added that application as a separate application target in Workload Optimization Manager.

To add a Dynatrace server instance as a target, specify:

**Hostname or IP Address** 

For an on-prem installation of Dynatrace, give the host name or IP and endpoint, separated by a slash. For example, 10.10.10.10/e/b70e3eb2-e82b-4c13-a5a4-560d9865841r.

For a SaaS installation, provide the URL *without* the {IP\_ADDRESS}/e/ statement in the path. For example, ayz12745.live.dynatrace.com

**API Token** 

The token that Workload Optimization Manager can use to authenticate its calls to the Dynatrace API. This token must have permission to execute GET methods via the Dynatrace API V1 and V2. Refer to the Prerequisites section for more information.

**Collect Virtual Machine Metrics** 

Whether to collect VM metrics from this target. When **Collect Virtual Machine Metrics** is turned on, Workload Optimization Manager uses the VM metrics it collects from this target, instead of the VM data that can optionally be collected from related infrastructure targets.

Proxy Host

The address of the proxy used for this target. Only fill out proxy information if you connect to the Dynatrace server via a proxy.

Proxy Port

The port to use with the proxy specified above. By default, this is 8080.

Proxy Username

The username for the account to log into the proxy specified above.

Proxy Password

The password to use with the proxy specified above.

**Secure Proxy Connection** 

Whether to use a secure connection with the proxy. When this is turned on, Workload Optimization Manager connects to the proxy through HTTPS.

## **Actions**

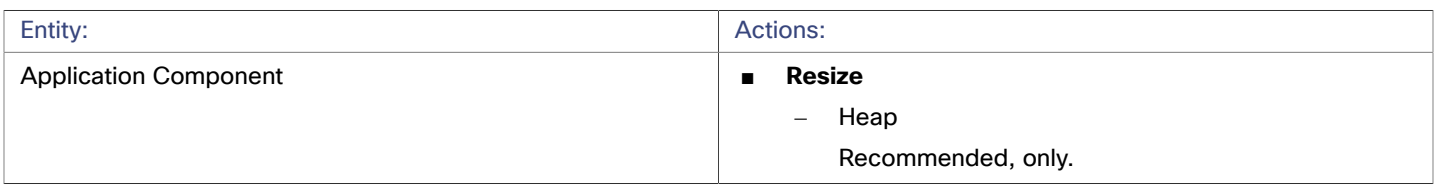

## **Monitored Resources**

#### **NOTE:**

The subset of resources that Workload Optimization Manager discovers for an application depends on the application type. The following list of metrics per entity includes the full set of resources Workload Optimization Manager can discover for Dynatrace applications.

For Database Server applications, Workload Optimization Manager only discovers metrics for MySQL and MSSQL databases.

For a given VM, the resources you see depend on how the VM is discovered, and whether the VM provides resources for an application discovered by this target:

- If the VM hosts an application that is discovered through this target, then you will see VM metrics discovered through this target.
- If the VM is discovered through a different target, and it does not host any application discovered through this target, then you will see VM metrics discovered through that different target.
- If the VM is discovered through this target, but it does not host any application discovered through this target, then Workload Optimization Manager does not display metrics for the VM.

Workload Optimization Manager monitors the following resources for the Dynatrace supply chain:

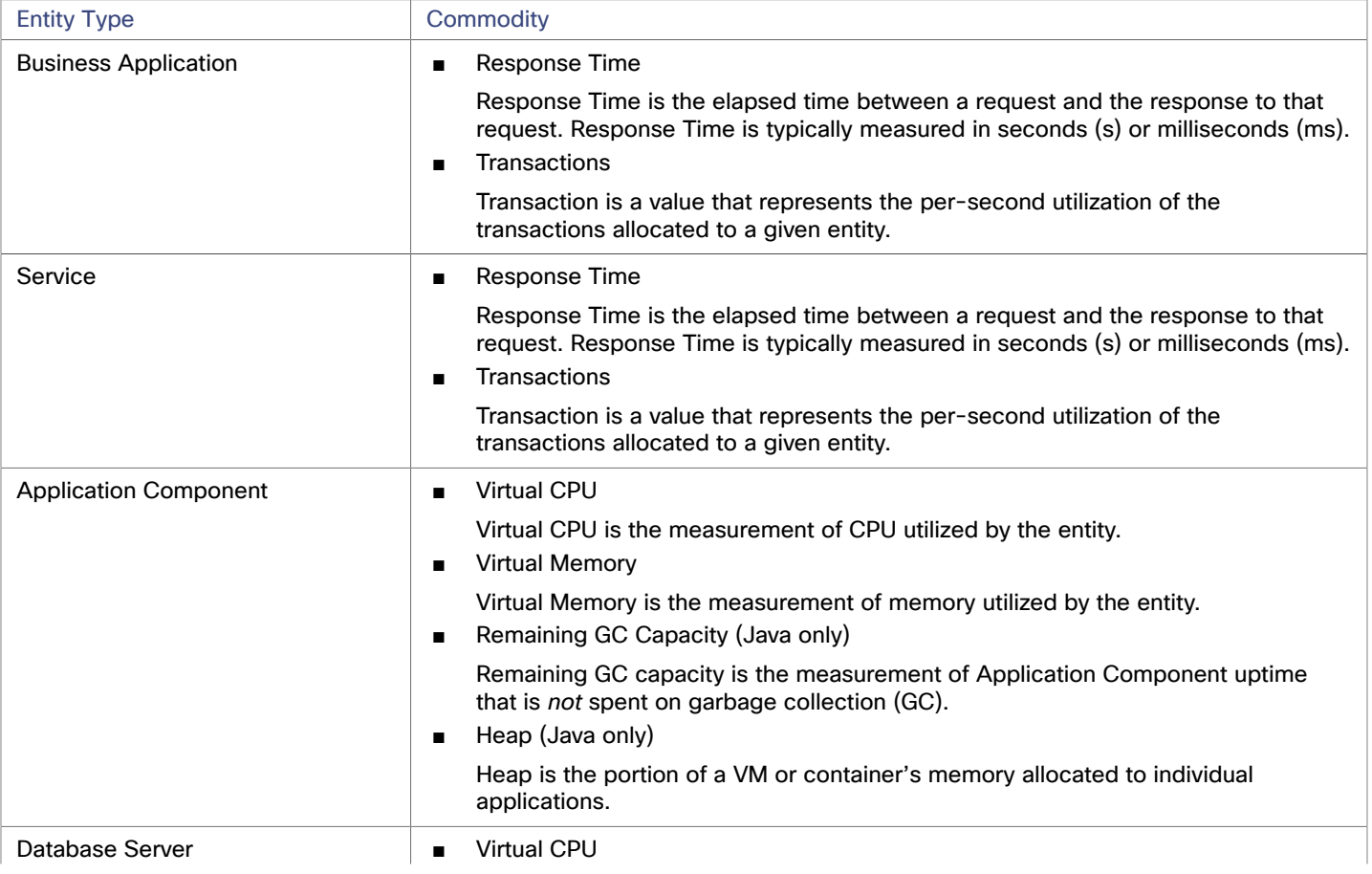

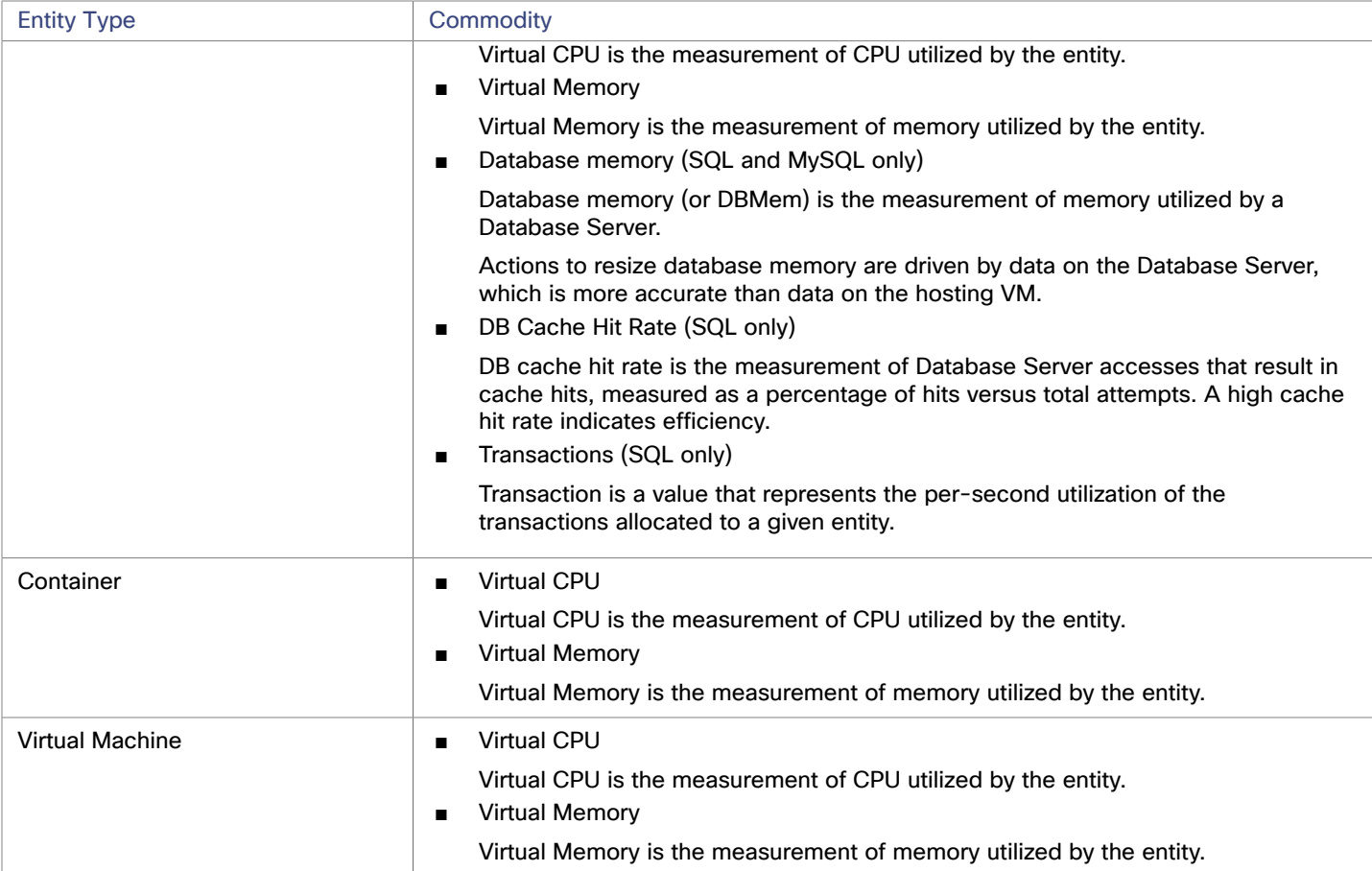

# <span id="page-22-0"></span>**MySQL**

To manage MySQL databases, Workload Optimization Manager can connect to one or more database servers within a defined scope.

## **Prerequisites**

User [Permissions](#page-25-0) are enabled on the MySQL Server. See Enabling User Permissions on MySQL [\(on page 26\)](#page-25-0)

## **Adding a MySQL Database Target**

You can add all matching targets within a given scope.

To add a database server as a target, you specify:

■ Target ID

Name displayed in the Workload Optimization Manager UI

**Username** 

Username of the account Workload Optimization Manager uses to connect to the target.

Password

Password of the account Workload Optimization Manager uses to connect to the target.

■ Scope

A group of applications, stitched to the underlying VMs when the VMs are discovered as part of a separate Workload Optimization Manager target.

If you set the target scope, Workload Optimization Manager scans each VM within that group or cluster and tries to connect to the target over the specified port. Workload Optimization Manager adds any instances of the target it finds as entities from which metrics are retrieved.

The maximum supported size of the group is 500 VMs, and the recommended size is 250 VMs. Adding more VMs to the group can result in poor performance for discovery and monitoring. To target a larger number of VMs by scope, you should split them across smaller groups and set each group as the scope for a separate target.

Port Number

The MySQL remote port. If blank, Workload Optimization Manager will use the MySQL default port of 3306.

■ Full Validation

When selected, Workload Optimization Manager will require all database servers hosted on the VMs in the selected scope to be a valid target. If Workload Optimization Manager is unable to authenticate a database server in the scope, the target will not validate and data will not be collected.

## **Actions**

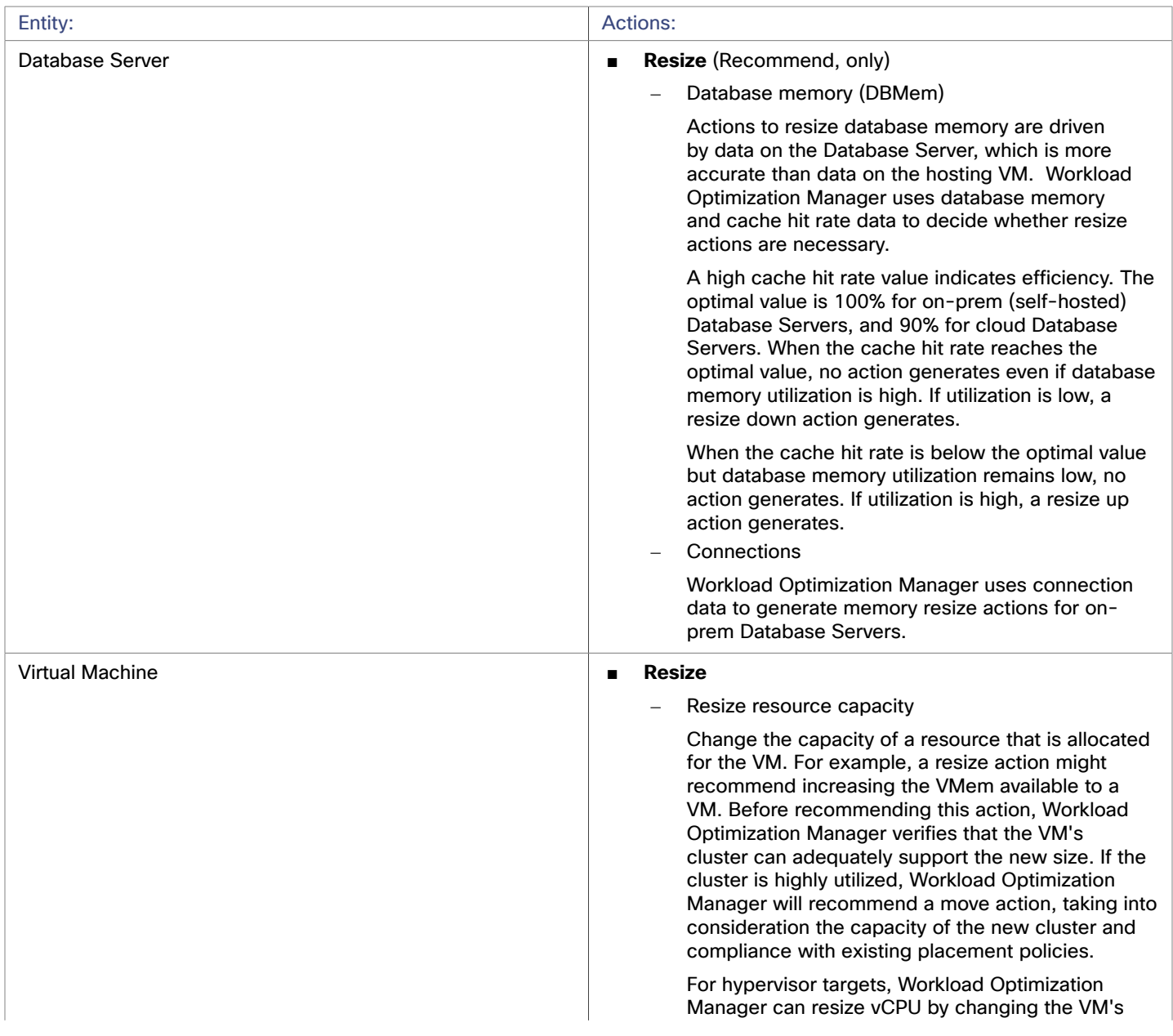

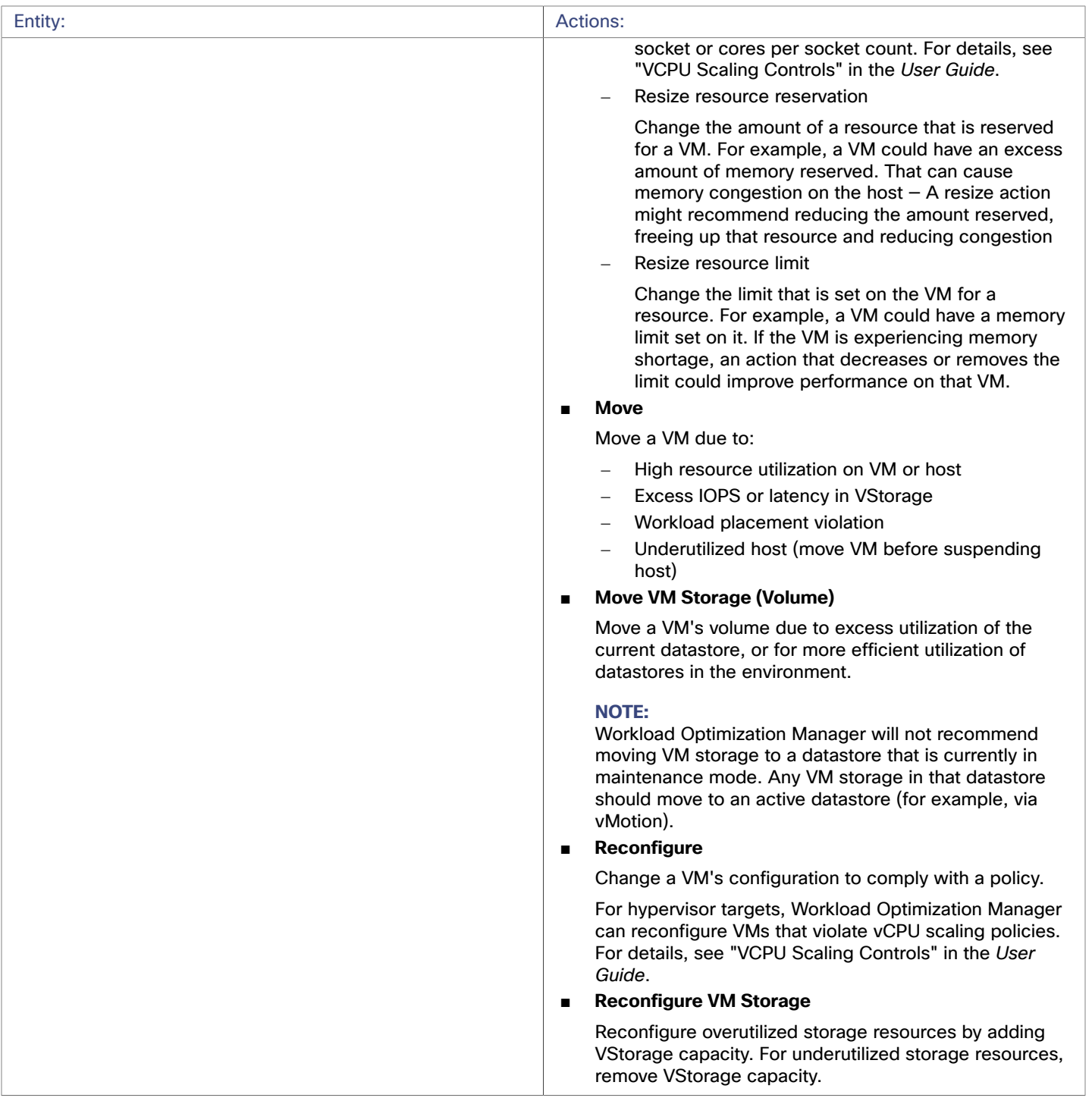

## **Monitored Resources**

Workload Optimization Manager monitors the following resources for the application server supply chain:

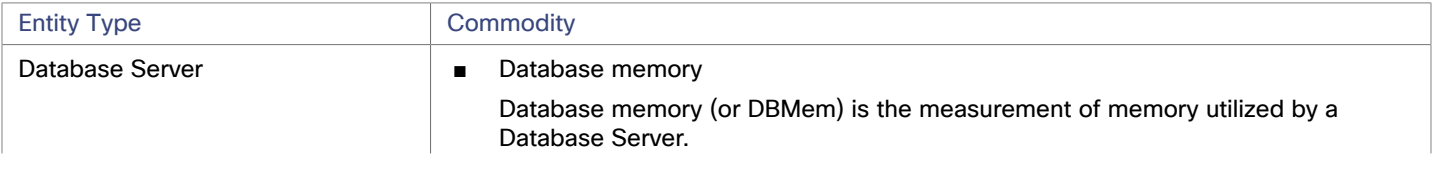

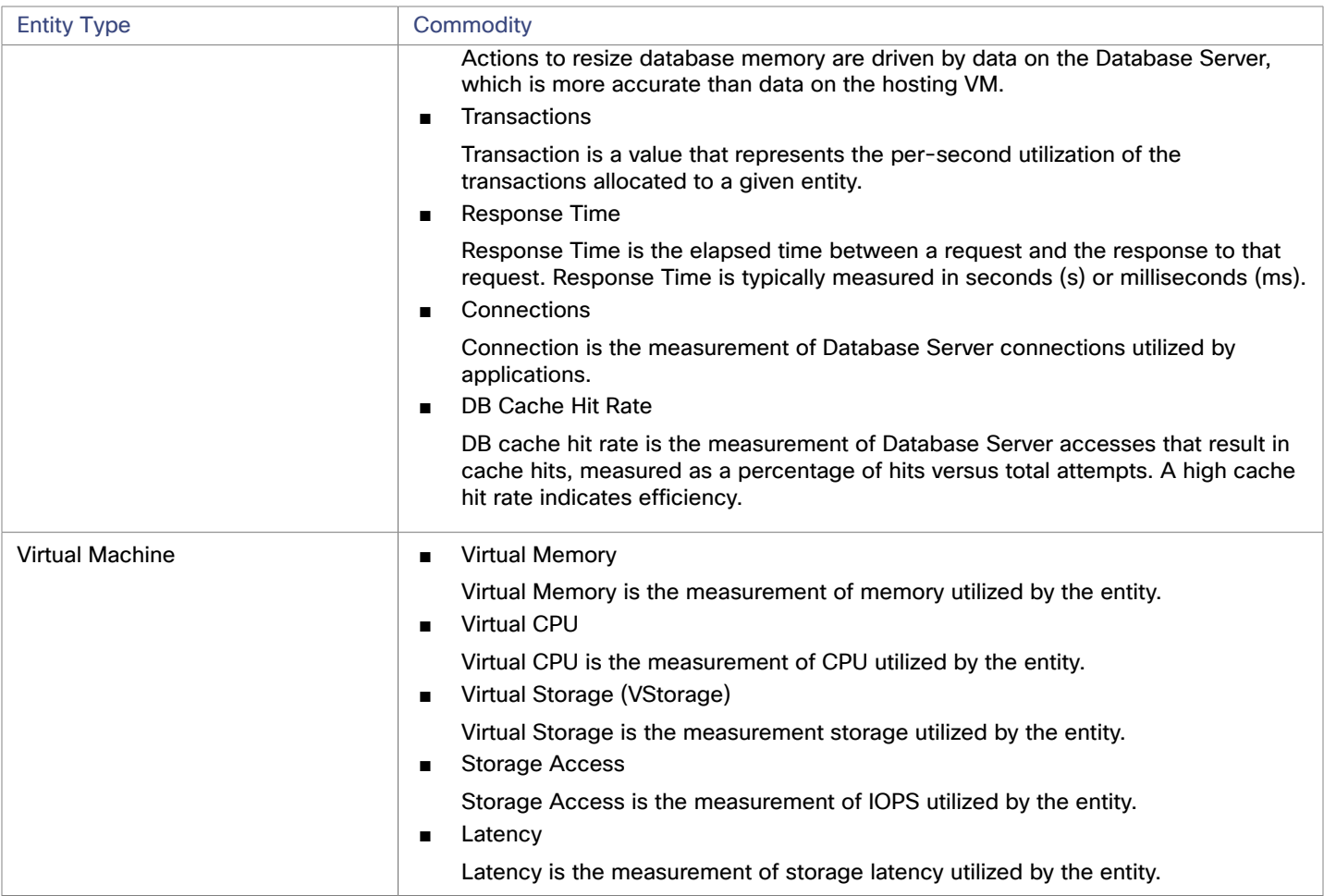

## <span id="page-25-0"></span>Enabling User Permissions on MySQL Server

Follow the following steps in order to enable appropriate user permissions on a MySQL Server.

1. Edit the MySQL server's configuration file.

You must edit the . conf file on the MySQL server to grant user permissions. Open a secure shell session on the server and edit the file. Depending on the platform your MySQL is running on, you'll fin the file at different locations:

■ Debian Linux:

/etc/mysql/my.cnf

■ Red Hat Linux (Fedora or Centos):

/etc/my.cnf

■ FreeBSD Linux:

You must create the file at /var/db/mysql/my.cnf

Open the file in an editor and find the section, [mysqld]. Then make the following changes:

■ Comment out the line:

skip-networking

Commenting out this line enables remote connections over TCP/Is.

- Bind your MySql server address
	- In the config file, add the line:

bind-address=<MySQL\_IP\_Address>

անակա **CISCO** 

#### ■ Enable the collection of Transaction metrics

In the config file, add the line:

innodb\_monitor\_enable = trx\_rw\_commits, trx\_nl\_ro\_commits, trx\_ro\_commits, trx\_rollbacks

For example, if your MySQL server has the address, 123.45.66.77, then after you have bound the IP address and enabled Transaction metrics, the section of the .conf file should appear as follows:

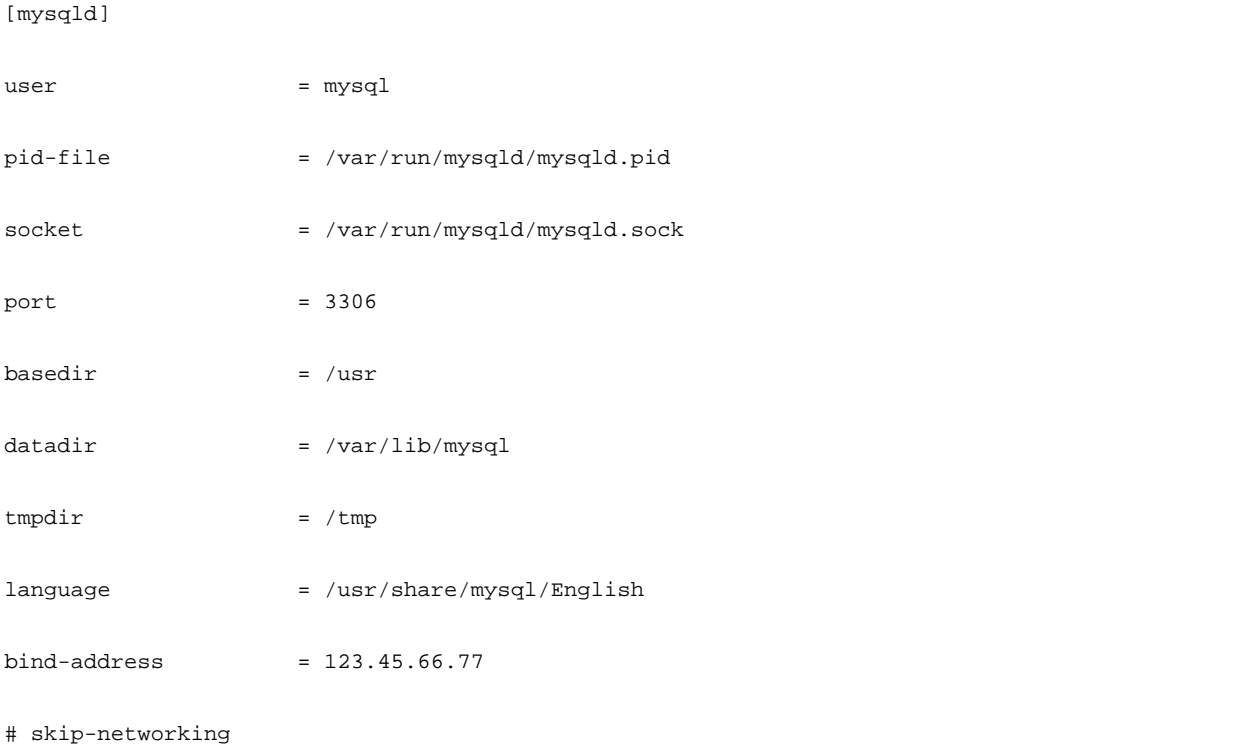

# Uncomment the following line for MySQL versions 5.6+ innodb\_monitor\_enable = trx\_rw\_commits, trx\_nl\_ro\_commits, trx\_ro\_commits, trx\_rollbacks

....

When you are done, save the .conf file.

**NOTE:** Some MySQL installations use multiple configuration files. If a setting you made does not have the desired effect, make sure that a different configuration file is not overwriting the value.

2. Enable collection of Response Time metrics.

Execute the following command to log into to the MySQL server:

\$mysql -u root -p mysql

Then execute the following SQL commands:

UPDATE performance\_schema.setup\_instruments SET ENABLED = 'YES' WHERE NAME LIKE 'statement/sql%';

UPDATE performance\_schema.setup\_instruments SET TIMED = 'YES' WHERE NAME LIKE 'statement/sql%';

**NOTE:**

If you want these changes to take effect each time you restart the MySql server, add these statements to a file, and start the server with the  $--init-flile$  option. For example, if you name the file  $MyInit.txt$ , then start the MySql server with the following option:

--init-file=MyInit.txt

3. Give your Workload Optimization Manager server remote access to the database.

If you are not already logged into the MySql server, execute the following command:

\$mysql -u root -p mysql

Then execute the following commands:

Assume a user named USER\_NAME with a password PWD\_STRING. Then assume that your Workload Optimization Manager has an IP address of 10.10.123.45. The following command grants privileges to that Workload Optimization Manager, if it connects with the specified user account:

```
GRANT SELECT ON performance_schema.* TO 'USER_NAME'@'10.10.123.45' IDENTIFIED BY 'PWD_STRING'; 
             GRANT PROCESS ON *.* TO 'USER_NAME'@'10.10.123.45' IDENTIFIED BY 'PWD_STRING'; 
             FLUSH PRIVILEGES;
```
Note that the FLUSH PRIVILEGES command causes MySql to retain these settings upon restart.

<span id="page-27-0"></span>When you're finished running these SQL commands, log out of MySQL.

## **Oracle**

To connect to an Oracle database, you will:

- Add a Dynamic Performance view to the Oracle database
- Configure a service account on the database that Workload Optimization Manager can use to log on
- Find the Service Name and port for the database

#### **Prerequisites**

- User permissions that grant access to Workload Optimization Manager through a specific user account. See [Creating](#page-31-0) a [Service User Account in Oracle](#page-31-0) *[\(on page 32\)](#page-31-0)*.
- Dynamic Performance View (V\$) must be enabled. See "Adding a Dynamic Performance View", below.
- Access through the firewall to the Oracle database port that you specify for the Workload Optimization Manager target connection

## **Adding a Dynamic Performance View**

In order to collect data from the Oracle database, Workload Optimization Manager uses the Dynamic Performance View (referred to as V\$). V\$ is not enabled by default. You must run a script to build the tables and views that are necessary to enable  $\nabla \xi$ . In some environments only the DBA has privileges to run this script.

To enable V\$:

- Open a secure shell session (ssh) on the database host as a system user or a user with the sysdba role
- In the shell session enter the following commands:

```
sqlplus /nolog 
connect /as sysdba 
CREATE USER My_Username IDENTIFIED BY My_Password container=all; 
GRANT CONNECT TO My_Username container=all; 
GRANT sysdba TO My_Username container=all;
```
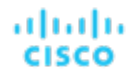

#### **NOTE:**

If security or other practices prohibit assigning SYSDBA to this user, you can use the following command to provide access to all V\$ views:

GRANT select any dictionary TO My Username;

This creates a user account named My Username with full privileges to access the V\$ Dynamic Performance view.

#### **Adding an Oracle Database to Workload Optimization Manager**

You can add an individual database server as a target, or you can add all matching targets within a given scope.

To add a database server as a target, specify:

■ Target Name

The target name that will display in the Workload Optimization Manager user interface.

Username/Password

Valid client credentials for the database server. For Workload Optimization Manager to execute actions, the account must have administrator privileges. Also, you must have enabled user permissions to this user account, including remote access from the Workload Optimization Manager server.

■ Scope

A group of applications, stitched to the underlying VMs when the VMs are discovered as part of a separate Workload Optimization Manager target.

If you set the target scope, Workload Optimization Manager scans each VM within that group or cluster and tries to connect to the target over the specified port. Workload Optimization Manager adds any instances of the target it finds as entities from which metrics are retrieved.

The maximum supported size of the group is 500 VMs, and the recommended size is 250 VMs. Adding more VMs to the group can result in poor performance for discovery and monitoring. To target a larger number of VMs by scope, you should split them across smaller groups and set each group as the scope for a separate target.

#### **NOTE:**

All database servers in the scope must share the same service name, credentials, and port. For databases that have a different value for any of these, you must create a separate target using those values.

Oracle Port

The port that connects to the database. You must open the firewall on the database server to allow access through this port. For further information, see "Finding the Service Name and Port", below.

■ Oracle Service Name

The service name for the database that you are connecting to.

**Full Validation** 

When selected, Workload Optimization Manager will require all database servers hosted on the VMs in the selected scope to be a valid target. If Workload Optimization Manager is unable to authenticate a database server in the scope, the target will not validate and data will not be collected.

#### **Finding the Service Name and Port**

To specify an Oracle target, you must provide the service name and port that you want to connect to. To find the service name for your database:

- Open a secure shell session (ssh) on the database host as a system user or a user with the sysdba role
- In the shell session, enter the command, lsnrctl status
- Find the line that has the string PROTOCOL=tcp and note the port number.
- In the shell session enter the following commands:

```
sqlplus /nolog 
connect /as sysdba 
SELECT SYS_CONTEXT('userenv', 'db_name') FROM dual;
```
Note the service name that displays as a result of these commands.

## **Actions**

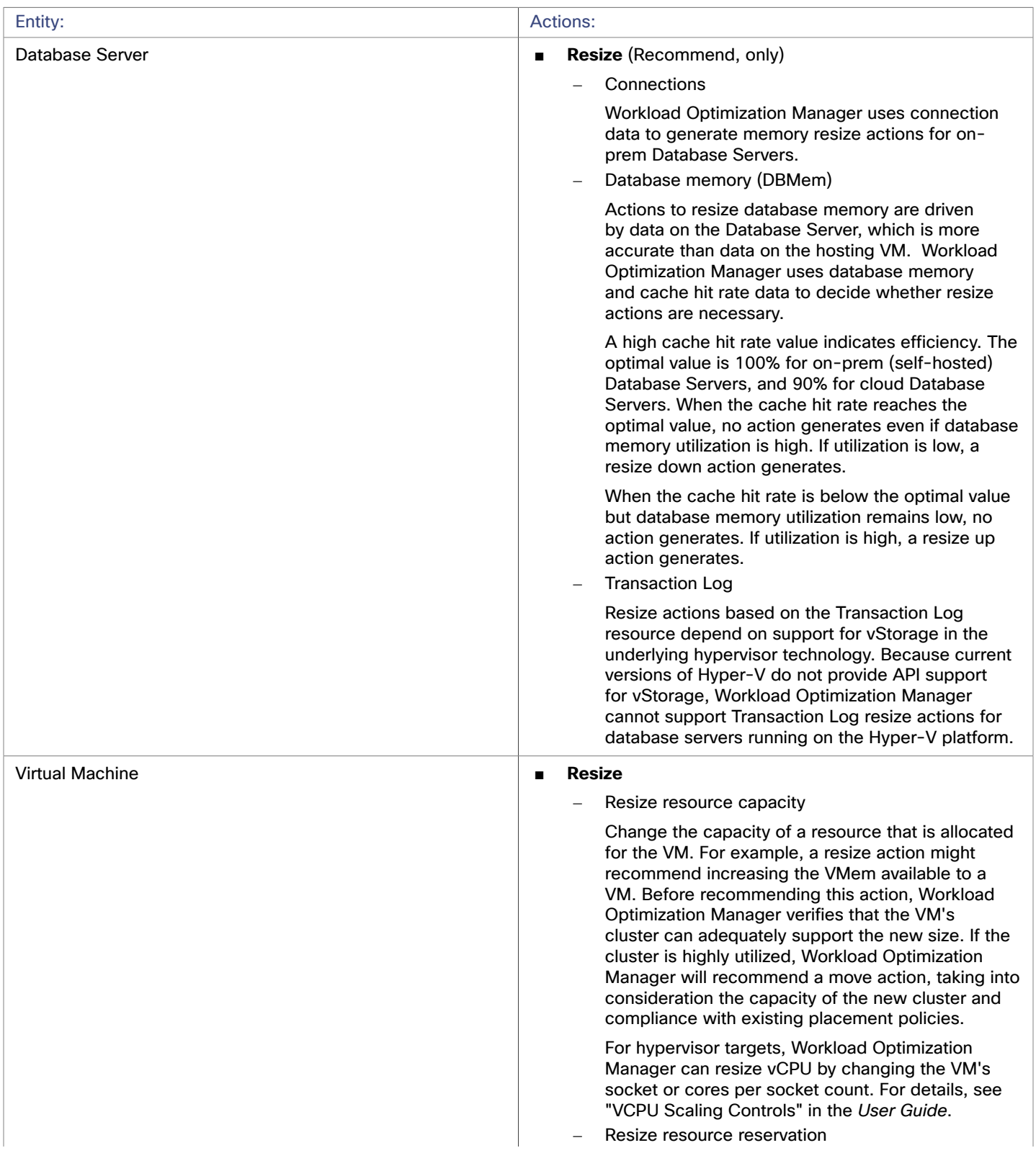

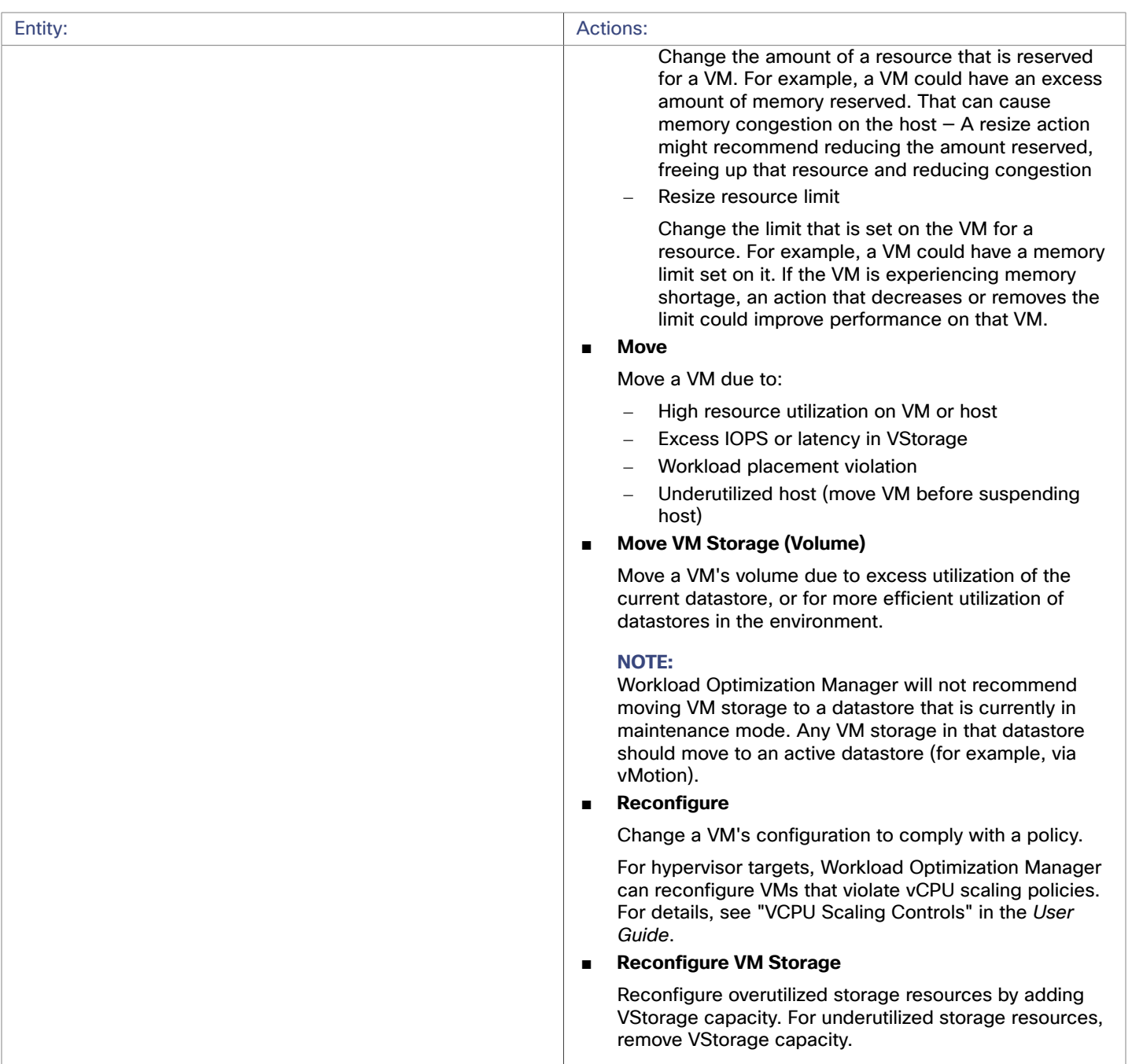

## **Monitored Resources**

Workload Optimization Manager monitors the following resources for the application server supply chain:

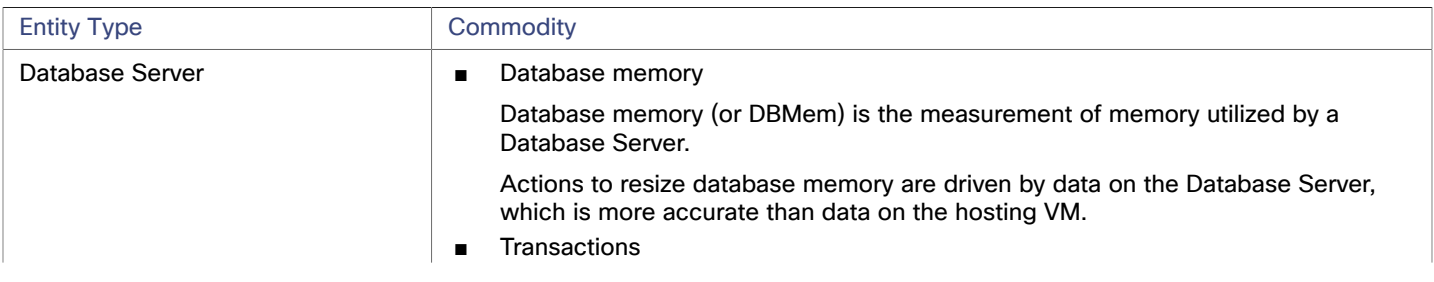

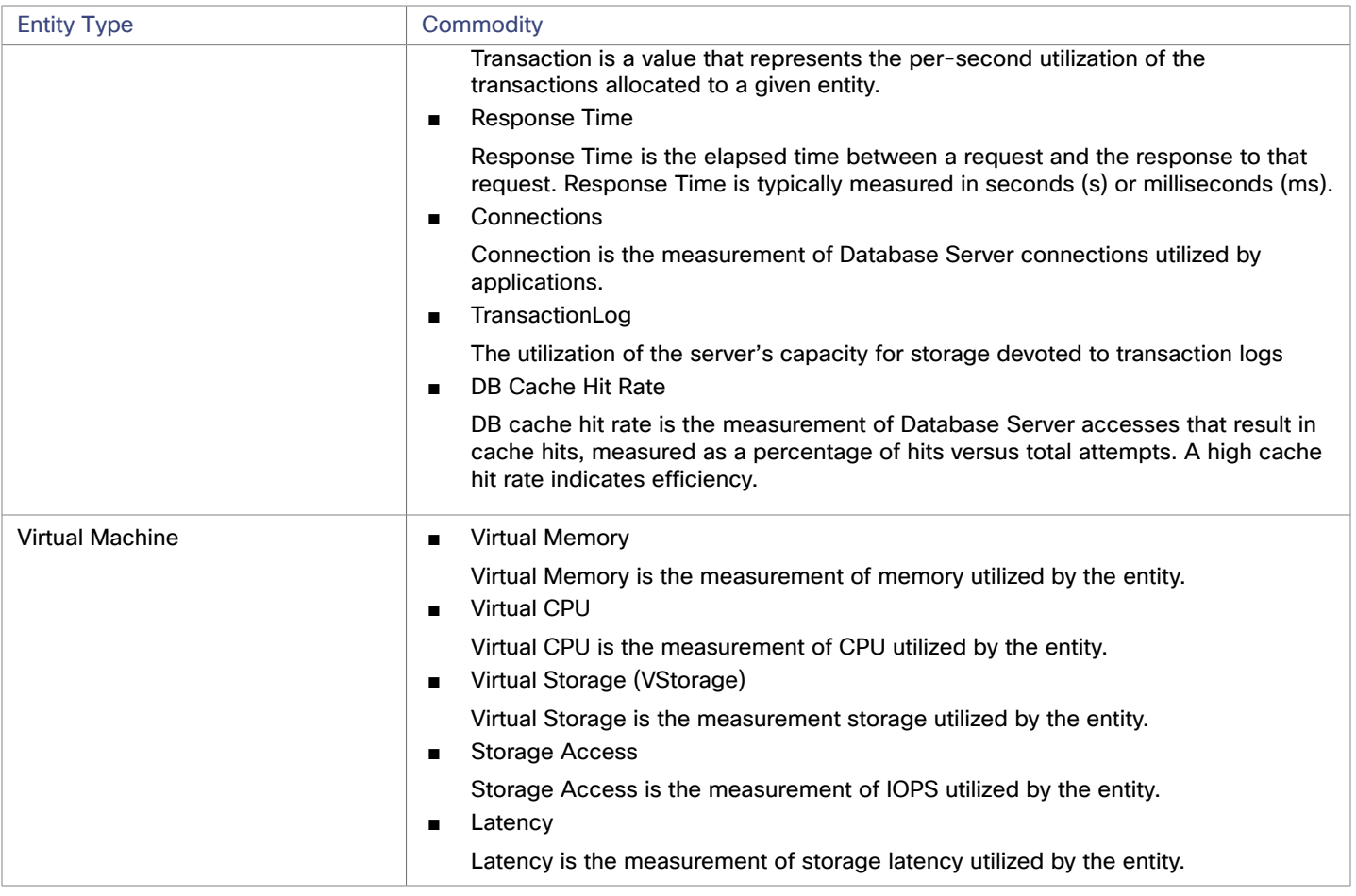

## <span id="page-31-0"></span>Creating a Service User Account in Oracle

To collect data from the Oracle database, Workload Optimization Manager requires a service account that has privileges to access the V\$ Dynamic Performance view. To create this account:

- Open a secure shell session (ssh) on the database host as a system user or a user with the sysdba role
- In the shell session enter the following commands:

sqlplus /nolog connect /as sysdba CREATE USER My\_Username IDENTIFIED BY My\_Password container=all; GRANT CONNECT TO My\_Username container=all; GRANT sysdba TO My\_Username container=all; This creates a user account named My\_Username with full privileges to access the V\$ Dynamic Performance view.

#### **NOTE:**

The above example uses a fictitious username. To comply with Oracle 12C norms, the username should include a prefix of  $c#$ #.

Some enterprises don't allow accounts with sysdba access. Cisco recommends using sysdba, according to the Oracle documentation. However, you can work with your Oracle DBA staff to provide read access to the following views, which are the ones that Workload Optimization Manager needs:

- **V\$INSTANCE**
- V\$LOG

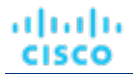

- **VSLOGFILE**
- V\$PARAMETER
- V\$PGASTAT
- V\$RESOURCE\_LIMIT
- V\$SGASTAT
- V\$SYS\_TIME\_MODEL
- V\$SYSMETRIC
- <span id="page-32-0"></span>**VSSYSSTAT**

# SQL Server

Workload Optimization Manager supports the following versions of this target:

Microsoft SQL Server 2012, 2014, 2016, 2017, and 2019

#### **NOTE:**

SQL Server clusters are not supported by this version of Workload Optimization Manager.

#### **Prerequisites**

- A user account with SQL permissions including Connect SQL and View Server State on the database
- The following services must be running, and set to enabled:
	- Net.Tcp Listener Adapter
	- Net.Tcp Port Sharing Service
- TCP/IP is enabled on the port used for Workload Optimization Manager discovery.

## **Creating a Service User Account**

The user account that Workload Optimization Manager uses for its service login must include the following:

- The account must exist in the Security folder within the SQL Server Object Explorer, with the following properties:
	- Enable **SQL Server Authentication**
	- Disable **Enforce password policy**
- The account's security properties must include:
	- Permission to connect to the database through SQL
	- Permission to view the server state

## **Adding a SQL Server Database to Workload Optimization Manager**

To add an SQL Server target, you add all matching databases within a given scope.

To add a database server as a target, you specify:

- **Target Name** 
	- Name displayed in the Workload Optimization Manager UI
- Username
	- Username for the account. This username must not include the AD domain
- AD Domain

The Active Directory domain used by Workload Optimization Manager in conjunction with the Username for authentication. Leave blank for local accounts.

- **Password** 
	- Password for the account. This username must not include the AD domain
- **Scope**

A group of applications, stitched to the underlying VMs when the VMs are discovered as part of a separate Workload Optimization Manager target.

If you set the target scope, Workload Optimization Manager scans each VM within that group or cluster and tries to connect to the target over the specified port. Workload Optimization Manager adds any instances of the target it finds as entities from which metrics are retrieved.

The maximum supported size of the group is 500 VMs, and the recommended size is 250 VMs. Adding more VMs to the group can result in poor performance for discovery and monitoring. To target a larger number of VMs by scope, you should split them across smaller groups and set each group as the scope for a separate target.

**Browsing Service Port** 

The UDP port for the browsing service that listens for incoming connections to the SQL instances running on the SQL Server. If the browsing service is reachable via the specified port, Workload Optimization Manager discovers the SQL instances used by the VM group that you defined as your scope, as well as the listening ports on those SQL instances. The default UDP port is 1434.

If the service is unreachable, or if you did not specify a UDP port, Workload Optimization Manager will use the TCP port that you specified in the SQLServer Port field to discover SQL instances. See the next item.

■ SQLServer Port

The TCP port for the SQL Server. Workload Optimization Manager will use this port if the browsing service is unreachable, or if you did not specify a browsing service port. The default TCP port is 1433.

**Full Validation** 

When selected, Workload Optimization Manager will require all database servers hosted on the VMs in the selected scope to be a valid target. If Workload Optimization Manager is unable to authenticate a database server in the scope, the target will not validate and data will not be collected.

### **Actions**

Workload Optimization Manager recommends actions for the application supply chain as follows.

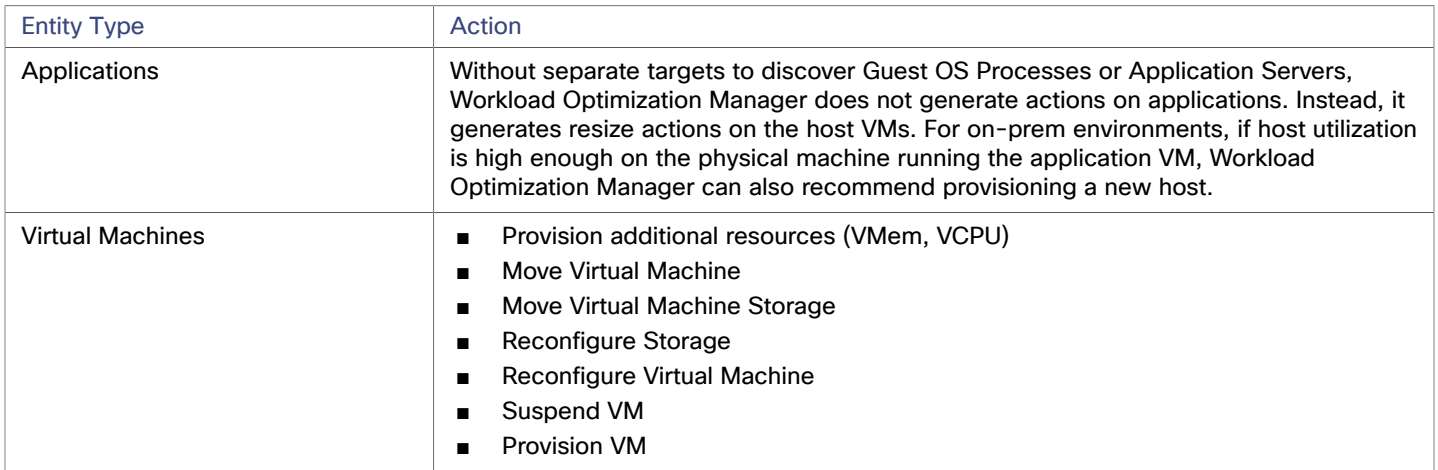

#### **Monitored Resources**

Workload Optimization Manager monitors the following resources for the application server supply chain:

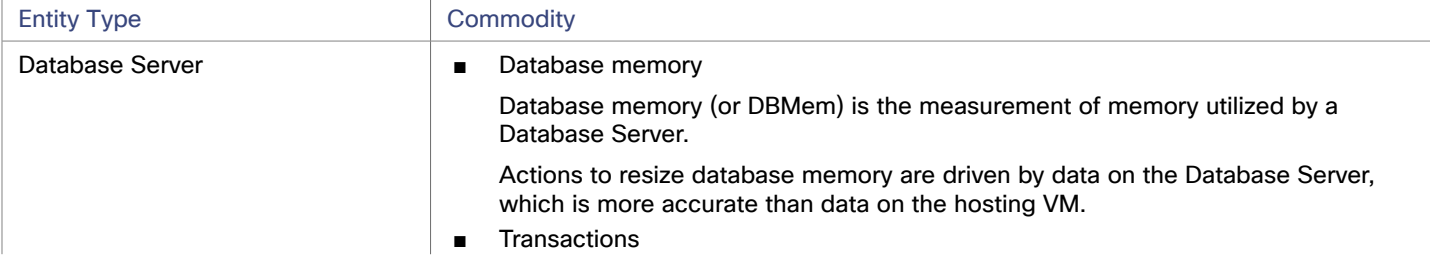

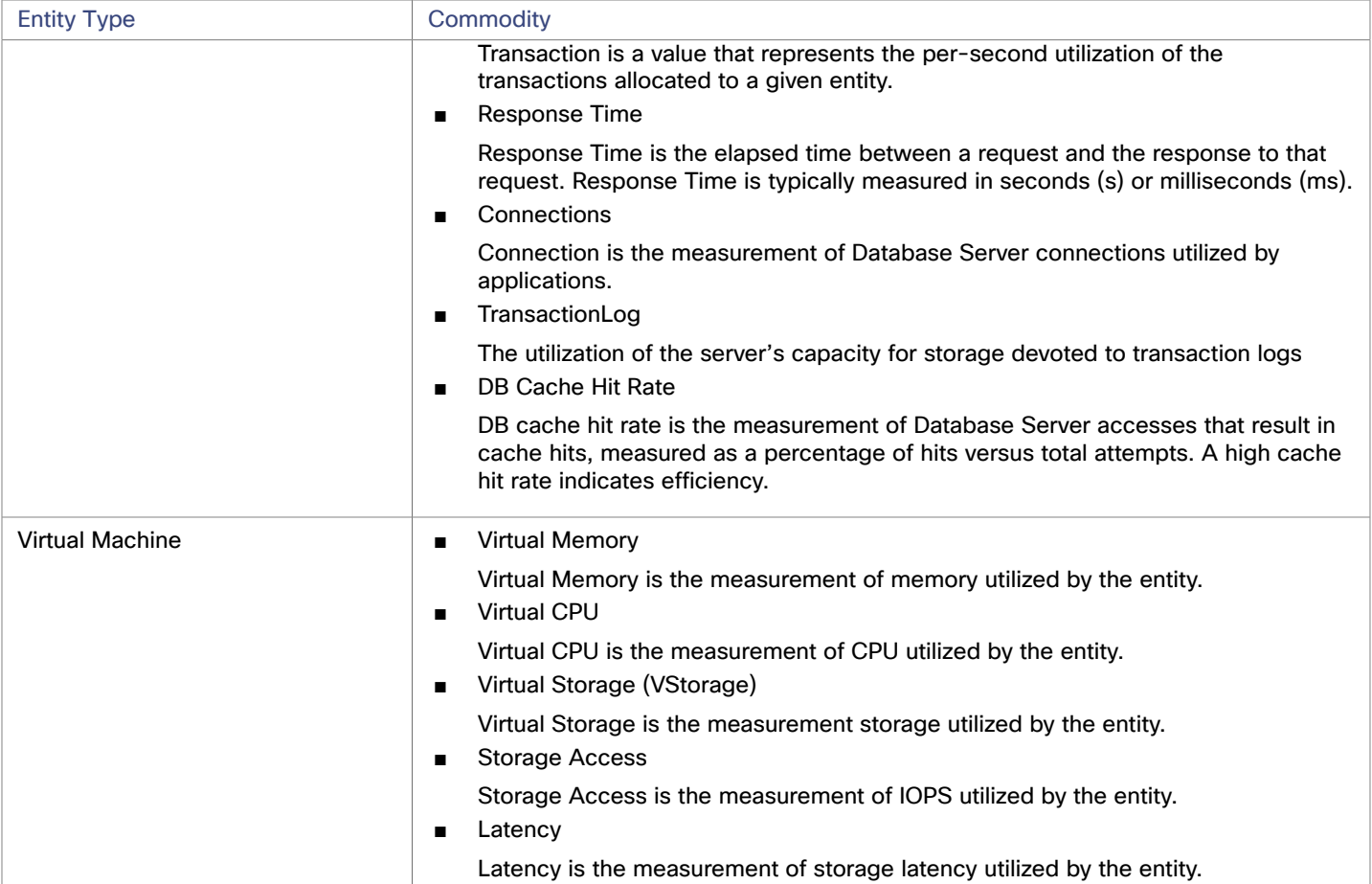

# <span id="page-34-0"></span>**JBoss**

Workload Optimization Manager supports connecting to JBoss targets running in these operation modes:

**Managed Domain** 

A collection of JBoss servers in a domain, with a single Domain Controller process acting as the central management control point. In this case, the VM that hosts the Domain Controller will be the target. You configure a Domain Controller via the domain-controller entry in the host.xml file on the JBoss machine.

■ Standalone

A single JBoss server. The VM that hosts the server is the target.

## **Prerequisites**

- The target VM is properly configured as Domain Controller or standalone, depending on the operation mode.
- Workload Optimization Manager discovers JBoss servers that are running on VMs, or on containers that are deployed on VMs. To set the target for a JBoss server, you must have first discovered the hosting VM through a hypervisor target. For information about hypervisor targets, see [Hypervisor](#page-79-0) Targets *[\(on page 80\)](#page-79-0)*.
- Workload Optimization Manager monitors the Threads resource in application servers to track utilization of thread pool capacity. To monitor threads in JBoss, each JBoss server must define a thread pool in its configuration files. For instructions on specifying thread pools, see the JBoss documentation.
- JBoss supports Role-Based Access Control (RBAC) as a way to specify a set of permissions for user accounts.

JBoss disables RBAC by default. If you enable RBAC, Workload Optimization Manager requires the Monitor role for the target JBoss account in order to discover JBoss servers.

## **Adding a JBoss Target**

You can add an individual JBoss server as a target, or you can add all matching targets within a given scope.

To add a server as a target, specify:

■ Target Name

Name displayed in the Workload Optimization Manager user interface

**Username** 

The username for a JBoss account that has a role with the necessary permissions.

**Password** 

The password for the JBoss account that you will use.

■ Scope

A group of JBoss servers, stitched to the underlying VMs when the VMs are discovered as part of a separate Workload Optimization Manager target.

After you set the target scope, Workload Optimization Manager scans each VM within that group or cluster and tries to connect to the target over the specified port. Workload Optimization Manager adds any instances of the target it finds as entities from which metrics are retrieved.

The maximum supported size of the group is 500 VMs, and the recommended size is 250 VMs. Adding more VMs to the group may result in delays in discovery and monitoring. If larger numbers of VMs are to be targeted, the recommendation is to split them across smaller groups in multiple targets.

JBoss Webservice port

The port for connections to the JBoss server. The default port for HTTP access is 9990.

**Full Validation** 

When enabled, Workload Optimization Manager will require all JBoss servers hosted on the VMs in the selected scope to be valid targets. If Workload Optimization Manager is unable to authenticate a JBoss server in the scope, the target will not validate and data will not be collected.

**Secure Connection** 

When enabled, Workload Optimization Manager will connect to JBoss servers via HTTPS. Be sure that the required certificate has been configured for use on the host.

Proxy Information

Specify proxy information only if you connect to a JBoss instance via proxy.

– Proxy Host

The address of the proxy used for this target. Only fill out proxy information if you connect to the AppDynamics instance via a proxy.

– Proxy Port

The port to use with the proxy specified above. By default, this is 8080.

– Proxy Username

The username to use with the proxy specified above.

– Proxy Password

The password to use with the proxy specified above.

– Secure Proxy Connection

When checked, Workload Optimization Manager will connect to the proxy via HTTPS.

## **Application Component Names**

Workload Optimization Manager displays discovered JBoss servers in the user interface. These names indicate whether they're standalone or in a managed domain.

The name is divided into three sections:

- Domain Controller name or "STANDALONE"
- The server name
- The name or IP address of the VM hosting the JBoss server
### For example:

STANDALONE:acm-jboss73 [ACM-JBoss7.3-171.47]

### **Actions**

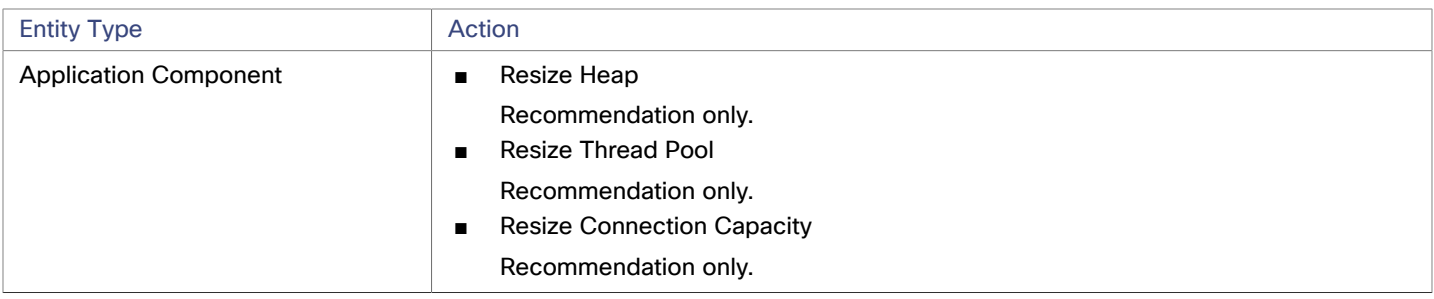

### **Monitored Resources**

Workload Optimization Manager monitors the following resources for the application server supply chain:

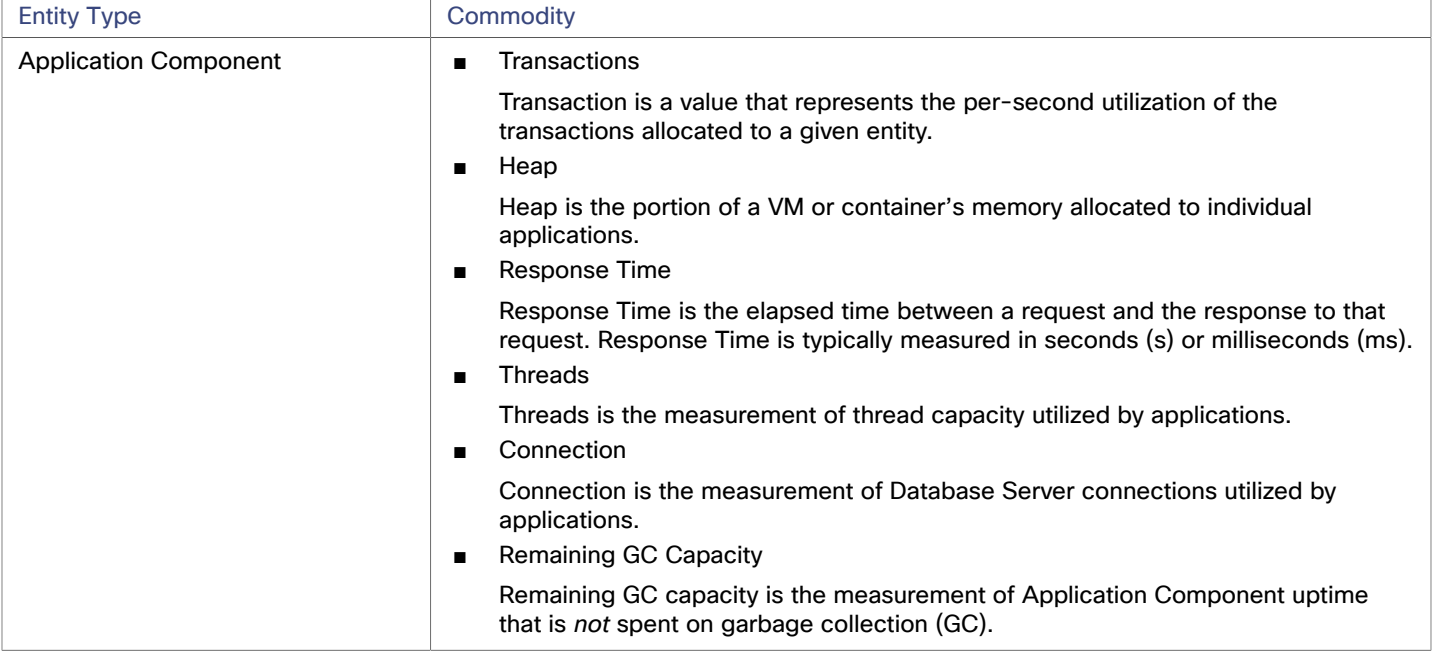

# Apache Tomcat

Workload Optimization Manager supports connecting to individual Tomcat targets. Workload Optimization Manager connects to the Tomcat process as a remote client via remote JMX access. Target configuration includes the port used by the JMX/RMI registry.

### **Prerequisites**

- A valid JMX user account for the Tomcat server.
	- If Tomcat security is enabled, this must be a Tomcat JMX user with a readonly role.
- Tomcat should run on JVM version 7 or 8
- For VMware environments, VMware Tools must be installed on the VM that hosts the Tomcat server. For Hyper-V environments, Hyper-V Integration Services must be installed.

This ensures that the VM hosting the Tomcat server can get its IP address.

- Remote JMX access is enabled through a port that is opened to the firewall.
- Discovered infrastructure.

Workload Optimization Manager discovers Tomcat servers that are running on VMs or containers. The hosting VM or container must already be in your Workload Optimization Manager inventory.

To set the target for a server running on a VM, you must have first discovered the hosting VM through a Hypervisor target. To set the target for a server running in a container, you must have configured container discovery for Tomcat applications.

- For information about container targets, see [Kubernetes](#page-50-0) Platform Targets *[\(on page 51\)](#page-50-0)*
- For information about hypervisor targets, see [Hypervisor](#page-79-0) Targets *[\(on page 80\)](#page-79-0)*

### **Configuring JMX Remote Access**

Workload Optimization Manager monitors and controls the Tomcat server via JMX Remote access. You must configure a JMX Remote port.

Note that to work with a firewall you should also set the RMI Server port — If you don't set an RMI port, then JMX sets an arbitrary *ephemeral port*, and you can't guarantee that the port will be open to your firewall.

There are two ways to set JMX Remote port on Linux platforms:

Ports specified as system properties

You can set the port via the system property, com.sun.management.jmxremote.port. For example:

com.sun.management.jmxremote.port=8050

A common way to set this property is to declare it in the CATALINA\_OPTS system variable — You can set this in the setenv.sh script. For example:

CATALINA\_OPTS="\$CATALINA\_OPTS

-Dcom.sun.management.jmxremote

-Dcom.sun.management.jmxremote.port=8050"

export CATALINA\_OPTS

Note that this sets the JMX Remote port, but it does not set the RMI Server port — Tomcat startup will specify an ephemeral port for the RMI server.

■ Ports specified in a JMX Remote Lifecycle Listener

This listener component fixes the ports used by the JMX/RMI Server. When you configure the listener, you specify both the JMX Remote port and the RMI Server port. This is the preferred method when working with a firewall. For more information, see the Apache Tomcat documentation.

On Windows, the typical installation is with Tomcat as a service. There are two ways to set the JMX Remote port:

Via setenv.bat

Add the property to the CATALINA\_OPTS environment variable:

set "CATALINA\_OPTS=%CATALINA\_OPTS% -Dcom.sun.management.jmxremote.port=8050"

Use the Tomcat configuration utility (tomcat7w or tomcat8w)

Set the port with the following command:

```
-Dcom.sun.management.jmxremote.port=8050"
```
To discover the JMX port that is set to an already running Tomcat, you can look in the following locations:

- For Linux platforms, look in the configuration files  $-$  Either:
	- setenv.sh Assuming you configured the port by adding it to the CATALINA OPTS environment variable
	- \$CATALINA\_HOME/conf/server.xml Assuming you configured a JMX Remote Lifecycle Listener in this file
- For Windows platforms, look in:
	- setenv.bat Assuming you configured the port by adding it to the CATALINA\_OPTS environment variable
	- The Windows registry Assuming you installed Tomcat as a Windows service using the Tomcat Configuration utility

# **Adding a Tomcat Target**

You can add an individual Tomcat server as a target, or you can add all matching servers within a given scope.

To add a server as a target, specify:

■ Target Name

ahaha **CISCO** 

Name displayed in the Workload Optimization Manager UI

**Username** 

Username of an account with the Admin role

**Password** 

Password of an account with the Admin role

**Scope** 

A group of applications, stitched to the underlying VMs when the VMs are discovered as part of a separate Workload Optimization Manager target.

If you set the target scope, Workload Optimization Manager scans each VM within that group or cluster and tries to connect to the target over the specified port. Workload Optimization Manager adds any instances of the target it finds as entities from which metrics are retrieved.

The maximum supported size of the group is 500 VMs, and the recommended size is 250 VMs. Adding more VMs to the group can result in poor performance for discovery and monitoring. To target a larger number of VMs by scope, you should split them across smaller groups and set each group as the scope for a separate target.

JMX Remote Port

A JMX port that is set to an already running Tomcat process.

**Full Validation** 

When selected, Workload Optimization Manager will require all database servers hosted on the VMs in the selected scope to be a valid target. If Workload Optimization Manager is unable to authenticate a database server in the scope, the target will not validate and data will not be collected.

Proxy Host

The address of the proxy used for this target. Only fill out proxy information if you connect to the AppDynamics instance via a proxy.

Proxy Port

The port to use with the proxy specified above. By default, this is 8080.

Proxy Username

The username to use with the proxy specified above.

Proxy Password

The password to use with the proxy specified above.

**Secure Proxy Connection** 

When checked, Workload Optimization Manager will connect to the proxy via HTTPS.

# **Actions**

Workload Optimization Manager recommends actions for the application supply chain as follows.

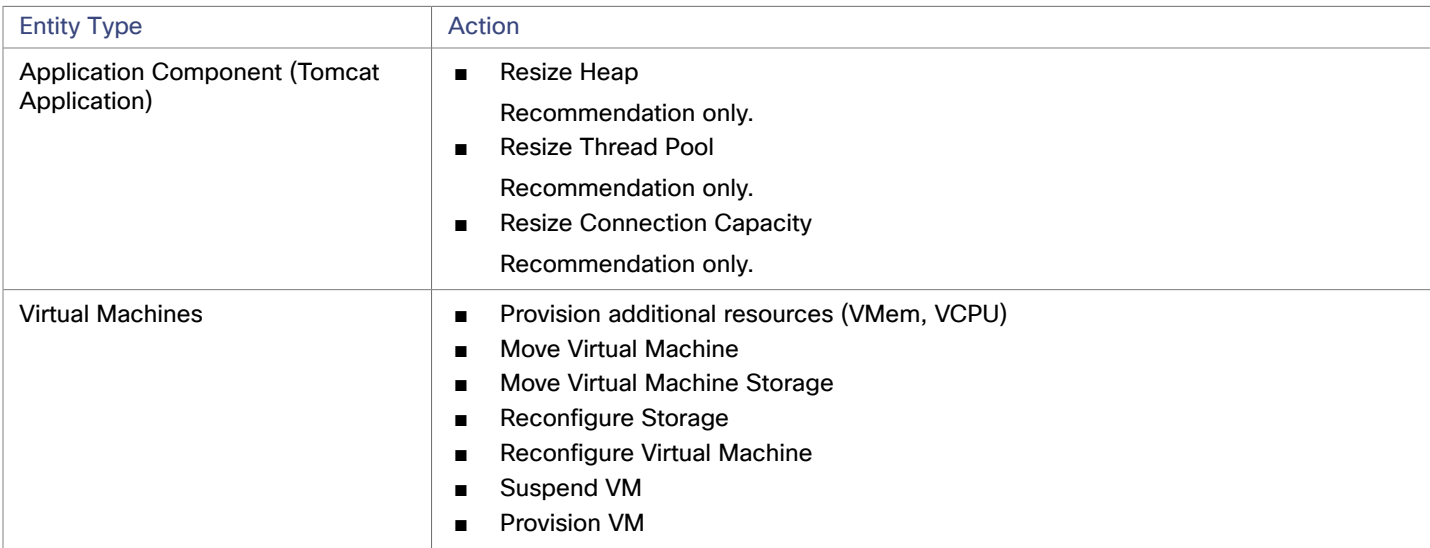

## **Monitored Resources**

Workload Optimization Manager monitors the following resources for the application server supply chain:

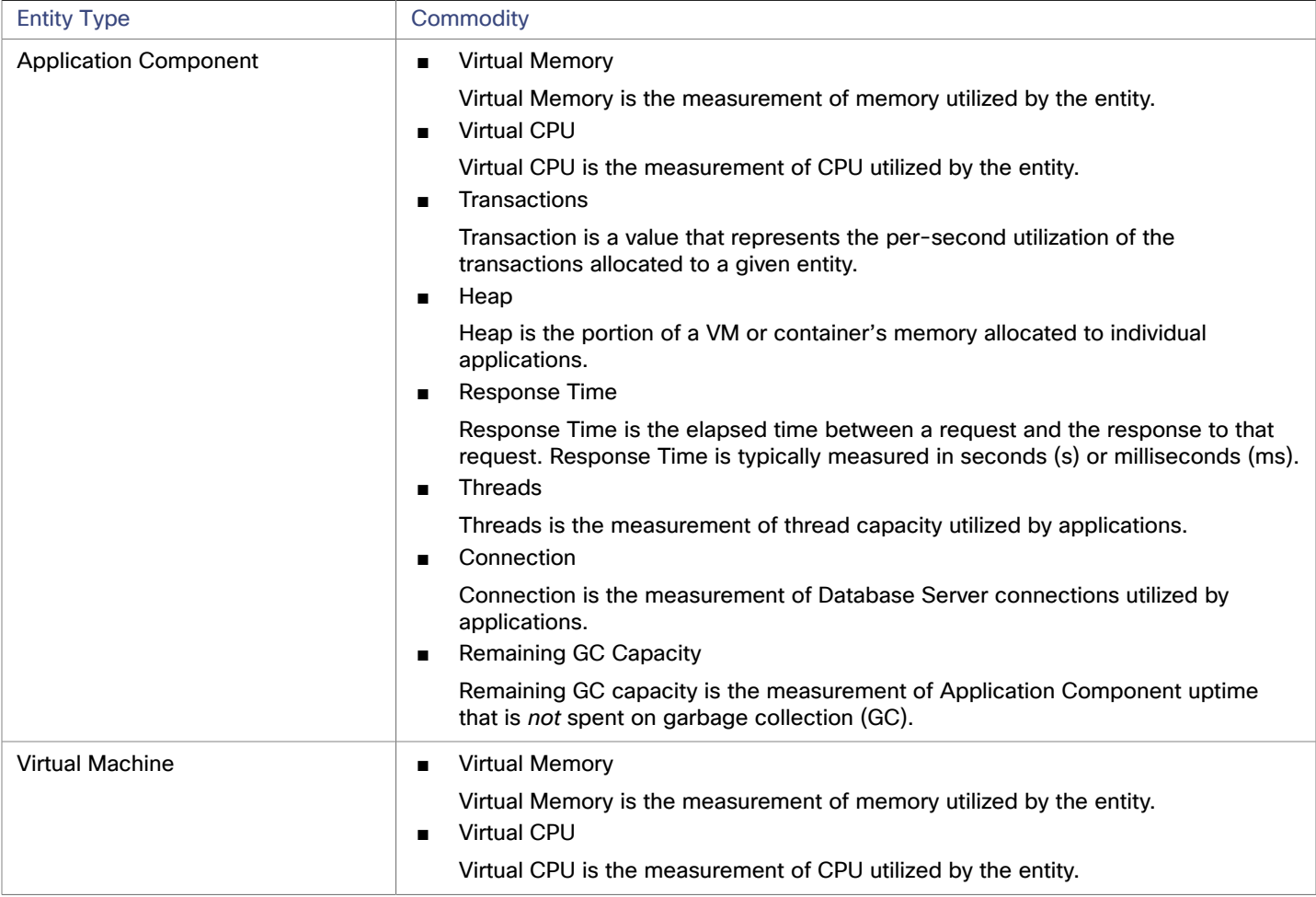

# JVM Application

Workload Optimization Manager supports connecting to individual JVM Applications as targets. Workload Optimization Manager connects to the JVM process as a remote client via remote JMX access. Target configuration includes the port used by the JMX/RMI registry.

### **Prerequisites**

A valid JMX user account for the JVM application

If JMX security is enabled this must be a JMX user with a  ${\tt reachly}$  role

- The application should run on JVM version 6.0 or higher
- For VMware environments, VMware Tools must be installed on the VM that hosts the application This ensures that the VM hosting the application can get the application's IP address
- Remote JMX access is enabled through a port that is opened to the firewall
- Discovered infrastructure

Workload Optimization Manager discovers JVM applications that are running on VMs or containers. The hosting VM or container must already be in your Workload Optimization Manager inventory.

To set the target for a server running on a VM, you must have first discovered the hosting VM through a Hypervisor target. To set the target for a server running in a container, you must have configured container discovery for JVM applications.

- For information about container targets, see [Kubernetes](#page-50-0) Platform Targets *[\(on page 51\)](#page-50-0)*
- For information about hypervisor targets, see [Hypervisor](#page-79-0) Targets *[\(on page 80\)](#page-79-0)*

## **Configuring JMX Remote Access**

Workload Optimization Manager monitors and controls JVM applications via JMX Remote access. You must configure a JMX Remote port.

Note that to work with a firewall you should also set the RMI Server port — If you don't set an RMI port, then JMX sets an arbitrary *ephemeral port*, and you can't guarantee that the port will be open to your firewall.

To set the JMX Remote port, pass in the port at the command line when you start your application. For example, to set the port to 8090, start your application with the following options:

-Dcom.sun.management.jmxremote -Dcom.sun.management.jmxremote.port=8090

# **Adding JVM Application Targets**

When you configure JVM targets, you declare a given scope and add all matching applications within that given scope. To do this, specify:

### ■ **Scope:**

A group of applications, stitched to the underlying VMs when the VMs are discovered as part of a separate Workload Optimization Manager target.

If you set the target scope, Workload Optimization Manager scans each VM within that group or cluster and tries to connect to the target over the specified port. Workload Optimization Manager adds any instances of the target it finds as entities from which metrics are retrieved.

The maximum supported size of the group is 500 VMs, and the recommended size is 250 VMs. Adding more VMs to the group can result in poor performance for discovery and monitoring. To target a larger number of VMs by scope, you should split them across smaller groups and set each group as the scope for a separate target.

- **Port Number:** The JMX Remote port
- **Username/Password:** Credentials for a user account with an Admin role

The credentials you provide must match the credentials you specify for JMX login configuration when you start up the application.

If you disable authentication on the application, then you must still provide arbitrary values for **Username** and **Password**. To disable JMX authentication, use the following flags in the command line as you start the application:

```
-Dcom.sun.management.jmxremote.authenticate=false
```

```
-Dcom.sun.management.jmxremote.ssl=false
```
# **Multiple JVM Targets On Single VM**

Note that you can specify targets with different ports, but that run on the same VM (use the same IP address). You can also specify targets via the same scope, but with different ports — This is another way to assign applications running on the same VM to different ports. To do this:

To do this, add the targets in two separate steps. For example, assume you want to add two JVM application targets, and they both run on the VM at 10.10.123.45. One application is on port 123, and the other application is on port 456. To specify these two targets:

- Specify the first target with the following parameters:
	- Scope: VMs\_myCluster.mycorp.com
	- Port number: 123
	- Username: AppUser
	- $-$  Password: \*\*\*\*\*\*\*\*\*\*

Then click **ADD**.

- Specify the second target with the following parameters:
	- Scope: VMs\_myCluster.mycorp.com
	- Port number: 456
	- Username: OtherAppUser
	- Password: \*\*\*\*\*\*\*\*\*\*

Then click **ADD**.

### **Actions**

Workload Optimization Manager recommends actions for the application supply chain as follows.

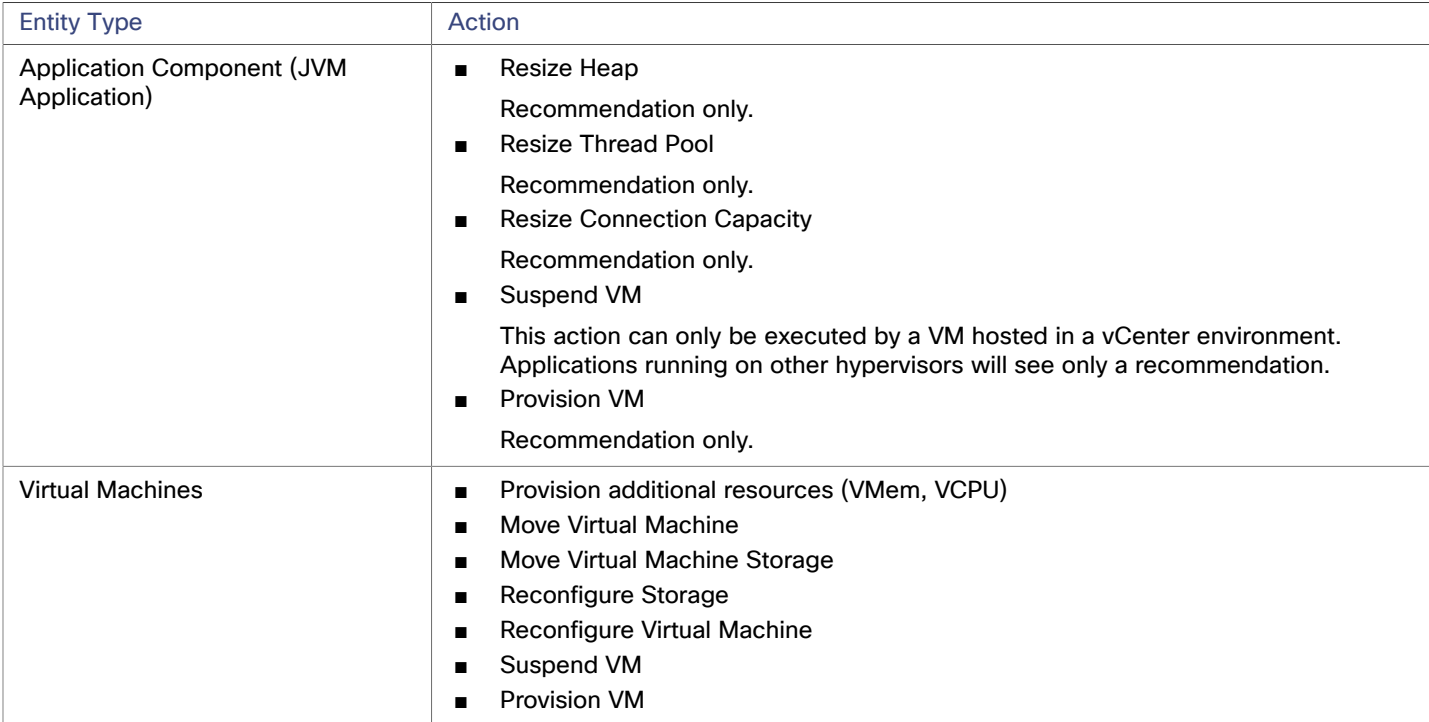

ahah **CISCO** 

### **Monitored Resources**

Workload Optimization Manager monitors the following resources for the application server supply chain:

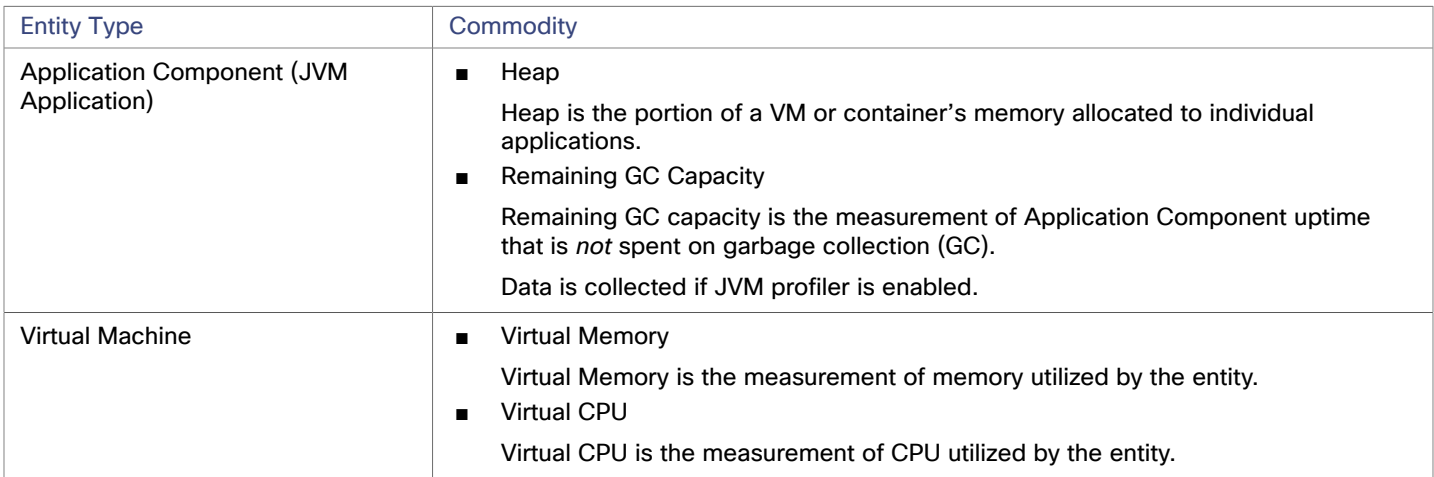

# Oracle WebLogic

The typical WebLogic deployment is a managed domain with one Administration Server that provides a single point of entry for administration and management of the domain. The domain can include other WebLogic Servers which are the Managed Servers. You set the WebLogic Administration Server as a Workload Optimization Manager target.

For a standalone WebLogic deployment, the single server acts as its own Administration Server — You can set the standalone server as a Workload Optimization Manager target.

WebLogic deployments can include clusters to distribute workload across multiple WebLogic servers. Workload Optimization Manager recommended actions respect the cluster architecture. For example, if you have enabled horizontal scaling for your WebLogic servers, then Workload Optimization Manager can recommend provisioning new servers for a given cluster.

### **Prerequisites**

A service user account.

To execute actions the service account must have an Admin role. For read-only monitoring and analysis, you can set the target with a more restricted role, but then you will have to execute all recommended actions manually, through the WebLogic interface.

- WebLogic requires both the local and remote ends of the connection be resolvable by DNS. The Workload Optimization Manager IP address and all WebLogic server IP addresses must be resolvable by your local DNS server.
- Discovered infrastructure

Workload Optimization Manager discovers WebLogic servers that are running on VMs or containers. The hosting VM or container must already be in your Workload Optimization Manager inventory.

To set the target for a server running on a VM, you must have first discovered the hosting VM through a Hypervisor target. To set the target for a server running in a container, you must have configured container discovery for WebLogic applications.

- For information about container targets, see [Kubernetes](#page-50-0) Platform Targets *[\(on page 51\)](#page-50-0)*
- For information about hypervisor targets, see [Hypervisor](#page-79-0) Targets *[\(on page 80\)](#page-79-0)*

## **Finding the T3 Listen Port**

To configure a WebLogic target, you need to know the port that the server listens on for administrative communications. Launch the WebLogic Administration Console:

- Navigate to Domain Structure and display the domain you're interested in
- Navigate to **Environment > Servers** and select the Domain Administration Server you're setting as a target

The console displays configuration information for the server, including the T3 listen port.

## **Adding a WebLogic Target**

You can add one or more WebLogic targets in a given scope, including both standalone servers and domain managers.

To add a this target, specify:

**Target Name** 

Name displayed in the Workload Optimization Manager UI

**Username** 

Username of an account with the Admin role

**Password** 

Password of an account with the Admin role

■ Scope

A group of applications, stitched to the underlying VMs when the VMs are discovered as part of a separate Workload Optimization Manager target.

If you set the target scope, Workload Optimization Manager scans each VM within that group or cluster and tries to connect to the target over the specified port. Workload Optimization Manager adds any instances of the target it finds as entities from which metrics are retrieved.

The maximum supported size of the group is 500 VMs, and the recommended size is 250 VMs. Adding more VMs to the group can result in poor performance for discovery and monitoring. To target a larger number of VMs by scope, you should split them across smaller groups and set each group as the scope for a separate target.

Port Number

The WebLogic remote port

**Full Validation** 

When selected, Workload Optimization Manager will require all database servers hosted on the VMs in the selected scope to be a valid target. If Workload Optimization Manager is unable to authenticate a database server in the scope, the target will not validate and data will not be collected.

## **Actions**

Workload Optimization Manager recommends actions for the application server supply chain as follows:

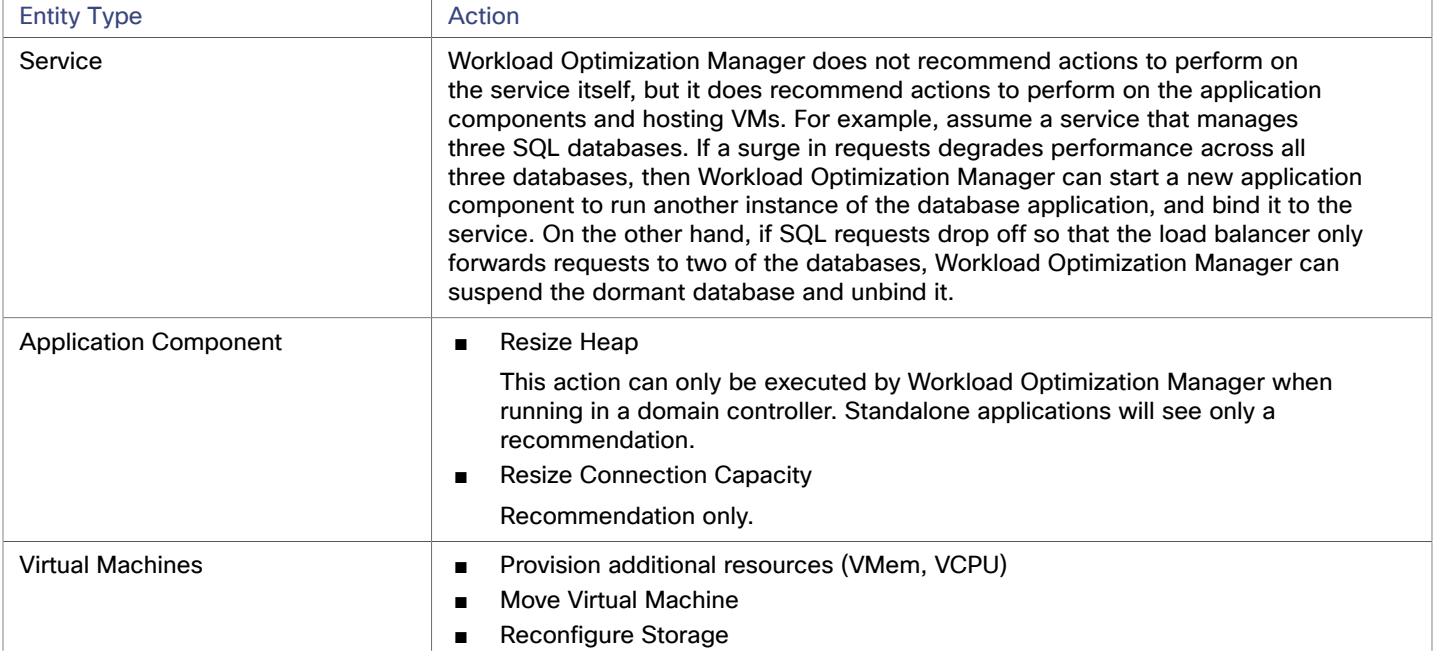

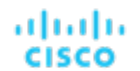

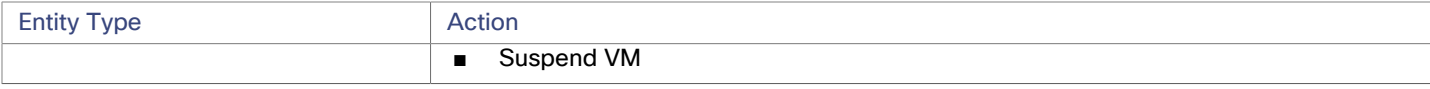

### **Monitored Resources**

Workload Optimization Manager monitors the following resources for the application server supply chain:

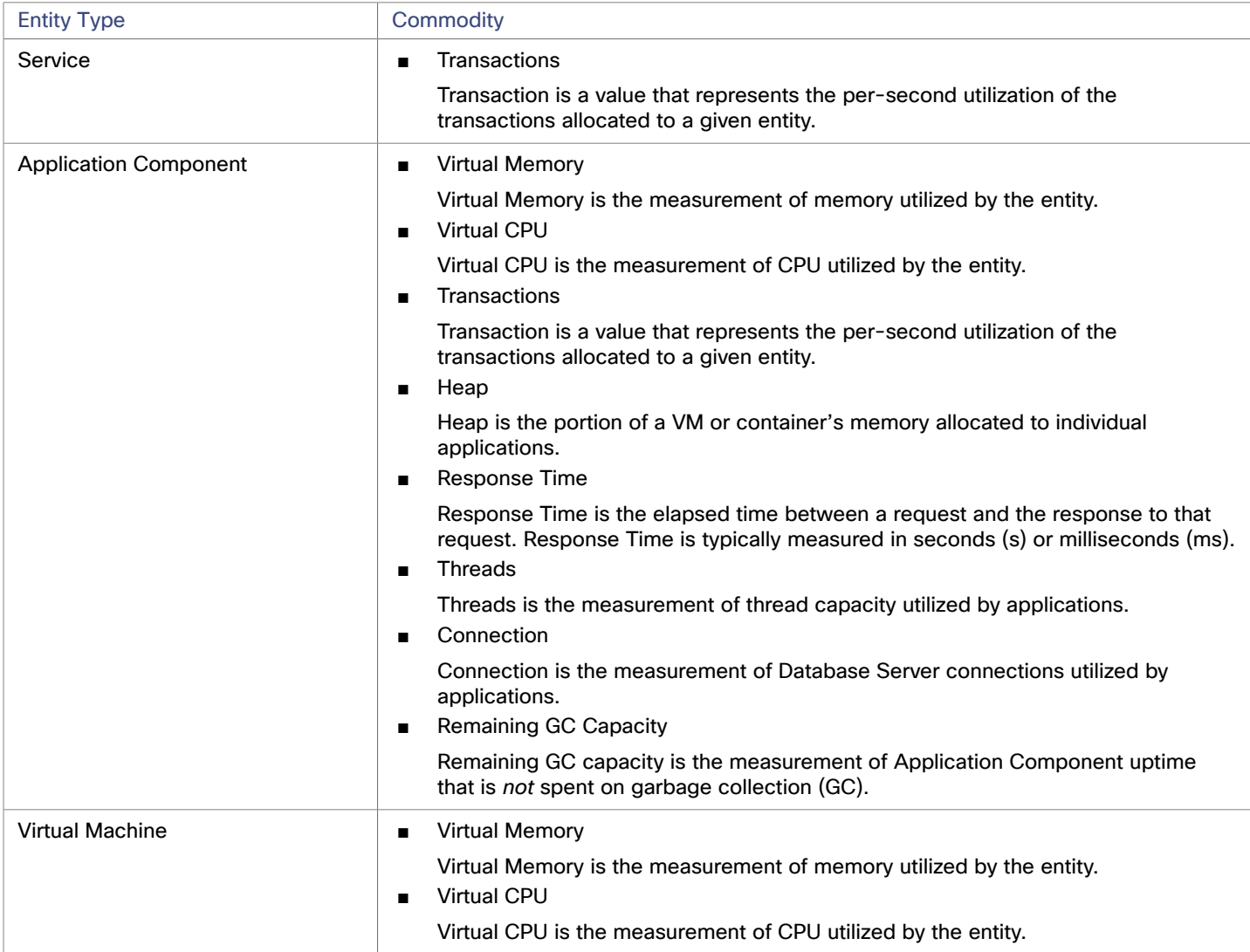

# IBM WebSphere

The typical WebSphere deployment is a cell of WebSphere servers, controlled by a Deployment Manager. A cell makes up a managed domain that incorporates multiple VMS that host managed application servers. The Deployment Manager is a WebSphere instance that provides a single point of entry for the managed domain.

### **NOTE:**

When adding a WebSphere Deployment Manager as a target, you must ensure that the name of each WebSphere node is resolvable to an IP address by the Workload Optimization Manager instance.

You may need to make changes to your DNS or the file /etc/resolv.conf on the Workload Optimization Manager instance to make it aware of the domain names in use in your environment.

To configure the WebSphere installation, you can use the WebSphere Integrated Solutions Console. This is a client that exposes configuration settings including the SOAP port and the PMI settings.

To manage the servers in an installation, WebSphere uses the Performance Monitoring Infrastructure (PMI). Each WebSphere server runs a PMI service that collects performance data from the various application server components. Workload Optimization Manager uses PMI for monitoring and control of the WebSphere installation.

### **Prerequisites**

- The PMI service set to monitor at the Basic level or greater
- A service user account

To execute actions the service account must have an Administrator role. For read-only monitoring and analysis, you can set the target with a more restricted role (Monitor), but then you will have to execute all recommended actions manually, through the WebSphere interface.

Discovered infrastructure

Workload Optimization Manager discovers WebSphere servers that are running on VMs or containers. The hosting VM or container must already be in your Workload Optimization Manager inventory.

To set the target for a server running on a VM, you must have first discovered the hosting VM through a Hypervisor target. To set the target for a server running in a container, you must have configured container discovery for WebSphere applications.

- For information about hypervisor targets, see [Kubernetes](#page-50-0) Platform Targets *[\(on page 51\)](#page-50-0)*
- For information about container targets, see [Hypervisor](#page-79-0) Targets *[\(on page 80\)](#page-79-0)*

## **Finding the SOAP Connector Address**

To configure a WebSphere target, you need to know the port that the server listens on for administrative communications. Launch the WebSphere Administration Console:

- Navigate to System **Administration > Deployment Manager**
- **Under Additional Properties, click Ports**

The entry for SOAP\_CONNECTOR\_ADDRESS gives the currently set port number.

## **Adding a WebSphere Target**

You can add an individual WebLogic server as a target, or you can add all matching targets within a given scope.

To add a server as a target, specify:

- **Target Name** 
	- Name displayed in the Workload Optimization Manager UI
- Username

Username of an account with the Admin role

**Password** 

Password of an account with the Admin role

**Scope** 

A group of applications, stitched to the underlying VMs when the VMs are discovered as part of a separate Workload Optimization Manager target.

If you set the target scope, Workload Optimization Manager scans each VM within that group or cluster and tries to connect to the target over the specified port. Workload Optimization Manager adds any instances of the target it finds as entities from which metrics are retrieved.

The maximum supported size of the group is 500 VMs, and the recommended size is 250 VMs. Adding more VMs to the group can result in poor performance for discovery and monitoring. To target a larger number of VMs by scope, you should split them across smaller groups and set each group as the scope for a separate target.

Port Number

The WebSphere remote port

**Full Validation** 

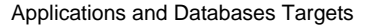

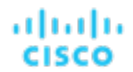

When selected, Workload Optimization Manager will require all database servers hosted on the VMs in the selected scope to be a valid target. If Workload Optimization Manager is unable to authenticate a database server in the scope, the target will not validate and data will not be collected.

## **Actions**

Workload Optimization Manager recommends actions for the application server supply chain as follows:

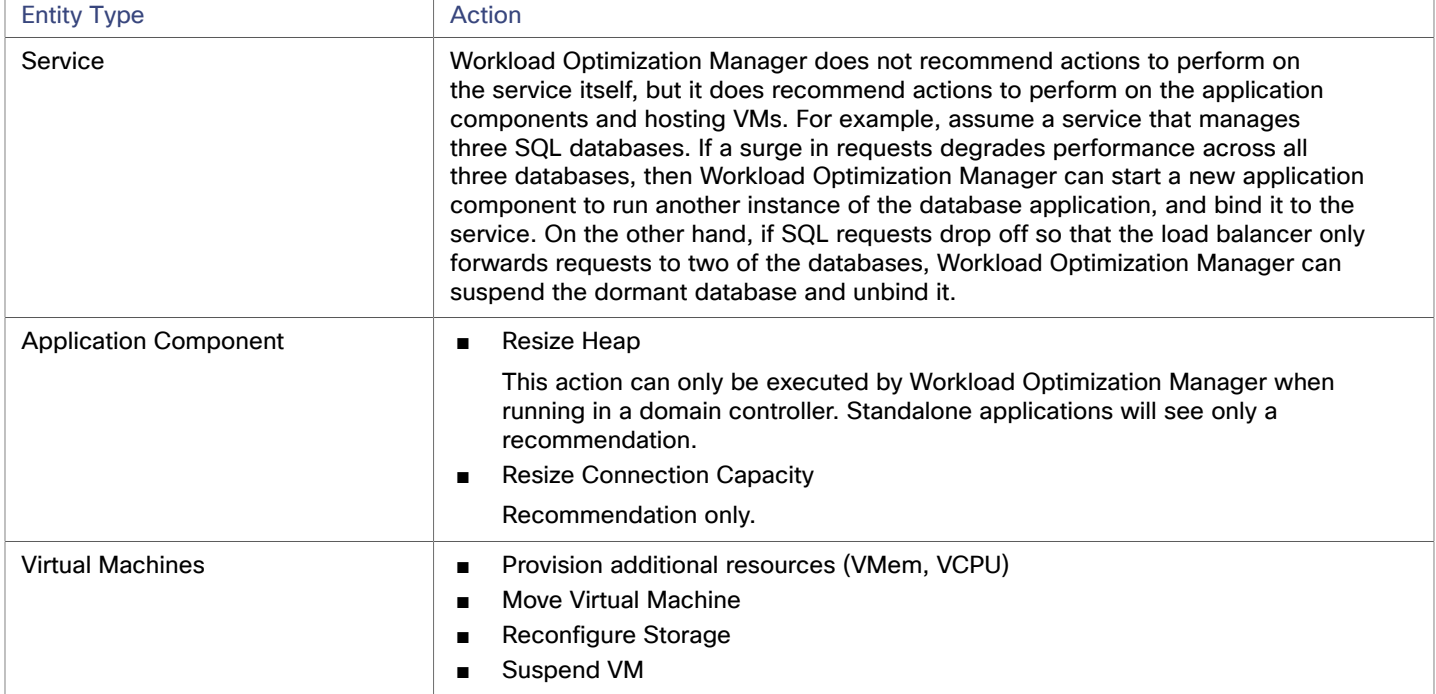

### **Monitored Resources**

Workload Optimization Manager monitors the following resources for the application server supply chain:

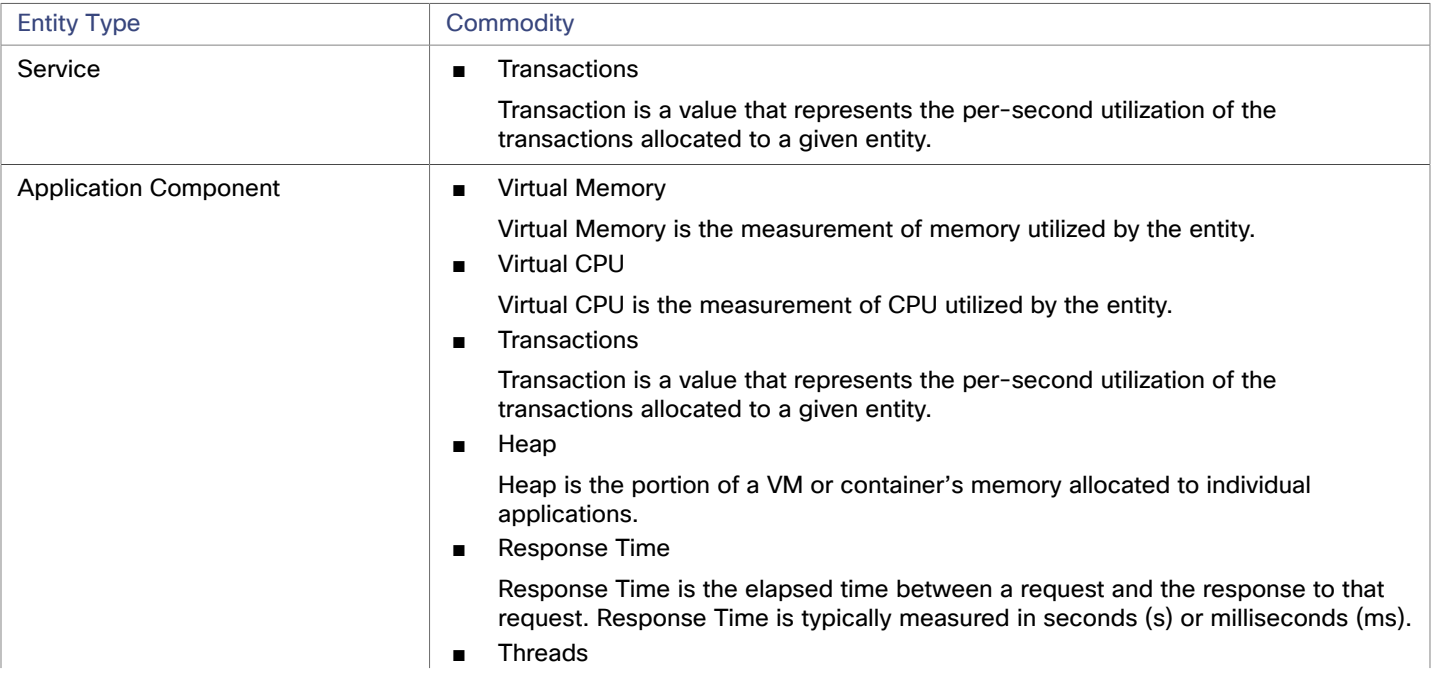

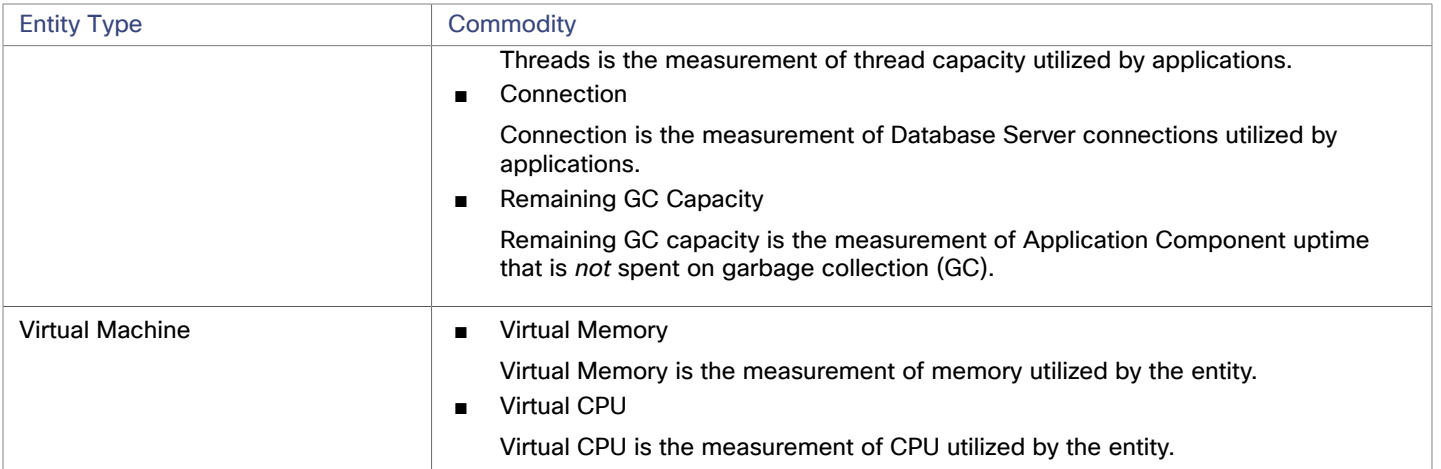

# <span id="page-47-0"></span>Instana

Workload Optimization Manager supports discovery of applications that are managed by the Instana platform. Workload Optimization Manager includes the discovered information about these applications in its calculations for environment health.

### **NOTE:**

For Kubernetes environments, Workload Optimization Manager stitches NewRelic, AppDynamics, Instana, and Dynatrace containerized application components into the supply chain to provide a unified view of your applications. For more information, see Cloud Native [Targets](#page-50-0) *[\(on page 51\)](#page-50-0)*.

### **Prerequisites**

- Instana, release-209 or later
- A self-hosted or SaaS Instana instance

This instance must be configured to monitor applications running in your environment.

■ Virtual machines and/or containers that are running applications managed by Instana

For Workload Optimization Manager to discover applications through Instana, the applications must be running on virtual machines or in Kubernetes containers located in your environment. Also, these entities must be managed by Workload Optimization Manager hypervisor, public cloud, or Kubernetes targets.

A valid Instana API token

This must be an API token created with the default permissions.

# **Entity Mapping**

After validating the new target, Workload Optimization Manager discovers the connected entities, and adds them to the supply chain. This table maps terms from Instana to the types of entities Workload Optimization Manager creates in the supply chain:

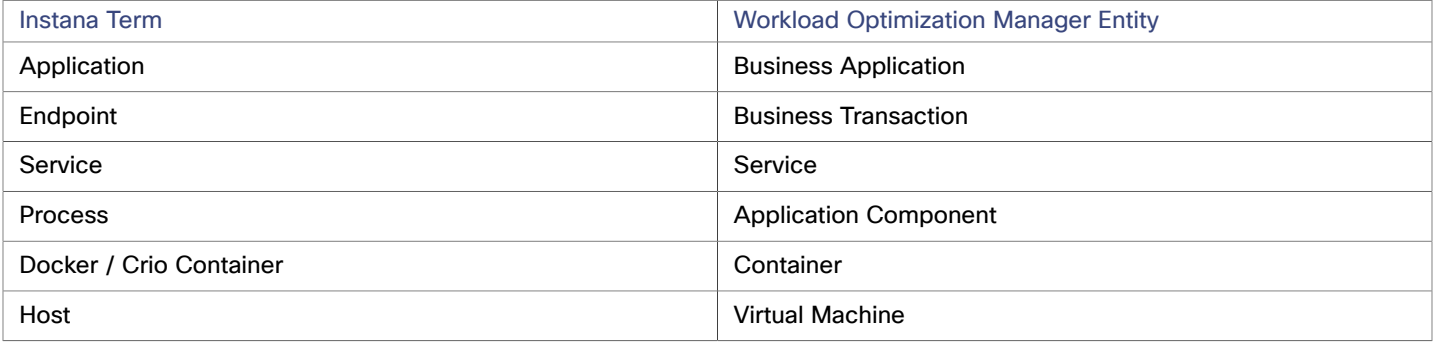

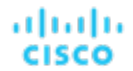

### **Instana Permissions**

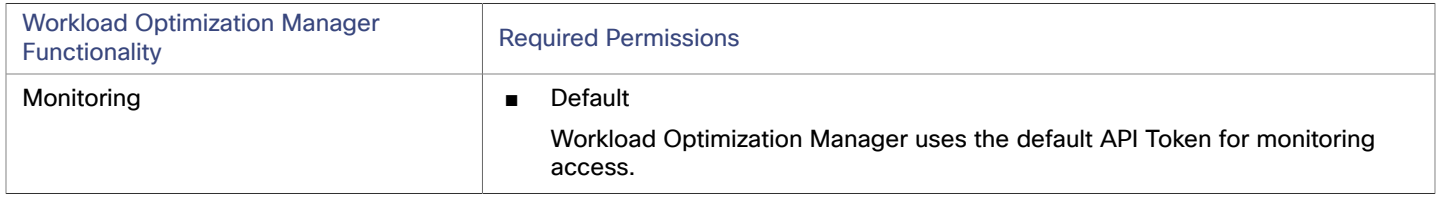

### **Adding an Instana Target**

### **NOTE:**

It is possible to monitor certain applications or database servers with both Instana and another Workload Optimization Manager target. You should avoid such a configuration because it can cause Workload Optimization Manager to generate duplicate entities in the supply chain.

If you monitor an application via an Instana server, and you configure that Instana server as a Workload Optimization Manager target, then be sure you have not configured a separate application target in Workload Optimization Manager for that same application.

To add an Instana server instance as a target, specify:

- Hostname or IP Address
	- The host name or IP of the Instana server.
- **API Token**

The Instana API Token.

**Collect Virtual Machine Metrics** 

Whether to collect VM metrics from this target. When **Collect Virtual Machine Metrics** is turned on, Workload Optimization Manager uses the VM metrics it collects from this target, instead of the VM data that can optionally be collected from related infrastructure targets.

Proxy Host

The address of the proxy used for this target. Only fill out proxy information if you connect to the Instana server via a proxy.

Proxy Port

The port to use with the proxy specified above. By default, this is 8080.

Proxy Username

The username for the account to log into the proxy specified above.

Proxy Password

The password to use with the proxy specified above.

**Secure Proxy Connection** 

When checked, Workload Optimization Manager will connect to the proxy over HTTPS.

### **Actions**

Workload Optimization Manager does not recommend actions for Instana business applications, business transactions, or services. However, it considers resource utilization by these applications when recommending actions for the underlying virtual machines or containers. Workload Optimization Manager propagates this underlying information upward in the supply chain to show the impact infrastructure risks can have on the business applications, transactions, and services.

In addition, Workload Optimization Manager recommends actions for:

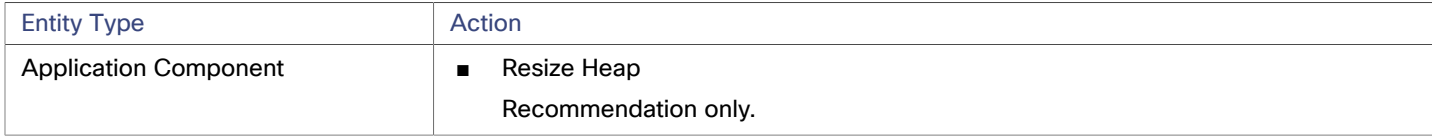

# **Monitored Resources**

### **NOTE:**

The exact resources monitored will differ based on application type. This list includes all resources you may see.

Workload Optimization Manager monitors the following resources for the Instana supply chain:

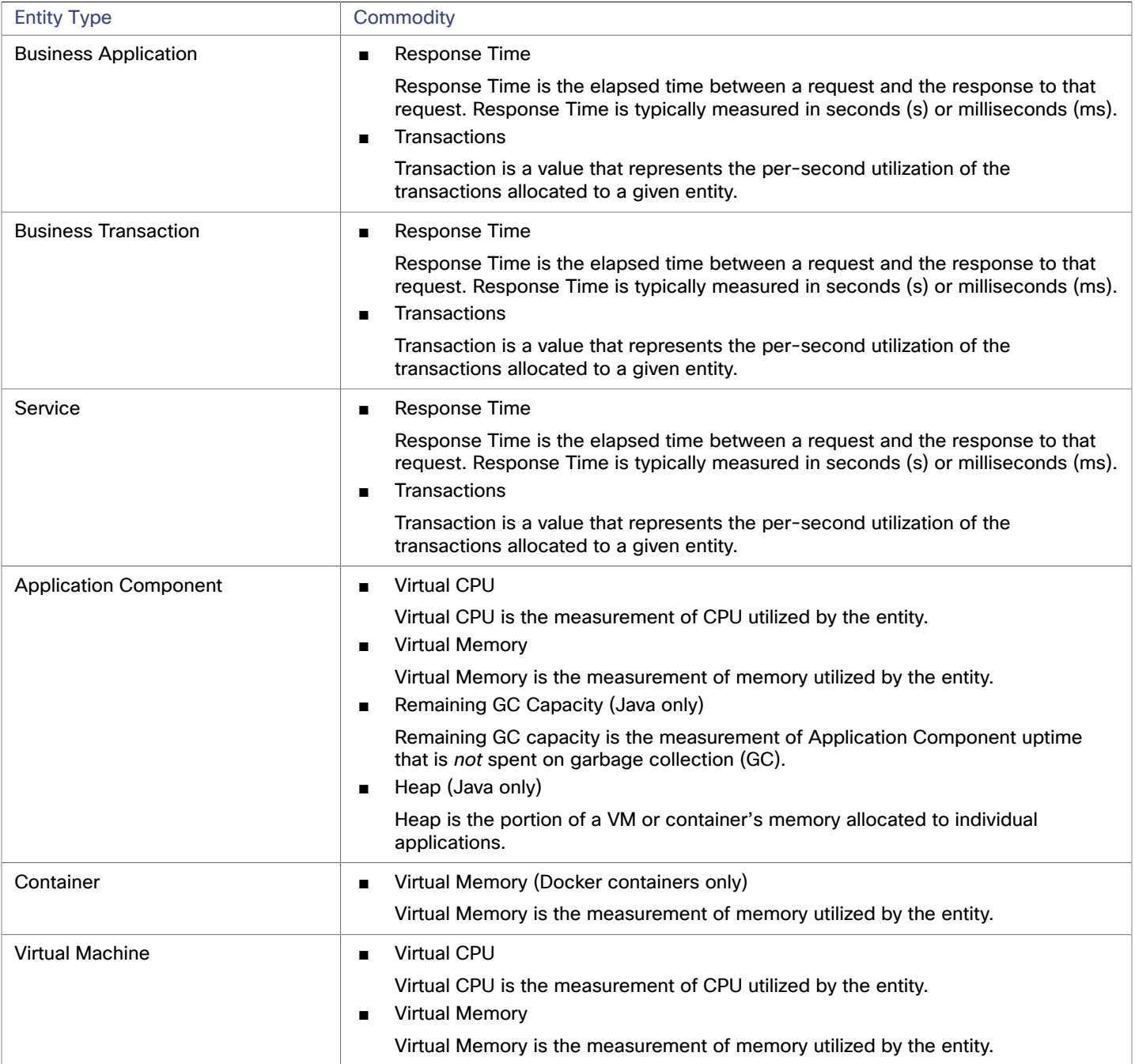

# بالمالة **CISCO**

# <span id="page-50-0"></span>Cloud Native Targets

Containers support separation of concerns in a way similar to virtual machines, but allow greater flexibility and use far less overhead. Containers can be deployed singly (uncommon) or within a cluster containing multiple nodes. A single container can implement a complete application, or one container can implement a single process that contributes to a larger, distributed application.

To support cloud native environments, Workload Optimization Manager targets Kubernetes clusters. Workload Optimization Manager supports target clusters managed on Kubernetes v1.8 or higher, whether the clusters are managed directly via kubeadm, or via other platforms including:

- Red Hat OpenShift
- Pivotal Kubernetes Service
- Amazon Elastic Kubernetes Service (EKS)
- Azure Kubernetes Service (AKS)
- Cisco Container Platform (CCP)
- Google Kubernetes Engine (GKE)

With Cloud Native targets, Workload Optimization Manager discovers entities related to container platforms in your environment. Discovery can also stitch the container cluster entities together with managed applications. For example, discovery can show the full application stack if your container environment includes applications managed by the following technologies, and you have added them as targets to Workload Optimization Manager:

- [Cisco AppDynamics](#page-8-0) *[\(on page 9\)](#page-8-0)*
- [Instana](#page-47-0) *(on page 48)*
- [Dynatrace](#page-19-0) [\(on page 20\)](#page-19-0)
- New [Relic](#page-15-0) *(on page 16)*

### **Prerequisites**

Running Kubernetes 1.8+ Cluster

### **Adding a Kubernetes Target**

Detailed steps for adding a Kubernetes target can be found on the [KubeTurbo](https://github.com/turbonomic/kubeturbo/wiki) Wiki.

## **Supply Chain**

Workload Optimization Manager adds several entities to the supply chain: Services, Containers, Container Pods, Container Specs, Workload Controllers, Namespaces, Volumes, and VirtualMachines. Each entity represents key components of your containerized application running in Kubernetes.

# **Actions**

Workload Optimization Manager recommends actions for the Kubernetes container platform supply chain as follows.

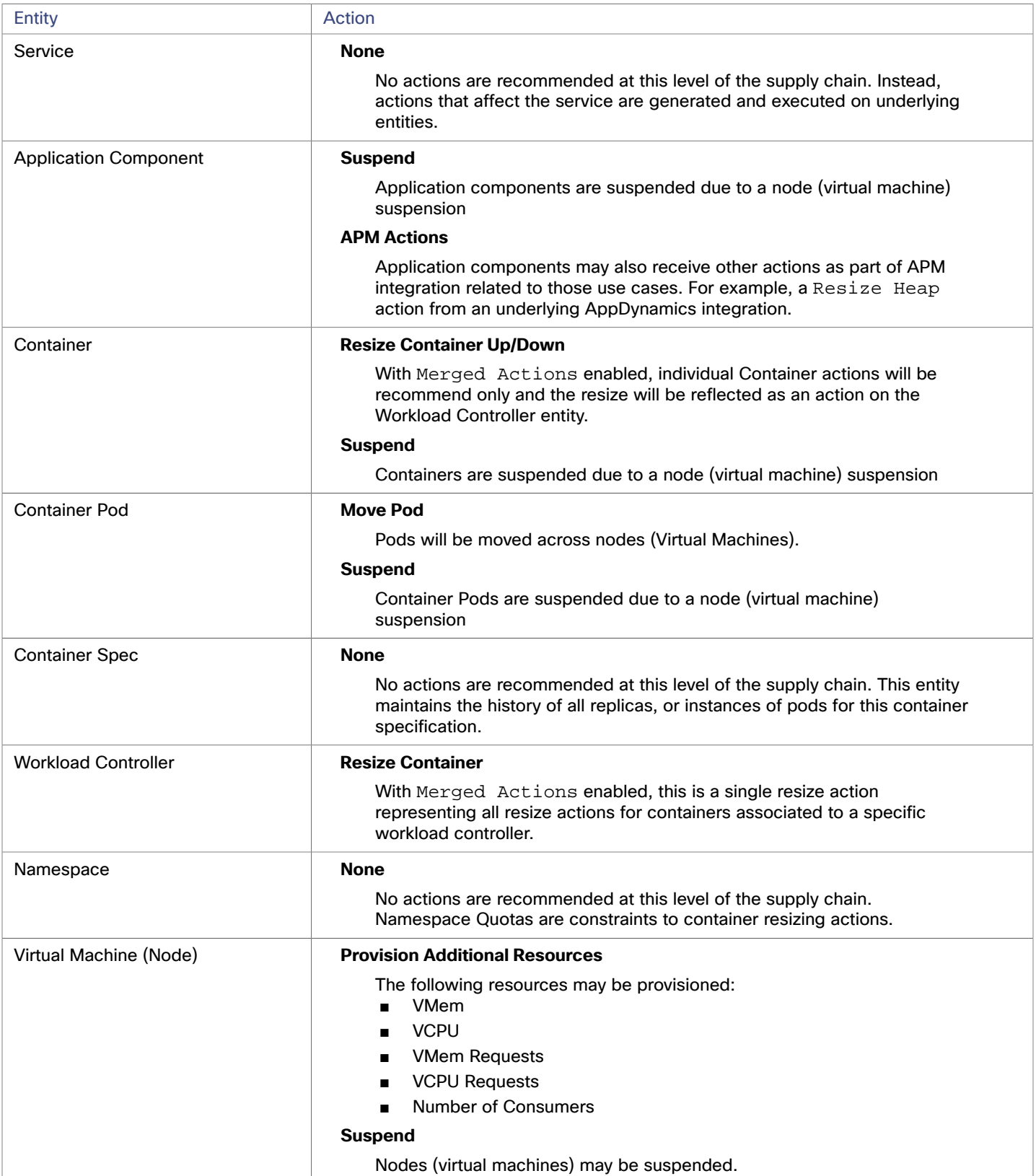

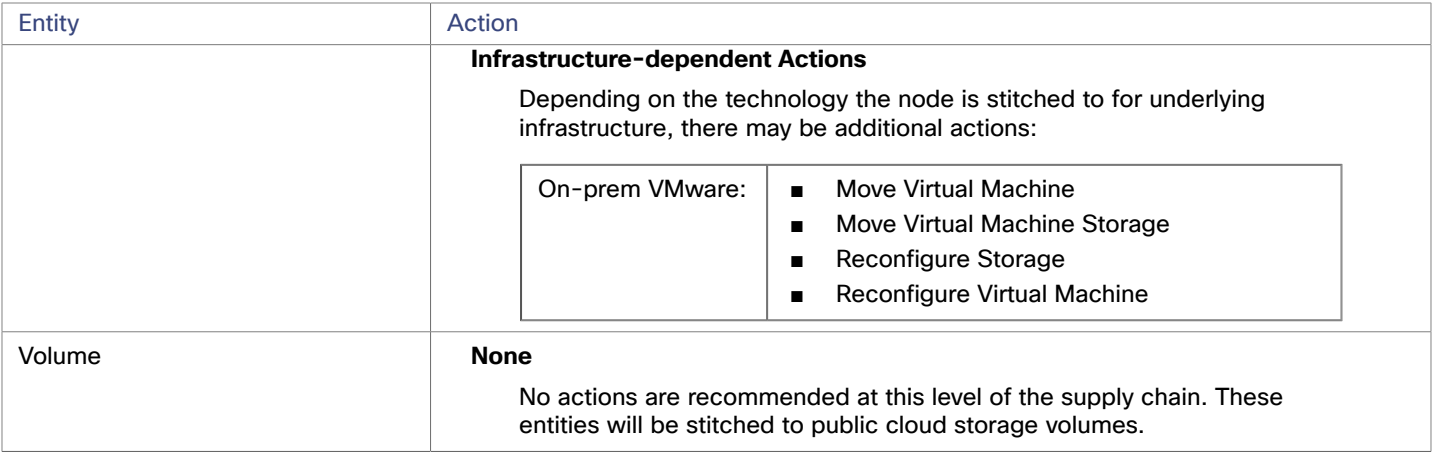

## **Monitored Resources**

Workload Optimization Manager monitors the following resources for the Kubernetes container platform supply chain:

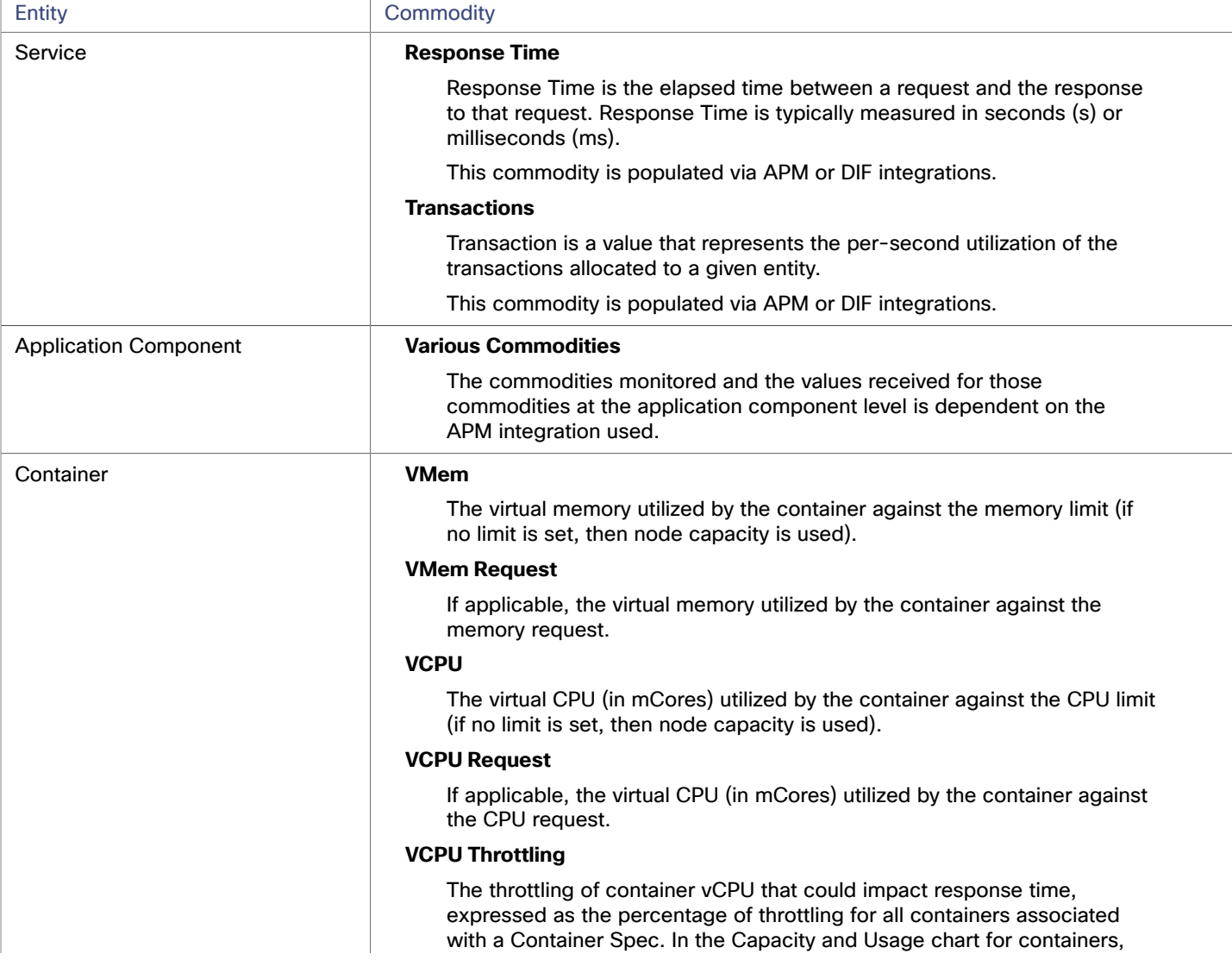

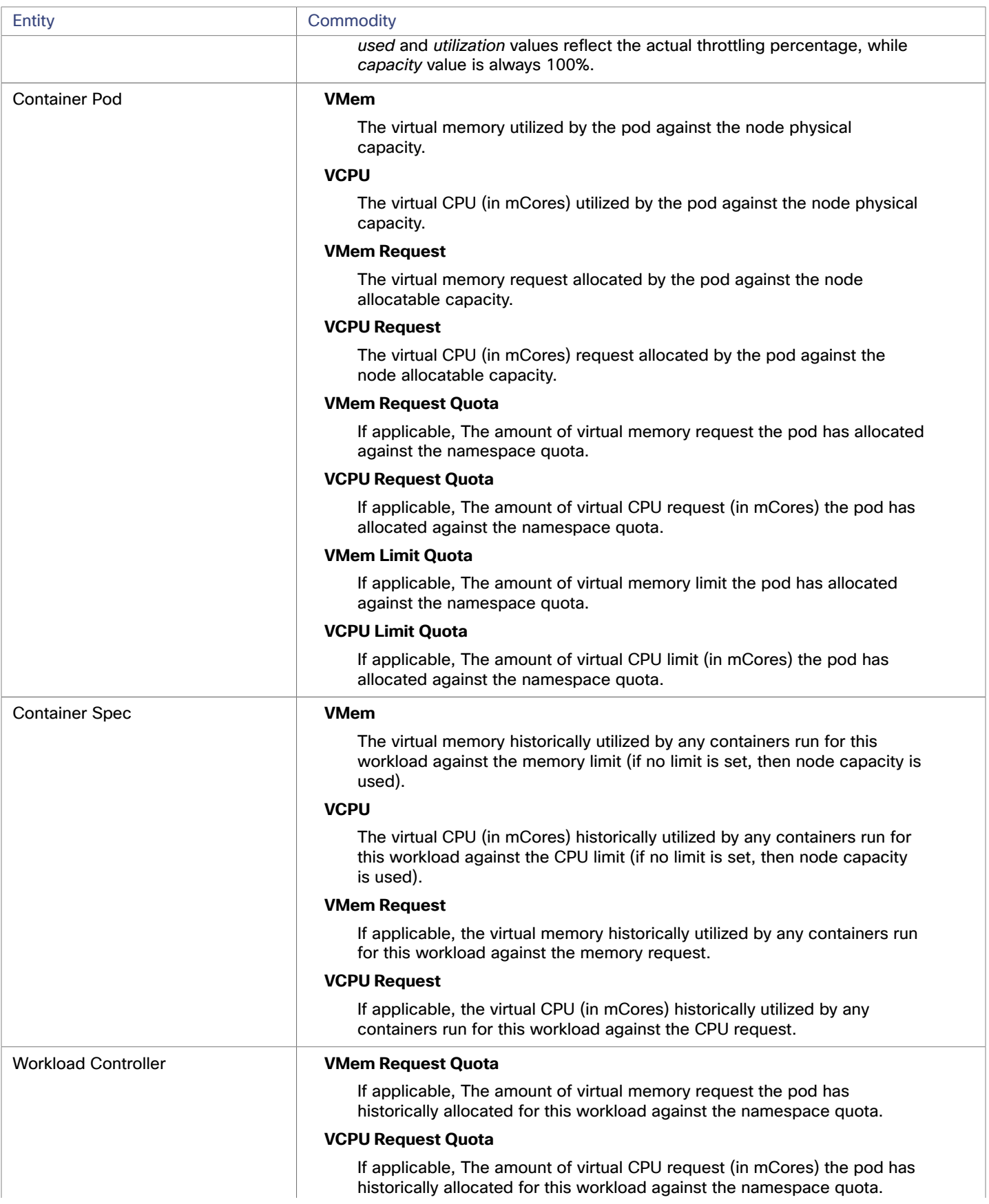

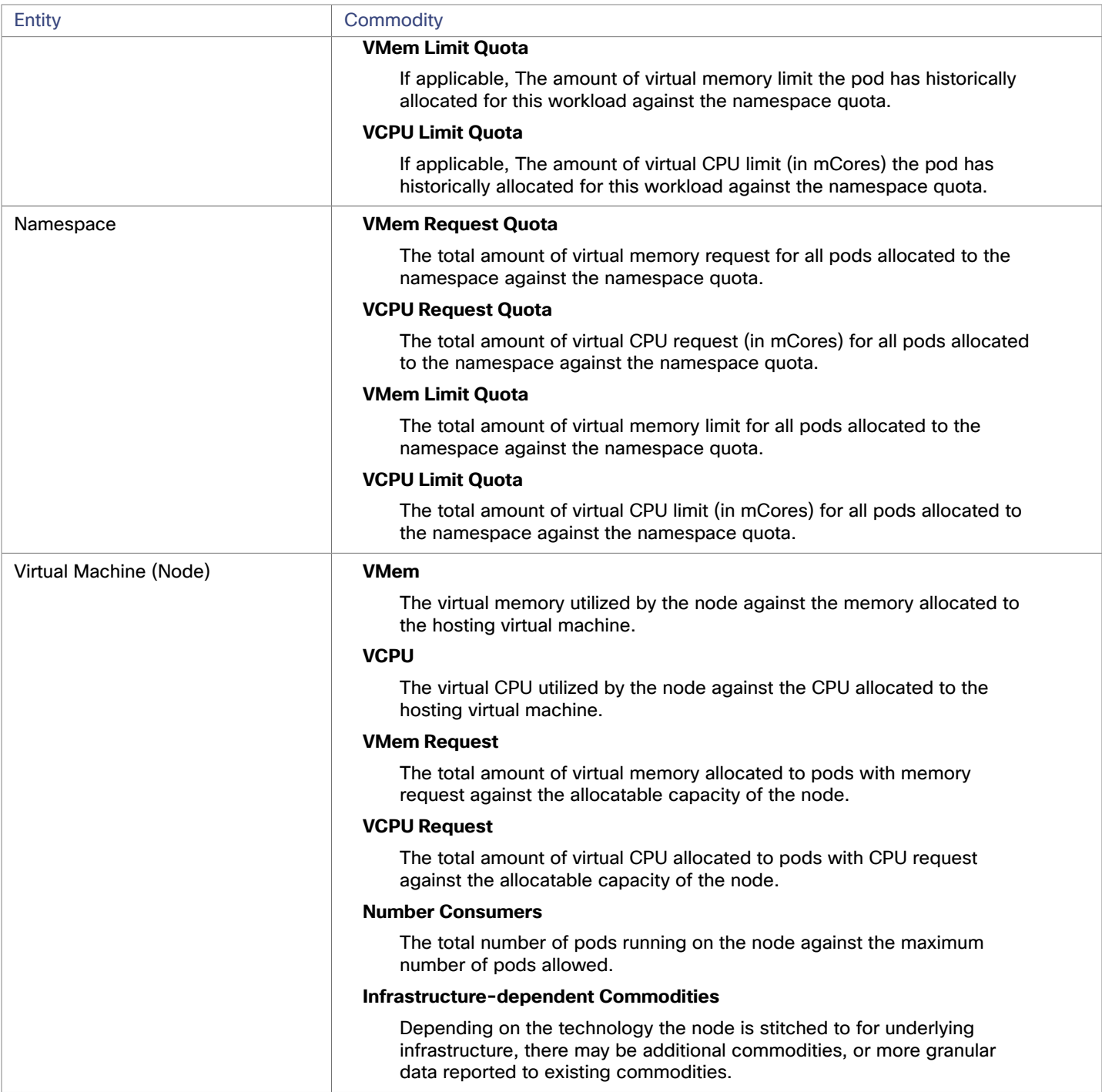

# بالبالية **CISCO**

# Fabric Targets

A fabric target is a service that unites compute, network and storage access into a cohesive system. When you connect Workload Optimization Manager to fabric targets, it monitors the performance and resource consumption of your fabric interconnects, IO modules, chassis, and physical machines to assure application performance and utilize resources as efficiently as possible.

Once connected, Workload Optimization Manager discovers the blade servers that host the VMs, the chassis and datastores that provide resources to the blade servers, the IO modules and fabric interconnects that provide network resources, and the virtual datastores that provide storage resources to the VMs.

As part of this process, Workload Optimization Manager will stitch information from the fabric target and connected hypervisor targets to provide more granular data and information related to the applications and VMs running on the hypervisor-stitched blade servers. Combined with other targets, this information will support a top-down, application-driven approach to managing your environment.

### For example:

When Workload Optimization Manager discovers that blade servers housed in a particular chassis have been designated as vCenter hosts, the supply chain stitches the blade servers and chassis to the corresponding vCenter datacenter to establish their relationship. When you set the scope to that datacenter and view the Health chart, you will see the blade servers in the list of hosts. In addition, when the datacenter is included in a merge policy (a policy that merges datacenters for the purpose of VM placement), the VMs in the blade servers apply the policy, allowing them to move between datacenters as necessary.

When you add application server targets, your applications and their individual components and services are discovered, enabling a view of your infrastructure from an individual application service to the physical hardware. Adding public cloud targets also allow for workloads to potentially migrate from your UCS infrastructure to the cloud, based on cost or available resources.

## **Supply Chain**

Fabric targets add IO Module, Fabric Interconnect, Domain, and Chassis entities to the supply chain. The Chassis entities host physical machines (blade servers) — The physical machines also consume network connection commodities from IO Modules. The Fabric Interconnect supplies connectivity to the overall network, and also hosts the UCS Manager for UCS Targets. The Domain serves as the bottom-level pool of network resource, supplying the Fabric Interconnect.

### **Monitored Resources**

Workload Optimization Manager monitors the following resources for the fabric supply chain:

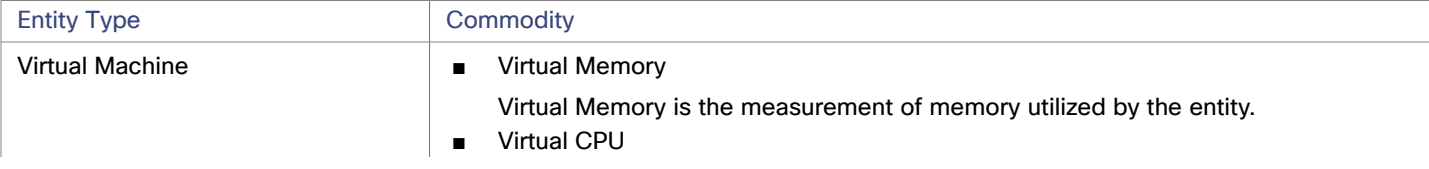

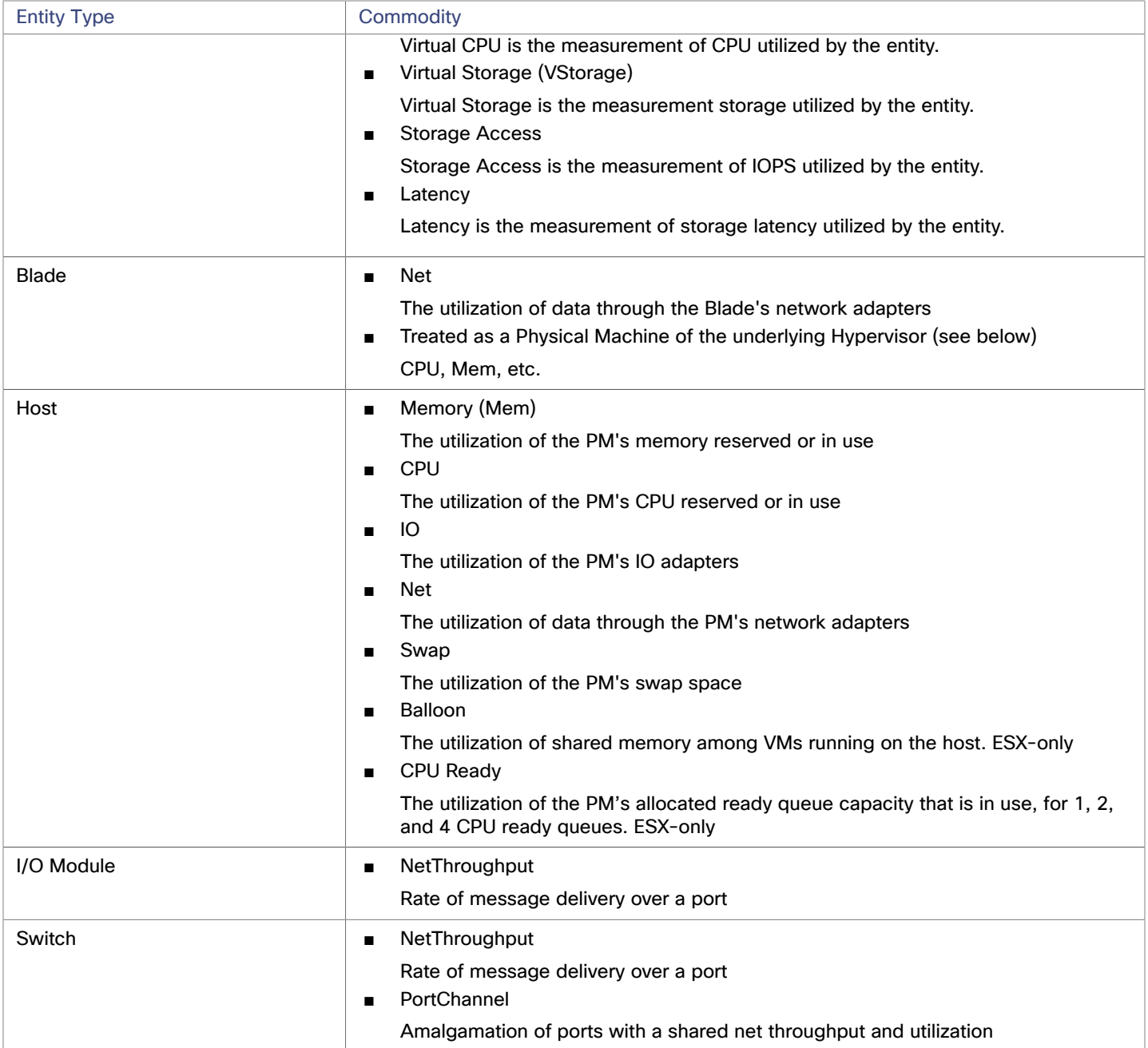

# Cisco UCS Manager

The Cisco Unified Computing System (UCS) Manager is a management solution that participates in server, fabric, and storage provisioning, device discovery, inventory, configuration, diagnostics, monitoring, fault detection, auditing, and statistics collection.

Workload Optimization Manager supports Cisco UCS Manager 2.2+.

UCS integrates all of these resources in a scalable multi-chassis platform to converge administration onto a single point. Managing these various entities on a network fabric with Workload Optimization Manager enables automation at the hardware level, including automated provisioning of hosts.

### **Prerequisites**

A service account Workload Optimization Manager can use to connect to Cisco UCS Manager

# **Entity Mapping**

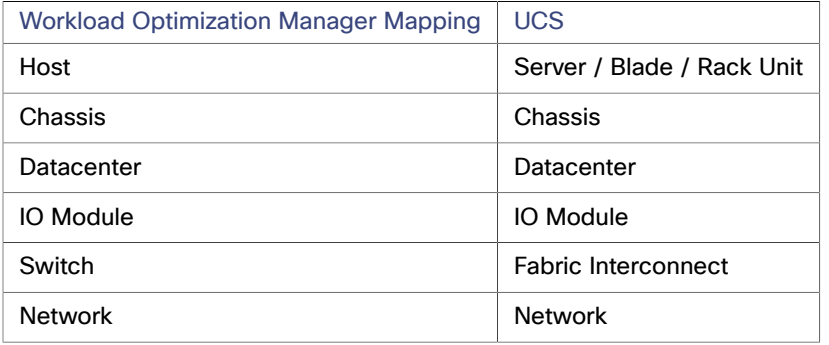

# **Adding UCS Targets**

To add a UCS target, select the **Fabric and Network** category and choose one of the UCS Fabric options to match the version of UCS you want to manage. Then provide the following information:

**Address:** The IP address of the Cisco UCS Manager

This gives access to the Fabric Manager that resides on the interconnect.

Workload Optimization Manager connects to the Cisco UCS Manager via the HTTP protocol by default.

■ **Username/Password:** The credentials of the account Workload Optimization Manager will use to connect to Cisco UCS Manager.

specify the IP address and credentials for Cisco UCS Manager. Workload Optimization Manager discovers the fabric interfaces associated with that manager.

### **NOTE:**

When providing a username, if the account is managed in Active Directory you must include the domain in case-sensitive spelling. For example, MyDomain\john is not the same as mydomain\john. For local user accounts, just provide the username.

- Port Number: The port Workload Optimization Manager will use to connect to the target.
- **Secure Connection:** When checked, Workload Optimization Manager will connect using SSL.

## **Supply Chain**

Fabric targets add IO Module, Fabric Interconnect (Switch), and Chassis entities to the supply chain. The Chassis entities host hosts — The hosts also consume network connection commodities from IO Modules. The Fabric Interconnect supplies connectivity to the overall network, and also hosts the UCS Manager. The Domain serves as the bottom-level pool of network resource, supplying the Fabric Interconnect.

## **Actions**

Workload Optimization Manager recommends actions for the various entities of the UCS Fabric Network as follows:

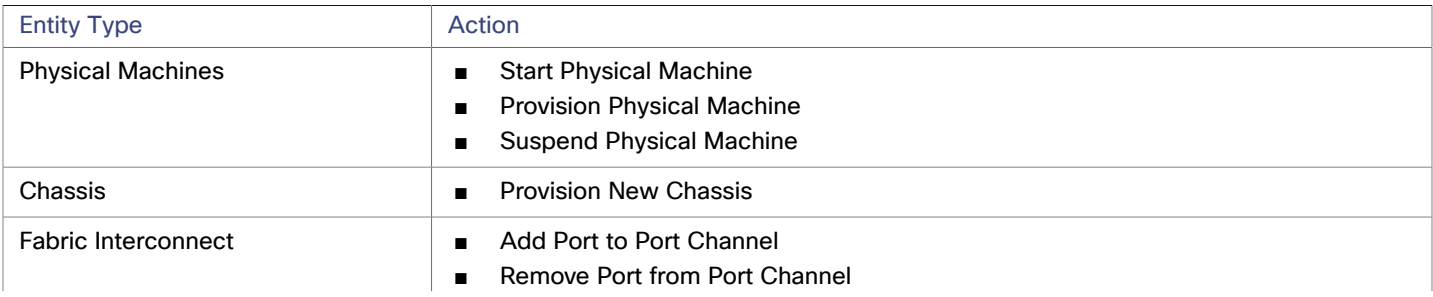

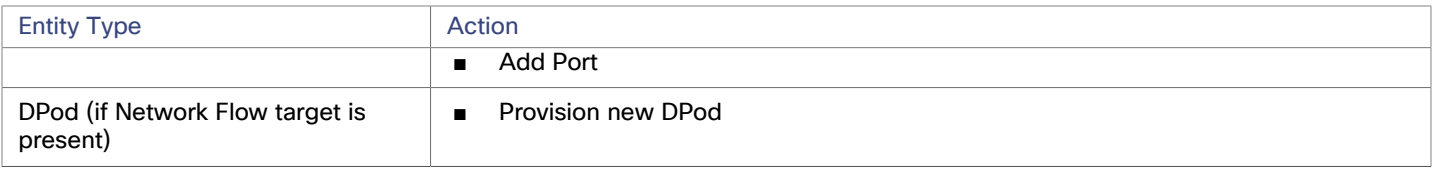

### **Monitored Resources**

Workload Optimization Manager monitors the following commodities of the UCS target:

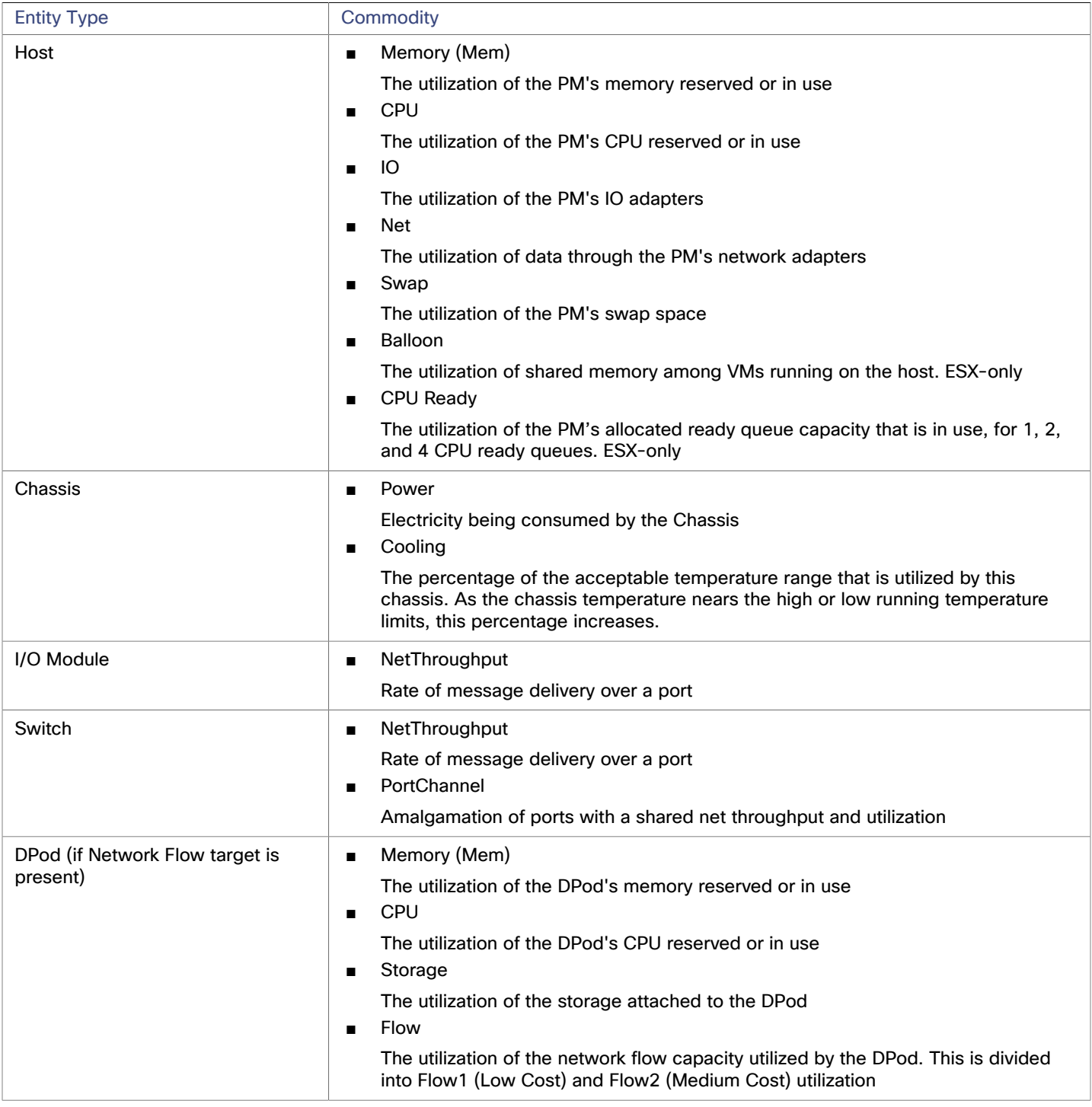

# HPE OneView

HPE OneView is a management solution that streamlines provisioning and lifecycle management across compute, storage, and fabric. Through a unified API, infrastructure can be configured, monitored, updated, and re-purposed.

HPE OneView integrates all of these resources in a scalable multi-enclosure platform to converge administration onto a single point. Managing these various entities on a network fabric with Workload Optimization Manager enables automation at the hardware level, including automated provisioning of hosts.

## **Prerequisites**

- A service account Workload Optimization Manager can use to connect to HPE OneView.
- HPE OneView 2.0 and compatible hardware.
- The **Banner Page** option for the user account should be disabled in the HPE OneView user interface.
- You should disable **Require Acknowledgement** for the user account in the HPE OneView user interface.

# **Adding HPE OneView Targets**

To add a HPE OneView as a target, select the **Fabric** category and choose the HPE OneView radio button. Then provide the following information:

### ■ **Address:**

The IP address of the HPE OneView target

This gives access to the Fabric Manager that resides on the VM.

Workload Optimization Manager uses the HTTPS protocol by default. In order to force the HTTP protocol, the Address must be entered in one of two ways. For example, an IP of 8.8.8.8 must be entered as http://8.8.8.8 or by using a specific HTTP port, such as 8.8.8.8:80.

### ■ **Username/Password:**

The credentials of the account Workload Optimization Manager will use to connect to the HPE OneView target.

specify the IP address and credentials for HPE OneView. Workload Optimization Manager discovers the fabric interfaces associated with that instance.

### **NOTE:**

When providing a username, if the account is managed in Active Directory you must include the domain in case-sensitive spelling. For example, MyDomain@john is not the same as mydomain@john. For local user accounts, just provide the username.

# **Supply Chain**

Fabric targets add IO Module, Fabric Interconnect (Switch), Domain, and Chassis entities to the supply chain. The Chassis entities host physical machines — The physical machines also consume network connection commodities from IO Modules. The Fabric Interconnect supplies connectivity to the overall network. The Domain serves as the bottom-level pool of network resource, supplying the Fabric Interconnect.

### **NOTE:**

For HPE OneView targets, the "Fabric Interconnect" entity exists as a false "Switch", and only as a pass-through for network resources. Unlike other fabric targets, such as UCS, there is no physical hardware that serves this function.

## **Actions**

Workload Optimization Manager recommends actions for the various entities of the HPE OneView Fabric Network as follows:

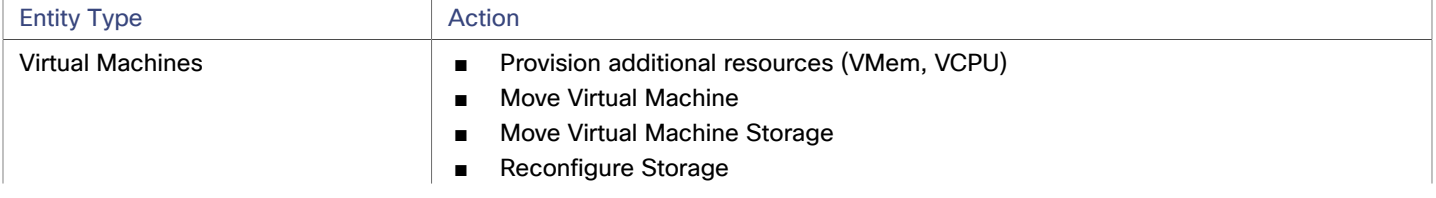

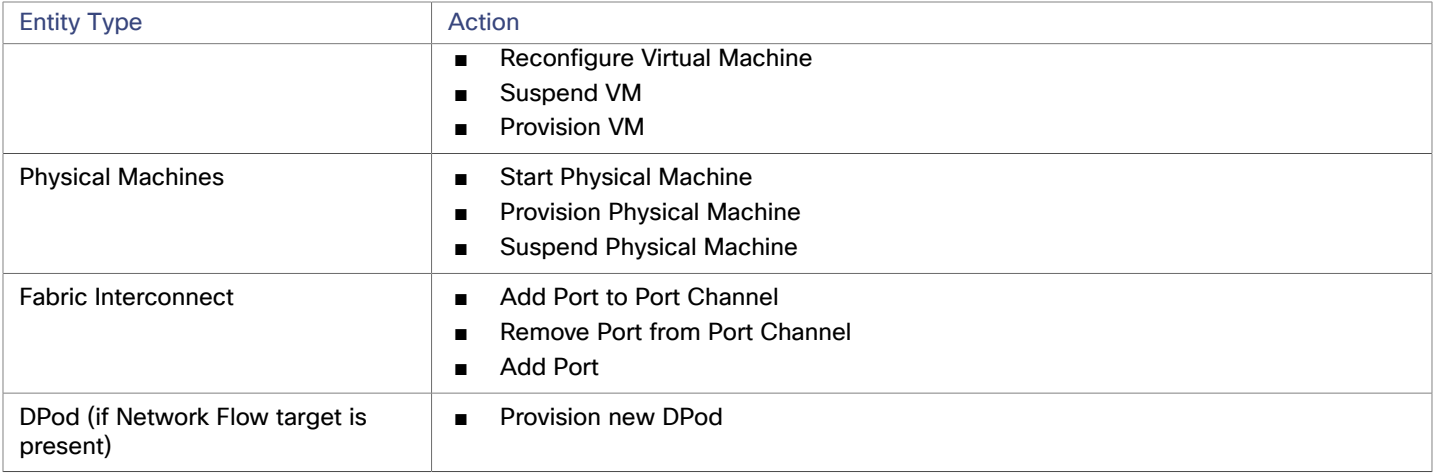

## **Monitored Resources**

Workload Optimization Manager monitors the following commodities of the HPE OneView target:

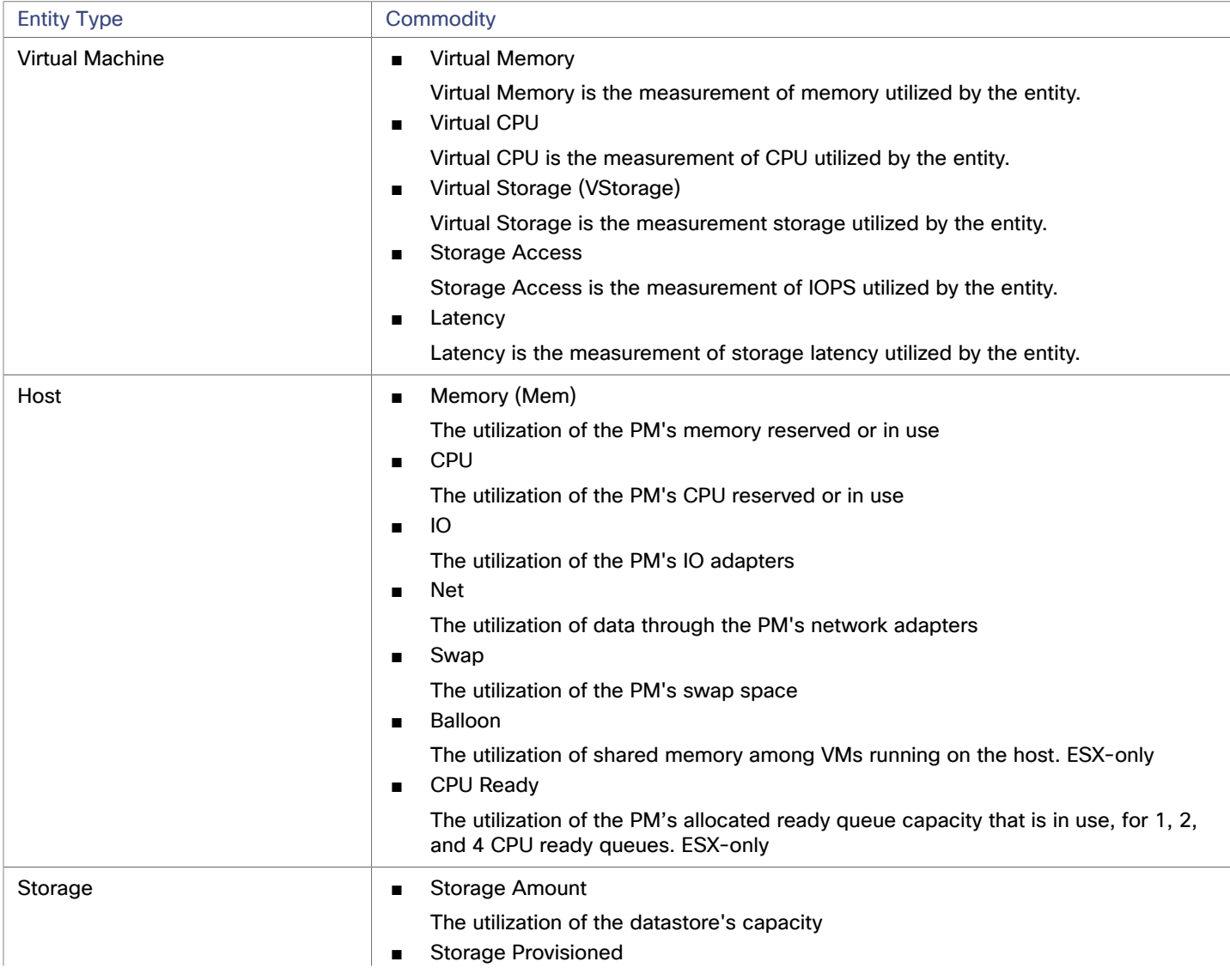

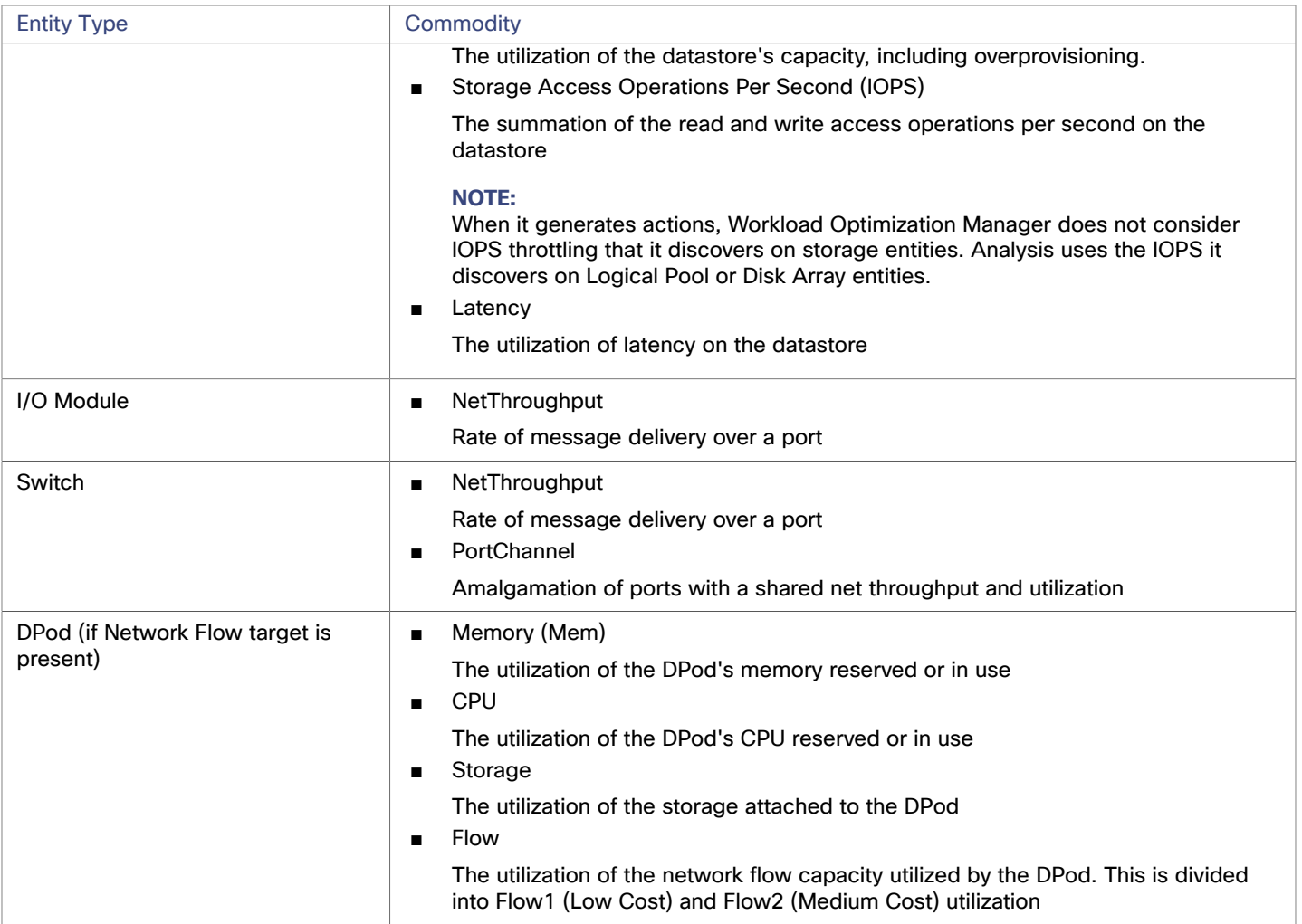

# ahah **CISCO**

# Guest OS Processes Targets

Using WMI (Windows Management Instrumentation) or SNMP, Workload Optimization Manager can discover OS processes that are running on your VMs. Analysis creates an Application Component entity for each process.

Workload Optimization Manager does not generate actions for these discovered Application Components. For many types of applications, you can a target dedicated to that application. You should use Guest OS Process targets for cases where there is no other target you can use for the application. For more information, see [Applications](#page-8-1) and Databases Targets *[\(on page 9\)](#page-8-1)*.

# WMI

Workload Optimization Manager will discover application and operating system resources using WMI (Windows Management Instrumentation) in your entire environment, or a portion of your environment, based on scope.

### **Prerequisites**

- Underlying VM host targets added to Workload Optimization Manager (for discovery)
- A WMI user account Workload Optimization Manager can use to connect to the WMI targets. This account can either be an administrator user, or a non-administrator belonging to certain local user groups. For a full list of requirements, see [Creating](#page-64-0) a WMI User Account *[\(on page 65\)](#page-64-0)*
- WMI enabled on target VMs. For assistance in enabling WMI, see [Enabling WMI](#page-65-0) [\(on page 66\)](#page-65-0).

### **NOTE:**

For Hyper-V hosts, you must install Hyper-V Integration Services on the target VMs. For more information, please refer to the following integration services TechNet article:

https://technet.microsoft.com/en-us/library/dn798297%28v=ws.11%29.aspx

For VMware hosts, you must install VMware Tools on the target VMs.

# **Adding WMI Targets**

To add WMI targets, select the **Guest OS Processes > WMI** option on the Target Configuration page and provide the following information:

**Target Name** 

The display name that will be used to identify the target in the Target List. This is for display in the UI only; it does not need to match any internal name.

**Username** 

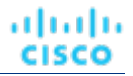

The username Workload Optimization Manager will use to connect to the WinRM service on the Virtual Machine hosting the application. This should not include the Active Directory domain.

**Password** 

The password Workload Optimization Manager will use to connect to the WinRM service on the Virtual Machine hosting the application.

■ Scope

Workload Optimization Manager will search for Windows applications on the VMs found within the set scope. This scope can be set to the entire environment, single or multiple clusters, or particular virtual machines. Select this option and choose the scope for application discovery.

### **NOTE:**

A single scope (target) must not contain more than 500 virtual machines. Workload Optimization Manager recommends utilization of multiple WMI targets for environments exceeding this limit. Contact Workload Optimization Manager Support for assistance in using multiple WMI targets.

Domain Name

The Active Directory domain used by Workload Optimization Manager in conjunction with the Username for authentication. Leave blank for local accounts.

**Full Validation** 

When selected, Workload Optimization Manager will require all database servers hosted on the VMs in the selected scope to be a valid target. If Workload Optimization Manager is unable to authenticate a database server in the scope, the target will not validate and data will not be collected.

### **Enabling Guest Load Metrics**

### **NOTE:**

For environments that use WMI or SNMP probes, you must configure the Workload Optimization Manager installation to enable guest load metrics. Without this configuration, the WMI and SNMP probes will not display discovered guest load data.

To enable guest load metrics, you must edit the CR file and restart the platform:

- 1. Open /opt/turbonomic/kubernetes/operator/deploy/crds/charts\_v1alpha1\_xl\_cr.yaml for editing.
- 2. Enable guest metrics in the properties section of the file:

```
properties: 
   repository: 
     showGuestLoad: true
```
- 3. Save your changes to the file.
- 4. Apply your changes.

Execute the command:

kubectl apply -f /opt/turbonomic/kubernetes/operator/deploy/crds/charts\_v1alpha1\_xl\_cr.yaml

5. To restart the component, delete the repository pod.

Execute the command (where **{POD\_ID}** is the ID that is appended to the pod in the get pods listing):

kubectl delete pod -n cwom repository-**{POD\_ID}**

Guest OS Processes Targets

ahah **CISCO** 

# **Supported Actions**

### **NOTE:**

The specific actions that Workload Optimization Manager recommends can differ, depending on the processes that Workload Optimization Manager discovers.

For other application components, Workload Optimization Manager can recommend actions based on the resources it can discover for the application. For example, Node.js® applications report CPU usage, so Workload Optimization Manager can generate vCPU resize actions and display them in the user interface.

For each discovered entity within the application supply chain, Workload Optimization Manager can execute or recommend certain actions, as outlined below.

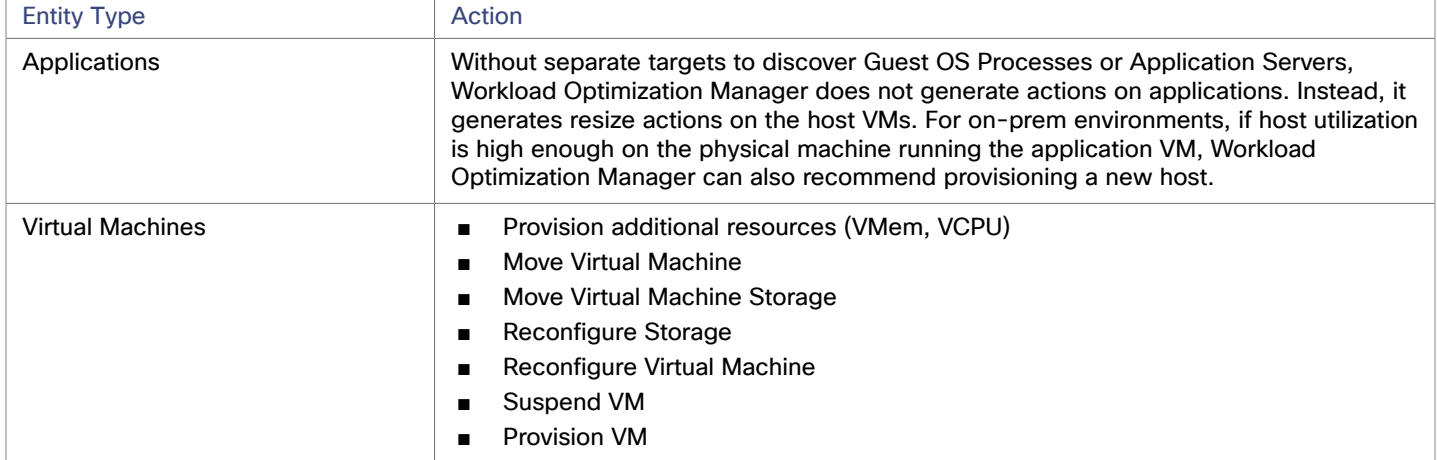

### **Monitored Resources**

Workload Optimization Manager monitors the following resources for the container supply chain:

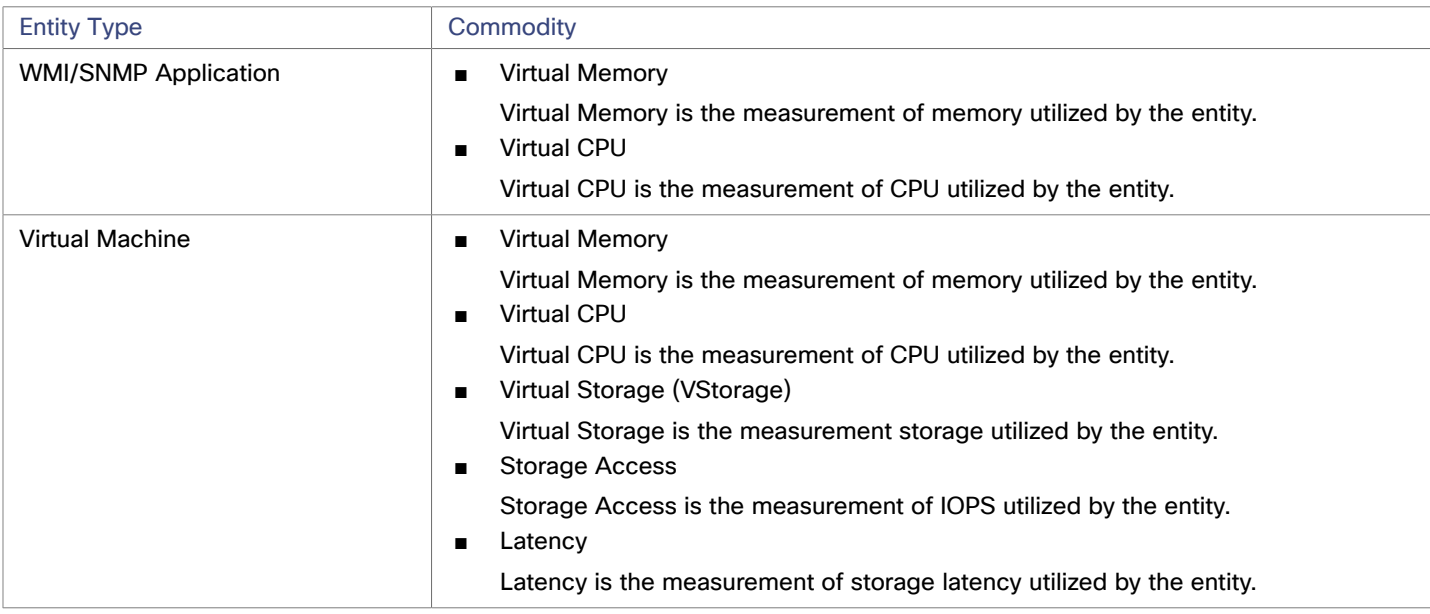

# <span id="page-64-0"></span>Creating a WMI User Account

The service account Workload Optimization Manager uses to connect to WMI should be an Active Directory domain account.

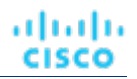

Some enterprises require that the service account does not grant full administrator rights. In that case, you can create a restricted service account for WMI:

- 1. Add the account to each of the following local groups:
	- WinRMRemoteWMIUsers (or Remote Management Users)
	- Performance Monitor Users

### **NOTE:**

These groups are standard Windows Server 2012 security groups. If you are using an earlier version of Windows Server and do not see these groups, contact Cisco Support for assistance.

2. Grant permissions to the account.

In the WMI Management console, grant the Enable Account and Remote Enable advanced security permissions to the service account:

- Open the WMI Management console (wmimgmt).
- Right-click **WMI Control (Local)** and choose **Properties**.
- Go to the **Security** tab and then click **Security** to display the **Security for Root** dialog.
- Click **Advanced**, select the service account, and click **Edit**.
- Confirm that **This namespace and subnamespace** is selected.
- Select **Enable Account** and **Remote Enable** and click **OK**.

# <span id="page-65-0"></span>Enabling WMI

### **Enabling Discovery**

To enable Workload Optimization Manager discovery of Windows-based Guest Processes, you must configure and enable WMI with WinRM, usually by using a group policy for AD Domains.

When local credentials are provided to Workload Optimization Manager, NTLM is the authentication mechanism. When domain credentials are provided, either NTLM or Kerberos can be specified.

### **NOTE:**

If Kerberos is specified, the IP address of the target must be resolvable to a host name using DNS.

While these steps will change slightly between Windows Server versions, the general instructions are:

- 1. Open an elevated PowerShell prompt on the virtual machine(s) to be discovered as a WMI Target.
- 2. Enable the WS-Management protocol and set the default configuration for remote management.

Execute winrm quickconfig.

3. Enable the WinRM *Negotiate* authentication scheme.

This policy is enabled by default. To enable this policy if it is disabled, execute winrm set winrm/config/service/ auth '@{Negotiate="true"}'.

4. Set the WinRM AllowUnencrypted property to true if non-SSL connections are preferred.

This property must be set on both the server and the client. Note that setting this value to true does not mean that WMI passes sensitive data in an unencrypted form. It will send only the content of the SOAP messages as plain text:

■ Server setting:

winrm set winrm/config/service '@{AllowUnencrypted="true"}'

■ Client setting:

```
winrm set winrm/config/client '@{AllowUnencrypted="true"}'
```
5. Restart the Remote Registry service.

After restarting the Remote Registry service, Workload Optimization Manager will discover the WMI targets.

Guest OS Processes Targets

ahah **CISCO** 

### **SSL Connections**

To connect using SSL, then a certificate must be assigned to WinRM, and an SSL listening socket enabled. Workload Optimization Manager will accept self-signed certificates. Complete details can be found in the official WinRM documentation.

Some example SSL-related commands:

List certificates on the system:

ls cert://localmachine/my

Find Thumbprint for the default certificate:

7B56C33F029E7605D5C58E5597D0A077FE1D7F1C CN=winsql-server1.corp.mycorp.com

Enable SSL listener:

```
winrm create winrm/config/listener?Address=*+Transport=HTTPS @{Hostname="winsql-
server1.corp.mycorp.com";CertificateThumbprint="7B56C33F029E7605D5C58E5597D0A077FE1D7F1C";Por
```
# **SNMP**

Workload Optimization Manager will discover application and operating system resources using SNMP (Simple Network Management Protocol) on Linux hosts within the specified scope of your environment.

### **Prerequisites**

- Underlying VM host targets added to Workload Optimization Manager (for discovery)
- SNMP service enabled/configured on target VMs to allow access to the OIDs required. The credentials used must allow access to the following OIDs:
	- $1.3.6.1.2.1.1.1 sysDescr$
	- 1.3.6.1.2.1.25.4.2.1.2 hrSWRunName
	- 1.3.6.1.2.1.25.5.1.1 hrSWRunPerfEntry
	- 1.3.6.1.2.1.25.3.3.1.2 hrProcessorLoad
	- 1.3.6.1.4.1.2021.4.5 memTotalReal
	- 1.3.6.1.4.1.2021.4.6 memAvailReal
	- 1.3.6.1.4.1.2021.4.11 memTotalFree
	- 1.3.6.1.4.1.2021.4.14 memBuffer
	- 1.3.6.1.4.1.2021.4.15 memCached

#### **NOTE:**

For environments that include SNMP targets, Workload Optimization Manager can discover incorrect memory values for Linux systems. This can occur for the systems that use the net-snmp package, version 5.7.2-43.el7. You should use versions less than 5.7.2-43.el7, or greater than or equal to 5.7.2-47.el7.

For Hyper-V hosts, you must install Hyper-V Integration Services on the target VMs. For more information, please refer to the following integration services TechNet article:

https://technet.microsoft.com/en-us/library/dn798297%28v=ws.11%29.aspx

For VMware hosts, you must install VMware Tools on the target VMs.

### **Adding SNMP Targets**

To add SNMP targets, select the **Guest OS Processes > SNMP** option on the Target Configuration page and provide the following information:

■ Target Name

The display name that will be used to identify the target in the Target List. This is for display in the UI only; it does not need to match any internal name.

**Scope** 

Workload Optimization Manager will search for SNMP applications on the VMs found within the set scope. This scope can be set to the entire environment, single or multiple clusters, or particular virtual machines. Select this option and choose the scope for application discovery.

**NOTE:**

A single scope (target) must not contain more than 500 virtual machines. Workload Optimization Manager recommends utilization of multiple WMI targets for environments exceeding this limit.

**Community** 

The SNMP v2c community string Workload Optimization Manager will use to connect to the SNMP agent on the VM

Port number

The Port number Workload Optimization Manager will use to connect to the SNMP agent on the VM

**Full Validation** 

When selected, Workload Optimization Manager will require all database servers hosted on the VMs in the selected scope to be a valid target. If Workload Optimization Manager is unable to authenticate a database server in the scope, the target will not validate and data will not be collected.

Enable SNMPv3

When checked, Workload Optimization Manager will use SNMPv3 to connect to the virtual machines in the selected scope

SNMPv3 Username/SecurityName

The Username/SecurityName that Workload Optimization Manager will use to connect to the virtual machines hosting the application

■ SNMPv3 Enable Privacy

When checked, Workload Optimization Manager will encrypt using the privacy password to keep the connection private.

SNMPv3 Authentication Password

The Authentication Password Workload Optimization Manager will use to connect to the virtual machines in the selected scope. This allows requests to be authenticated, confirming the sender's identity.

SNMPv3 Privacy Password

The Privacy Password Workload Optimization Manager will use to connect to the virtual machines in the selected scope. For requests to be encrypted, the SNMP manager and the SNMP agent must share knowledge of the privacy password associated with the username.

SHA-1 For Authentication

When checked, Workload Optimization Manager uses SHA-1 Authentication to connect to the virtual machines in the selected scope. When unchecked, Workload Optimization Manager uses MD5

AES For Privacy

When checked, Workload Optimization Manager will use AES 128 to connect to the virtual machines in the selected scope. When unchecked, Workload Optimization Manager uses DES

**NOTE:**

Workload Optimization Manager does not support AES 192 or 256 for SNMP targets.

### **Enabling Guest Load Metrics**

### **NOTE:**

For environments that use WMI or SNMP probes, you must configure the Workload Optimization Manager installation to enable guest load metrics. Without this configuration, the WMI and SNMP probes will not display discovered guest load data.

To enable guest load metrics, you must edit the CR file and restart the platform:

- 1. Open /opt/turbonomic/kubernetes/operator/deploy/crds/charts\_v1alpha1\_xl\_cr.yaml for editing.
- 2. Enable guest metrics in the properties section of the file:

```
properties: 
   repository: 
     showGuestLoad: true
```
- 3. Save your changes to the file.
- 4. Apply your changes.

ahah **CISCO** 

Execute the command:

kubectl apply -f /opt/turbonomic/kubernetes/operator/deploy/crds/charts\_v1alpha1\_xl\_cr.yaml

5. To restart the component, delete the repository pod.

Execute the command (where **{POD\_ID}** is the ID that is appended to the pod in the get pods listing):

kubectl delete pod -n cwom repository-**{POD\_ID}**

## **Supported Actions**

### **NOTE:**

The specific actions that Workload Optimization Manager recommends can differ, depending on the processes that Workload Optimization Manager discovers.

For other application components, Workload Optimization Manager can recommend actions based on the resources it can discover for the application. For example, Node.js® applications report CPU usage, so Workload Optimization Manager can generate vCPU resize actions and display them in the user interface.

For each discovered entity within the application supply chain, Workload Optimization Manager can execute or recommend certain actions, as outlined below.

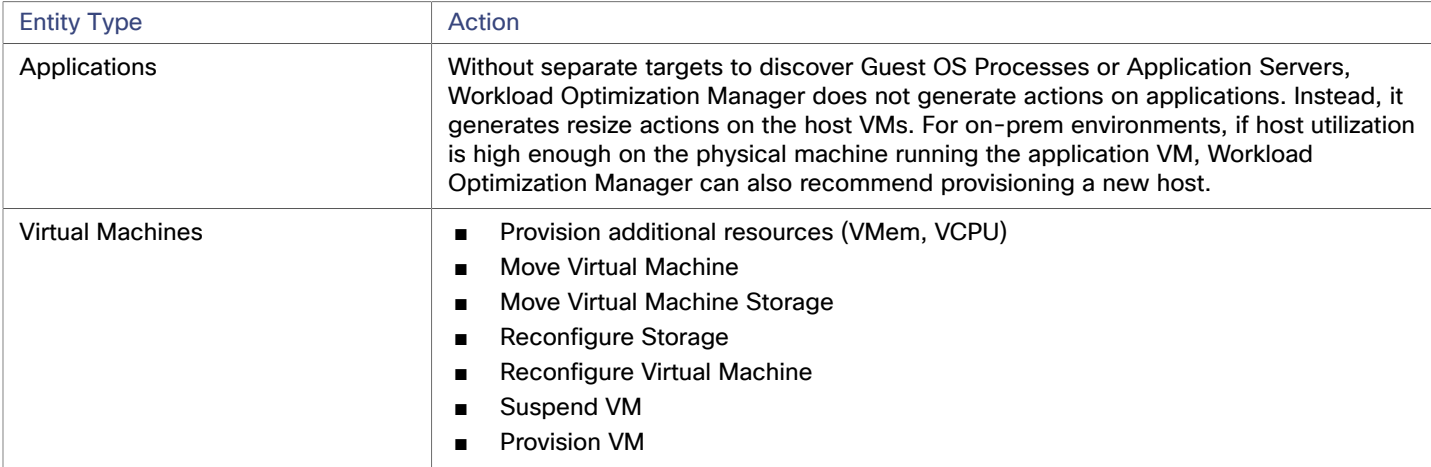

### **Monitored Resources**

Workload Optimization Manager monitors the following resources for the application supply chain:

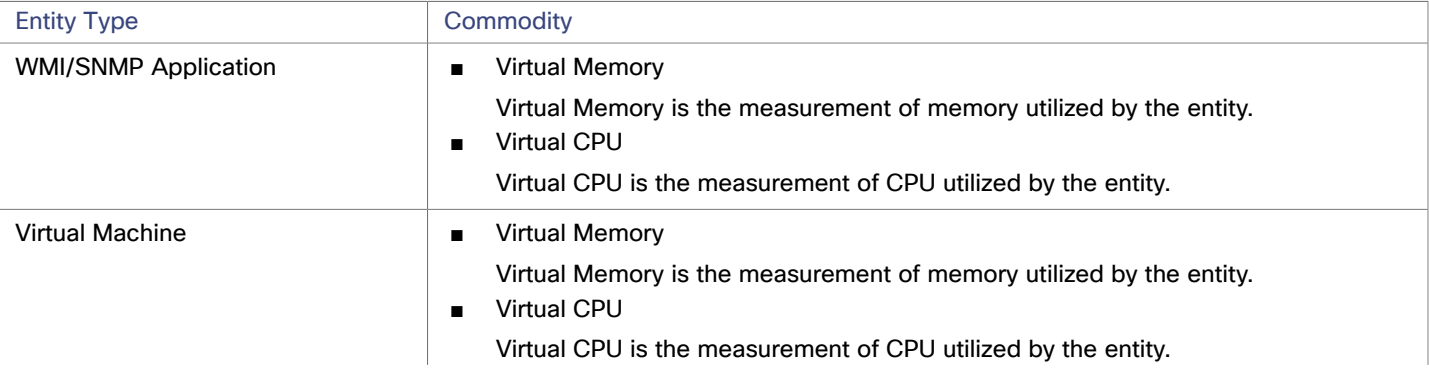

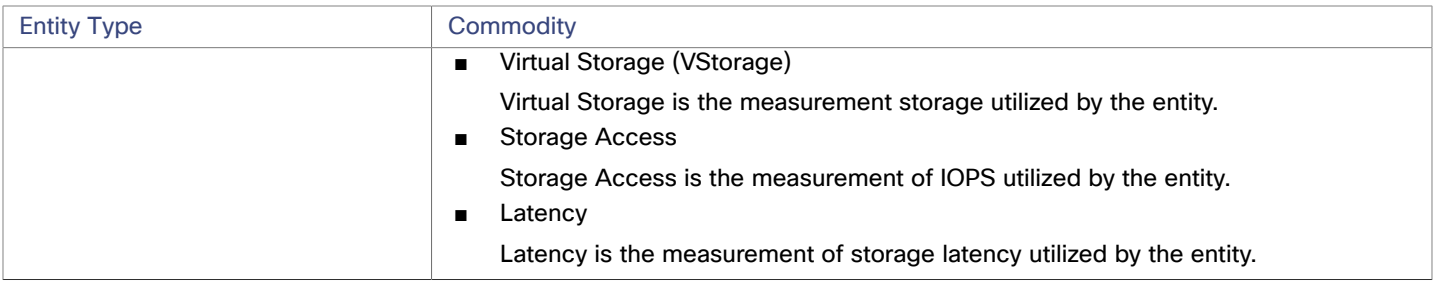

# Enabling SNMP

Workload Optimization Manager requires that SNMP is enabled and configured in order to discover Guest Processes. While these steps will change slightly between OS versions, this topic gives you the general instructions:

## **Enabling SNMP v2**

- 1. Obtain and install the SNMP server package for your Linux distribution and version. This is commonly called net-snmp in most package managers. Also install the net-snmp-utils package if it is available
- 2. Configure the SNMP daemon by editing /etc/snmp/snmpd.conf or running snmpconf -i at the command line in order to verify that:
	- SNMP v2c is enabled
	- A read-only community name has been set. This community name will be used by Workload Optimization Manager to communicate with the SNMP agent on the VM

### **NOTE:**

The community name you select must have at least read-only access to all OIDs in the system.

- 3. Configure the daemon to listen on a public interface. Most default installations only listen on 127.0.0.1
- 4. Start the SNMP daemon process

These long form and short form sample snmp.conf files illustrate the necessary changes.

### **Long form, VACM:**

```
# First, map the community name "mycommunity1" into a "security name" 
# sec.name source community 
    com2sec notConfigUser default mycommunity1 
# Second, map the security name into a group name: 
# groupName securityModel securityName 
   group notConfigGroup v2c notConfigUser
# Finally, grant the group read-only access to any UUID. 
# group context sec.model sec.level prefix read write notif 
    access notConfigGroup "" any noauth 
    exact all none none
```
### **Short form, older syntax:**

rocommunity mycommunity1 default system

#### **Verify Your SNMP Setup**

Verify that your SNMP setup is successful by using the following command from a remote machine, replacing the community string and IP address:

snmpwalk -Os -v 2c -c COMMUNITY STRING IP ADDRESS iso.3.6.1.2.1.1.1

If successful, the command will return the kernel version of the machine (similar to the output of uname  $-a$ )

Guest OS Processes Targets

### **Enabling SNMP v3**

անակա

**CISCO** 

1. Obtain and install the SNMP server package for your Linux distribution and version.

Most package managers call this package net-snmp. To verify your configuration in step 5 below, you should also install the net-snmp-utils package on the Workload Optimization Manager VM.

- 2. Stop the SNMP service.
- 3. Create the SNMPv3 user.

#### Execute the following command:

```
net-snmp-config --create-snmpv3-user [-ro] [-A authpass] [-X privpass] [-a MD5|SHA] [-
x DES|AES] [username]
```
#### For example, the command:

i. net-snmp-create-v3-user -ro -A snmpv3authPass -a SHA -X snmpv3encPass -x AES snmpv3user

#### results in output similar to:

adding the following line to /var/lib/net-snmp/snmpd.conf:

createUser snmpv3user SHA "snmpv3authPass" AES snmpv3encPass adding the following line to /etc/snmp/snmpd.conf:

rouser snmpv3user

4. Verify your SNMP setup.

To verify the configuration, you can execute the following command on the Workload Optimization Manager VM: snmpwalk -Os -v 2c -c COMMUNITY\_STRING IP\_ADDRESS iso.3.6.1.2.1.1.1

# ahah **CISCO**

# Hyperconverged Targets

A hyperconverged target is a service that unites compute, network and storage access into a cohesive system. When you connect Workload Optimization Manager to hyperconverged targets, it will monitor the performance and resource consumption of your hyperconverged infrastructure to maintain application performance while utilizing resources as efficiently as possible.

As part of this process, Workload Optimization Manager will stitch information from the hyperconverged target to the associated hypervisor and fabric targets, supporting Application Resource Management (ARM) and providing deeper insight into the state of the hardware and information related to the entities in the supply chain. Combined with application server targets, this information will support a top-down, application-driven approach to managing your environment.

### **Monitored Resources**

Workload Optimization Manager monitors the following resources for the hyperconverged supply chain, once stitched to your hypervisor and other associated targets:

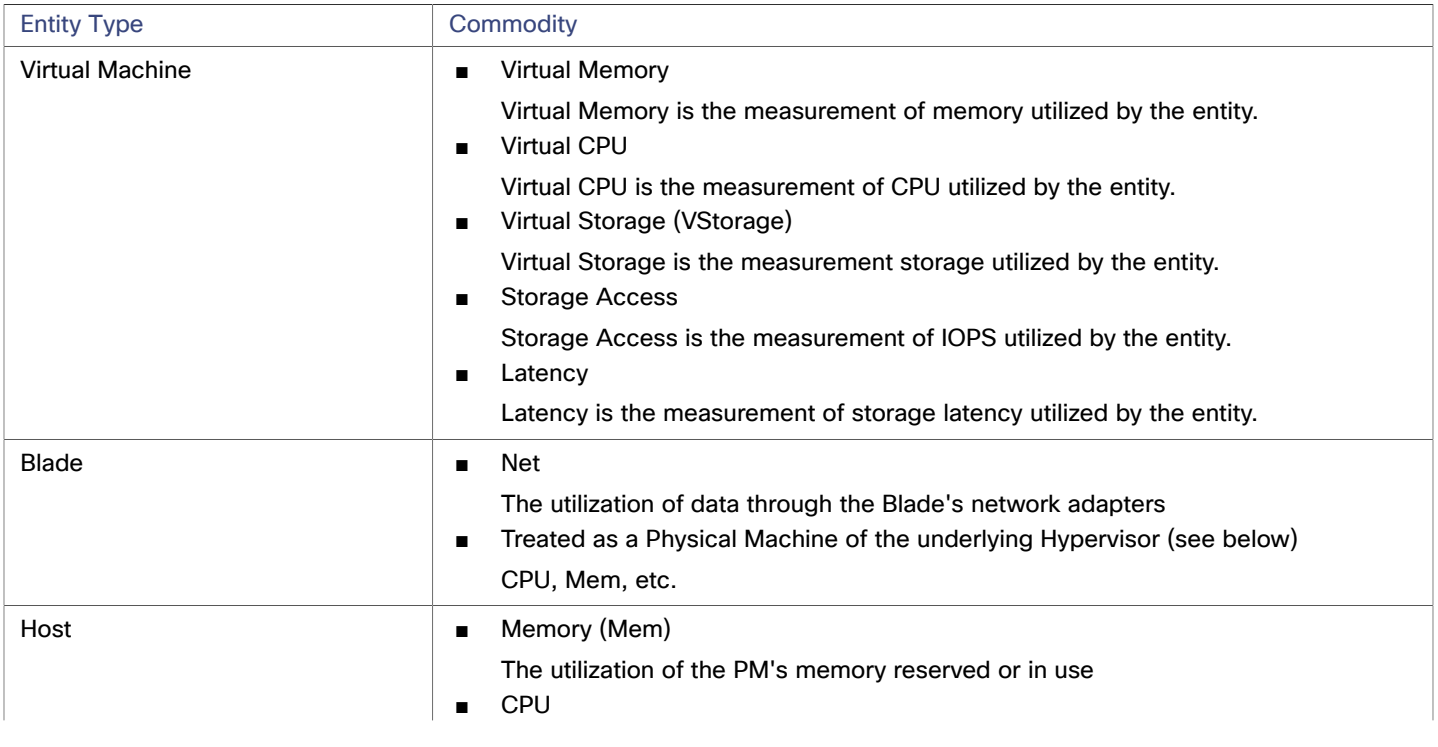

**NOTE:** The entities visible in the supply chain depend on what supplemental targets have been added in addition to the hyperconverged target.
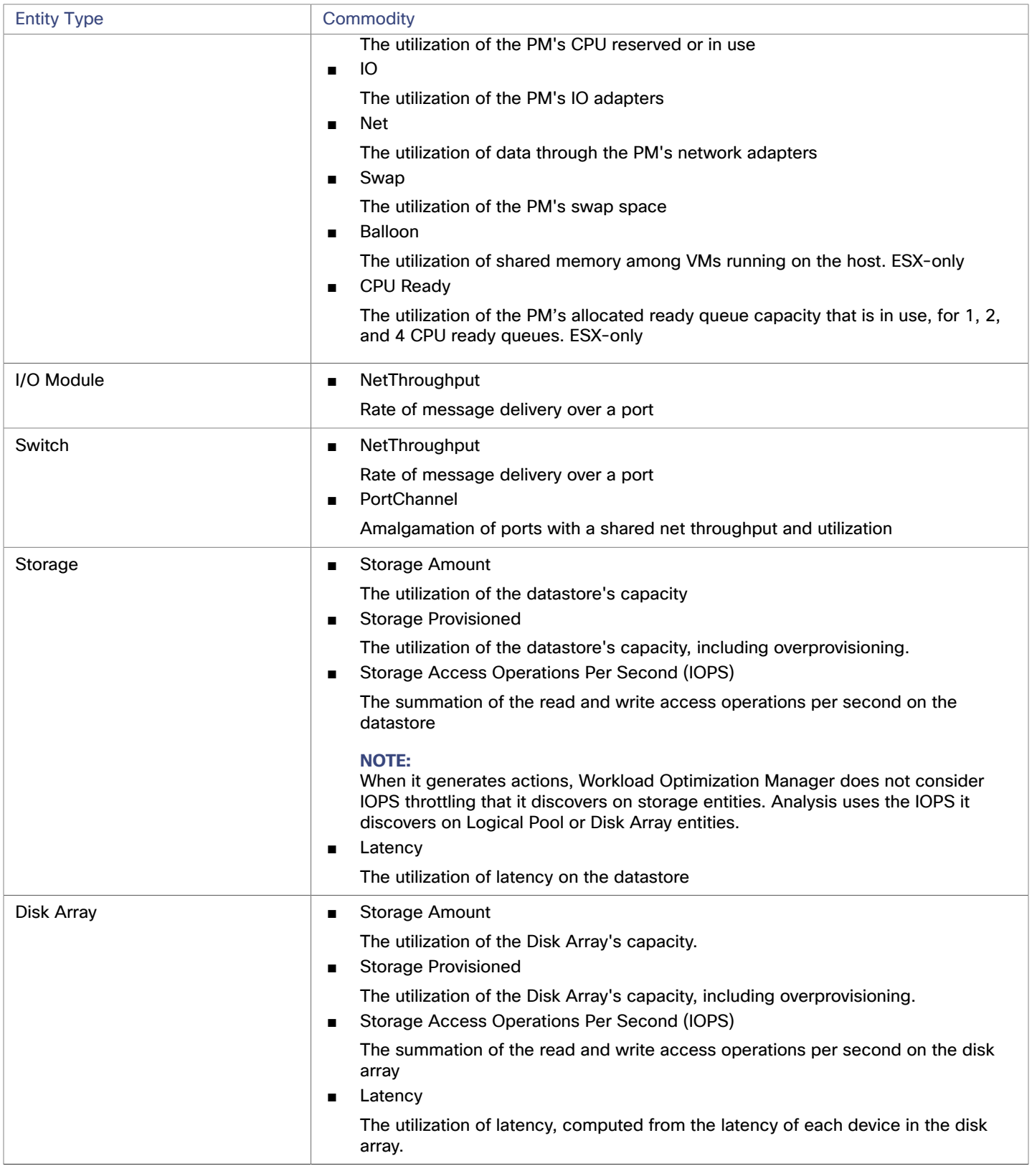

# Cisco HyperFlex

Cisco HyperFlex provides a hyperconverged platform that combines the networking and compute power of UCS with the storage capabilities of the HyperFlex HX Data Platform.

With the additional and refined storage information provided by HyperFlex, Workload Optimization Manager narrows the Desired State and recommends actions using the joint compute and storage information, gaining valuable insight into the interconnected nature of your environment.

For Workload Optimization Manager to make the most informed decisions, you must also add the compute nodes and any associated hypervisors. HyperFlex environments typically include:

Converged (HX) Nodes

A combination of the cluster's storage devices into a single multi-tiered, object-based datastore.

Compute Nodes

Cisco B or C series servers that make up the compute resources of the cluster, and are typically managed by a hypervisor.

■ Controller VMs

Each HyperFlex node includes a Controller VM that intercepts and handles all the I/O from associated virtual machines. Workload Optimization Manager will not recommend actions for these VMs.

### **Prerequisites**

A service account on the controller VM that Workload Optimization Manager can use to connect to the HyperFlex environment

## **Adding HyperFlex Targets**

To add a HyperFlex target, select the **Hyperconverged > HyperFlex** option on the Target Configuration page and provide the following information:

**Address** 

The name or IP address of the HyperFlex controller VM. If a port is appended to the IP address, it must be a secure (HTTPS) port.

Username/Password

Credentials for a user account Workload Optimization Manager will use to connect to the controller VM.

To specify a root user for the target, give the name as  $local/root$ . Note that earlier versions of Workload Optimization Manager accepted a username of  $root.$  If an existing HyperFlex target fails to validate after you have upgraded Workload Optimization Manager, then check to make sure the username for a root account is properly set to local/root.

If you use vSphere SSO for authentication to the HyperFlex target, you must prepend your username with vc-. For example, if your username is Administrator@vsphere.local, you would enter it as vc-Administrator@vsphere.local.

Port Number

Port Number Workload Optimization Manager will use to connect to the controller VM.

## **Supply Chain**

HyperFlex targets add Disk Array entities to the supply chain, and receive more granular information from the compute resources in your environment.

## **Entity Comparison**

After validating the new target, Workload Optimization Manager discovers the connected storage entities. This table compares terms used in HyperFlex to those used in Workload Optimization Manager:

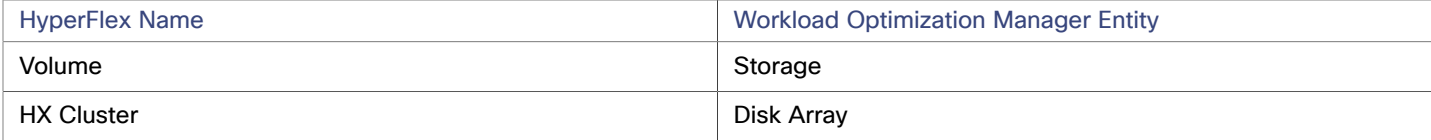

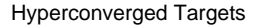

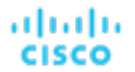

## **Supported Actions**

For each discovered entity, Workload Optimization Manager can execute or recommend certain actions, as outlined below.

For each discovered entity, Workload Optimization Manager can recommend certain actions, as outlined below.

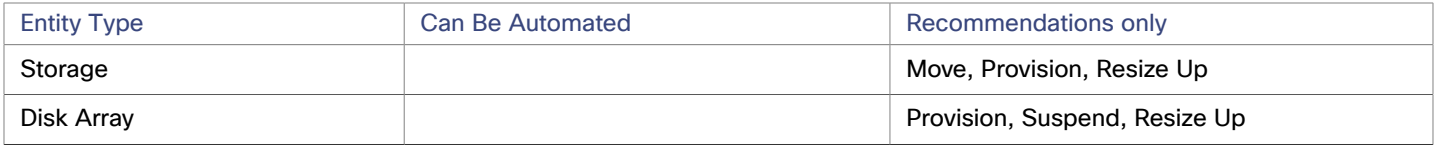

#### **NOTE:**

For this target, Workload Optimization Manager discovers the HX Cluster as a Disk Array. When you see a provision action on this entity, you should determine which of the following is most relevant, based on your environment:

- Add disks to converged nodes
- Add a new converged node
- Add a new HX Cluster

## **Monitored Resources**

Workload Optimization Manager monitors the following storage resources:

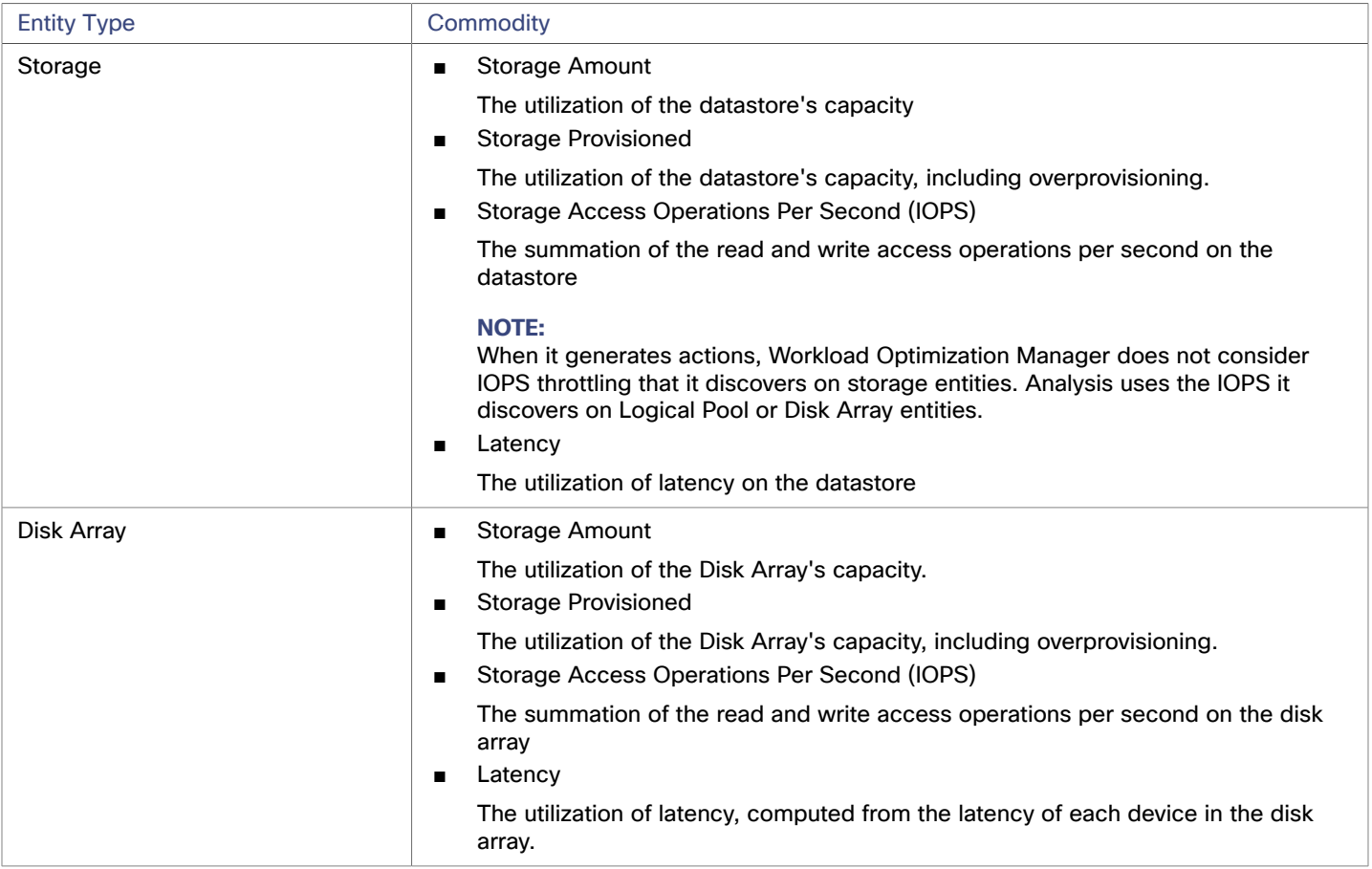

## **Nutanix**

Nutanix products provide hyperconverged platforms that include VM hosting and a distributed storage fabric. The platform presents storage in two tiers — Local HDD storage and server-attached flash (hot storage).

Nutanix environments may include:

■ One or more Nutanix appliances

An appliance contains up to four server nodes.

Nutanix nodes

Servers that expose compute and storage resources. Each node provides local HDD and hot storage. Nodes combine to form a unified cluster that pools resources.

Controller VMs

Each node includes a Controller VM that manages the node's resources within the cluster pool. To minimize storage latency, the Controller VM keeps the most frequently accessed data in the hot storage.

Workload Optimization Manager supports management of Nutanix fabrics, where the supply chain treats a Nutanix Storage Pool as a disk array. Workload Optimization Manager recognizes Nutanix storage tiers when calculating placement of VMs and VStorage. In addition, Workload Optimization Manager can recommend actions to scale flash capacity up or down by adding more hosts to the cluster, or more flash drives to the hosts.

To specify a Nutanix target, provide the Cluster External IP address. This is a logical IP address that always connects to one of the active Controller VMs in the cluster. In this way, you can specify a Nutanix target without having to specify an explicit Controller VM.

#### **NOTE:**

The Controller VM must remain *pinned* to its host machine — You must not move the Controller VM to a different host. If the Nutanix cluster uses the Nutanix Acropolis OS to manage VMs, Workload Optimization Manager automatically pins the Controller VMs. However, if you use vCenter Server or Hyper-V to manage VMs on the hosts, you must configure a group to pin the Controller VMs. For more information, see Pinning Nutanix Controller VMs in Generic [Hypervisor](#page-77-0) Mode *[\(on page 78\)](#page-77-0)*.

#### **Prerequisites**

A service account with cluster administrator rights on the Nutanix cluster(s) for action execution. For entity discovery, a minimum of READ access is required.

## **Finding the Cluster External IP Address**

To configure a Nutanix target, provide the Cluster External IP address for the given Nutanix cluster.

The Cluster External IP address is a logical IP that resolves to the cluster's Prism Element Leader. If the Prism Element Leader fails, then the Cluster External IP address will resolve to the newly elected Prism Element Leader.

To find this IP address, open the Web Console (the Prism Element) on the cluster and navigate to the **Cluster Details** view. In this view you can see the **Cluster External IP** address. If there is no IP address specified, you can specify the address at this time. For more information, see the Nutanix documentation.

## **Operating Modes**

A Nutanix node is a server that hosts VMs — In this sense the node functions as a hypervisor. A cluster of nodes can host VMs using the following Hypervisor technologies:

- Nutanix Acropolis
	- The native Nutanix host platform, which combines software-defined storage with built-in virtualization.
- VMware ESXi
- Microsoft Hyper-V

Workload Optimization Manager supports Nutanix cluster management in the Generic Hypervisor Mode (ESXi or Hyper-V). In this mode you:

- Add each Hyper-V host or vCenter as a hypervisor target This enables VM workload control for the respective hypervisor technologies
- Specify the Nutanix Cluster External IP address as the target address This adds the cluster as a Storage Controller target to enable Workload Optimization Manager storage control

ahah **CISCO** 

## <span id="page-76-0"></span>**Controller VM Pinning**

Each Nutanix node hosts a Controller VM that runs the Nutanix software and manages I/O for the hypervisor and all VMs running on the host. Each Controller VM must remain on its host node —The Controller VM must be *pinned* to that host, and must not be moved to any other host.

For more information about how to pin the Controller VM, see Pinning Nutanix Controller VMs in Generic [Hypervisor](#page-77-0) Mode *[\(on](#page-77-0)  [page 78\)](#page-77-0)*.

## **Adding Nutanix Targets**

#### **NOTE:**

This describes how to add a Nutanix cluster to Workload Optimization Manager as a target. Before you add the cluster as a target, you should know which operating mode you intend. If you want Standalone mode, then you will have to enable that operating mode after adding the cluster. If you want Generic Hypervisor mode, then you will have to add the hypervisors as targets after you have added the Nutanix cluster as a target. For more information, see [Hypervisor](#page-79-0) Targets *[\(on page 80\)](#page-79-0)*.

To add Nutanix targets, select the **Hyperconverged > Nutanix** option on the Target Configuration page and provide the following information:

■ Address

The Cluster External IP address for the Nutanix cluster.

- Port Number
	- The listening port of the cluster.
- **Secure Connection**

WhenWorkload Optimization Manager will use a secure connection.

Username/Password

Credentials for an account on the Nutanix cluster with sufficient privileges.

After validating the new target, Workload Optimization Manager discovers the connected storage entities. This table compares terms used in Nutanix to those used in Workload Optimization Manager:

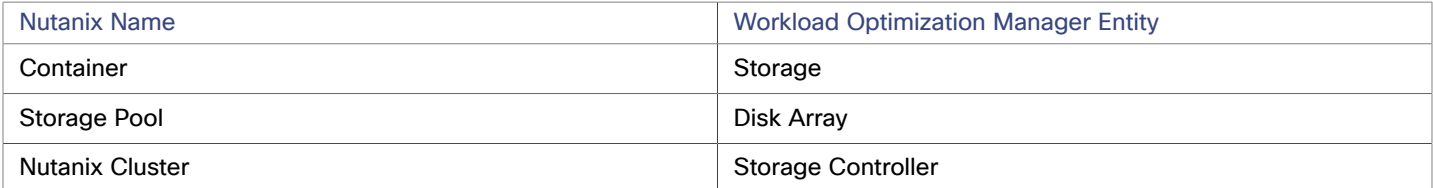

## **Supported Actions**

For each discovered entity, Workload Optimization Manager can execute or recommend certain actions, as outlined below.

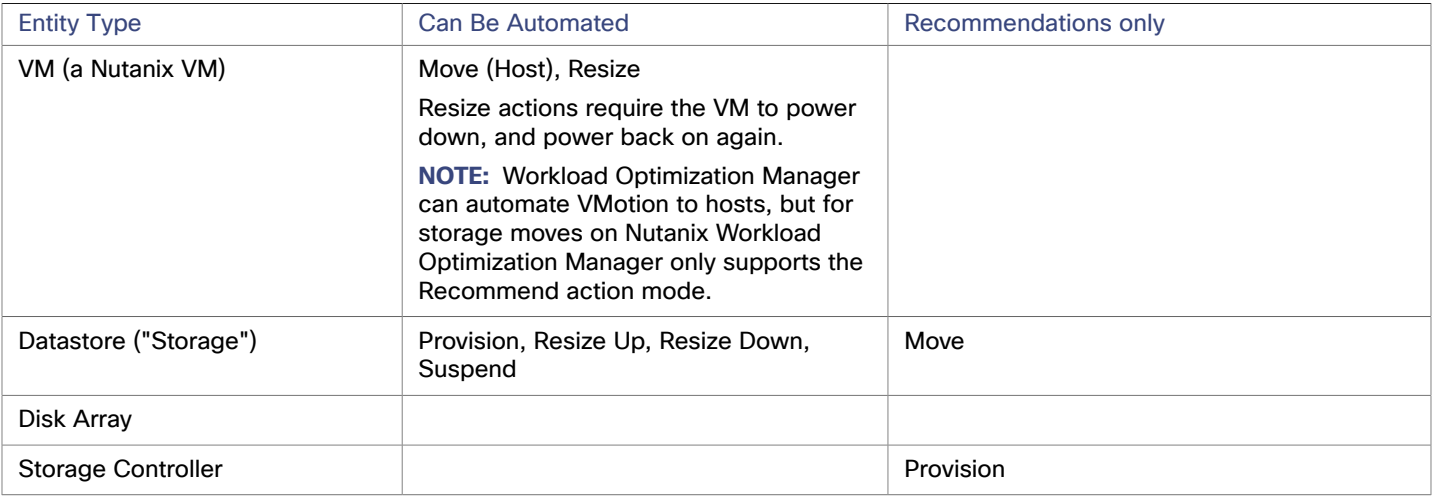

## **Monitored Resources**

Workload Optimization Manager monitors the following storage resources:

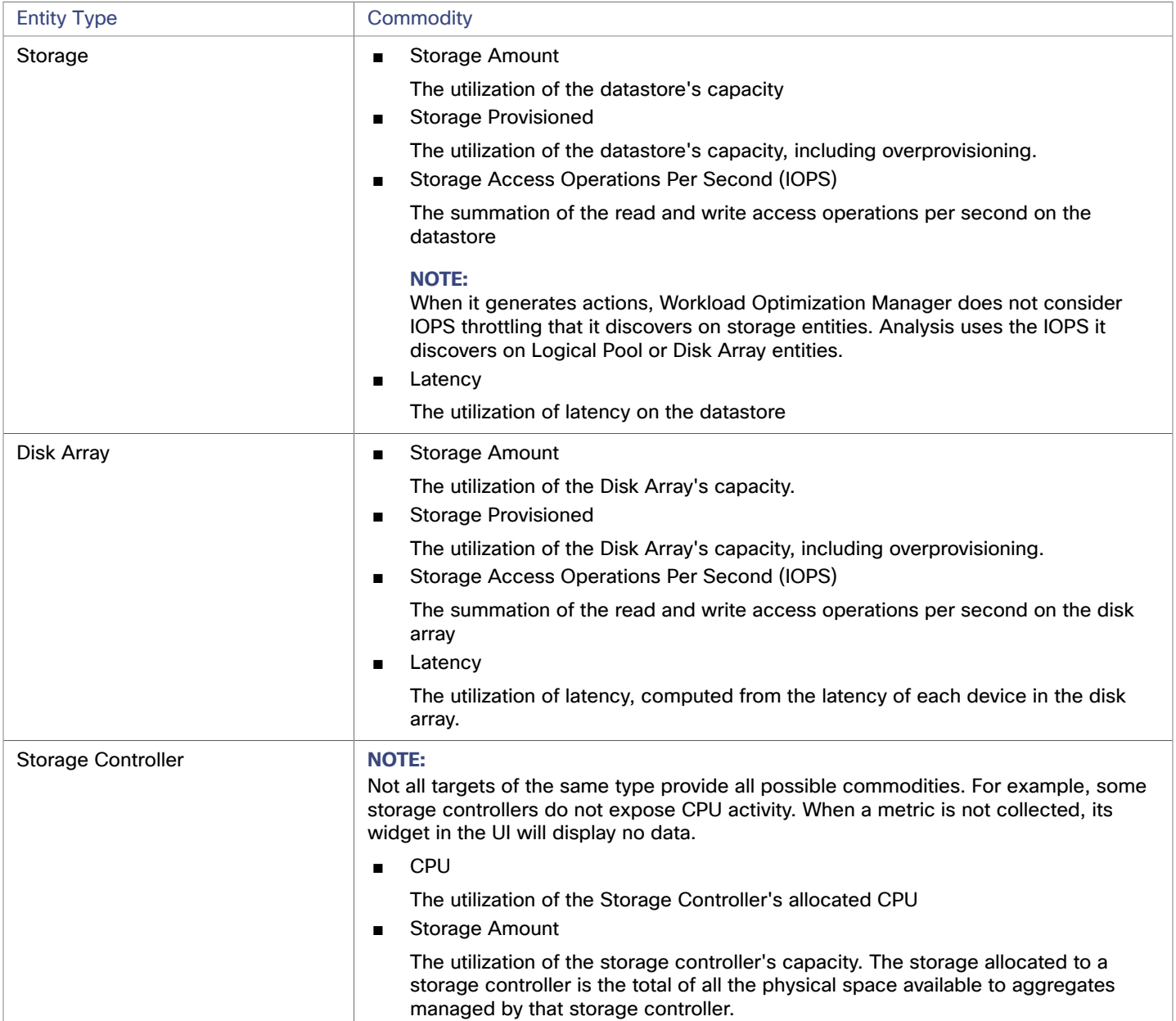

## <span id="page-77-0"></span>Pinning Nutanix Controller VMs in Generic Hypervisor Mode

Each Nutanix node hosts a Controller VM that runs the Nutanix software and manages I/O for the hypervisor and all VMs running on the host. Each Controller VM must remain on its host node —The Controller VM must be *pinned* to that host, and must not be moved to any other host.

For a cluster in Generic Hypervisor mode (using vCenter or Hyper-V hypervisors), you must use Workload Optimization Manager policies to pin the Controller VMs to their respective nodes. To do this, you will create a dynamic group of Nutanix Controller VMs, and then disable move actions for all members of this group.

athath

**CISCO** 

ahah **CISCO** 

To pin the Controller VMs:

1. Create a group of Controller VMs.

In Workload Optimization Manager you can create dynamic groups based on VM name — All VMs with matching names automatically belong to the group. Nutanix uses the following naming convention for Control VMs:

NTNX-<SerialNumber>-A-CVM, where <SerialNumber> is the serial number of the Controller VM.

You can create a dynamic group that automatically includes these Nutanix controller VMs. (For complete instructions on creating groups, see "Creating Groups" in the *User Guide*.)

■ Create a new group

In Workload Optimization Manager navigate to **Settings > Groups** and create a new group.

- Set the group type to **Dynamic**
- Add a filter to match VMs by their names

Add a filter that uses the regular expression, NTNX. \* CVM. This regular expression will match the Nutanix Controller VMs.

Be sure to save the group. All the Nutanix Controller VMs will automatically become members of this group.

2. Disable moves for all VMs in this group.

To do this, create an automation policy for the group and disable actions. (For complete instructions to create these policies, see "Creating Scoped Automation Policies" in the *User Guide*.)

- In Workload Optimization Manager go to the Policy > Action > VM view
- Set the scope to the group you made

In the **Scope** column, expand **My Groups** and select the group you just made.

■ Disable moves for this group

In the **Parameter** column under **Action Mode Settings**, set the value to **Disabled**. This will override the global action mode.

■ Save the action mode settings

Be sure to click **Apply Settings Change**.

## بالبيان **CISCO**

# <span id="page-79-0"></span>Hypervisor Targets

A hypervisor is a service that creates and runs virtual machines (VMs) and/or containers, providing these entities compute and storage resources. When you connect Workload Optimization Manager to hypervisor targets in your environment, Workload Optimization Manager assures application performance by utilizing these resources as efficiently as possible.

Once connected to a hypervisor target, Workload Optimization Manager discovers the VMs, containers, physical machines that host the VMs or containers, datastores that provide storage resources to the physical machines, and virtual datastores that provide storage resources.

As additional targets are added, Workload Optimization Manager will discover the resources belonging to your physical and virtual infrastructure. For example, adding the underlying hardware as part of a UCS and/or storage target will provide additional visibility into the physical infrastructure of your environment. To extend the virtual infrastructure, application server or guest operating process targets can be added.

Workload Optimization Manager represents your environment holistically as a supply chain of resource buyers and sellers, all working together to meet application demand. By empowering buyers (VMs, instances, containers, and services) with a budget to seek the resources that applications need to perform, and sellers to price their available resources (CPU, memory, storage, network) based on utilization in real-time, Workload Optimization Manager maintains your environment within the desired state.

For more information, see "Application Resource Management" in the *User Guide*.

## **Supply Chain**

Each hypervisor requires a physical machine (host) and one or more datastores to provide compute and storage resources. Virtual machines (VMs) or containers run on those physical resources, and the VMs in turn provide resources to applications.

At the bottom of the supply chain, physical machines consume resources from data centers.

If your environment includes SAN technologies such as disk arrays, then the storage consumes resources from that underlying technology. If you add these storage targets, then Workload Optimization Manager extends the supply chain analysis into the components that make up the disk array. For more information, see Storage [Manager](#page-147-0) Targets *[\(on page 148\)](#page-147-0)*.

## **Actions**

Workload Optimization Manager recommends actions for the hypervisor supply chain as follows.

#### **NOTE:**

This is a general list of actions for entities discovered for hypervisors. Detailed actions per target are described in each target section.

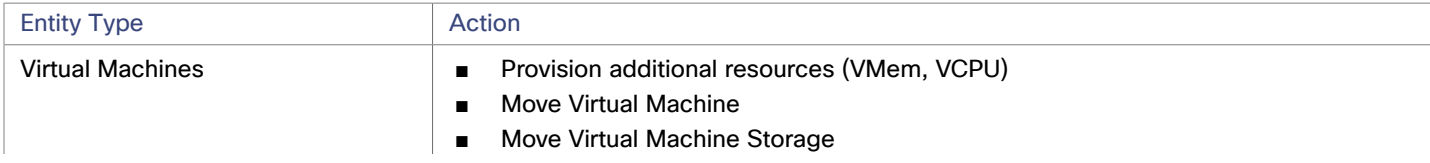

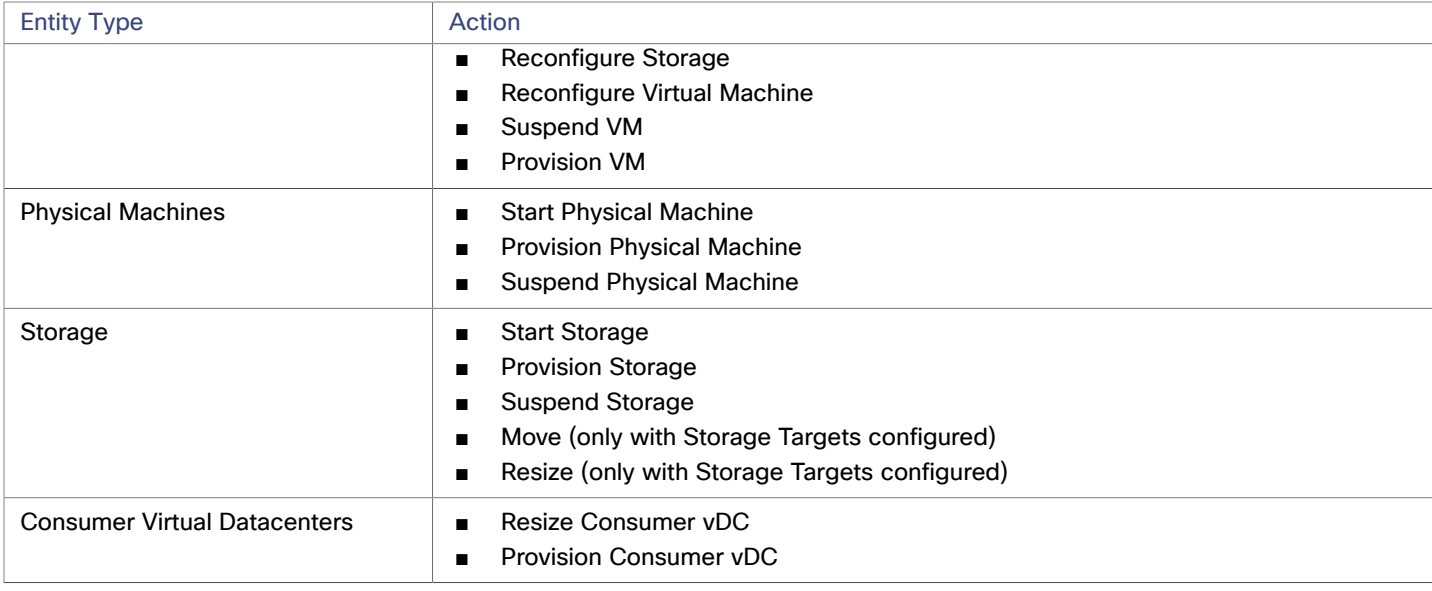

## **Monitored Resources**

Workload Optimization Manager monitors the following resources for the hypervisor supply chain:

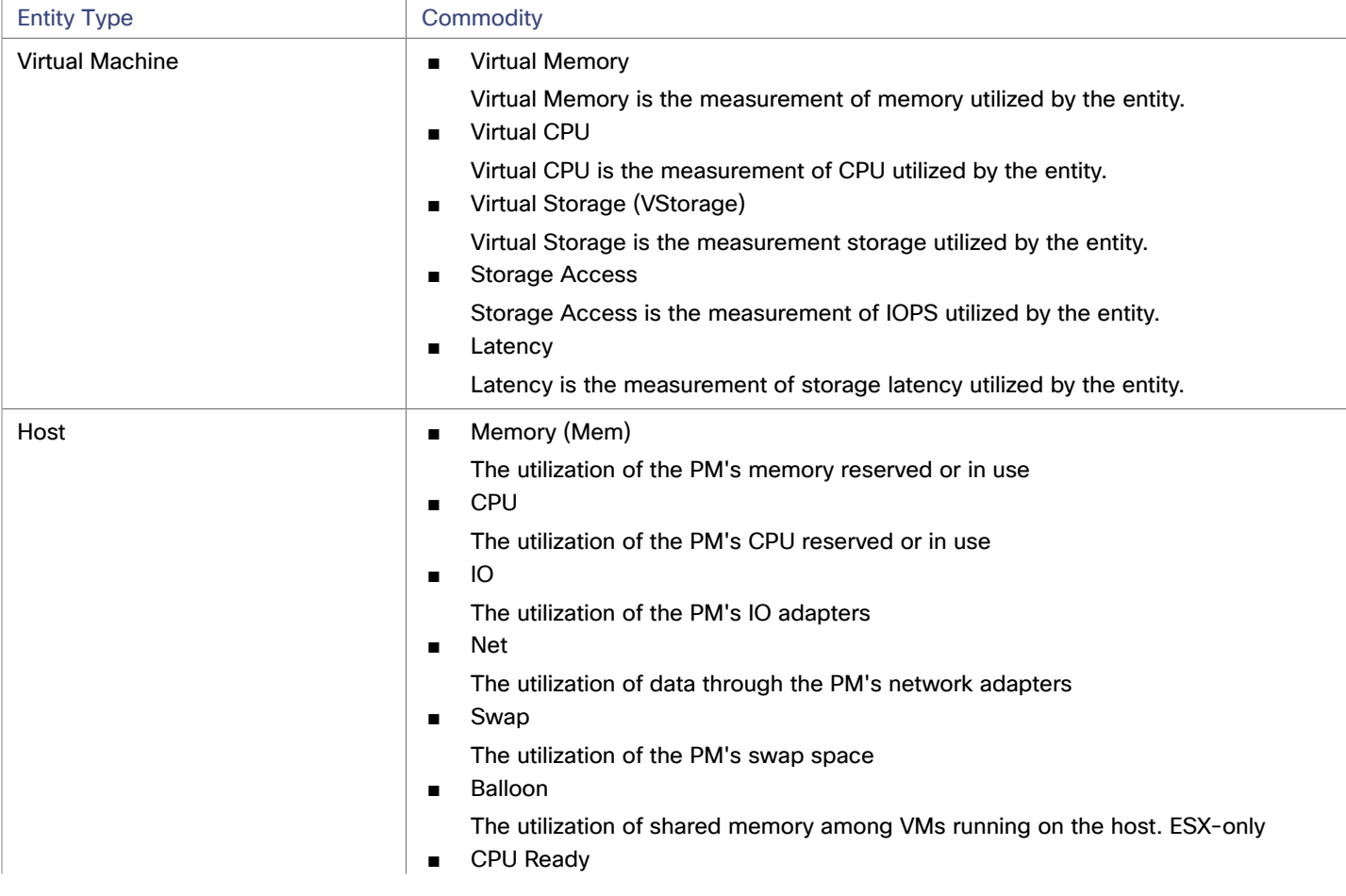

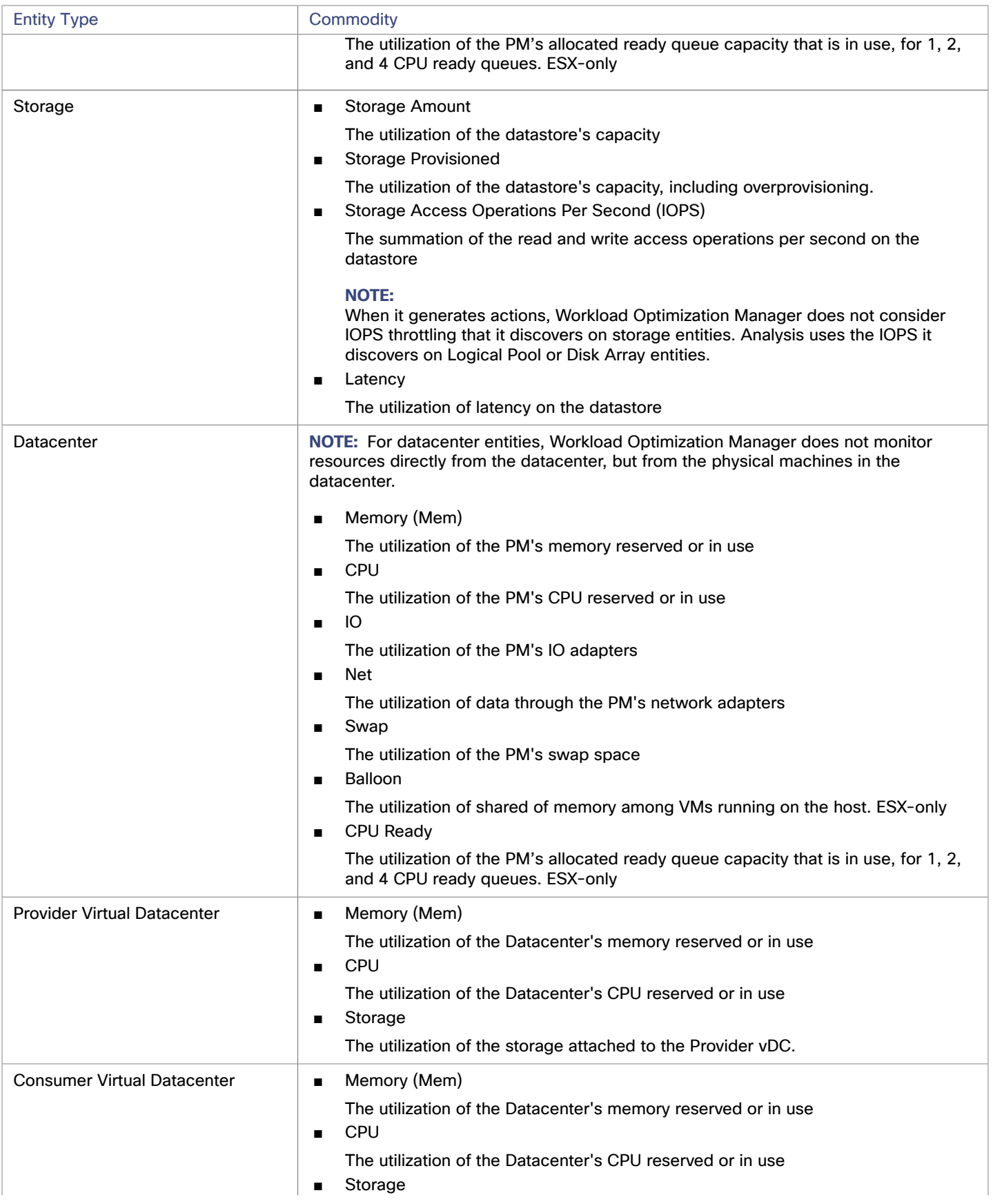

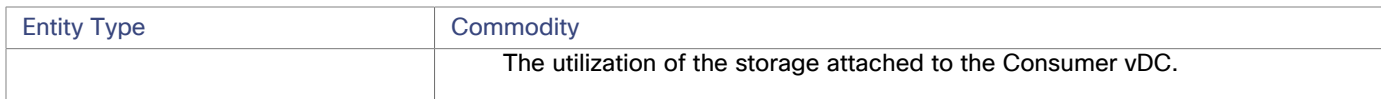

## Microsoft Hyper-V

If you have a small number of Hyper-V hosts in your environment, you can add them individually as Workload Optimization Manager targets. Also, if you have deployed the Hyper-V hosts in a clustered domain (for example as a failover cluster), you can specify one Hyper-V host as a target and Workload Optimization Manager automatically add the other members of that cluster.

Note that for large Hyper-V environments, it's typical to manage the hosts via System Center Virtual Machine Manager (VMM). You can specify the VMM server as a target and Workload Optimization Manager will use it to discover and manage its child Hyper-V hosts. If you use VMM, you should not add individual Hyper-V hosts as targets. For information about adding VMM targets, see [Adding Virtual Machine ManagerTargets](#page-105-0) *[\(on page 106\)](#page-105-0)*.

#### **NOTE:**

Even if you manage Hyper-V using a VMM target, you must still configure remote management on each Hyper-V server. This Hyper-V topic includes instructions to configure remote management — see Enabling Windows Remote [Management](#page-182-0) *[\(on page](#page-182-0)  [183\)](#page-182-0)*.

For accurate SMB storage calculations, Workload Optimization Manager requires a VMM target.

#### **Prerequisites**

- Create a user account that Workload Optimization Manager can use to connect to your Hyper-V servers. See [Creating](#page-84-0) a Service User Account in [Hyper-V](#page-84-0) *[\(on page 85\)](#page-84-0)*
- Configure remote management on each Hyper-V server. Refer to Enabling Windows Remote [Management](#page-182-0) *[\(on page 183\)](#page-182-0)*
- The time on each Hyper-V host must be in synch with the rest of the managed Hyper-V environment.
- Your Hyper-V environment must not use Server Message Block (SMB) storage.

To manage SMB storage, Workload Optimization Manager requires a VMM target, and that VMM instance must manage the Hyper-V hypervisors and the SMB storage that they use.

Managing a Hyper-V plus SMB environment via Hyper-V targets will result in incorrect data collection for SMB storage.

## **Adding Hyper-V Targets**

Once you've enabled remote management, you can add your Hyper-V hosts as targets. To add Hyper-V targets, select the **Hypervisors > Hyper-V** option on the Target Configuration page and provide the following information:

■ Address

The FQDN of the Hyper-V host. If you're using the "Discover Host Cluster" below to add an entire cluster, enter the name of any one of the Hyper-V hosts in the cluster.

Note that you can enter an IP address for the host, but you must first configure an SPN on the host. Cisco recommends that you use the FQDN in this field.

■ Port number

The port number for the remote management connection. The default HTTP port is 5985; the default HTTPS port is 5986.

Secure connection

Select this option to use a secure connection (HTTPS). Make sure the required certificate is configured for use on the host.

- Full domain name
	- The full domain name of the cluster to which the host belongs.
- Discover Host Cluster

Workload Optimization Manager discovers and adds all Hyper-V hosts in the named cluster if this option is checked. Note that each server must be configured to allow remote management. You may find it helpful to configure WinRM using a GPO so new servers are configured automatically (see [Enabling WinRM Via a GPO](#page-183-0) *[\(on page 184\)](#page-183-0)*).

**Username** 

The username of a user account Workload Optimization Manager can use to connect to the Hyper-V host. If you checked "Discover Host Cluster" in the field above, use an account that is valid for all Hyper-V hosts in that cluster.

**Password** 

Password for account used.

#### **NOTE:**

If your Hyper-V hosts are running in a Nutanix environment, you must understand pinning a Nutanix Controller VM. For more information, see Pinning Controller VMs in Generic [Hypervisor](#page-76-0) Mode *[\(on page 77\)](#page-76-0)*.

## **Exporting Hyper-V Virtual Machines**

In Hyper-V environments, you must be sure that all VMs have unique IDs.

Hyper-V supports the export of a VM, so that you can create exact copies of it by importing those exported files. The Copy import type creates a new unique ID for the imported VM. When importing VMs in your environment, you should always use the Copy import type.

Workload Optimization Manager uses the unique ID to discover and track a VM. If your environment includes multiple VMs with the same ID, then discovery will assume they are the same VM. As a result, the counts for VMs will be incorrect.

## **Supported Actions**

For each discovered entity within the hypervisor supply chain, Workload Optimization Manager can execute or recommend certain actions, as outlined below.

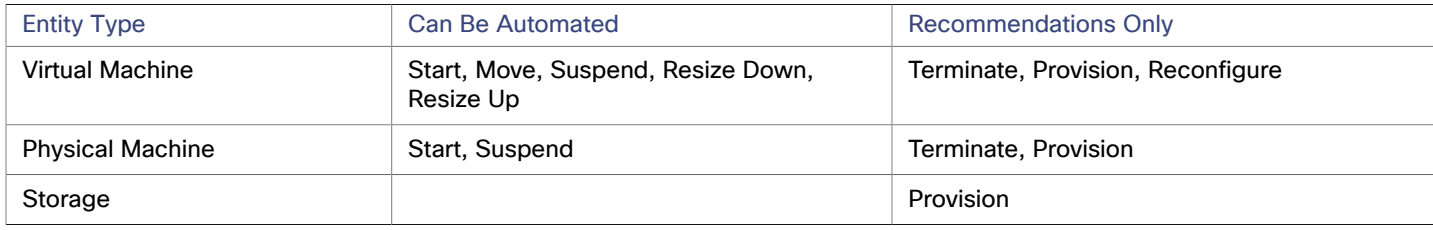

## **Monitored Resources**

Workload Optimization Manager monitors the following resources for the hypervisor supply chain:

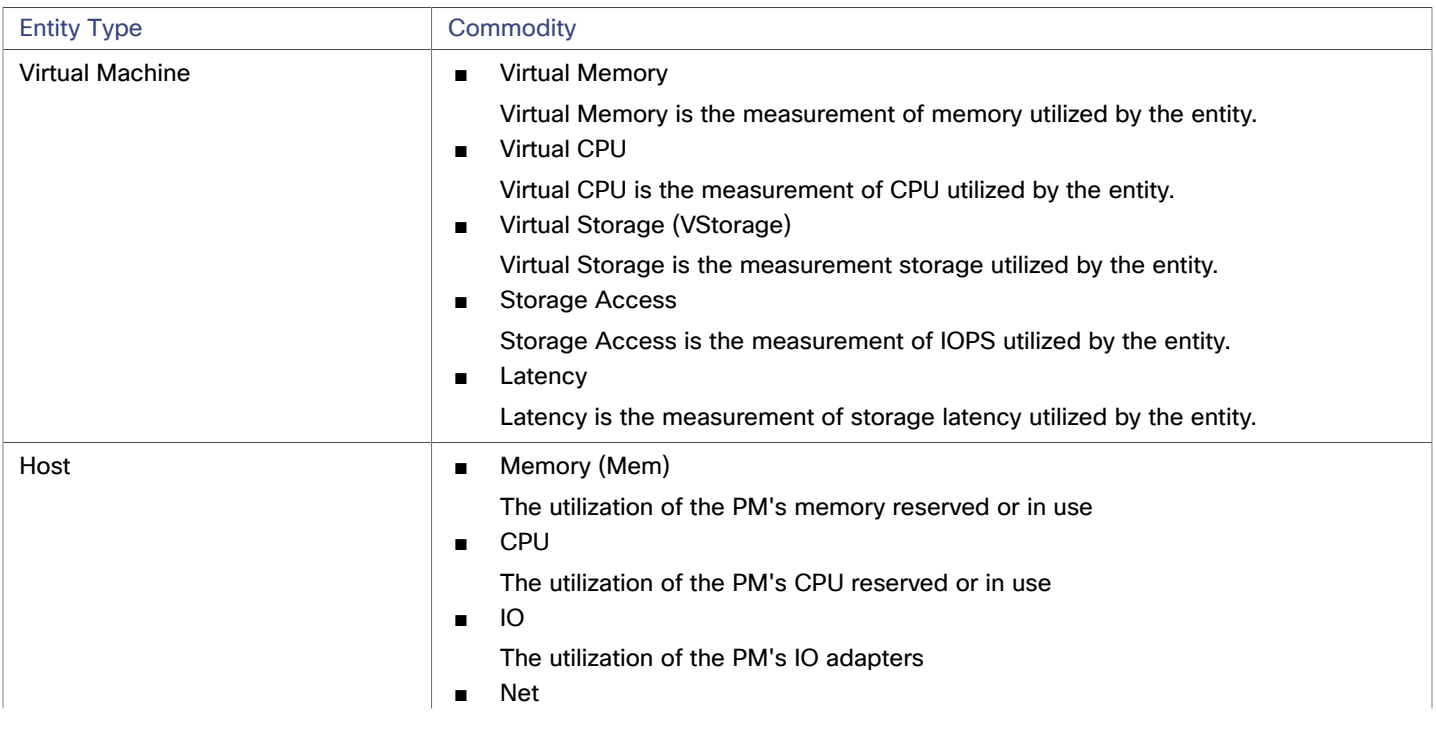

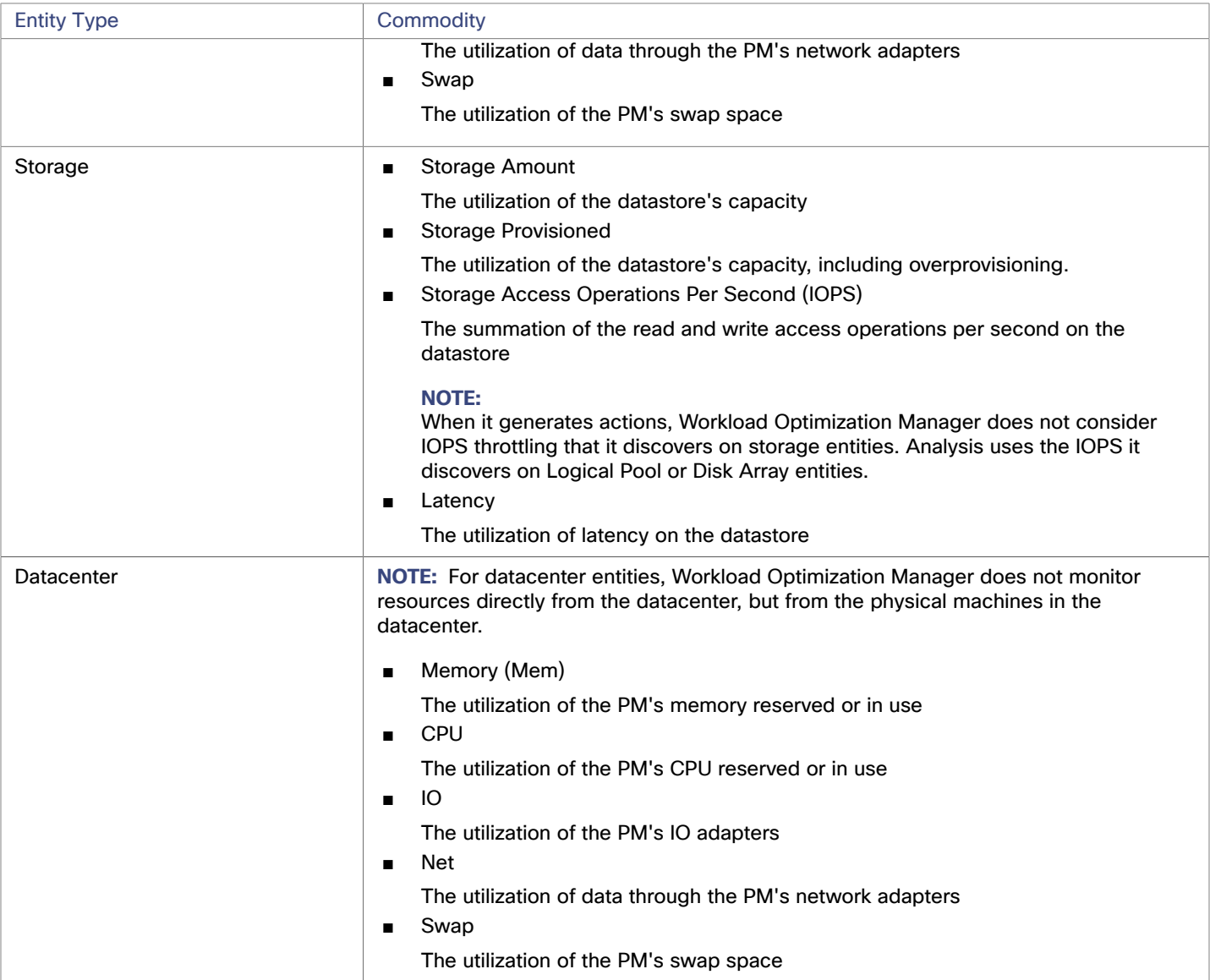

## <span id="page-84-0"></span>Creating A Service User Account

The service account Workload Optimization Manager uses to connect to a Hyper-V host must be an Active Directory domain account. The account must have full access to the cluster. To create such an account, execute the following command at a PowerShell prompt:

Grant-ClusterAccess <domain>\<service\_account> -Full

Additionally, the service account must have specific local access rights on each host. The easiest way to grant Workload Optimization Manager the access it requires is to add the domain account to the Local Administrators group on each Hyper-V server.

Some enterprises require that the service account does not grant full administrator rights. In that case, you can create a restricted service account on every Hyper-V host.

#### **NOTE:**

Workload Optimization Manager does not support Restricted User Accounts on Windows 2012 Hyper-V nodes.

To create a restricted service account on your Hyper-V hosts:

- 1. Add the service account to each of the following local groups:
	- WinRMRemoteWMIUsers\_\_ (or Remote Management Users)
	- Hyper-V Administrators
	- Performance Monitor Users

#### **NOTE:**

These groups are examples only. If your version of Windows Server does not include these groups, contact Technical Support for assistance.

2. Grant permissions to the service account.

In the WMI Management console, grant the following permissions to the service account:

- Enable Account
- Remote Enable
- Act as Operating System (For Windows 2016)
- 3. Configure the WinRM security descriptor to allow access by the service account:
	- At a PowerShell prompt, execute winrm configSDDL default.
	- In the "Permissions for Default" dialog box, grant the service account Read and Execute access.

## vCenter Server

VMware vCenter Server provides a centralized management platform for VMware hypervisors. To manage your VMware environment with Workload Optimization Manager, you specify a vCenter Server instance as a target. Workload Optimization Manager discovers the infrastructure that target manages, and links it into a supply chain to deliver application performance management.

## **Prerequisites**

**Target User Account** 

A user account that Workload Optimization Manager uses to connect to your vCenter and execute actions. For information about setting permissions for this account, see [Creating](#page-89-0) a User Account In vCenter *[\(on page 90\)](#page-89-0)*.

## **General Considerations**

Before you configure a vCenter Server target, you should consider the following:

■ **Linked vCenters**:

For linked vCenters, you must add each vCenter separately so Workload Optimization Manager can communicate with each vCenter through a separate API endpoint.

■ **Restricting Workload Optimization Manager Access to Specific Clusters**:

When you add a vCenter target, Workload Optimization Manager discovers all of the connected entities that are visible, based on the target account that it uses to connect to the vCenter target. If you have clusters or other entities you want to exclude from discovery, you can use the vSphere management client to the role of the Workload Optimization Manager account to No access for the given entities.

■ **Shared Datastores**:

If you add more than one vCenter target that manages the same datastore, you can enable or disable datastore browsing to discover wasted files on the shared datastore:

– Enable datastore browsing:

To properly enable browsing, you must turn on the **Enable Datastore Browsing** option in the target configuration for each vCenter target that manages the shared datastore.

– Disable datastore browsing:

If you don't want datastore browsing over shared datastores, you must turn *off* the **Enable Datastore Browsing** option in the target configuration for each vCenter target that manages the shared datastore.

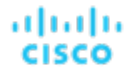

If set **Enable Datastore Browsing** differently for separate targets that manage the same datastore, datastore browsing can give inconsistent results for active and wasted files.

#### ■ **VSAN Permissions**:

In order to enable VSAN support and discover groups based on storage profiles, you must ensure that the user role Workload Optimization Manager is assigned has the Profile-driven storage view permission enabled. This permission is *disabled* in the built-in readonly role.

#### ■ **Guest Metrics:**

**Enable Guest Metrics** is enabled by default for all vCenter targets added to Workload Optimization Manager.

#### **NOTE:**

If your vCenter target was added prior to 8.7.3, this option will be enabled as part of the update.

This target option instructs that Workload Optimization Manager request from the VC instance that it start collecting and reporting enhanced memory metrics from each virtual machine, using the VMware Tools installed on each VM. Without this option, Workload Optimization Manager only has access to the "Active" memory for each virtual machine, which is a less accurate representation of the memory that the VM is really using.

For accurate metrics use vCenter Server 6.5 U3 or higher with VMware Tools version 10.3.2 or higher on guest VMs. If you run vCenter Server version 7.0 or greater, then it can automatically update your VMware Tools through the user interface. For other versions of vCenter Server, you must manually update your VMware Tools deployments.

For the permissions required for Guest Metrics, see vCenter [Permissions](#page-90-0) *[\(on page 91\)](#page-90-0)*.

#### ■ **VMware Cloud Deployments:**

VMware Cloud (VMC) is a managed cloud offering that provides dedicated VMware vSphere-based Software Defined Data Centers (SDDC). VMC on AWS hosts SDDC on AWS facilities. For on-premise VMC, SDDC runs on specific hardware that meets VMware specifications.

For VMC environments, you can use the Workload Optimization Manager vCenter Server target to manage workloads, but you should be aware of the following concerns:

- DRS Settings
	- VMC SDDC requires DRS to be set to migration level 3. You cannot change this setting.
- Datacenter Names

VMC SDDC datacenter names are always SDDC Datacenter. This is true even for multiple VMC targets. You can use the Target Name filter to search and group VMs across the set of VMC SDDC datacenters and clusters that share this name.

- **Discovery** 
	- Workload Optimization Manager does not discover VMC service costs or subscription details
	- The user interface does not show cost savings or investments
- **Migration Plans**

Plans do not discover VMC bare metal hosts. You can use Workload Optimization Manager HCI Host Templates to represent the bare metal instances. Then the plan can determine the number of VMC instances you need to support your existing on-premise workloads.

Migrate to Cloud plans do not support VMC.

#### **Adding vCenter Targets**

To add vCenter targets, select the **Hypervisors > vCenter** option on the Target Configuration page and provide the following information:

**Address** 

The name or IP address of the vCenter Server.

■ Username/Password

Credentials for the user account Workload Optimization Manager can use to connect to the vCenter Server. Include the domain if required (<domain>\<username>).

**Enable Datastore Browsing** 

Enabling datastore browsing enables Workload Optimization Manager to discover wasted storage.

**Enable Guest Metrics** 

Collecting advanced guest memory metrics can increase the accuracy of the VMEM data that Workload Optimization Manager uses for analysis of virtual machines. To enable guest metrics, ensure the following:

- VMware Tools is installed and running on the target VMs
- The **Hypervisor VMEM for Resize** vCenter option is active for the VMs discovered by the target.
- The user account has the `Performance.Modify Intervals` performance privilege

For more information, see "Hypervisor VMEM for Resize" in the *User Guide* and vCenter [Performance](https://docs.vmware.com/en/VMware-vSphere/6.7/com.vmware.vsphere.security.doc/GUID-D494865A-4D51-405A-B9F9-2F18A7EE4834.html) Privileges.

## **vCenter Imported Settings**

In addition to discovering entities managed by the hypervisor, Workload Optimization Manager also imports a wide range of vSphere settings, such as Host DRS rules, annotations, Resource Pools, and DRS HA settings (See Other [Information](#page-91-0) Imported From [vCenter](#page-91-0) *[\(on page 92\)](#page-91-0)*).

**NOTE:** Workload Optimization Manager does not import Storage DRS rules at this time.

VMware vSphere 6.0 introduced the ability to move VMs between vCenters. If you enabled this feature in your VMware environment, you can configure Workload Optimization Manager to include cross vCenter vMotions in its recommendations.

To configure Workload Optimization Manager to support cross vCenter vMotion recommendations, you must create a Workload Placement Policy that merges the datacenters on the different vCenters, and then another policy to merge the given clusters. Also note that the merged clusters must use the same network names in the different datacenters. To create a Merge Policy:

- 1. In the Policy Management Tab, select **Placement Policy**.
- 2. For policy type, select **Merge**.
- 3. For MERGE, choose the merge type, and click **Select**.

To merge datacenters choose Datacenter, to merge Host clusters choose Cluster, and for storage choose StorageCluster.

- 4. Choose the specific datacenters or clusters to merge in this policy, then click **Select**.
- 5. Click **Save Policy**.

#### **NOTE:**

Since Workload Optimization Manager can only execute vMotions between clusters that use the same switch type (VSS or VDS), make sure any clusters you merge use the same switch type. Although Workload Optimization Manager will not initiate VSS → VDS vMotions, vSphere may do so. If this happens, Workload Optimization Manager displays a compliance violation notification.

## **Supported Actions**

For each discovered entity within the hypervisor supply chain, Operations Manager can execute or recommend certain actions, as outlined below.

#### **NOTE:**

In order to execute cross-VC migrations as a non-admin user, you must have the following permissions enabled for the user account in both origination and destination vCenters:

- Virtual Machine: Edit Inventory, Create From Existing (Move, Register, Remove, Unregister sub-options), Create New
- Datacenter: Reconfigure Datacenter
- Network: Assign Network

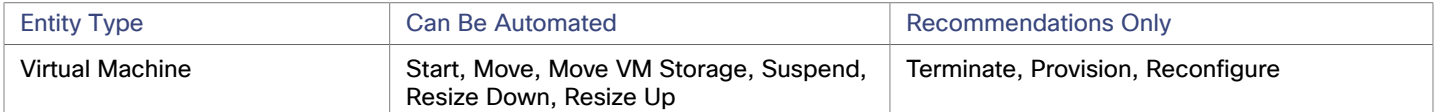

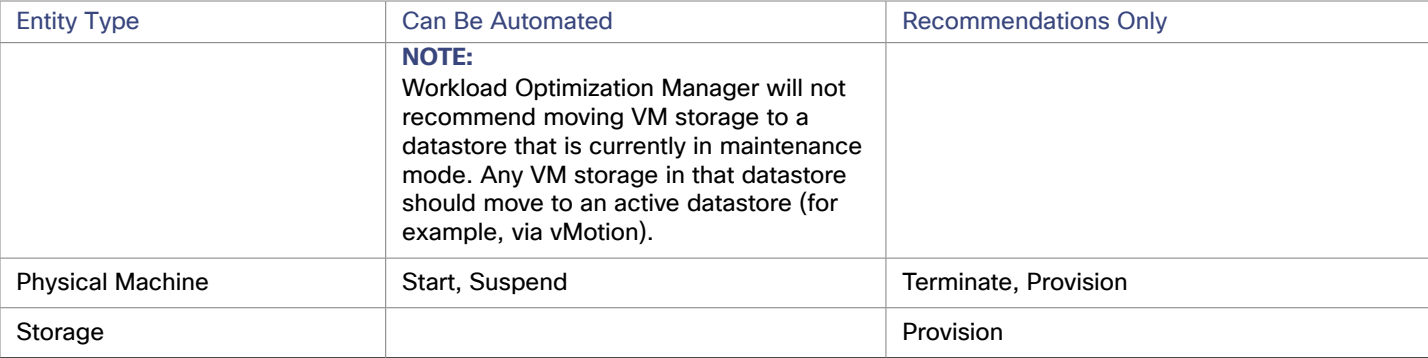

## **Monitored Resources**

Workload Optimization Manager monitors the following resources for the hypervisor supply chain:

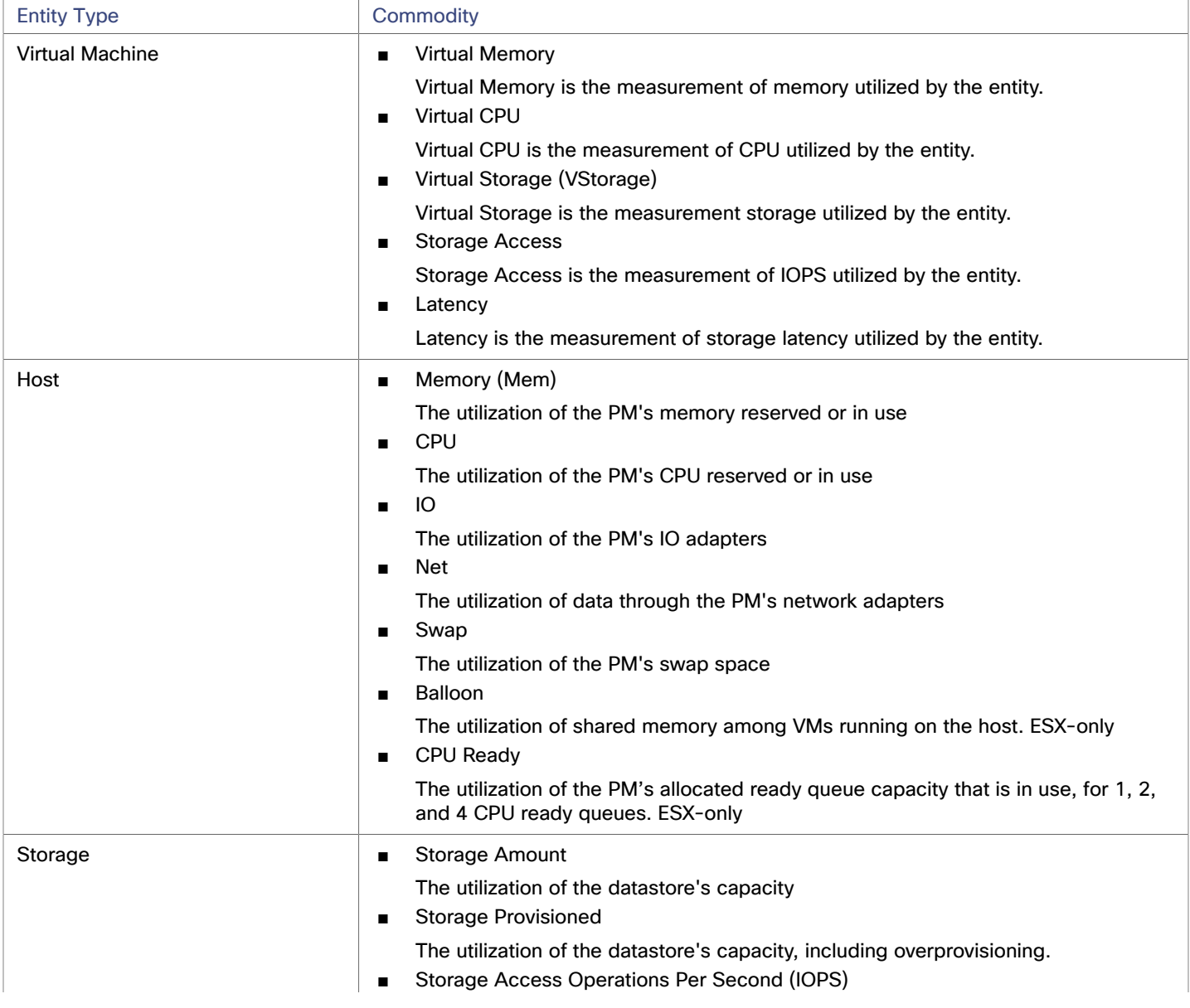

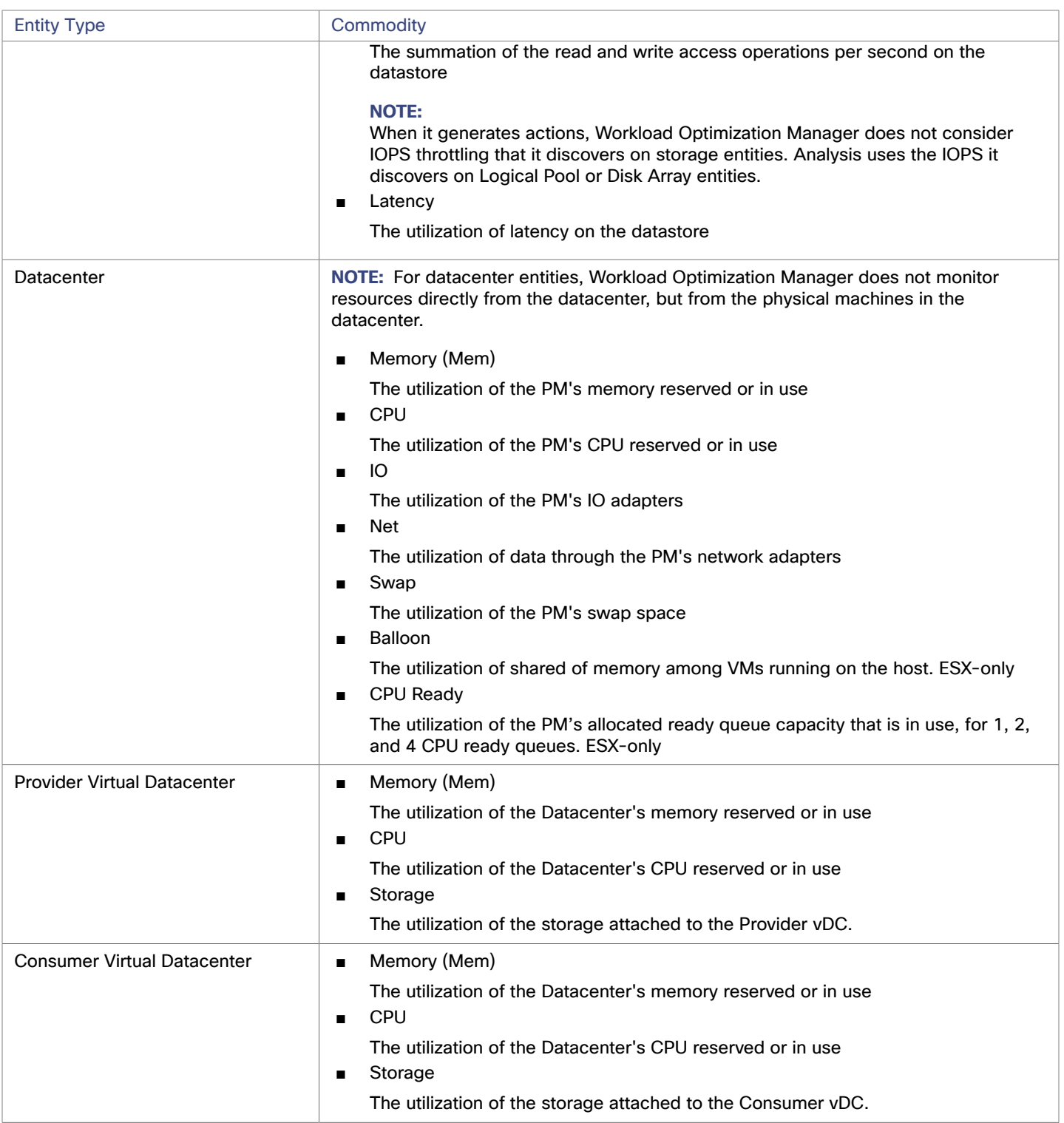

## <span id="page-89-0"></span>Creating A Service User Account In vCenter

The service account you use must have specific permissions on the vCenter. The easiest way to grant Workload Optimization Manager the access it requires is to grant full administrator rights.

Some enterprises require that the service account does not grant full administrator rights. In that case, you can create a restricted service account that grants the following permissions to enable the required Workload Optimization Manager activities:

## <span id="page-90-0"></span>**vCenter Permissions**

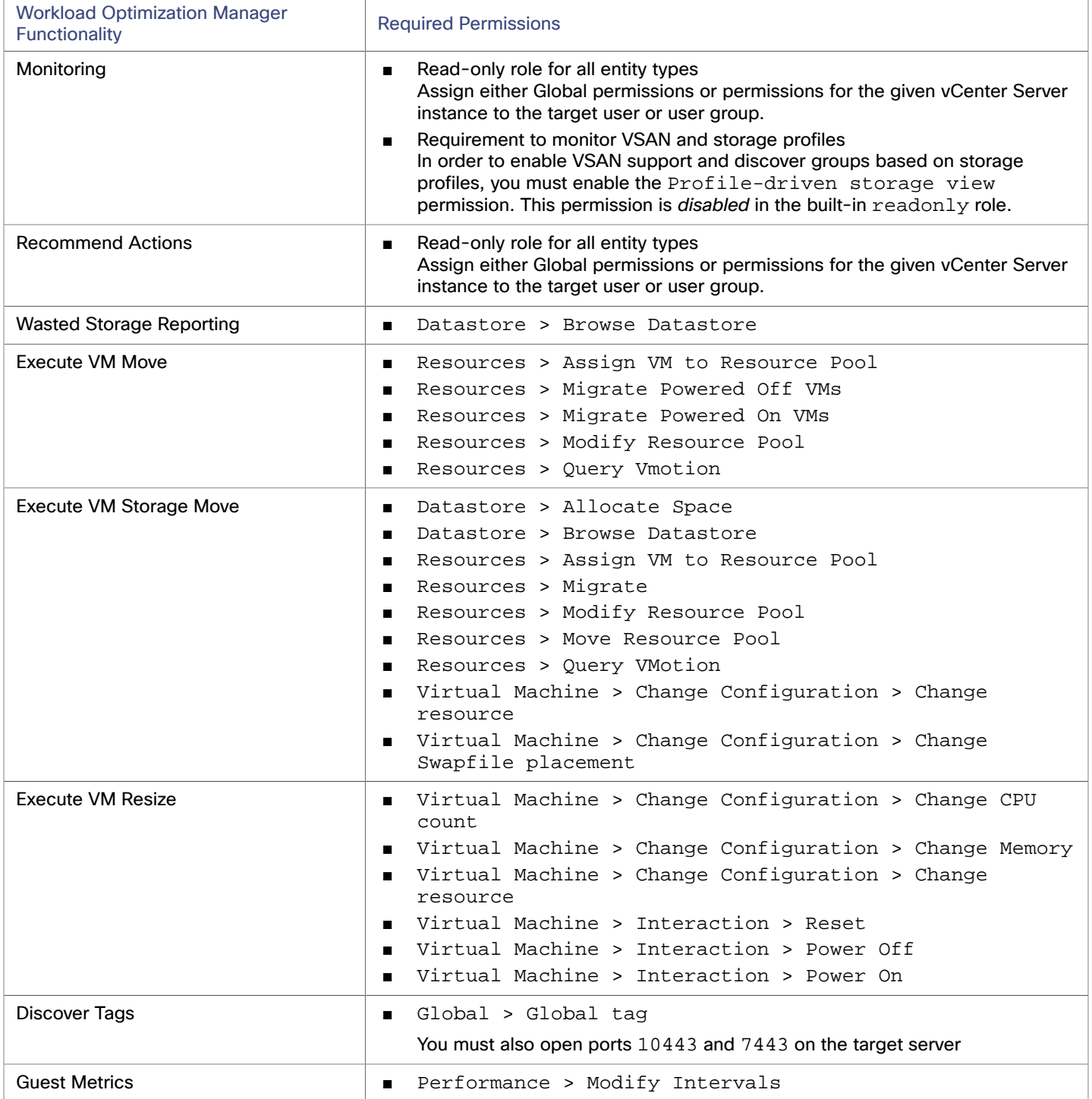

## <span id="page-91-0"></span>Other Information Imported from vCenter

In addition to discovering entities managed by the vSphere hypervisors and their resources, Workload Optimization Manager:

■ Imports any vSphere Host DRS rules when DRS is enabled, and displays them on the **Policy > Workload Placement** view under **Imported Placement Policies**. Imported rules are enabled by default, but you can disable them in Workload Optimization Manager.

#### **NOTE:**

In vCenter environments, Workload Optimization Manager does not import DRS rules if DRS is disabled on the hypervisor. Further, if Workload Optimization Manager did import an enabled DRS rule and somebody subsequently disables that DRS rule, then Workload Optimization Manager will discover that the rule was disabled and will remove the imported placement policy.

- Imports any custom annotations and displays related groupings in the **Inventory > Groups** tree view, under **VC Annotations**. The service account must enable the **Global > Global tag** privilege, and the target server must open ports 10443 and 7443.
- For vCenter Server versions 5.5 and later, discovers Virtual Machine Storage Profiles and displays them as groups anywhere that you can set scope. The groups appear under **VC Storage Profiles**. You can use these discovered storage profiles the same as any other groups — For example, to scope dashboards, or to set the scope for specific action policies.
- Discovers resource pools and displays them as folders in the Inventory tree and as components in the Supply Chain Navigator. If you have the Cloud Control Module license, Workload Optimization Manager manages resource pools as Virtual Datacenters (VDCs) and can recommend resize actions. Root resource pools appear as Provider VDCs in the supply chain, whereas child resource pools appear as Consumer VDCs.
- Imports vSphere HA cluster settings and translates them into CPU and memory utilization constraints. These are displayed as cluster-level overrides under **Folders** on the **Policy > Analysis > Host** view.

## بالمالة **CISCO**

# Orchestrator Targets

Workload Optimization Manager supports Action Script and ServiceNow orchestrator targets.

With orchestrator targets you can integrate Workload Optimization Manager actions with the orchestrator's application management process. For example, you can pass Workload Optimization Manager to a Change Request system for approval, and the system can pass the action back to Workload Optimization Manager for execution.

#### **NOTE:**

Workload Optimization Manager uses remote servers to execute ActionScript orchestration. Managing the processes remotely means that you do not install custom code on the Workload Optimization Manager server. This eliminates associated security risks at that point. However, you are responsible to maintain the security of your Action Script Server, and to ensure the integrity of your custom code.

## ActionScript Server

## **Resource Requirements for the Server**

The remote server can be a VM or a container. The capacity you configure for the server depends entirely on the processes you intend to run on it. Workload Optimization Manager does not impose any special resource requirements on the server.

## **Configuring Command Execution**

To support execution of your scripts, you must install any software that is necessary to run the scripts. This includes libraries, language processors, or other processes that your scripts will invoke.

Workload Optimization Manager invokes the scripts as commands on the server. The server must run an SSH service that you have configured to support command execution and SFTP operations. At this time, Cisco has tested action scripts with the OpenSSH sshd daemon.

The standard port for SSH is 22. You can configure a different port, and provide that for admins who configure the server as an ActionScript target.

Note that an action script can invoke any process you have deployed on the remote server. You do not have to run scripts; however, you must be able to invoke the processes from the command line. The script manifest gives Workload Optimization Manager the details it needs to build the command line invocation of each script.

## **Configuring the ActionScript User Account**

To execute the scripts on your server, Workload Optimization Manager logs on via a user account that is authorized to execute the scripts from the command line. You provide the user credentials when you configure the ActionScript target. To support this interaction, the user account must meet the following requirements:

Public Key

The user must have a public key in the .ssh/authorized\_keys file. When you configure the ActionScript target, you provide this as the Private Token for the target.

#### **NOTE:**

For the ActionScript target to validate, the permissions on the authorized\_keys file must be set to 600.

Security for the .ssh Directory

The ActionScript User should be the only user with authorized access. You should set file permissions to 700.

Supported Shells

The ActionScript User shell can be either the Bourne shell (usually at  $/\text{bin}/\text{sh}$ ) or the Bourne-Again shell (usually at  $/$ bin/bash). Workload Optimization Manager passes parameters as it invokes your scripts. At this time it only supports script execution through these shells.

## **Handling ActionScript Timeouts**

Workload Optimization Manager limits script execution to 30 minutes. If a script exceeds this limit, Workload Optimization Manager sends a SIGTERM to terminate the execution of the process.

Note that Workload Optimization Manager does not make any other attempt to terminate a process. For example you could implement the script so it traps the SIGTERM and continues to run. The process should terminate at the soonest safe opportunity. However, if the process does not terminate, then you must implement some way to terminate it outside of Workload Optimization Manager. Note that a runaway process continues to use its execution thread. This can block other processes (action scripts or primary processes) if there are no more threads in the pool.

## **Obtaining Private Key String**

In order to pass the private key as a string, newlines must be inserted appropriately with the  $\ln$  character, as the JSON format will not preserve these required newlines. One method to insert these lines on \*nix systems is the awk command. This command should follow the following format: awk 'ORS="\\n"' path/to/keyfile > path/to/modified/ keyfile. For example, awk 'ORS="\\n"' ~/.ssh/id\_rsa > /tmp/privkey.txt. You can then cat or vi/vim the file to copy the text and insert it into the API call.

Example private key file, before modification:

```
 -----BEGIN RSA PRIVATE KEY-----
```
 MIIJKQIBAAKCAgEAxeKUk6WLFMf8seI2KztL4DoKKw0d6AG/39SH6or5SiNbAGkM Umv8ABA0aCQqMF01j9V3kzGn71DIWWTxLOMBH06I01dvd9XYPVRJotGjpxus+xmV GbeXxJsdHfXrbtMeLnpkwGC7gIu6W2o5Ez6YuLDKf+CeFZhGMOtVLiB2NWtzn33D KBh96tIom9EqKseovtQAj5VYDwPeuTaWX1RGMTl1tsNGyezEc4Z2sppT4VFVhsUV L+voDZzrtMfFiHUIgjPH4pK9c/iPj0um7YzmyMyARftyCsUg7iUZH4NlNLpikXVy xKiro6Quu7SZ4kcvr3ZF3970CON0hHzC3mFsvZvRFgYKzgc8/BcZ8ZzEUFfqBqY4 dejCU+jo86dYFL2Q8RfF2zsJenG0WbVRLtLGkc7RbMdBGjtt5roV5VAp+TyR9Hdd Dc5FYvt4fAAMJtcmTIzdEAPSbVzDhkSajxRhOXvezJn+2Ddr34/9ZvFE7nJNgP/8 KOGJ5H1dgG5mc7H+Ly3x5dXzPhcVNSUdNGgKnEvzFgMJaGByAg5AZc5HOmiIwFKs KSE/m8dSRoHrHmenGGmk1IMUnvCC1mKkbUEJ2V6Rl7x8zmM4DYNRSTwcSL SZ7U/yDuwpHwzeozNeoekGKeC23+jgyzr9/mzgmPF08q5F+wVg/7nlDRSXsCAwEA AQKCAgBPHMPbt25AM6gCEfcoF3/BOFMCXS8cpz5npRdlnIQHsNTb+CN1/Df2aoQZ MoQva8RTKbuxfEOweLJwktuc33B+bK5lF+q3lSXrdvwtfPSZhYYFqXejnXOupXjh loS2fO7vE/2dr86mmLY7f98ro3X5OKzsrQdmiMdfHWajl1TLDJdgJy5TpF8K91RG 3zuleMcs66MBxGo9LoXntDwwBog9e8Rk+fMeHWt46EQiKXLpfNPdmoNa8kyGzLqr PsbpRCjPrRX3rkTRzYjPeCZXiGJn2uJZmCpCxgbhTrGZmLVofC+WCceFeg2M0cHh R1XSUjVtR7KtyvvzZcQah6p8r6SCASQFeVbb13FJVkBd0J8Hzk5e4N5Qk3bv9V4W

 F7CC8dRV66kcAkf68ytLGXkQAsgo5RPBDYSp8E2JDLF4m+9w6aouPlg//QxG5+XA wqGJseTipiHbiALcIGsCpc5QCqab2SNddaDtIIpnp2Zmo5E1OjutGeUAE3k+cnJ1 JIFCkRL0vsPk0xODSXbV2PMaUjMT65ue7uBkDqCtgHiSBXTk6DiWBjduDnoZlAmC I8M4o42mSPs2uoKcngJ2fboY5iSsXLQ8VT5Tix8fk7VzBFmOvchBUSFlyx6o3/0l 0SV3Qrqz7tb1Xx+axQapIUEVbLV14OkOjepvxF3HVELXRQd2eQKCAQEA8EzXro5j N/VgDQJ9pGphwUyQ9mNBC1c1jviAHHskh8gwa4BxhBLzZ+aUUoIx0/mAYK0rihN+ QJLI84c9tA62Au6Tq+CT60ad4SwxQ5m9mQZjq888T3dRssmY+f+5kYBzmaPHvl8I Sohh2tHqNh68T1KmLbCABahc0ppqJTjP0Oi0kR7XUk5gEeDNNb65oDOtuNytiVd4 cNEq/cO8rqk2rTupLLjhVKzP9lgVXL/SBw/HBjpMyJ3DMrcPXH84JeMshJay/OnW eY3Y+hsghw37zRxeuUtn5to0wVYayAmEhyXVing7EVV5wsyUaJQE25ZZWLjjiBHP ZpLsSRc++uugnwKCAQEA0tBSQrDdOH+O6Ydu9Tno1IUeilTQ8+VGx3esFlKtiDTW cSEZSfZKbf/GQgHKbxLVXjCLhbfPbCvCcojbmGSmtWRWxlySYPSW4tBiYJSk6Fo8 J2hEYW3HQzyj23RjXIghCUqY5wNWj1brU4CRxHtMyV1eYJWGmTaBfDm8VoBghu9g FAyPkJs4WZUkUI7Sbg2vcJyLLP4XETPlfACMptLrPs8RCyUjJAJYxpSdaSjLC7r9 9gBusQOlIGpClrx+/86NYhdKDWmnd0lyjXNvMVwPIpoSVblXTZK7xRBgcNTsd2eh h1HLuhLXZ76SplvtNH6MQP46WoblounEx7ONnsddpQKCAQEA1lVD339DQktLo+7/ 0CHPFZHMjueSwaHEtMQzyLORrsbBYXGMTqh0kM0aqMlV1mNpvVFYT2z5pHEIaibL w4mHkO/pqVnDtgwjkA9R1aEQeqg3SKysd5jOtzCXkQ0mIIC5G2X5KHUtOQWSepHX XPRnND1c2c3fMqysNnDiklatDgIx5Grk1ZXwnKGth+2ZNipCHmw/IQxy8fWvae8n oYZurW9Ugv5YhaUqTOjeDP9PP1s0QvrHN/13eQnM2szicPDC6XRdK7cKxRrfWJ3P kobHfHh8iLuYblFc0sGRW7EZk04MvNhmnxxlYXoGOY0lFBNzl+45jEmOe0g7Fypz 021NswKCAQAHx/6xTXvs4PByeDhFPuz0IzG8Y2MPDZBuPmGQtV6IX4LmzBT14Oxg YQd9WjmRnf1YK6yKs/0o/fiAZ8LLPjPVEC4Pxkz03TJQjuaCsBniJaqAvd2ARyAK wEtAB2y/dprZj/JS3JGuWsP24hD/UpnD+PlJ0VsVfqiK4EquWrC1alJ+ivQln0UW MWYUvyDPRRwLqQuODpblYKgAyrhmU/Sw7c2wPp+sbZW/Rq8Euae8+Br1oJB1YjAP ITzx+WUqpgIb88Yc9qBiy8g5pmAdT0uTuGIi3eN2Dot1u6QDpihQQ/f3WbKOXLGs t6EMGOqJfH5Ky9d1jfMd70j/IgaBLNStAoIBAQCKqJNuH7FSta/KQ5fJzFrD/Mil Q6yfB9D92UEabBlEt22Zr7Ry5WAv4DRcYWVlHrBJQBOw4Gc5WZcEnE1HvhkX519w hccp1P+tyRf+h6ppYqdl/YaW2vEMTR1gvvtV8+2aMYTNRQJuTjJIsk1vWvX42IhQ xqKM9xqmKGEsW+6e7UheaXY8afkjf20/euGgzTuEPoy+IA8vKrSAnLLWm4xDYjMV i9PFbuSyRV6tJqQZxZ58dS2ykL5YpTLM+ZFyZmhAqSJWULpsKAxxE2fnmniXOYVF E4VxEPsgNYH1k2eqtGRQwYR0ML/fihHbJIlQnMr6o7/tKljx+3PCZeRaVR4/ -----END RSA PRIVATE KEY-----

#### The same private key, after running the above command:

#### -----BEGIN RSA PRIVATE KEY-----\n

 MIIJKQIBAAKCAgEAxeKUk6WLFMf8seI2KztL4DoKKw0d6AG/39SH6or5SiNbAGkM\n Umv8ABA0aCQqMF01j9V3kzGn71DIWWTxLOMBH06I01dvd9XYPVRJotGjpxus+xmV\n GbeXxJsdHfXrbtMeLnpkwGC7gIu6W2o5Ez6YuLDKf+CeFZhGMOtVLiB2NWtzn33D\n KBh96tIom9EqKseovtQAj5VYDwPeuTaWX1RGMTl1tsNGyezEc4Z2sppT4VFVhsUV\n L+voDZzrtMfFiHUIgjPH4pK9c/iPj0um7YzmyMyARftyCsUg7iUZH4NlNLpikXVy\n xKiro6Quu7SZ4kcvr3ZF3970CON0hHzC3mFsvZvRFgYKzgc8/BcZ8ZzEUFfqBqY4\n dejCU+jo86dYFL2Q8RfF2zsJenG0WbVRLtLGkc7RbMdBGjtt5roV5VAp+TyR9Hdd\n Dc5FYvt4fAAMJtcmTIzdEAPSbVzDhkSajxRhOXvezJn+2Ddr34/9ZvFE7nJNgP/8\n KOGJ5H1dgG5mc7H+Ly3x5dXzPhcVNSUdNGgKnEvzFgMJaGByAg5AZc5HOmiIwFKs\n KSE/m8dSRoHrHmenGGmk1IMUnvCC1mKkbUEJ2V6Rl7x8zmM4DYNRSTwcSL\n SZ7U/yDuwpHwzeozNeoekGKeC23+jgyzr9/mzgmPF08q5F+wVg/7nlDRSXsCAwEA\n AQKCAgBPHMPbt25AM6gCEfcoF3/BOFMCXS8cpz5npRdlnIQHsNTb+CN1/Df2aoQZ\n MoQva8RTKbuxfEOweLJwktuc33B+bK5lF+q3lSXrdvwtfPSZhYYFqXejnXOupXjh\n loS2fO7vE/2dr86mmLY7f98ro3X5OKzsrQdmiMdfHWajl1TLDJdgJy5TpF8K91RG\n 3zuleMcs66MBxGo9LoXntDwwBog9e8Rk+fMeHWt46EQiKXLpfNPdmoNa8kyGzLqr\n PsbpRCjPrRX3rkTRzYjPeCZXiGJn2uJZmCpCxgbhTrGZmLVofC+WCceFeg2M0cHh\n

 R1XSUjVtR7KtyvvzZcQah6p8r6SCASQFeVbb13FJVkBd0J8Hzk5e4N5Qk3bv9V4W\n F7CC8dRV66kcAkf68ytLGXkQAsgo5RPBDYSp8E2JDLF4m+9w6aouPlg//QxG5+XA\n wqGJseTipiHbiALcIGsCpc5QCqab2SNddaDtIIpnp2Zmo5E1OjutGeUAE3k+cnJ1\n JIFCkRL0vsPk0xODSXbV2PMaUjMT65ue7uBkDqCtgHiSBXTk6DiWBjduDnoZlAmC\n I8M4o42mSPs2uoKcngJ2fboY5iSsXLQ8VT5Tix8fk7VzBFmOvchBUSFlyx6o3/0l\n 0SV3Qrqz7tb1Xx+axQapIUEVbLV14OkOjepvxF3HVELXRQd2eQKCAQEA8EzXro5j\n N/VgDQJ9pGphwUyQ9mNBC1c1jviAHHskh8gwa4BxhBLzZ+aUUoIx0/mAYK0rihN+\n QJLI84c9tA62Au6Tq+CT60ad4SwxQ5m9mQZjq888T3dRssmY+f+5kYBzmaPHvl8I\n Sohh2tHqNh68T1KmLbCABahc0ppqJTjP0Oi0kR7XUk5gEeDNNb65oDOtuNytiVd4\n cNEq/cO8rqk2rTupLLjhVKzP9lgVXL/SBw/HBjpMyJ3DMrcPXH84JeMshJay/OnW\n eY3Y+hsghw37zRxeuUtn5to0wVYayAmEhyXVing7EVV5wsyUaJQE25ZZWLjjiBHP\n ZpLsSRc++uugnwKCAQEA0tBSQrDdOH+O6Ydu9Tno1IUeilTQ8+VGx3esFlKtiDTW\n cSEZSfZKbf/GQgHKbxLVXjCLhbfPbCvCcojbmGSmtWRWxlySYPSW4tBiYJSk6Fo8\n J2hEYW3HQzyj23RjXIghCUqY5wNWj1brU4CRxHtMyV1eYJWGmTaBfDm8VoBghu9g\n FAyPkJs4WZUkUI7Sbg2vcJyLLP4XETPlfACMptLrPs8RCyUjJAJYxpSdaSjLC7r9\n 9gBusQOlIGpClrx+/86NYhdKDWmnd0lyjXNvMVwPIpoSVblXTZK7xRBgcNTsd2eh\n h1HLuhLXZ76SplvtNH6MQP46WoblounEx7ONnsddpQKCAQEA1lVD339DQktLo+7/\n 0CHPFZHMjueSwaHEtMQzyLORrsbBYXGMTqh0kM0aqMlV1mNpvVFYT2z5pHEIaibL\n w4mHkO/pqVnDtgwjkA9R1aEQeqg3SKysd5jOtzCXkQ0mIIC5G2X5KHUtOQWSepHX\n XPRnND1c2c3fMqysNnDiklatDgIx5Grk1ZXwnKGth+2ZNipCHmw/IQxy8fWvae8n\n oYZurW9Ugv5YhaUqTOjeDP9PP1s0QvrHN/13eQnM2szicPDC6XRdK7cKxRrfWJ3P\n kobHfHh8iLuYblFc0sGRW7EZk04MvNhmnxxlYXoGOY0lFBNzl+45jEmOe0g7Fypz\n 021NswKCAQAHx/6xTXvs4PByeDhFPuz0IzG8Y2MPDZBuPmGQtV6IX4LmzBT14Oxg\n YQd9WjmRnf1YK6yKs/0o/fiAZ8LLPjPVEC4Pxkz03TJQjuaCsBniJaqAvd2ARyAK\n wEtAB2y/dprZj/JS3JGuWsP24hD/UpnD+PlJ0VsVfqiK4EquWrC1alJ+ivQln0UW\n MWYUvyDPRRwLqQuODpblYKgAyrhmU/Sw7c2wPp+sbZW/Rq8Euae8+Br1oJB1YjAP\n ITzx+WUqpgIb88Yc9qBiy8g5pmAdT0uTuGIi3eN2Dot1u6QDpihQQ/f3WbKOXLGs\n t6EMGOqJfH5Ky9d1jfMd70j/IgaBLNStAoIBAQCKqJNuH7FSta/KQ5fJzFrD/Mil\n Q6yfB9D92UEabBlEt22Zr7Ry5WAv4DRcYWVlHrBJQBOw4Gc5WZcEnE1HvhkX519w\n hccp1P+tyRf+h6ppYqdl/YaW2vEMTR1gvvtV8+2aMYTNRQJuTjJIsk1vWvX42IhQ\n xqKM9xqmKGEsW+6e7UheaXY8afkjf20/euGgzTuEPoy+IA8vKrSAnLLWm4xDYjMV\n i9PFbuSyRV6tJqQZxZ58dS2ykL5YpTLM+ZFyZmhAqSJWULpsKAxxE2fnmniXOYVF\n E4VxEPsgNYH1k2eqtGRQwYR0ML/fihHbJIlQnMr6o7/tKljx+3PCZeRaVR4/\n -----END RSA PRIVATE KEY-----\n

## **Adding ActionScript Targets to Workload Optimization Manager**

**NOTE:** At this time, ActionScript targets must be added using the API. The ActionScript target appears in the UI as a selection, but should not be used. For more information about the Workload Optimization Manager API and how to use it to add targets, see "API Reference" in the *API Guide*.

The TargetApiInputDTO for this target has the following parameters:

#### **nameOrAddress**

IP or FQDN of the script execution server.

#### **port**

Port used to connect to the script execution server.

#### **userid**

Username used to connect to the script execution server.

#### **privateKeyString**

Path to the SSH private token corresponding to the user used to connect to the script execution server.

#### **manifestPath**

Path to the ActionScript manifest file on the script execution server.

Use the POST https://10.10.10.10/api/v3/targets request to add this target. Send the constructed TargetApiInputDTO as the body of the request.

#### **Example Input:**

```
{ 
   "category":"Orchestrator", 
   "inputFields":[ 
     { 
        "name":"nameOrAddress", 
        "value":"10.10.10.10" 
     }, 
     { 
        "name":"port", 
        "value":"22" 
     }, 
\{ "name":"userid", 
        "value":"shepp" 
     }, 
     { 
        "name":"privateKeyString",
```
 "value":"-----BEGIN RSA PRIVATE KEY-----\nMIIJKQIBAAKCAgEAxeKUk6WLFMf8seI2KztL4DoKKw0d6AG/39SH6or5S iNbAGkM\nUmv8ABA0aCQqMF01j9V3kzGn71DIWWTxLOMBH06I01dvd9XYPVRJotGjpxus+xmV\nGbeXxJsdHfXrbtMeLnpkwG C7gIu6W2o5Ez6YuLDKf+CeFZhGMOtVLiB2NWtzn33D\nKBh96tIom9EqKseovtQAj5VYDwPeuTaWX1RGMTl1tsNGyezEc4Z2sppT4VFV hsUV\nL+voDZzrtMfFiHUIgjPH4pK9c/iPj0um7YzmyMyARftyCsUg7iUZH4NlNLpikXVy\nxKiro6Quu7SZ4kcvr3ZF3970CON0hHz C3mFsvZvRFgYKzgc8/BcZ8ZzEUFfqBqY4\ndejCU+jo86dYFL2Q8RfF2zsJenG0WbVRLtLGkc7RbMdBGjtt5roV5VAp+TyR9Hdd\nDc5F Yvt4fAAMJtcmTIzdEAPSbVzDhkSajxRhOXvezJn+2Ddr34/9ZvFE7nJNgP/8\nKOGJ5H1dgG5mc7H+Ly3x5dXzPhcVNSUdNGgKnEvz FgMJaGByAg5AZc5HOmiIwFKs\nKSE/m8dSRoHrHmenGGm5TtA4lu1IMUnvCC1mKkbUEJ2V6Rl7x8zmM4DYNRSTwcSL\nSZ7U/yDuwp HwzeozNeoekGKeC23+jgyzr9/mzgmPF08q5F+wVg/7nlDRSXsCAwEA\nAQKCAgBPHMPbt25AM6gCEfcoF3/BOFMCXS8cpz5npRdlnI QHsNTb+CN1/Df2aoQZ\nMoQva8RTKbuxfEOweLJwktuc33B+bK5lF+q3lSXrdvwtfPSZhYYFqXejnXOupXjh\nloS2fO7vE/2dr86m mLY7f98ro3X5OKzsrQdmiMdfHWajl1TLDJdgJy5TpF8K91RG\n3zuleMcs66MBxGo9LoXntDwwBog9e8Rk+fMeHWt46EQiKXLpfNPdmo Na8kyGzLqr\nPsbpRCjPrRX3rkTRzYjPeCZXiGJn2uJZmCpCxgbhTrGZmLVofC+WCceFeg2M0cHh\nR1XSUjVtR7KtyvvzZcQah6p8r6S CASQFeVbb13FJVkBd0J8Hzk5e4N5Qk3bv9V4W\nF7CC8dRV66kcAkf68ytLGXkQAsgo5RPBDYSp8E2JDLF4m+9w6aouPlg//QxG5+XA\n wqGJseTipiHbiALcIGsCpc5QCqab2SNddaDtIIpnp2Zmo5E1OjutGeUAE3k+cnJ1\nJIFCkRL0vsPk0xODSXbV2PMaUjMT65ue7uBk DqCtgHiSBXTk6DiWBjduDnoZlAmC\nI8M4o42mSPs2uoKcngJ2fboY5iSsXLQ8VT5Tix8fk7VzBFmOvchBUSFlyx6o3/0l\n0SV3Qrq z7tb1Xx+axQapIUEVbLV14OkOjepvxF3HVELXRQd2eQKCAQEA8EzXro5j\nN/VgDQJ9pGphwUyQ9mNBC1c1jviAHHskh8gwa4BxhBL zZ+aUUoIx0/mAYK0rihN+\nQJLI84c9tA62Au6Tq+CT60ad4SwxQ5m9mQZjq888T3dRssmY+f+5kYBzmaPHvl8I\nSohh2tHqNh68T1K mLbCABahc0ppqJTjP0Oi0kR7XUk5gEeDNNb65oDOtuNytiVd4\ncNEq/cO8rqk2rTupLLjhVKzP9lgVXL/SBw/HBjpMyJ3DMrcPXH84J eMshJay/OnW\neY3Y+hsghw37zRxeuUtn5to0wVYayAmEhyXVing7EVV5wsyUaJQE25ZZWLjjiBHP\nZpLsSRc++uugnwKCAQEA0t BSQrDdOH+O6Ydu9Tno1IUeilTQ8+VGx3esFlKtiDTW\ncSEZSfZKbf/GQgHKbxLVXjCLhbfPbCvCcojbmGSmtWRWxlySYPSW4tBiYJ Sk6Fo8\nJ2hEYW3HQzyj23RjXIghCUqY5wNWj1brU4CRxHtMyV1eYJWGmTaBfDm8VoBghu9g\nFAyPkJs4WZUkUI7Sbg2vcJyLLP4XET PlfACMptLrPs8RCyUjJAJYxpSdaSjLC7r9\n9gBusQOlIGpClrx+/86NYhdKDWmnd0lyjXNvMVwPIpoSVblXTZK7xRBgcNTsd2eh\nh1H LuhLXZ76SplvtNH6MQP46WoblounEx7ONnsddpQKCAQEA1lVD339DQktLo+7/\n0CHPFZHMjueSwaHEtMQzyLORrsbBYXGMTqh0kM0a qMlV1mNpvVFYT2z5pHEIaibL\nw4mHkO/pqVnDtgwjkA9R1aEQeqg3SKysd5jOtzCXkQ0mIIC5G2X5KHUtOQWSepHX\nXPRnND1c2c3f MqysNnDiklatDgIx5Grk1ZXwnKGth+2ZNipCHmw/IQxy8fWvae8n\noYZurW9Ugv5YhaUqTOjeDP9PP1s0QvrHN/13eQnM2szicPDC6X RdK7cKxRrfWJ3P\nkobHfHh8iLuYblFc0sGRW7EZk04MvNhmnxxlYXoGOY0lFBNzl+45jEmOe0g7Fypz\n021NswKCAQAHx/6xTXvs4P ByeDhFPuz0IzG8Y2MPDZBuPmGQtV6IX4LmzBT14Oxg\nYQd9WjmRnf1YK6yKs/0o/fiAZ8LLPjPVEC4Pxkz03TJQjuaCsBniJaqAvd2A RyAK\nwEtAB2y/dprZj/JS3JGuWsP24hD/UpnD+PlJ0VsVfqiK4EquWrC1alJ+ivQln0UW\nMWYUvyDPRRwLqQuODpblYKgAyrhmU/ Sw7c2wPp+sbZW/Rq8Euae8+Br1oJB1YjAP\nITzx+WUqpgIb88Yc9qBiy8g5pmAdT0uTuGIi3eN2Dot1u6QDpihQQ/f3WbKOXLGs\nt6E MGOqJfH5Ky9d1jfMd70j/IgaBLNStAoIBAQCKqJNuH7FSta/KQ5fJzFrD/Mil\nQ6yfB9D92UEabBlEt22Zr7Ry5WAv4DRcYWVlHrBJ QBOw4Gc5WZcEnE1HvhkX519w\nhccp1P+tyRf+h6ppYqdl/YaW2vEMTR1gvvtV8+2aMYTNRQJuTjJIsk1vWvX42IhQ\nxqKM9xqmKGEsW +6e7UheaXY8afkjf20/euGgzTuEPoy+IA8vKrSAnLLWm4xDYjMV\ni9PFbuSyRV6tJqQZxZ58dS2ykL5YpTLM+ZFyZmhAqSJWULpsKAxx

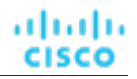

E2fnmniXOYVF\nE4VxEPsgNYH1k2eqtGRQwYR0ML/fihHbJIlQnMr6o7/tKljx+3PCZeRaVR4/\n-----END RSA PRIVATE KEY-----  $\n\backslash$ n" }, { "name":"manifestPath", "value":"/home/shepp/action-script/manifest.json" } ], "type":"ActionScript" }

The API will return the TargetApiDTO for the ActionScript target upon success, or an error message upon failure. **Example Response:**

```
{ 
   "uuid": "73356329749216", 
   "displayName": "10.10.10.10-/home/shepp/action-script/manifest.json", 
   "category": "Orchestrator", 
   "inputFields": [ 
     { 
       "displayName": "Name or Address", 
       "name": "nameOrAddress", 
       "value": "10.10.10.10", 
       "isMandatory": true, 
       "isSecret": false, 
       "isTargetDisplayName": false, 
       "valueType": "STRING", 
       "description": "IP or FQDNS for the Script Execution Server", 
       "verificationRegex": ".*" 
     }, 
     { 
       "displayName": "Port", 
       "name": "port", 
       "value": "22", 
       "defaultValue": "22", 
       "isMandatory": false, 
       "isSecret": false, 
       "isTargetDisplayName": false, 
       "valueType": "STRING", 
       "description": "Port to use for the Script Execution Server", 
       "verificationRegex": ".*" 
     }, 
     { 
       "displayName": "User ID", 
       "name": "userid", 
       "value": "shepp", 
       "isMandatory": true, 
       "isSecret": false, 
       "isTargetDisplayName": false, 
       "valueType": "STRING", 
       "description": "Userid to use to execute command on the Script Execution Server", 
       "verificationRegex": ".*"
```

```
 }, 
\{ "displayName": "Private Token", 
       "name": "privateKeyString", 
       "isMandatory": true, 
       "isSecret": true, 
       "isTargetDisplayName": false, 
       "valueType": "STRING", 
       "description": "SSH Private Token corresponding to the Userid", 
       "verificationRegex": ".*" 
     }, 
     { 
       "displayName": "Script Path", 
       "name": "manifestPath", 
       "value": "/home/shepp/action-script/manifest.json", 
       "isMandatory": true, 
       "isSecret": false, 
       "isTargetDisplayName": false, 
       "valueType": "STRING", 
       "description": "File Path to the ActionScript manifest file on the Execution Server", 
       "verificationRegex": ".*" 
     }, 
     { 
       "displayName": "Public Host Key", 
       "name": "hostKey", 
       "isMandatory": false, 
       "isSecret": false, 
       "isTargetDisplayName": false, 
       "valueType": "STRING", 
       "description": "Public key presented by the SSH server for host authenticaion; if not provided, the 
 presented key will be accepted and integrated into the target definition for future operations", 
       "verificationRegex": ".*" 
     } 
  ], 
   "lastValidated": "2020-07-28T20:46:22Z", 
   "status": "Validated", 
  "type": "ActionScript", 
   "readonly": false 
} 
Response headers 
 cache-control: no-cache, no-store, max-age=
```
Once the success response is received, the target is validated and ready for use.

## Flexera One

ahah cisco

Workload Optimization Manager integrates its management of workloads with Flexera One License Management. To do this, Workload Optimization Manager discovers the licenses and entitlements that you have configured in your Flexera environment. Workload Optimization Manager then creates groups and policies to represent these licenses and entitlements.

■ For each license, Workload Optimization Manager creates a dynamic group.

These groups contain the entities that are affected by a Flexera license. For example, Workload Optimization Manager might create one group of all the VMs affected by a license, and another group of all the host machines affected by that license.

These groups are dynamic – If you allocate or remove entities (workloads, hosts, etc.) under a given license, Workload Optimization Manager adds or removes those entities in the given group. Even if you have a license with no entities allocated to it, Workload Optimization Manager creates an empty group for that license.

The name of each group begins with Flexera. The group name then includes the name of the license, plus the entity type. For example, you might see the groups, Flexera: Microsoft SQL Server 2016 Standard VMs and Flexera: Microsoft SQL Server 2016 Standard Hosts.

For supported licenses, Workload Optimization Manager creates Placement and Automation policies.

A Flexera license can include placement constraints, or resource utilization constraints. Workload Optimization Manager can create policies to comply with those constraints:

– Placement Policies

When calculating workload placement, Workload Optimization Manager uses placement policies to comply with constraints such as keeping workloads on licensed hosts, or clearing unlicensed workloads off of licensed hosts when necessary.

For more information, see " Placement Policies" in the *User Guide*.

– Automation Policies

Among other settings, these policies can specify operational, utilization, and scaling constraints to match the constraints in your Flexera license policies.

For more information, see " Automation Policies" in the *User Guide*.

The name for each policy begins with the name Flexera. The policy name then includes the name of the license and constraint. For example, you might see a policy named Flexera: Microsoft SQL Server 2016 Standard restrict to hosts.

Workload Optimization Manager then applies these policies to the groups that correspond to the entity type and license name.

## **Workload Optimization Manager Policies for Flexera Licenses**

Workload Optimization Manager generates policies to comply with the following types of Flexera licenses, where **Usage Rights** lists the configurations Workload Optimization Manager considers when creating policies:

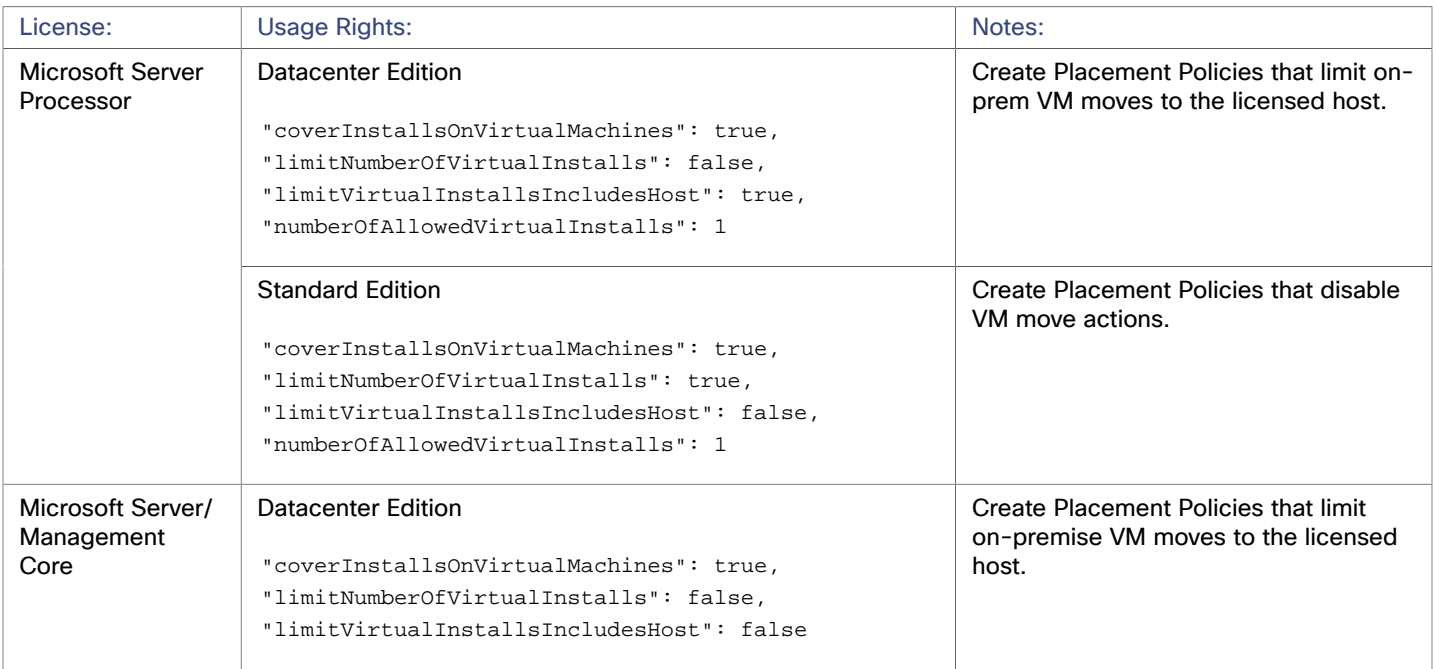

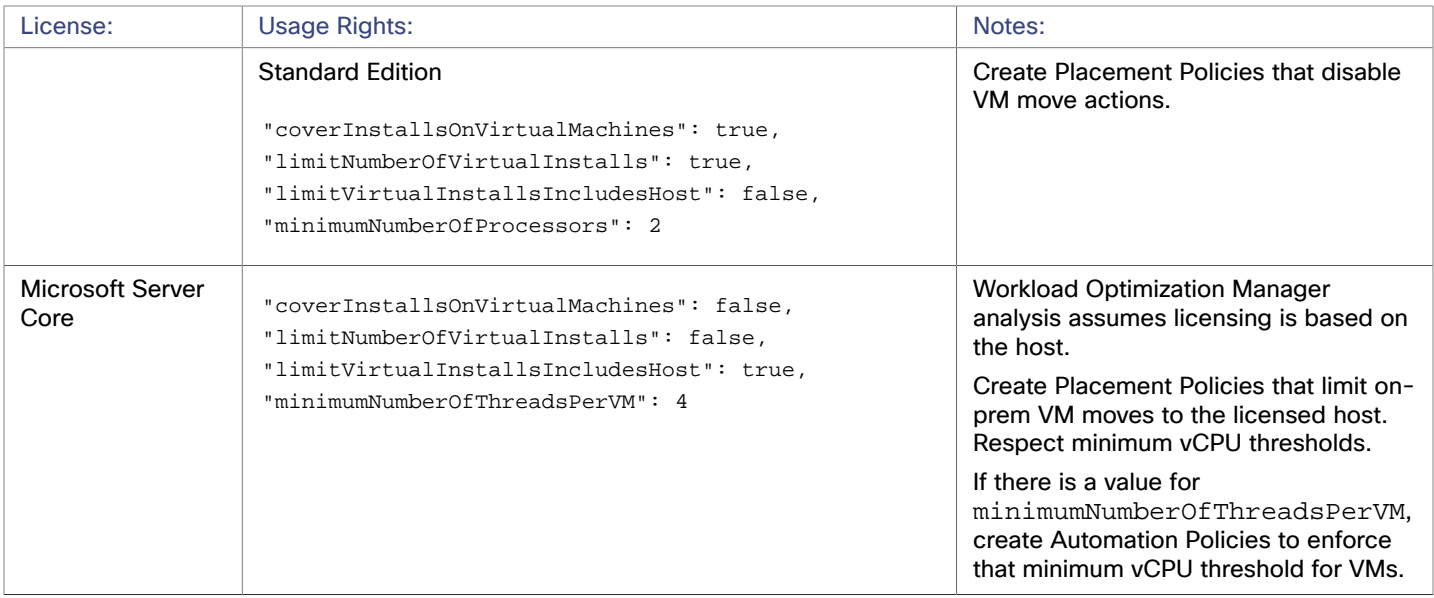

## **Flexera Permissions**

The account that Workload Optimization Manager uses to connect with a Flexera target must be a Read-Only account with the following roles:

- View IT assets
- call APIs

## **Adding Flexera Targets**

You can configure a target to a Flexera SaaS account. To add a Flexera target, select the **Orchestration > Flexera** option on the Target Configuration page and provide the following information:

- Flexera Region
	- The region for your Flexera account. Choose one of:
	- NAM
	- EU
- Organization ID

The unique identifier that defines your organization within Flexera One.

**Refresh Token** 

The credential that Workload Optimization Manager can use to generate Access Tokens as needed.

■ Proxy Host

The address of the proxy used for this target. Only fill out proxy information if you connect to the Flexera instance via a proxy.

Proxy Port

The port to use with the proxy specified above. By default, this is 8080.

■ Proxy Username

The username to use with the proxy specified above.

Proxy Password

The password to use with the proxy specified above.

**Secure Proxy Connection** 

When checked, Workload Optimization Manager will connect to the proxy via HTTPS.

## **Actions**

Workload Optimization Manager does not generate unique actions for entities it discovers through a Flexera target. Instead, it uses the license specifications it discovers in Flexera to prevent actions that do not comply with license restrictions. It can also modify or generate actions to ensure license compliance.

When Workload Optimization Manager generates an action, the action details include a list of policies that constrain the action recommendation. In this list, policy names that begin with Flexera: indicate policies that implement the license constraints Workload Optimization Manager has discovered for Flexera. You can click to navigate to the policy definition. Note that you cannot see the policy definition, but you cannot edit it.

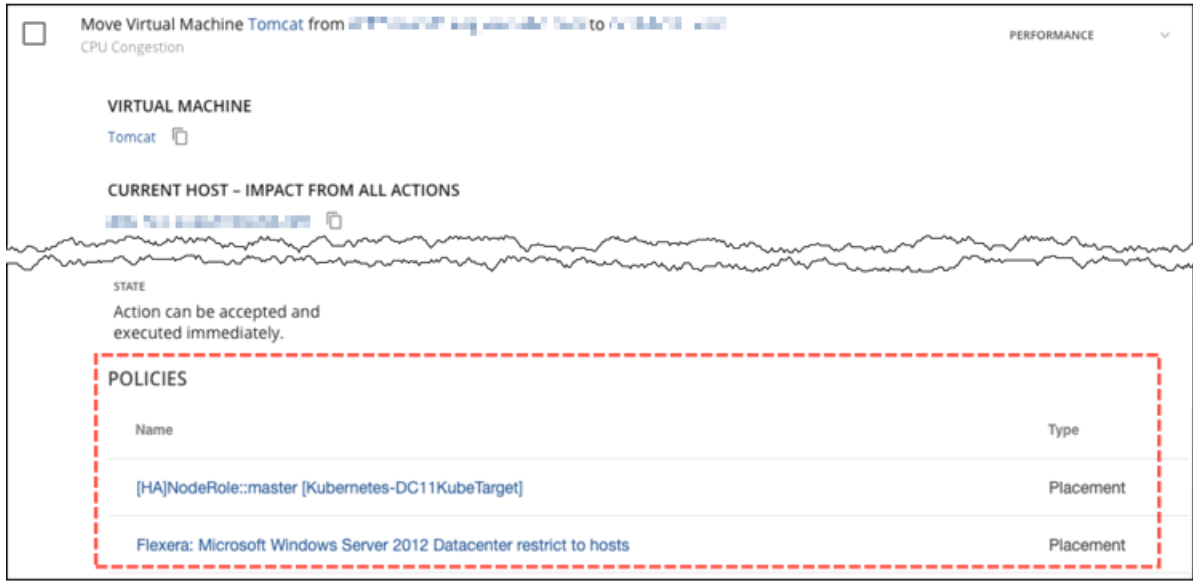

The policies that Workload Optimization Manager generates affect Workload Optimization Manager actions in the following ways:

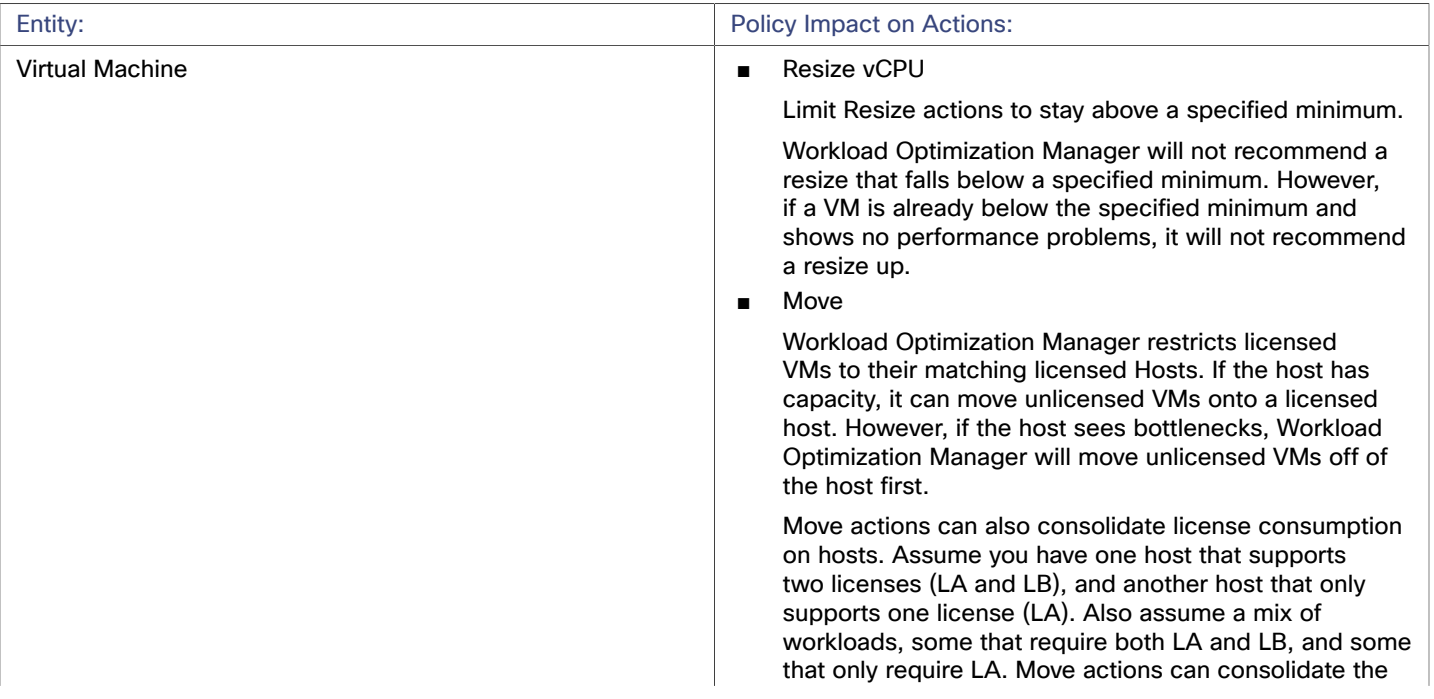

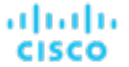

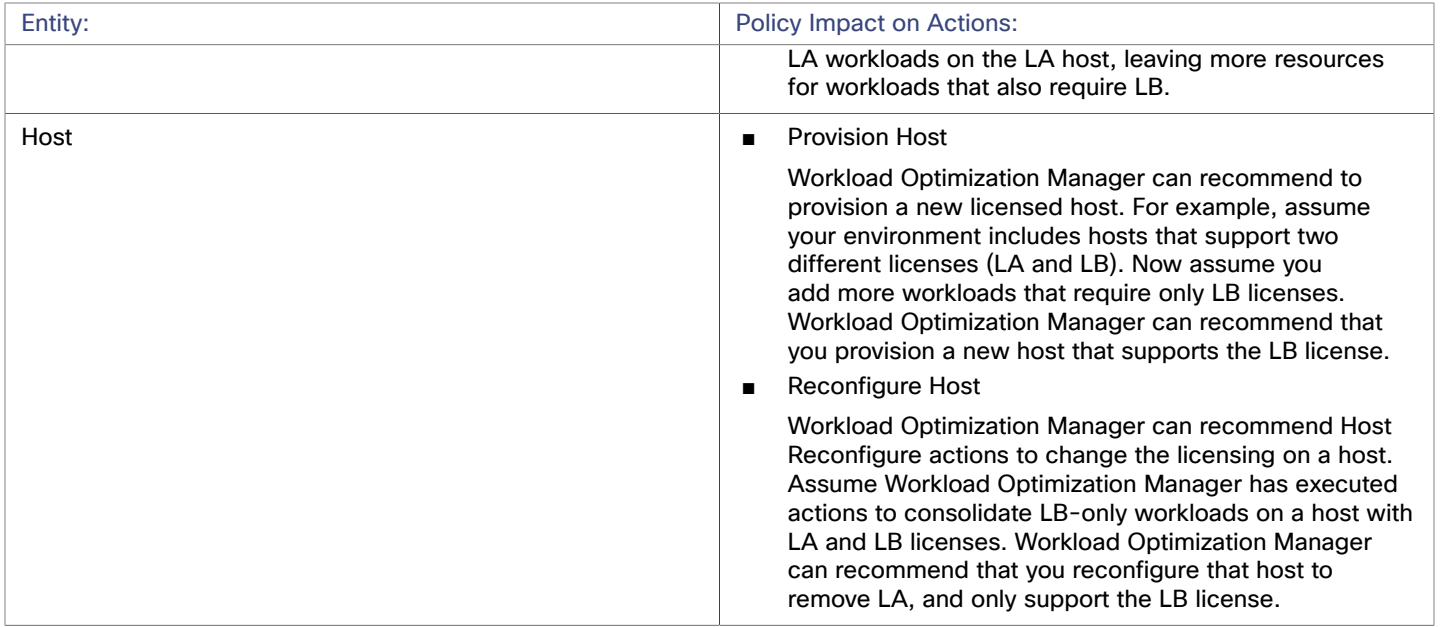

## **ServiceNow**

You can configure Workload Optimization Manager policies that log Workload Optimization Manager actions in your ServiceNow instance, and that submit actions for approval in ServiceNow workflows.

For more information concerning orchestration, see "Action Orchestration" in the *User Guide*.

#### **NOTE:**

When creating the action orchestration policy as explained in the section above, the scope of the policy must match the scope of the ServiceNow target.

#### **Prerequisites**

A ServiceNow user with the web\_service\_admin role and the custom role x\_turbo\_turbonomic.user that is created during installation that can communicate with Workload Optimization Manager via the REST API.

## **Adding ServiceNow Targets**

To add ServiceNow targets, select the **Orchestration > ServiceNow** option on the Target Configuration page and provide the following information:

**Address** 

Hostname of the ServiceNow instance without the http or https protocols. For example, dev-env-266.servicenow.com.

**Username** 

Username for the account Workload Optimization Manager will use to connect to the ServiceNow instance

**Password** 

Password for the account Workload Optimization Manager will use to connect to the ServiceNow instance

**Client ID** 

The Client ID Workload Optimization Manager will use if Use oAuth is checked

**Client Secret** 

The password Workload Optimization Manager will use if Use oAuth is checked

**Port** 

Port used to access the ServiceNow Instance

- Use oAuth
	- When checked, Workload Optimization Manager will use oAuth authentication to connect to the ServiceNow target
- Proxy Host IP address of the proxy server
- Proxy Port

Port used to access the proxy

- Proxy User
	- Username for the account Workload Optimization Manager will use to connect to the proxy
- Port

Port used to access the ServiceNow Instance

## **ServiceNow Integration**

In order to complete target addition, see the Workload [Optimization](https://www.ibm.com/docs/en/tafs) Manager Actions for [ServiceNow](https://www.ibm.com/docs/en/tafs) documentation.

## بالمالة **CISCO**

# Private Cloud

A private cloud manages resources in pools to support multi-tenancy and self-service provisioning of virtual workloads. Workload Optimization Manager manages these resource pools in real time as demand fluctuates. This includes demand across resource pools, virtual datacenters (VDCs), and tenants.

Adding a Private Cloud target to Workload Optimization Manager aids in the goal of Application Resource Management (ARM) by preventing bottlenecks within and between your managed entities, resizing virtual machines and containers, prioritizing managed workloads, and reducing storage latency throughout your private cloud, ensuring that applications running in your private cloud always have the resources they need to perform, when they need to perform.

On the private cloud, you can use Workload Optimization Manager to:

- Set up charge-back and show-back for private cloud or service-provider scenarios
- For service-providers, set up scoped views to limit exposure to the customer base
- Plan hardware requirements the planning scenarios takes cloud architectures into account

## **Supply Chain**

For private clouds, Workload Optimization Manager discovers resource partitions that are managed by the cloud manager, the workloads running on these partitions (the VMs and applications), and the supply that hosts workload (the physical machines and storage). Workload Optimization Manager represents these partitions as the following types of Virtual Datacenters (VDCs):

Provider VDC

A collection of physical resources (PMs and datastores) within a private cloud. The cloud administrator has access to these resources, and defines the datacenter members. Administrators allocate Provider VDCs to manage resources that will be allocated to external customers through one or more Consumer VDCs.

Consumer VDC

A collection of resources that are available for customers to perform self-service management of workload through the cloud. It is an environment customers can use to store, deploy, and operate virtual systems. Consumer VDCs use the resources supplied by a Provider VDC.

#### **NOTE:**

Different targets use different names to refer to Virtual Datacenters. In the Workload Optimization Manager supply chain, these entities are all represented by Consumer and Provider VDCs, as follows:

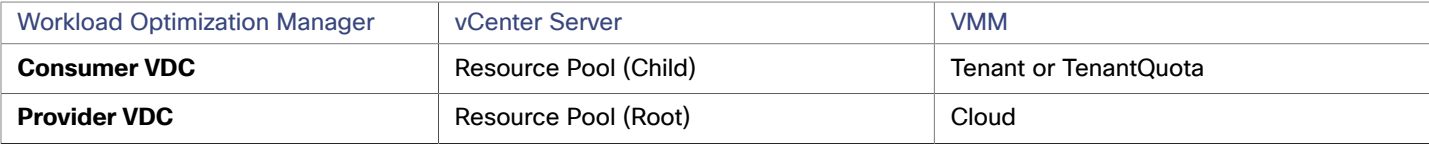

## **Actions**

Workload Optimization Manager recommends actions for private cloud infrastructures as follows:

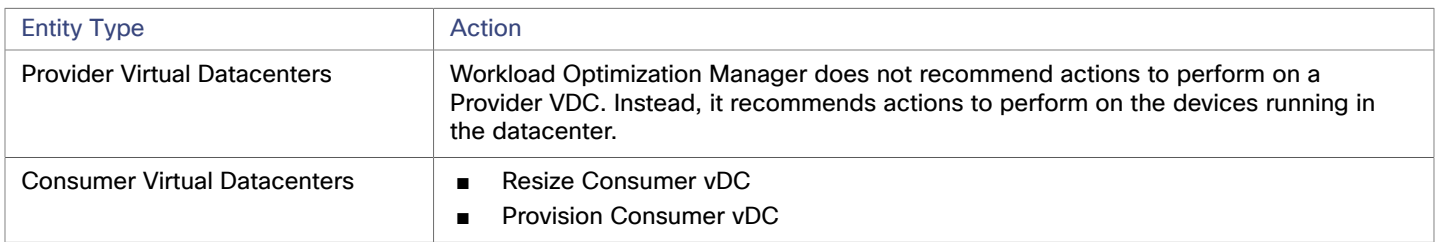

## **Monitored Resources**

Workload Optimization Manager monitors the following private cloud infrastructure resources:

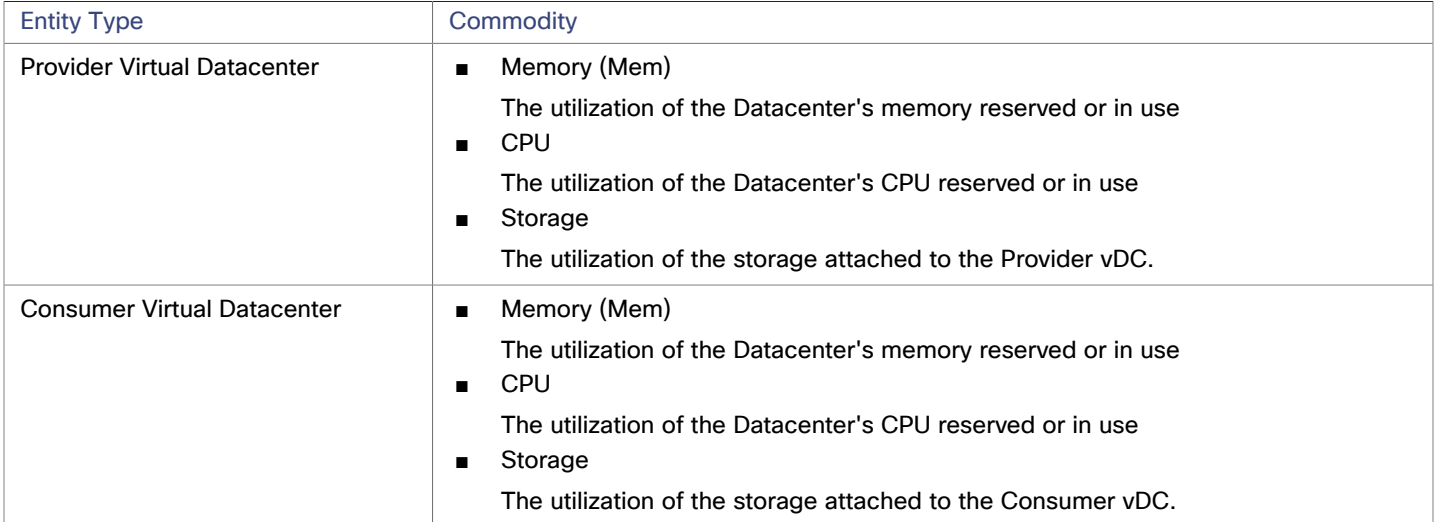

## <span id="page-105-0"></span>Virtual Machine Manager

In a Virtual Machine Manager(VMM) environment, the VMM management server processes commands and controls communications with the Hyper-V hosts. To manage VMM, you set the management server as a target. Workload Optimization Manager communicates with that target, and also with the Hyper-V hosts that the VMM server manages. For this reason, if you add a VMM target, you should not also add individual Hyper-V hosts as targets. You must grant Workload Optimization Manager access to the VMM management server, and also to all the associated Hyper-V machines.

## **Prerequisites**

- VMM Dynamic Optimization disabled (recommended) or set to Low aggressiveness, with a frequency of at least 60 minutes.
- Configure remote management on the VMM management Hyper-V server. Refer to Enabling Windows Remote [Management](#page-182-0) *[\(on page 183\)](#page-182-0)*
- Grant access on every host in the cluster that Workload Optimization Manager will manage to the following WMI namespaces and subspaces:
	- root/virtualization
	- root/virtualization/v2
	- root/microsoft/windows/storage
	- root/microsoft/windows/smb
	- root/wmi

ahah **CISCO** 

- root/cimv2
- root/mscluster
- Apply necessary hot fixes on the VMM host

For example, if you are running VMM Server on a Windows Server version earlier than Windows Server 2012 R2, you must apply the hot-fix referenced in the Microsoft Knowledge Base article #2842230 (http://support.microsoft.com/ kb/2842230).

Apply time synchronization

The VM that hosts Workload Optimization Manager must be synchronized with each target VMM management server. For instructions on synchronizing the clock on the Workload Optimization Manager server, see "Synchronizing Time" in the *Installation Guide*.

- PowerShell execution must be enabled on the VMM management server.
- Configure port access

WinRM uses ports 5985 and 5986 for standard and secure communications, respectively. The firewall on your VMM server must open these ports.

Preexisting Hyper-V Targets

If any of the hosts that make up the VMM target were added separately as Hyper-V targets (and you do not plan to exclude these hosts), these targets must be deleted. Failure to do so will create duplicate entities in the market, which will negatively impact Workload Optimization Manager performance.

## **Adding VMM Targets**

Workload Optimization Manager uses the address and credentials you provide to discover the VMM target. From the VMM target, Workload Optimization Manager gets the list of managed Hyper-V instances. It then uses that list to discover each Hyper-V instance. The Hyper-V credentials you provide must be valid for all of these machines.

Workload Optimization Manager will also import your Availability Sets, representing them as placement policies for the affected infrastructure.

To add VMM targets, select the **Private Cloud > VMM** option on the Target Configuration page, and provide the following information:

- The IP address or host name of the VMM management server
- Which port to use for the WSMan connection

For a standard connection (HTTP) use 5985. For a secure connection (HTTPS) use 5986.

■ Enable or disable a secure connection

If you enable a secure connection, then you must configure a certificate, and you must configure Workload Optimization Manager to communicate over HTTPS. For more information, see Secure Setup for [WSMan](#page-184-0) *[\(on page 185\)](#page-184-0)*.

Note that setting a secure connection for VMM does not also set secure connections for the underlying Hyper-V hosts. Any communications between Workload Optimization Manager and VMM will be secure. To configure secure connections to the underlying Hyper-V hosts, you must specify secure connections on each one.

Full domain name for the user account

This domain name identifies the user account for Active Directory authentication.

Login credentials for the Hyper-V servers that are managed by the VMM target (Optional)

Workload Optimization Manager must log into the Hyper-V servers that the VMM server manages. If you leave the Hyper-V credentials blank, then it will use the same credentials that VMM uses. If you provide Hyper-V credentials, then it will use that service account to log into every Hyper-V managed by the VMM.

Note that the service account Workload Optimization Manager uses to log into a Hyper-V host must satisfy certain requirements. For more information, see [Creating](#page-84-0) a Service User Account in Hyper-V *[\(on page 85\)](#page-84-0)*.

Hosts in the VMM target that you would like to exclude from Workload Optimization Manager.

Workload Optimization Manager will not discover or manage any hosts you enter in this field. These hosts do not participate in the market, and Workload Optimization Manager does not generate actions that involve these hosts. Enter multiple hosts in a comma-separated list. This field accepts both host names, and FQDNs (Fully Qualified Domain Names), and allows the use of the wild-card characters \* and ?.

## **Microsoft VMM and Hyper-V VLANs**

Windows Server Hyper-V provides support for VLANs on host and VM partitions. If your Hyper-V environment makes use of this VLAN support, then your VM moves must be sensitive to which hosts provide networking access to your defined VM networks. If a VM is a member of a given VM network, then any move of that VM must be to a host that has access to the same network.

For Hyper-V targets in a VMM environment, the Cloud Control Module is aware of the VM networks, and ensures that a move is to a host that provides connectivity over the given VM network. For example, if Host 1 and 2 provides connectivity to VM Network A, and Host 3 and 4 provide connectivity to VM Network B, Workload Optimization Manager will never recommend a VM with access to Network A, residing on Host 1, to move to Host 3. That would render the VM unable to communicate on Network A.

## **Configuring SMB 3.0 File Shares Discovery**

With VMM, Workload Optimization Manager can discover SMB 3.0 shares as datastores, assuming these shares have been properly added to your VMM service center. When you add shares to your VMM environment, be sure to:

Use the Fully Qualified Domain Name of the file server

As you the associated file server to your VMM environment (via the Add Storage Devices Wizard), be sure to specify the FQDN of the file server on the Specify Discovery Scope page of the wizard. Do not use the file server's IP address.

Ensure that file server names are unique

Do not specify file servers with the same name, even if they belong to different domains. Workload Optimization Manager requires the file server names to be unique.

For information about setting up SMB 3.0 shares, please refer to your Microsoft documentation. For example, see ["How](https://technet.microsoft.com/en-us/library/jj614620.aspx) to Assign SMB 3.0 File Shares to [Hyper-V](https://technet.microsoft.com/en-us/library/jj614620.aspx) Hosts and Clusters in VMM".

## **Actions**

Workload Optimization Manager recommends actions for the cloud target supply chain as follows.

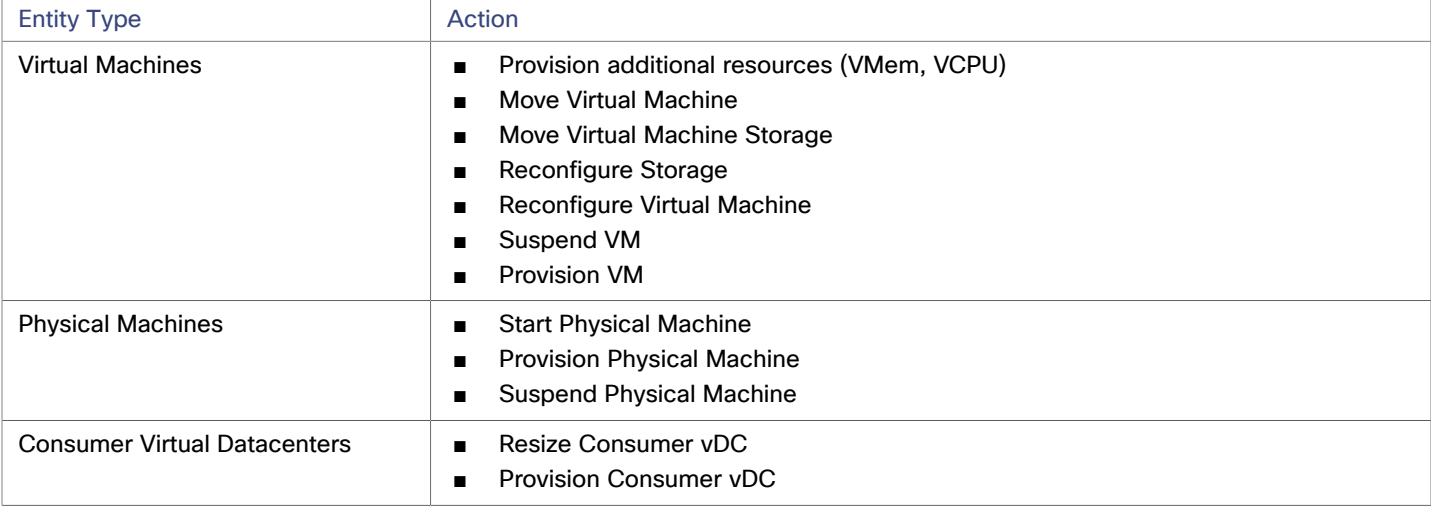

## **Monitored Resources**

Workload Optimization Manager monitors the following resources for the cloud target supply chain:

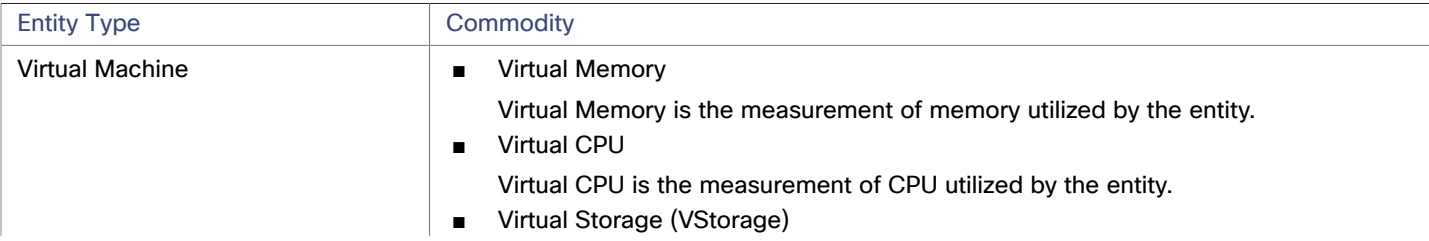
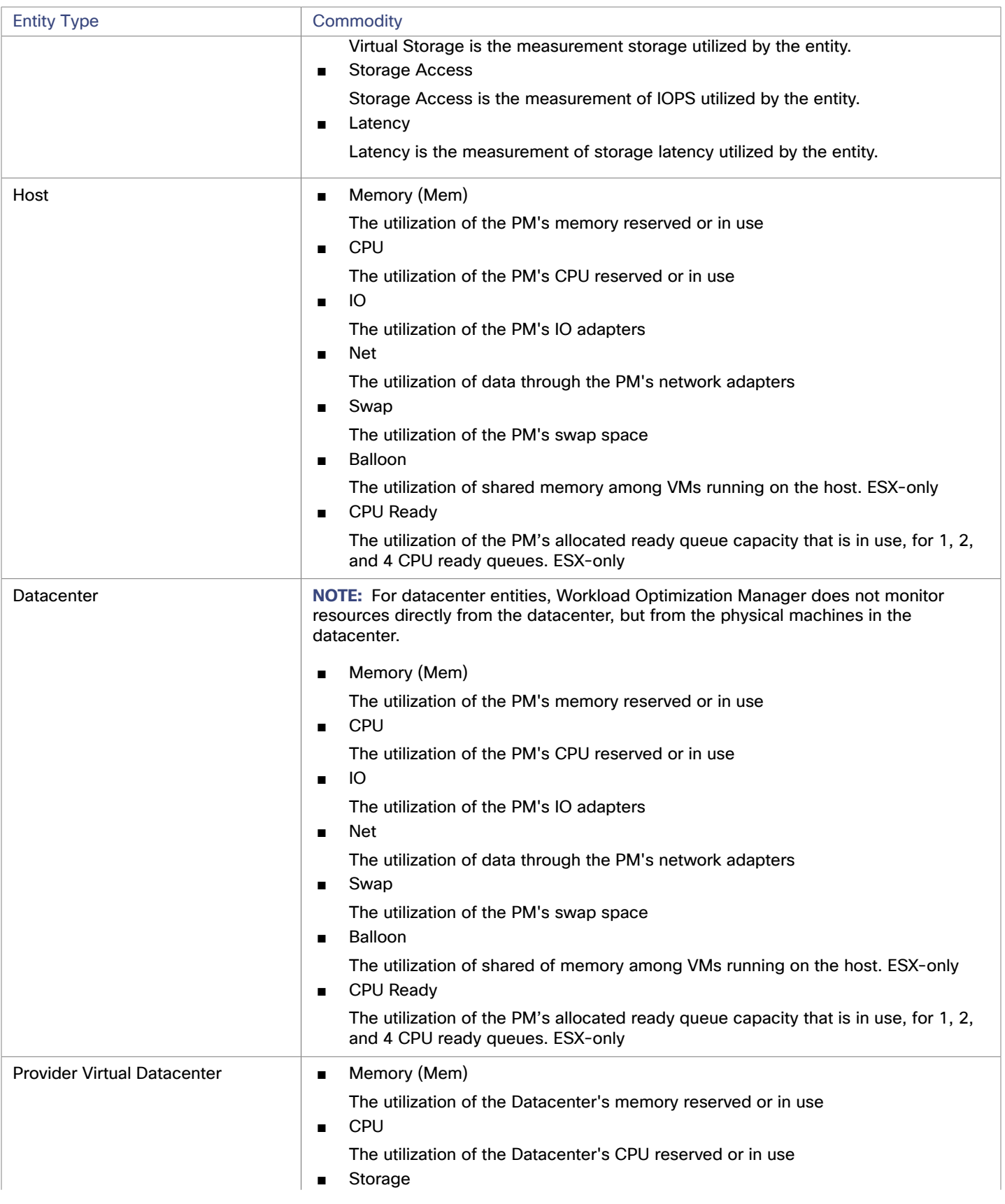

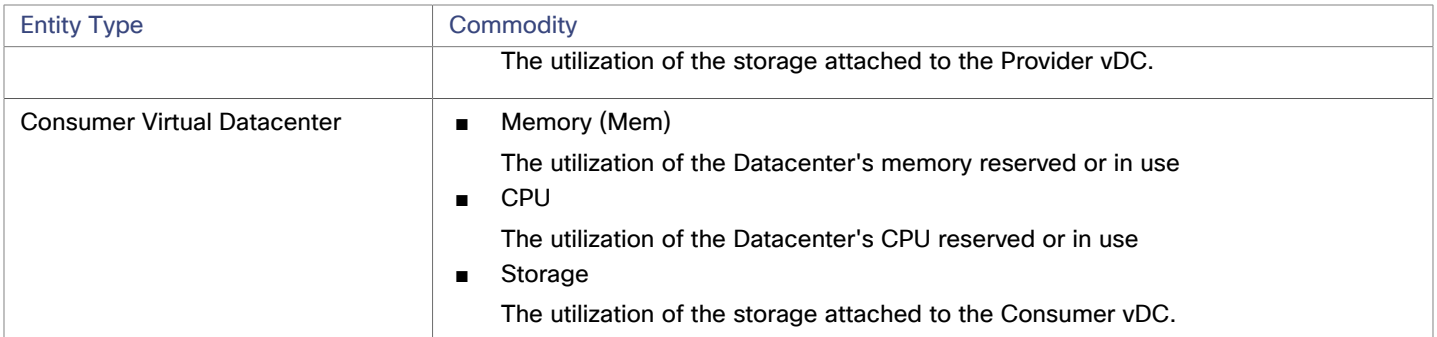

# بالبالية **CISCO**

# Public Cloud

The public cloud provides compute, storage, and other resources on demand. By adding an AWS Billing Target (AWS) or Microsoft Enterprise Agreement (Azure) to use custom pricing and discover discounts, you enable Workload Optimization Manager to use that richer pricing information to calculate workload size and discount coverage for your cloud environment.

You can run all of your infrastructure on a public cloud, or you can set up a hybrid environment where you burst workload to the public cloud as needed. Workload Optimization Manager can analyze the performance of applications running on the public cloud, and provision more instances as demand requires. For a hybrid environment, Workload Optimization Manager can provision copies of your application VMs on the public cloud to satisfy spikes in demand, and as demand falls off it can suspend those VMs if they're no longer needed.

With public cloud targets, you can use Workload Optimization Manager to:

- Scale VMs and Databases
- Change storage tiers
- Purchase VM Reservations
- Locate the most efficient workload placement within the hybrid environment, while assuring performance
- Detect unused storage volumes

Cloud-based datacenters support scalability, resource pooling, multi-tenancy, and self-service management of virtual resources. Workload Optimization Manager supports the following cloud technologies:

## **Supply Chain**

For public clouds, Workload Optimization Manager discovers Regions and Zones. Regions and zones divide the public cloud into managed subsets. A region is typically associated with the geographic location of the cloud resources, and a zone is some division within the region. One region contains multiple zones.

# Amazon Web Services

Amazon Web Services (AWS) provides a reliable and scalable infrastructure platform in the cloud. You gain access to this infrastructure through a subscription account with the appropriate organization API permissions. To specify an AWS target, you provide the credentials for that account and Workload Optimization Manager discovers the resources available to you through that account.

In order to discover RI utilization, you must provide Workload Optimization Manager with access to the S3 bucket that contains the AWS Cost and Usage report. Without this access, Workload Optimization Manager's purchase and scale decisions will be made without consideration of this data.

In order to discover all RIs in an AWS Billing family, you must add a billing target via the master account. This master account needs cost explorer API access. Without the master account, Workload Optimization Manager will discover only those RIs that are purchased by accounts which have been added as targets.

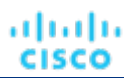

# **AWS GovCloud Targets**

When adding GovCloud targets, ensure the following prerequisites are met:

- The GovCloud account must be either a master account with organization access, or a member account belonging to a master account already added to Workload Optimization Manager.
- A billing target with organization access containing billing information for the GovCloud target must be added to Workload Optimization Manager in order to see RI information.
- RI utilization information is identical to non-government targets as outlined above.
- Each account within the organization must have a unique name.

Optionally, you can add the AWS standard account that manages invoicing for a GovCloud account. When you add this standard account, it appears in the Top Accounts chart and shows the total projected billed cost for the GovCloud account and the standard account itself.

# **Supported Regions – AWS**

Workload Optimization Manager supports discovery and management of entities in the following AWS regions:

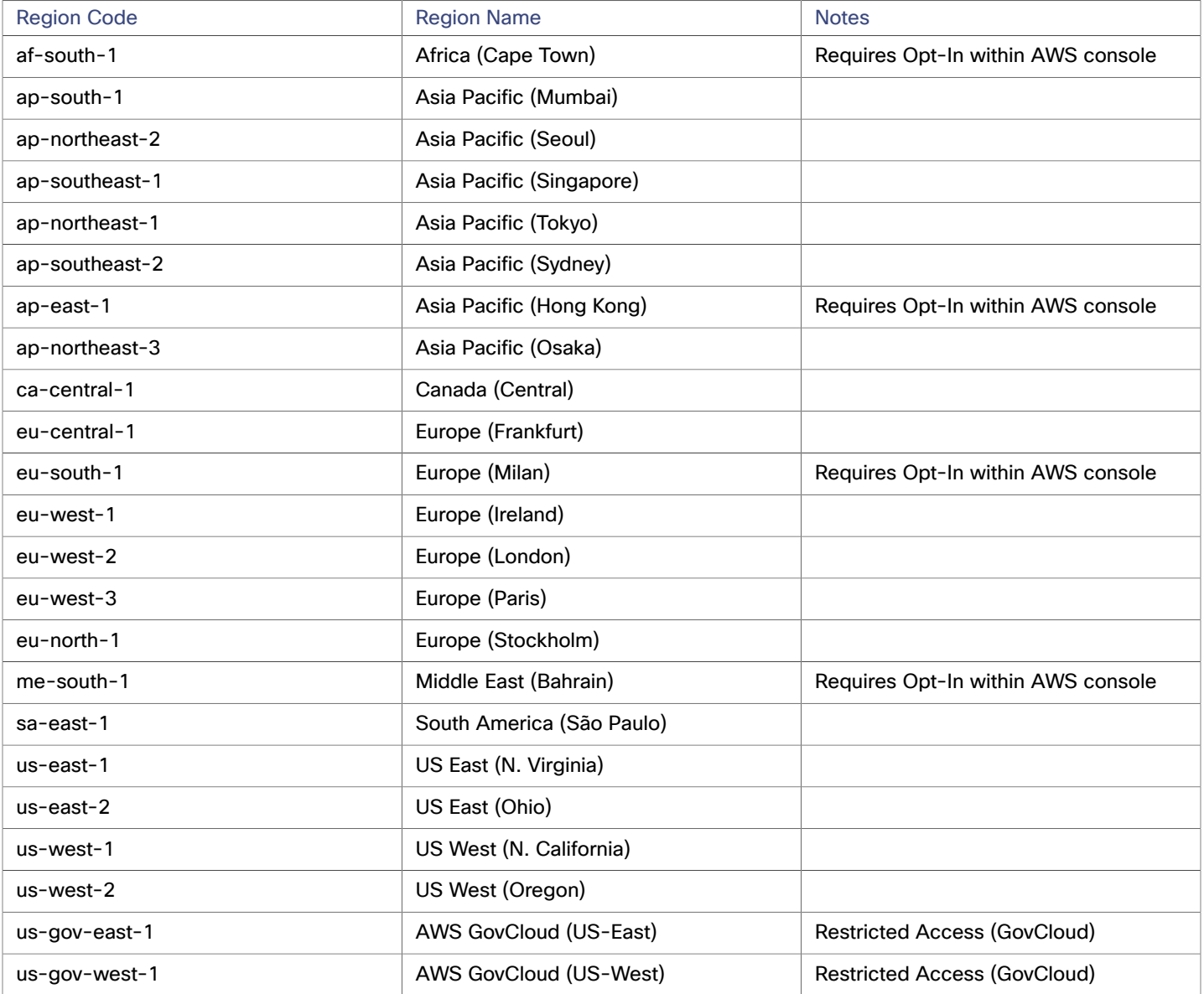

Public Cloud

ahah **CISCO** 

# **Adding AWS Targets**

For Workload Optimization Manager to manage an AWS account, you provide the credentials via the access key or IAM role that you use to access that account. For information about getting an Access Key for an AWS account, see the Amazon Web Services documentation.

The AWS Target has different target addition requirements based on connection via key or IAM role.

## **To add an AWS target** *without* **an IAM role, specify the following:**

■ Custom Target Name

The display name that will be used to identify the target in the Target List. This is for display in the UI only; it does not need to match any internal name.

■ GovCloud toggle

When enabled, this target will be added as an AWS GovCloud (US) target.

Access Key

Provide the **Access Key** for the account you want to manage.

Secret Access Key

Provide the **Access Key Secret** for the account you want to manage.

Proxy Host

The IP of your Proxy Host

Proxy Port

The port required for the proxy above

- Proxy User
	- The username required for the proxy above
- Proxy Password

The password required for the proxy above

## **To add an AWS target** *with* **an IAM role, specify the following:**

#### **NOTE:**

Workload Optimization Manager does not support adding AWS targets via IAM roles for an instance that was deployed onprem as an OVA or VHD image. If your instance was deployed in this way, you must add the target *without* using IAM Roles (see above).

Workload Optimization Manager deployed in Kubernetes (Red Hat OpenShift, Amazon EKS, GKE) supports adding AWS targets via IAM roles if the cluster configurations support an OIDC provider and webhook method. See AWS [Target](#page-186-0) IAM Role [Requirements](#page-186-0) *[\(on page 187\)](#page-186-0)*.

We recommend that you set up IAM access via an IAM group that has the necessary permissions. After you create this group, create a user that is a member of it and specify that user for Workload Optimization Manager to access your AWS environment. For more information about IAM Groups, see [http://docs.aws.amazon.com/IAM/latest/UserGuide/best](http://docs.aws.amazon.com/IAM/latest/UserGuide/best-practices.html)[practices.html](http://docs.aws.amazon.com/IAM/latest/UserGuide/best-practices.html).

**Custom Target Name** 

The display name that will be used to identify the target in the Target List. This is for display in the UI only; it does not need to match any internal name.

**IAM Role ARN** 

Provide the **ARN** for the IAM role used to access the AWS Billing information.

■ Proxy Host

The address of the proxy used for this target. Only fill out proxy information if you connect to the internet via a proxy.

Proxy Port

The port to use with the proxy specified above. By default, this is 8080.

Proxy Username

The username for the account to log into the proxy specified above.

Proxy Password

The password to use with the proxy specified above.

# **Firewall and Proxy Access**

If you run Workload Optimization Manager behind a proxy or firewall, then you must configure Workload Optimization Manager to allow unrestricted access to the following URLS. This enables the full set of features for AWS targets.

## **NOTE:**

If your firewall performs IP based routing, be aware that Amazon reserves the right to change the DNS names on these endpoints over time. Also note, the AWS SDK is designed to use dynamic endpoints. It is possible that Amazon will change the endpoints the SDK depends on over time. As a result, the names of endpoints you must access might be different than the names listed here.

```
■ Autoscaling
  autoscaling.{region-id}.amazonaws.com
  ■ AWS Bill
  {bucket-name}.s3.{region-containing-report}.amazonaws.com
 CloudWatch
  monitoring.{region-id}.amazonaws.com
 CloudWatch Events
  events.{region-id}.amazonaws.com
 CloudWatch Logs
  logs.{region-id}.amazonaws.com
 Cost Explorer
  ce.us-east-1.amazonaws.com
 EC2
  ec2.{region-id}.amazonaws.com
 ■ Elastic Load Balancing
  elasticloadbalancing.{region-id}.amazonaws.com
  ■ IAM
  iam.amazonaws.com
 Organizations
  organizations.{region-id}.amazonaws.com
 Performance Insights
  pi.{region-id}.amazonaws.com
 Price List
  pricing.us-east-1.amazonaws.com
  Relational Database Service (RDS)
  rds.{region-id}.amazonaws.com
 Resource Groups
  resource-groups.{region-id}.amazonaws.com
  Savings Plans (Optional: Required if you use Savings Plans in your environment)
  savingsplans.amazonaws.com
  Service Catalog
  servicecatalog.{region-id}.amazonaws.com
  ■ S3
```

```
s3.{region-id}.amazonaws.com
```
Storage Gateway storagegateway.{region-id}.amazonaws.com

ahaha **CISCO** 

## **Whitelisting AWS Regions**

While Workload Optimization Manager is discovering your AWS environment, if it fails to reach one or more AWS regions, then AWS discovery will fail for that target.

There may be policy decisions that prevent Workload Optimization Manager from reaching all AWS regions. For example, if you operate Workload Optimization Manager behind a firewall, you might not be able to reach all the regions that are available to your AWS account. In that case, you need to specify which regions you want Workload Optimization Manager to discover.

For information about how to specify the regions that you want Workload Optimization Manager to discover, contact your support representative.

## **Cost and Usage Report**

In order for Workload Optimization Manager to display month-to-day spend, you must create a cost and usage report in AWS and store it in an S3 bucket. For more information, see:

- [Creating](https://docs.aws.amazon.com/cur/latest/userguide/cur-create.html) Cost and Usage Reports in the AWS documentation
- Setting up an [Amazon](https://docs.aws.amazon.com/cur/latest/userguide/cur-s3.html) S3 bucket for Cost and Usage Reports in the AWS documentation

## **Enabling Collection of Memory Statistics**

We highly recommend enabling collection of memory metrics in your AWS environment. With memory metrics, Workload Optimization Manager can generate actions that not only boost performance but also maximize your savings.

For Workload Optimization Manager to collect memory statistics in AWS, you must set up CloudWatch to enable the collection of these statistics on the VMs in your environment. For more information, see Enabling [Collection](#page-174-0) of Memory Statistics: AWS *[\(on page 175\)](#page-174-0)*.

## **AWS Permissions**

The account for an AWS target must have permissions that enable Workload Optimization Manager to monitor entities in your environment, recommend actions, and execute actions.

#### **Generic Permissions**

You can use generic AWS permissions to set up access for the account Workload Optimization Manager uses to access your target. This is an easy way to configure a target account, but you do not have full control over the access you grant to that account. For finer control, you should set the minimum permissions.

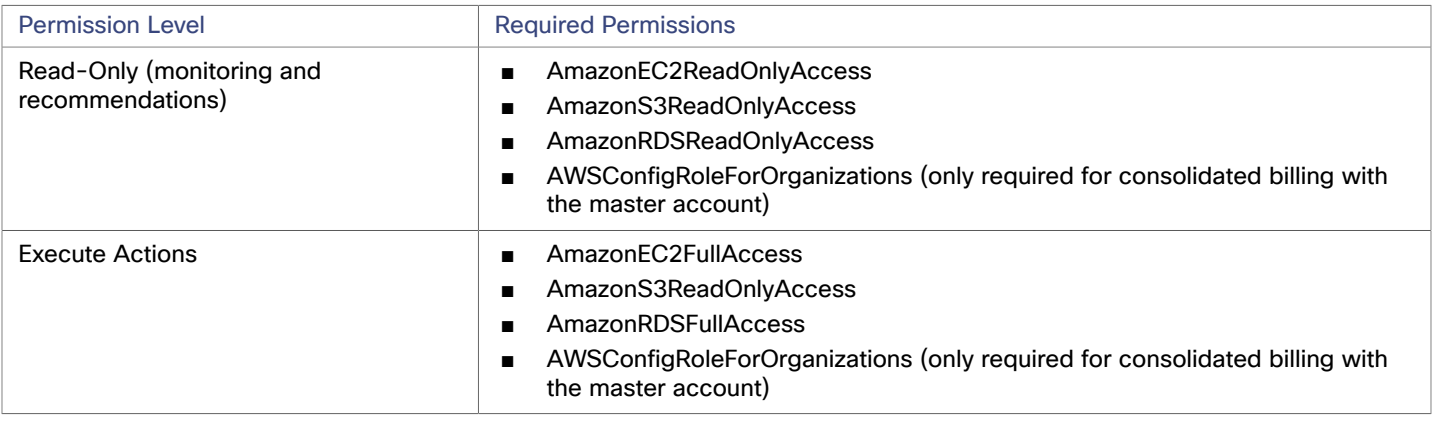

## **Minimum Permissions**

To explicitly control the access that you grant to Workload Optimization Manager, as a minimum the account for an AWS target must have the following permissions:

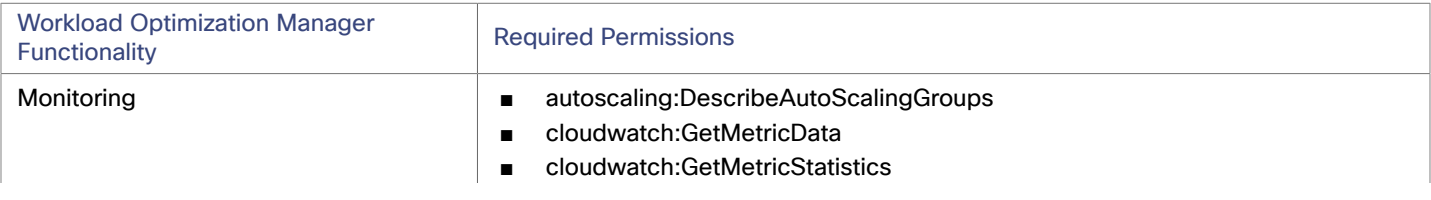

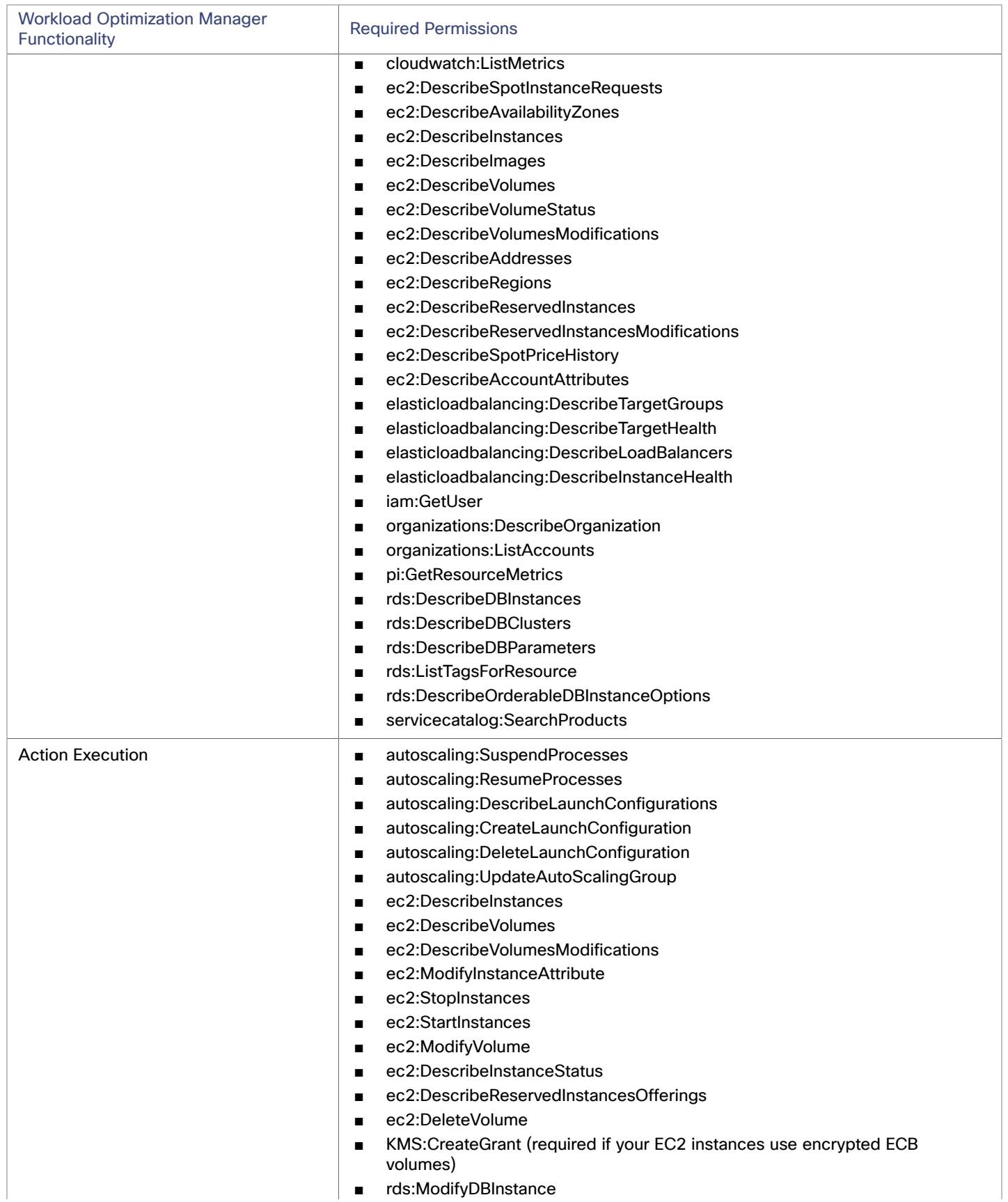

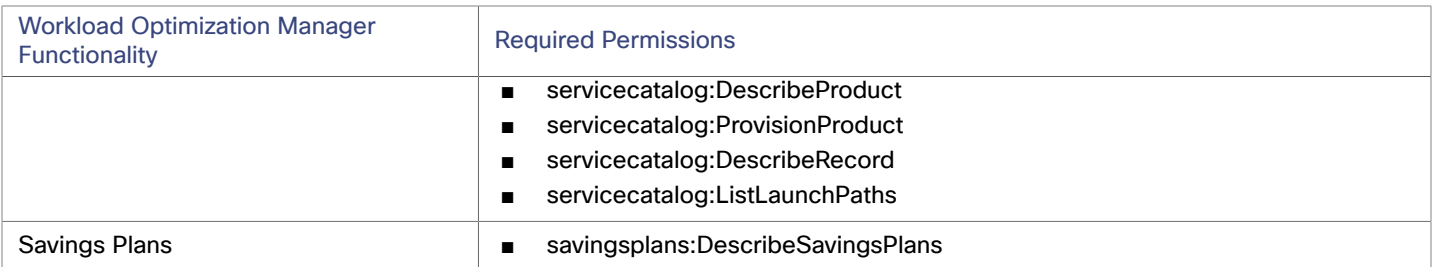

To enable access to an AWS Billing target, the account must also include these permissions (see AWS [Billing](#page-119-0) [Targets](#page-119-0) *[\(on page](#page-119-0) [120\)](#page-119-0)*):

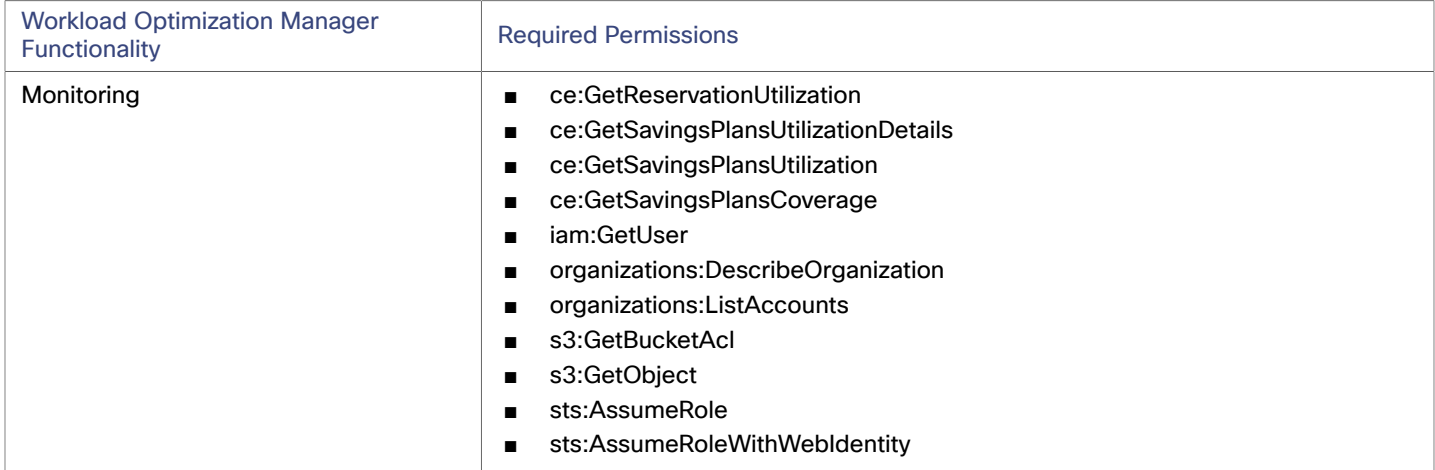

# **Cloud Instance Family Support**

In the user interface, you can see the instance types that Workload Optimization Manager supports.

- 1. Navigate to **Settings > Policies**.
- 2. In the Policy Management page, search for and click **Virtual Machine Defaults**.
- 3. In the Configure Virtual Machine Policy page:
	- a. Scroll down to the bottom of the page.
	- b. Click **Add Scaling Constraint**.
	- c. Choose **Cloud Instance Types**.
	- d. Click **Edit**.

The policy page shows supported tiers for each cloud provider. A tier is a family of instance types, such as *M1* for GCP, *a1* for AWS and *Basic\_A1* for Azure. Expand a tier to see individual instance types and resource allocations.

Workload Optimization Manager considers all supported instance types when making scaling decisions for cloud VMs. If you want your VMs to *only scale to* or *avoid* certain instance types, create policies for those VMs.

## **Actions**

Workload Optimization Manager recommends actions for the cloud target supply chain as follows.

#### **Virtual Machine**

– **Scale**

Change the VM instance to use a different instance type or tier to optimize performance and costs.

– **Discount-related actions**

If you have a high percentage of on-demand VMs, you can reduce your monthly costs by increasing discount coverage. To increase coverage, you scale VMs to instance types that have existing capacity. If you need more capacity, then Workload Optimization Manager will recommend actions to purchase additional discounts. For details, see "Cloud VM Actions" in the *User Guide*.

Workload Optimization Manager 3.6.0 Target Configuration Guide 117

## ■ **Database Server**

## **Scale**

Scale compute and storage resources to optimize performance and costs. For details, see "Cloud Database Server Actions" in the *User Guide*.

- **Volume**
	- **Scale**

Scale attached volumes to optimize performance and costs.

– **Delete**

Delete unattached volumes as a cost-saving measure.

For details, see "Cloud Volume Actions" in the *User Guide*.

## **Monitored Resources**

Workload Optimization Manager monitors the following resources for the cloud target supply chain:

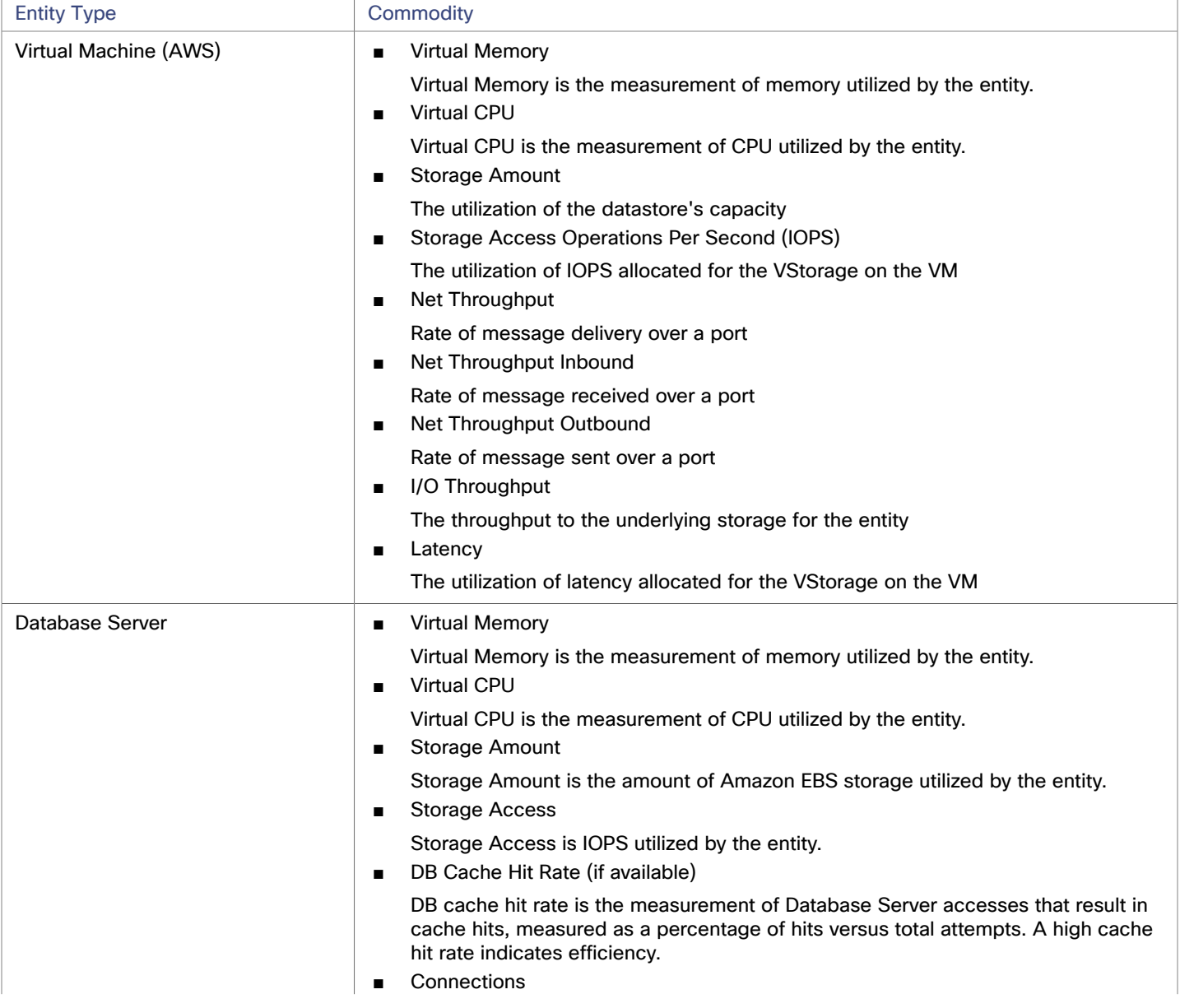

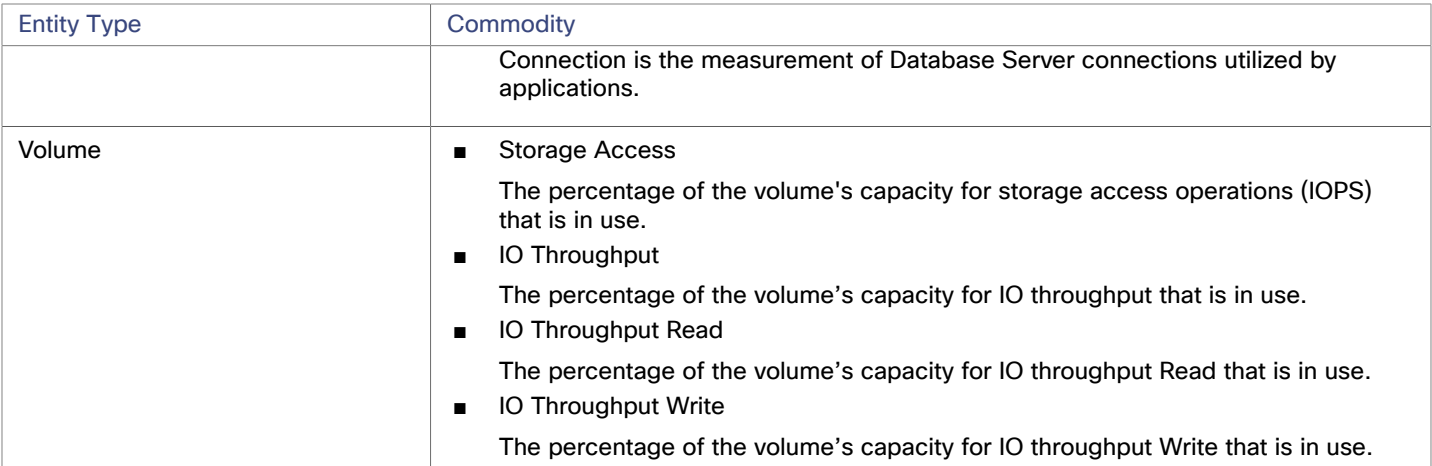

# AWS Billing Families

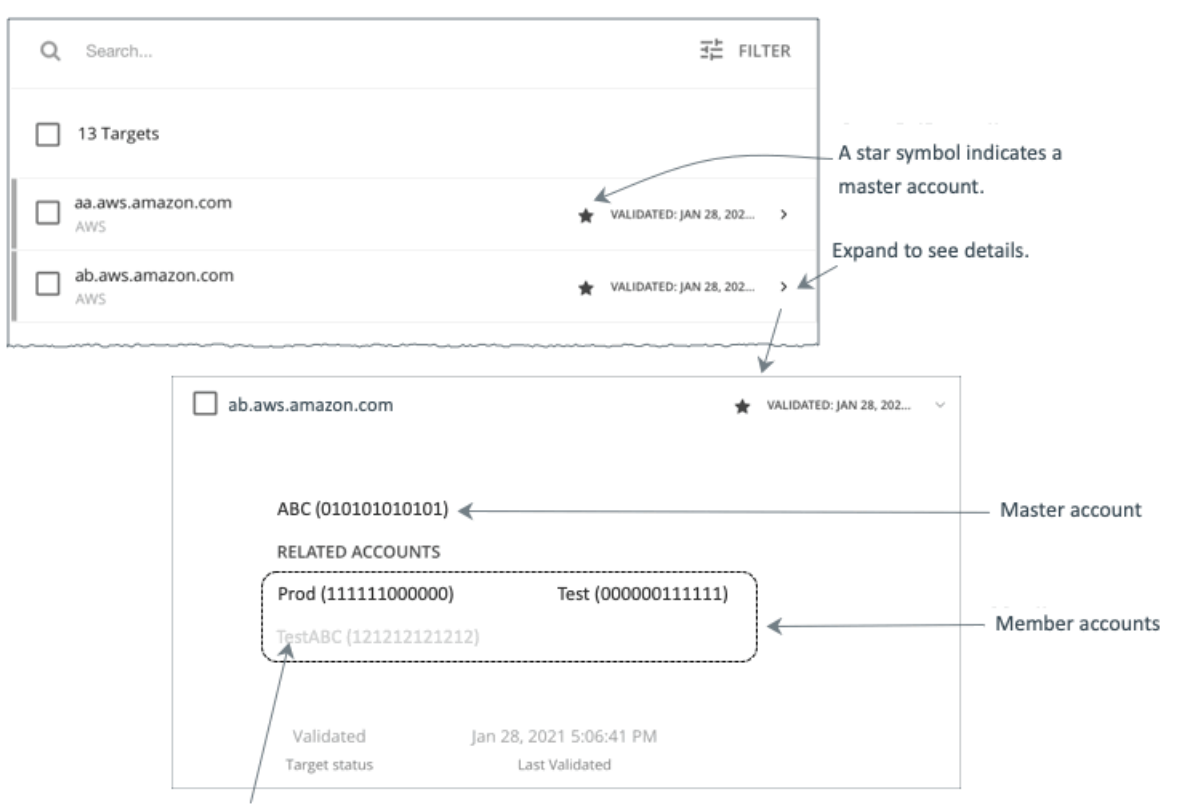

A greyed name indicates a member account that you have not configured as a target.

As you configure AWS targets, Workload Optimization Manager discovers AWS accounts that are consolidated into *billing families*. A billing family has one *master* account, and zero or more *member* accounts. By recognizing billing families, Workload Optimization Manager more accurately calculates cloud investments and savings, and makes more accurate recommendations for RI coverage.

In the Targets user interface, master accounts appear in bold, with a star next to them. You can expand the account entry to see the related member accounts. If you expand the entry for a member account, then the related accounts includes the family master, indicated by a star.

For RI purchases, different accounts in a billing family can share the same RI resources. At the same time, accounts in other billing families cannot use those RIs. This adds flexibility to your RI coverage, while maintaining order over the billing.

In Workload Optimization Manager, if you enable Billing Family Recognition, then you can see the billing family master and member accounts in the Targets user interface, and Workload Optimization Manager can recommend proper RI purchases within the correct billing families.

To enable Billing Family Recognition, ensure the following as you configure your AWS targets:

■ Use the proper role for each AWS target

To properly discover billing family information for a target, you must give Workload Optimization Manager credentials for an AWS role that includes the permission, organizations:DescribeOrganization. With that permission, Workload Optimization Manager can:

- Discover master accounts and member accounts in different billing families
- Display the account names in the user interface
- Discover billing information for each family and account
- Recommend RI actions that respect billing family boundaries
- Configure targets for the complete billing family

One billing family can consolidate a number of AWS accounts. For Workload Optimization Manager to include these accounts in its analysis, you must configure each one as a separate target. If you do not configure all the accounts in a billing family, then Workload Optimization Manager cannot discover complete billing information for that family, and its analysis will be based on incomplete information.

Workload Optimization Manager displays member accounts that have been configured as targets in regular text. For members that Workload Optimization Manager discovers but have not been configured as targets, Workload Optimization Manager displays their names in grayed text.

If you have enabled Billing Family Recognition, you should keep the following points in mind:

Billing families can grow

Workload Optimization Manager regularly checks the membership of your billing families. If it discovers a new member account, it adds that account to the list of members. If you have already configured the account as a target, then Workload Optimization Manager includes the new member in its analysis of billing families. If the new member is not already a target, then Workload Optimization Manager lists the new member in grayed text.

You can configure discounts per billing family

Workload Optimization Manager includes a feature to set a discount for a billing group, and to override that discount for specific template families within that scope. For more information, see "Cloud Discounts" in the *User Guide* and "Discount Override: AWS" in the *User Guide*.

You might see master accounts that have no member accounts

AWS treats every account you create as a part of a billing family. Assume you created an account, but you had no reason to consolidate its billing with any other accounts. In that case, the account appears in the Workload Optimization Manager user interface as a master account, but it has no member accounts.

# <span id="page-119-0"></span>AWS Billing

The Workload Optimization Manager AWS Billing target allows users to grant access to a bill which is used to discover billing family relationships. It does not provide access to any operational concern of an AWS account. Note that you can have one AWS Billing target per Workload Optimization Manager instance.

Cloud service providers can offer their own price lists, including special costs for services or discounts for workloads. However, Workload Optimization Manager does not discover these adjustments. For example, to reflect any discounted prices in the Workload Optimization Manager display and in Workload Optimization Manager analysis, you must manually configure those discounts. In Workload Optimization Manager, you configure such discounts via **Price Adjustments** for specific billing groups in your cloud environment.

Price Adjustments are needed for AWS to show proper discounted rates that customers have, even after adding the AWS Master Billing Account target. If Price Adjustments are not set, Workload Optimization Manager will show on-demand pricing, which results in incorrect cost numbers in actions and the UI. See "Price Adjustments" in the *User Guide* for more information.

ahah **CISCO** 

## **NOTE:**

Billing targets use Cost and Usage reports.

In order for Workload Optimization Manager to display month-to-day spend, you must create a cost and usage report in AWS and store it in an S3 bucket. For more information, see:

- [Creating](https://docs.aws.amazon.com/cur/latest/userguide/cur-create.html) Cost and Usage Reports in the AWS documentation
- Setting up an [Amazon](https://docs.aws.amazon.com/cur/latest/userguide/cur-s3.html) S3 bucket for Cost and Usage Reports in the AWS documentation

# **Adding an AWS Billing Target**

The AWS Billing target has different target addition requirements based on connection via key or IAM role.

To add an AWS Billing target *without* an IAM Role, specify the following:

**Custom Target Name** 

The display name that will be used to identify the target in the Target List. This is for display in the UI only; it does not need to match any internal name.

■ Access Key

Provide the **Access Key** for the account you want to manage.

Secret Access Key

Provide the **Access Key Secret** for the account you want to manage.

Cost and Usage Report Bucket

Name of the S3 bucket that contains the AWS Cost and Usage report.

- Cost and Usage Report Path Path in the S3 bucket to the AWS Cost and Usage report.
- Cost and Usage Report Region

Region of the S3 bucket that contains the AWS Cost and Usage report.

Proxy Host

The address of the proxy used for this target. Only fill out proxy information if you connect to AWS via a proxy.

**Proxy Port** 

The port to use with the proxy specified above. By default, this is 8080.

Proxy Username

The username for the account to log into the proxy specified above.

Proxy Password

The password to use with the proxy specified above.

To add an AWS Billing target *with* an IAM Role, specify the following:

■ Custom Target Name

The display name that will be used to identify the target in the Target List. This is for display in the UI only; it does not need to match any internal name.

■ IAM Role ARN

Provide the **ARN** for the IAM role used to access the AWS Billing information.

Cost and Usage Report Bucket

Name of the S3 bucket that contains the AWS Cost and Usage report.

Cost and Usage Report Path

Path in the S3 bucket to the AWS Cost and Usage report.

Cost and Usage Report Region

Region of the S3 bucket that contains the AWS Cost and Usage report.

■ Proxy Host

The address of the proxy used for this target. Only fill out proxy information if you connect to AWS via a proxy.

Proxy Port

The port to use with the proxy specified above. By default, this is 8080.

Proxy Username

The username for the account to log into the proxy specified above.

Proxy Password

The password to use with the proxy specified above.

# **AWS Billing Target Permissions**

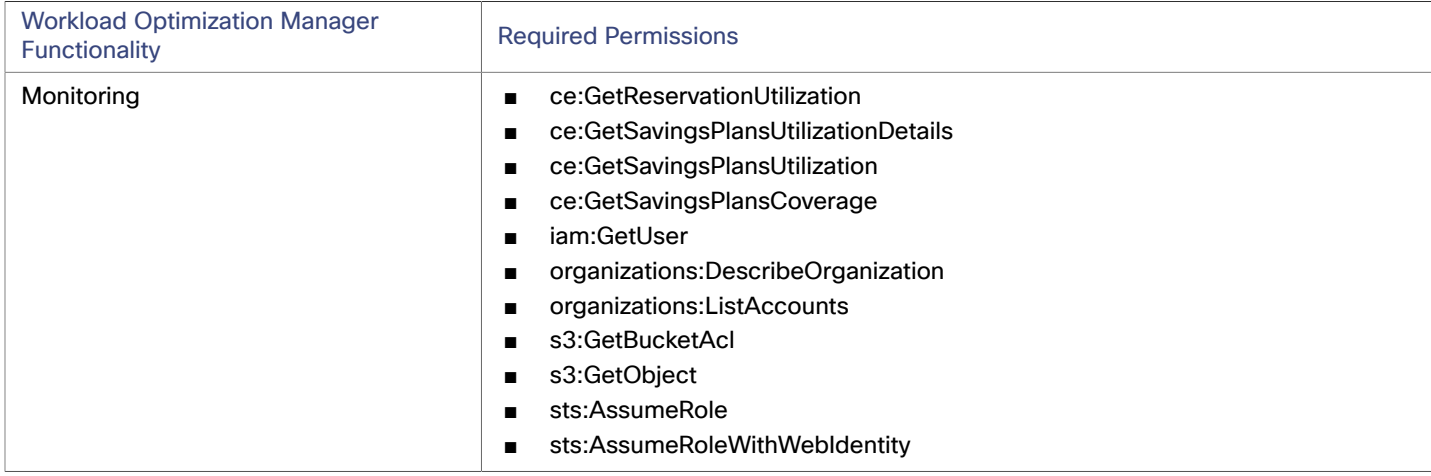

# **Actions**

Workload Optimization Manager does not recommend actions for AWS Billing targets. However, the billing information will be used in conjunction with the AWS target to make informed decisions.

# **Monitored Resources**

Workload Optimization Manager does not monitor resources for AWS Billing targets. However, the billing information will be used in conjunction with the AWS target to make informed decisions.

# Google Cloud Platform

Google Cloud Platform (GCP) provides a scalable infrastructure platform in the cloud. Workload Optimization Manager gains access to this infrastructure through a GCP [service account](https://cloud.google.com/iam/docs/service-accounts) with the appropriate permissions.

When you add a service account as a target, Workload Optimization Manager discovers the projects that define compute, storage, and networking resources for your workloads. It then creates a derived target for each discovered project. Derived targets are not directly modifiable within Workload Optimization Manager but can be validated like any other target.

Workload Optimization Manager discovers a broader resource hierarchy if you add a service account target with permissions to retrieve folders or your entire GCP organization.

Workload Optimization Manager uses cost data in its analysis to make accurate recommendations for your workloads. To enable cost discovery and monitoring, you must grant your service account "Billing Account Viewer" access to the related [billing](https://cloud.google.com/billing/docs/how-to/manage-billing-account) [accounts](https://cloud.google.com/billing/docs/how-to/manage-billing-account), and then add those billing accounts as targets.

## **NOTE:**

When you add billing accounts, Workload Optimization Manager also discovers negotiated pricing and committed use discounts (CUD) for your workloads. The Discount Inventory chart in the user interface shows a list of discovered CUDs.

# **Supported Regions and Zones**

Workload Optimization Manager supports discovery and management of workloads in all currently available GCP [regions](https://cloud.google.com/compute/docs/regions-zones#available) and [zones](https://cloud.google.com/compute/docs/regions-zones#available).

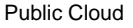

# **Permissions**

ahah

**CISCO** 

To configure GCP targets, you create service accounts with roles that grant Workload Optimization Manager the permissions it needs to discover your GCP resources and costs, and to execute actions (optional). This section lists the minimum permissions you need.

## **NOTE:**

For instructions on creating service accounts in a gcloud shell session, see GCP Target Service [Account](#page-177-0) *[\(on page 178\)](#page-177-0)* and GCP Billing Target Service [Account](#page-180-0) *[\(on page 181\)](#page-180-0)*.

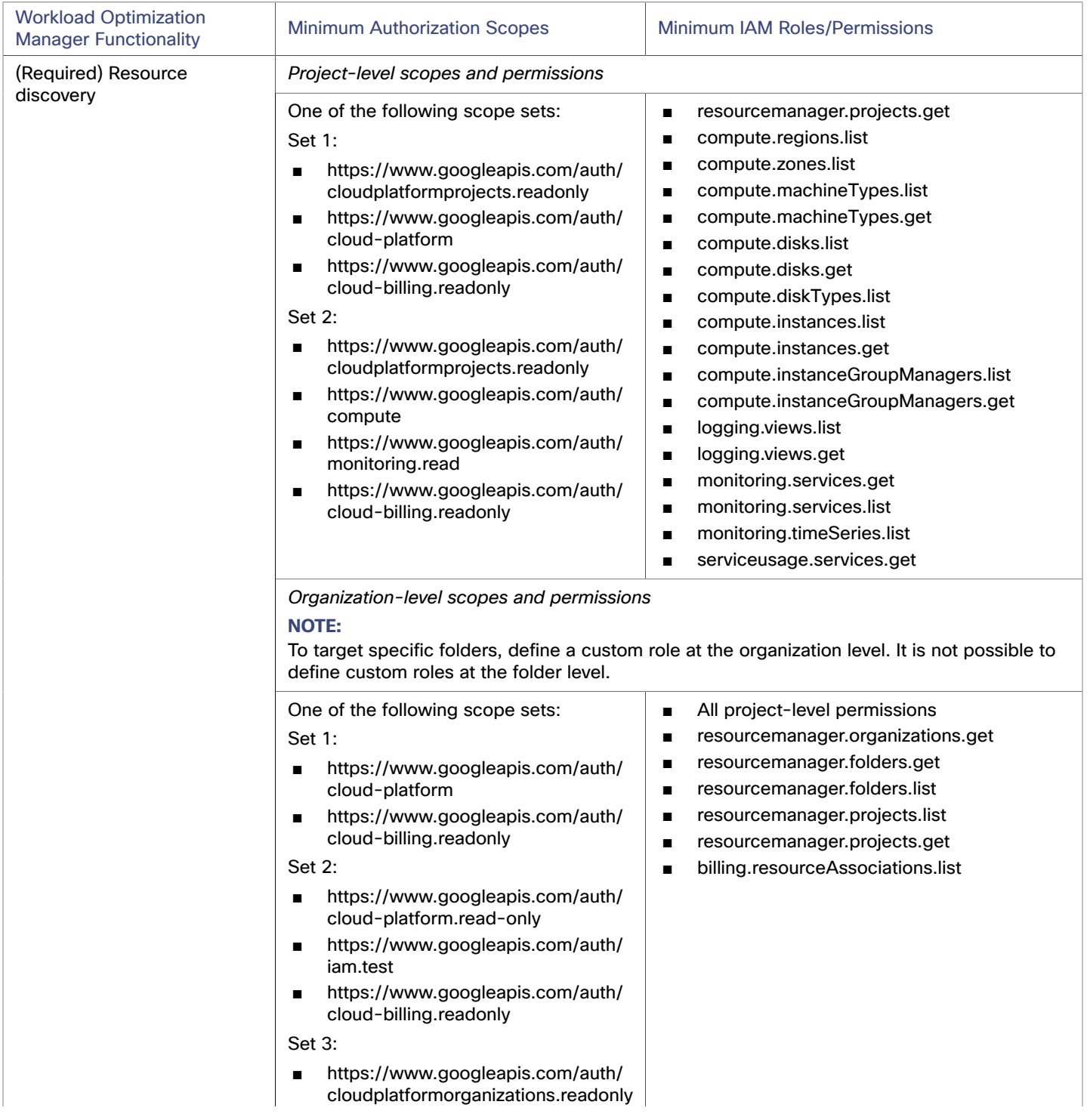

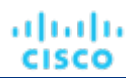

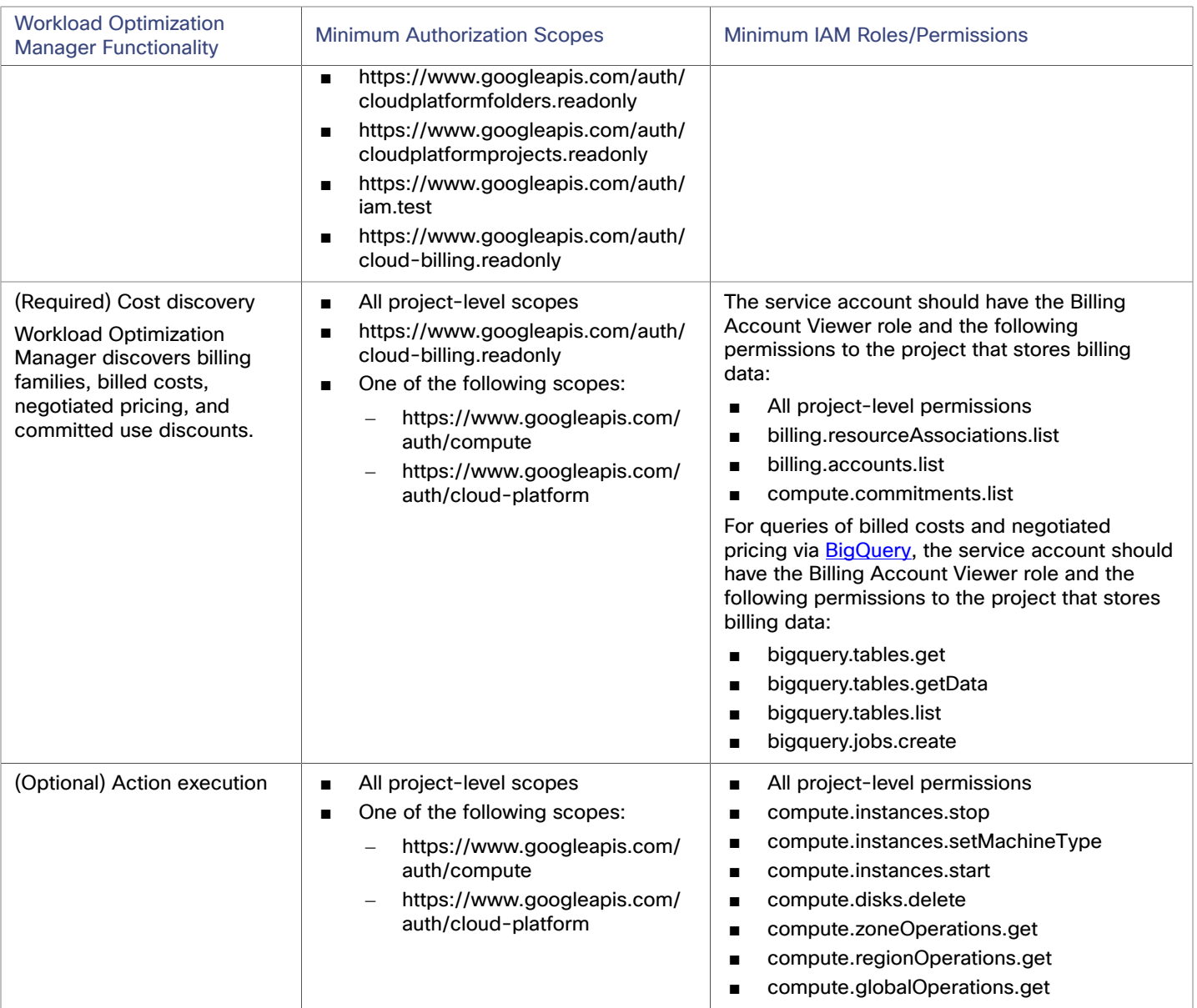

# **Firewall Access**

If you run Workload Optimization Manager behind a firewall, you must configure Workload Optimization Manager to allow unrestricted access to the following GCP URLs:

- https://cloudresourcemanager.googleapis.com
- https://cloudbilling.googleapis.com
- https://compute.googleapis.com
- https://monitoring.googleapis.com
- https://bigquery.googleapis.com

# **Enabling Collection of Memory Metrics**

We highly recommend enabling collection of memory metrics in your GCP environment. With memory metrics, Workload Optimization Manager can generate actions that not only boost performance but also maximize your savings.

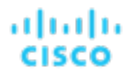

GCP collects these metrics via Ops [Agent](https://cloud.google.com/stackdriver/docs/solutions/agents/ops-agent). In order for Workload Optimization Manager to retrieve these metrics, you must install and configure Ops Agent on each VM that it monitors. See Ops Agent installation instructions [here](https://cloud.google.com/monitoring/agent/ops-agent/install-index), and configuration details [here](https://cloud.google.com/monitoring/agent/ops-agent/configuration#default).

### **NOTE:**

GCP recommends using Ops Agent instead of its legacy [monitoring](https://cloud.google.com/monitoring/agent/monitoring) agent.

## **Enabling Required GCP APIs**

For Workload Optimization Manager to discover your GCP environment and billing details, you must enable the following APIs:

Cloud Resource Manager API

Creates, reads, and updates metadata for GCP resource containers.

Compute Engine API

Creates GCP VMs and volumes.

Cloud Billing API

Enables developers to manage billing for their GCP projects programmatically.

■ BigQuery API

A data platform for customers to create, manage, share, and query data.

To enable these APIs:

1. Navigate the GCP Console to the library of APIs.

On the GCP Console home page, navigate to **APIs & Services > Library**.

2. Search for the API you want to enable.

In the API Library **Search** box, enter the name of the API you want to enable. Then press **Enter** to execute the search. Repeat these steps for each of:

- Cloud Resource Manager API
- Compute Engine API
- Cloud Billing API
- BigQuery API
- 3. Enable the given API.

In the list that appears, click the API name to navigate to that API page. If the API is not already enabled, click **Enable**.

After you enable the given API, the console displays a details page for that API.

4. Navigate to the console Home page.

For each API you want to enable, navigate back to the home page and repeat these steps.

## **Adding Service Accounts as Targets**

Once a service account has been properly configured for use with Workload Optimization Manager, you must add it as a target from the Target Configuration page.

Specify the following when adding the target:

Display Name

The name that identifies the target in Workload Optimization Manager. This name is for display purposes only and does not need to match any name in GCP.

Service Account Key (JSON)

The service [account](https://cloud.google.com/iam/docs/creating-managing-service-account-keys) key for the account you want to manage. Paste the JSON object for the account key into this field.

Proxy Information

Specify proxy information only if you connect to a GCP target via proxy.

– Proxy Host

The address of the proxy used for this target. Only fill out proxy information if you connect to the AppDynamics instance via a proxy.

– Proxy Port

The port to use with the proxy specified above. By default, this is 8080.

- Proxy Username
	- The username to use with the proxy specified above.
- Proxy Password

The password to use with the proxy specified above.

– Secure Proxy Connection

When checked, Workload Optimization Manager will connect to the proxy via HTTPS.

## **Adding Billing Accounts as Targets**

To add a billing account target, specify the following:

■ Target Name

The name that identifies the target in Workload Optimization Manager. This name is for display purposes only and does not need to match any name in GCP.

Service Account Key

The service [account](https://cloud.google.com/iam/docs/creating-managing-service-account-keys) key for the account associated with the billing account.

**GCP Project ID** 

The unique ID assigned to the project associated with the billing account. Costs accrued to this project are charged to the billing account you are adding.

**BigQuery Settings** 

BigQuery is a data warehouse that helps you manage GCP data. Workload Optimization Manager uses BigQuery resources to discover cost data for your environment. If you do not configure any of these fields, this target will not discover any cost data for Workload Optimization Manager analysis.

For more information, see:

- BigQuery [Resources](https://cloud.google.com/bigquery/docs/resource-hierarchy)
- BigQuery Tables
	- [Example Queries for Cloud Billing Data Export](https://cloud.google.com/billing/docs/how-to/bq-examples)
	- Schema [Standard](https://cloud.google.com/billing/docs/how-to/export-data-bigquery-tables#standard-usage-cost-data-schema) Usage Cost Data
	- [Schema Pricing Data](https://cloud.google.com/billing/docs/how-to/export-data-bigquery-tables#pricing-data-schema)

To configure your target to discover BigQuery data, specify values for the following fields.

– BigQuery Cost Export Data Set Name

The data set for billed costs. After you specify a data set, you must also specify the corresponding BigQuery Cost Export Table Name.

You can find the data set name in the GCP Billing dashboard under **Billing export / BIGQUERY EXPORT**.

– BigQuery Cost Export Table Name

This is the table of exported cost data. You can find the table name in the GCP BigQuery Explorer. Expand your project, and then expand the Cost Export Data Set Name.

– Enable Resource-Level Detail From Cost Export Table

When you configure Billing Export, you can enable **Detailed usage cost**. To expose this detailed data to Workload Optimization Manager, turn on this option and then give the name of the detailed data table in the **BigQuery Cost Export Table Name** field. You can find the table name in the GCP BigQuery Explorer.

#### **NOTE:**

Only turn on this option if you have enabled **Detailed usage cost**. If you want to provide a **Standard usage cost** table, do not turn on this option.

– BigQuery Pricing Export Table Name

This field automatically populates with the table name used in BigQuery, cloud\_pricing\_export. You need to provide a different name if you do any of the following:

Use a different table for negotiated pricing

ahah **CISCO** 

- Specify a value for the **BigQuery Pricing Export Data Set Name** field. In that case, you must also specify the corresponding pricing export table.
- BigQuery Pricing Export Data Set Name

The data set for pricing. You can find the data set name in the GCP Billing dashboard under **Billing export / BIGQUERY EXPORT**.

■ Billing Account ID

The identifier of the Billing Account you want to target. This field is required if you configure **BigQuery Pricing Export Data Set Name** and **BigQuery Pricing Export Table Name**.

Proxy Information

Specify proxy information only if you connect to a GCP target via proxy.

– Proxy Host

The address of the proxy used for this target. Only fill out proxy information if you connect to the AppDynamics instance via a proxy.

– Proxy Port

The port to use with the proxy specified above. By default, this is 8080.

– Proxy Username

The username to use with the proxy specified above.

– Proxy Password

The password to use with the proxy specified above.

– Secure Proxy Connection

When checked, Workload Optimization Manager will connect to the proxy via HTTPS.

## **Cloud Instance Family Support**

In the user interface, you can see the instance types that Workload Optimization Manager supports.

- 1. Navigate to **Settings > Policies**.
- 2. In the Policy Management page, search for and click **Virtual Machine Defaults**.
- 3. In the Configure Virtual Machine Policy page:
	- a. Scroll down to the bottom of the page.
	- b. Click **Add Scaling Constraint**.
	- c. Choose **Cloud Instance Types**.
	- d. Click **Edit**.

The policy page shows supported tiers for each cloud provider. A tier is a family of instance types, such as *M1* for GCP, *a1* for AWS and *Basic\_A1* for Azure. Expand a tier to see individual instance types and resource allocations.

Workload Optimization Manager considers all supported instance types when making scaling decisions for cloud VMs. If you want your VMs to *only scale to* or *avoid* certain instance types, create policies for those VMs.

## **Entity Mapping**

After validating your GCP targets, Workload Optimization Manager updates the supply chain with the entities that it discovered. The following table describes the entity mapping between GCP and Workload Optimization Manager.

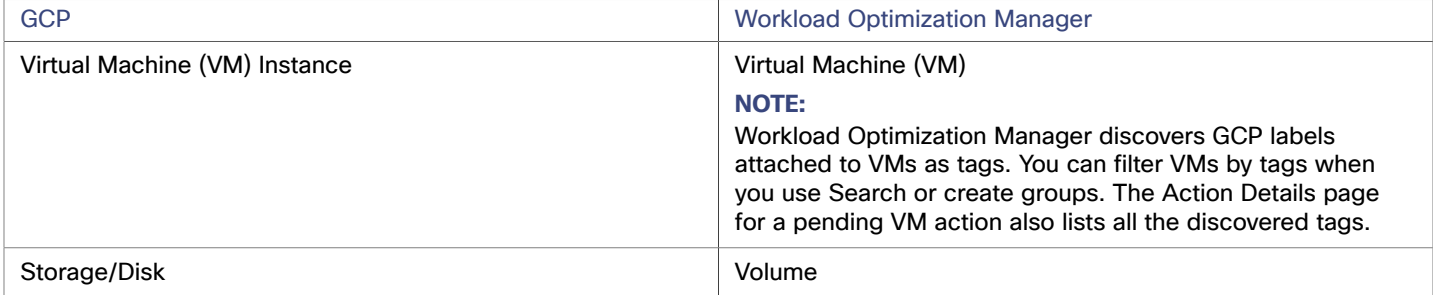

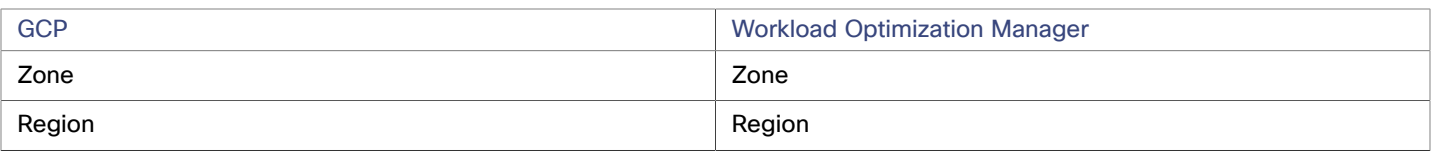

#### **NOTE:**

GCP *projects*, *folders*, and *billing accounts* do not appear as entities in the supply chain. Use Search to scope to these resources. In Search, projects are grouped under Accounts, folders under Folders, and billing accounts under Billing Families.

For billing accounts, the latest billing data available from Google is always a few days old. As a result, billing-related charts in Workload Optimization Manager (such as the Billed Cost chart) do not have data for the current day. In addition, billing data shown in billing-related charts and GCP Billing reports might not match because Workload Optimization Manager uses UTC, while GCP uses local time. However, costs shown in both places are correct and reliable.

## **Monitored Resources**

Workload Optimization Manager monitors the following resources for GCP workloads:

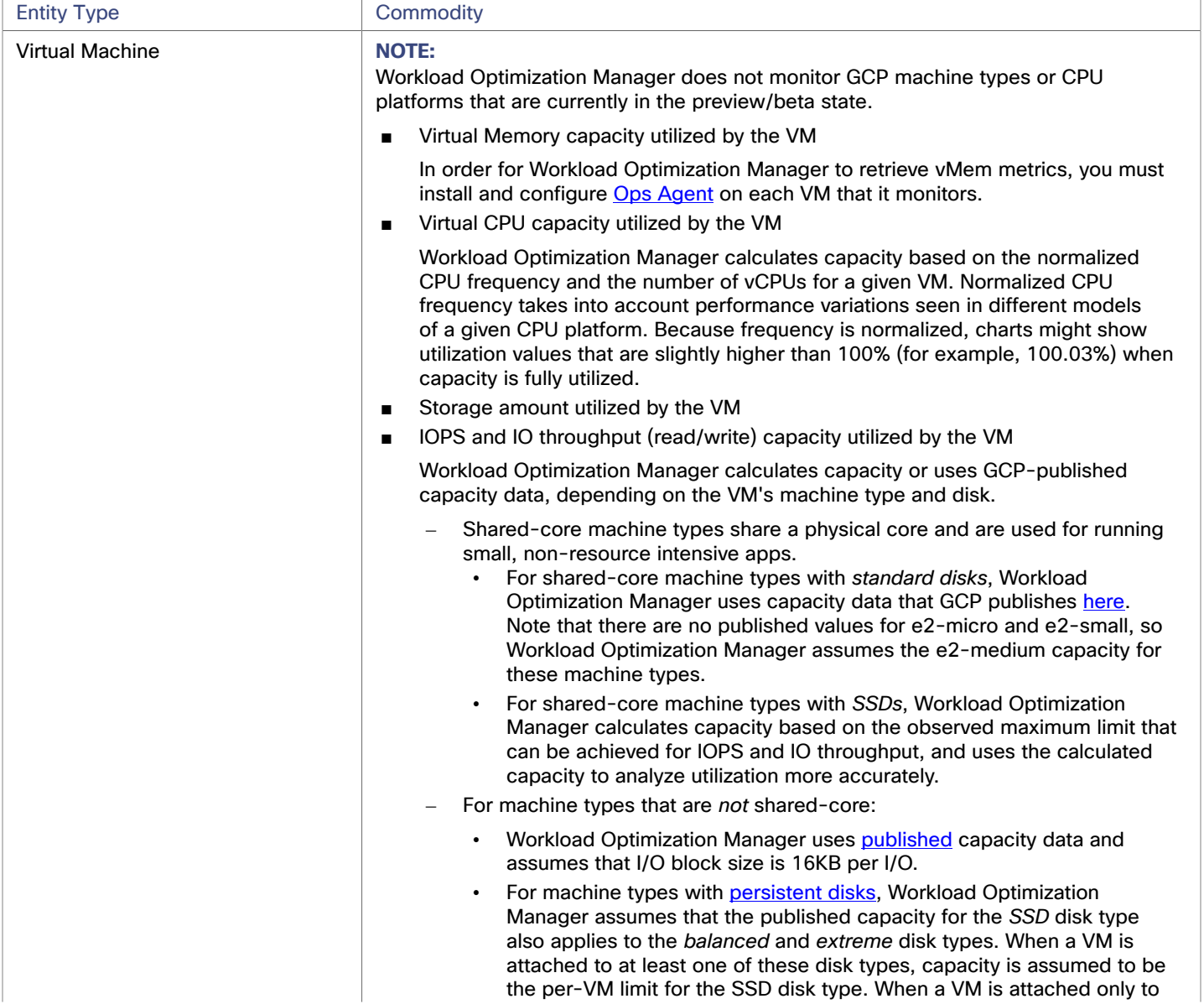

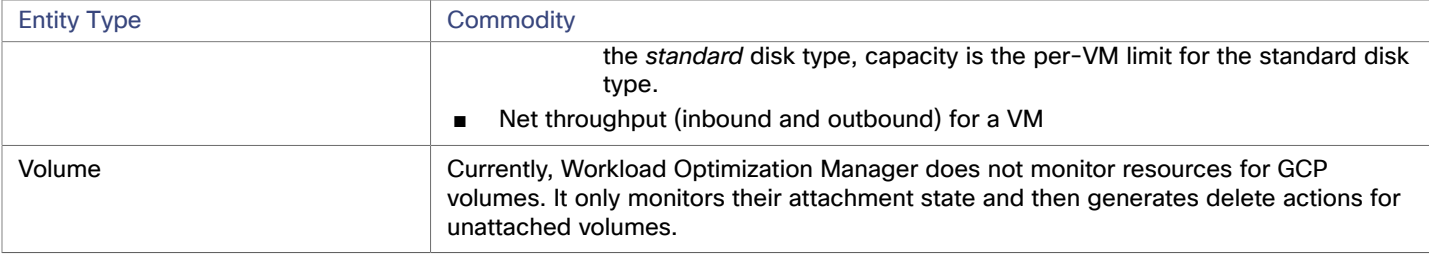

## **Actions**

Use the Potential Savings and Necessary Investments charts to view pending actions and evaluate their impact on your cloud expenditure.

#### **Scale VM**

Scale VMs to optimize performance and costs. To generate accurate scaling actions, Workload Optimization Manager analyzes resource utilization percentiles and workload costs, and checks scaling constraints defined in policies.

Points to consider:

- Workload Optimization Manager can generate scaling actions for the following VMs, but cannot execute the actions automatically:
	- VMs with local SSDs

Workload Optimization Manager can recommend scaling to a machine type that supports local SSDs and the number of disks required by the VM, but blocks action execution due to prerequisite steps that you can only perform from GCP. You can view the prerequisite steps when you examine a pending action.

VMs configured with a [minimum CPU platform](https://cloud.google.com/compute/docs/instances/specify-min-cpu-platform)

GCP instance type families can support multiple CPU generations. A specific VM may be configured with a minimum CPU platform to prevent it from scaling to instance types with incompatible CPUs. When you examine a pending action for such a VM, verify that the recommended instance type runs a compatible CPU. Once verified, manually execute the action from GCP.

– Workload Optimization Manager can recommend scaling VMs to instance types with existing CUD capacity. CUD purchase recommendations will be introduced in a future release.

#### **NOTE:**

Workload Optimization Manager does not recognize prioritized attributions you may have set for CUDs. For example, if you have prioritized all your CUD allotments for a single project, Workload Optimization Manager can still recommend actions to apply CUD to other projects in your environment.

- Since all GCP compute tiers have the same net throughput capacity, Workload Optimization Manager will not generate scaling actions in response to net throughput.
- Workload Optimization Manager does not recommend scaling actions for:

#### **[Spot VMs](https://cloud.google.com/compute/docs/instances/spot)**

#### **NOTE:**

Workload Optimization Manager discovers spot VMs, but does not recommend actions or monitor costs for these VMs.

- VMs running on [sole-tenant](https://cloud.google.com/compute/docs/nodes/sole-tenant-nodes) nodes
- VMs with attached [GPUs](https://cloud.google.com/compute/docs/gpus)
- VMs in [managed](https://cloud.google.com/compute/docs/instance-groups) instance groups
- VMs running custom [machine](https://cloud.google.com/custom-machine-types) types
- **Reconfigure VM**

GCP provides a specific set of machine types for each zone in a region. If you create a policy that restricts a VM to certain machine types and the zone it is currently on does not support all of those machine types, Workload Optimization Manager will recommend a reconfigure action as a way to notify you of the non-compliant VM. For example, assume Zone A does not support machine types for the M1 family. When a VM in that zone applies a policy that restricts it to M1, Workload Optimization Manager will recommend that you reconfigure the VM.

■ **Delete Volume**

Delete unattached GCP volumes as a cost-saving measure. Workload Optimization Manager generates an action immediately after discovering an unattached volume.

Workload Optimization Manager currently supports delete actions for [zonal](https://cloud.google.com/compute/docs/disks#zonal-pds) (single zone) persistent disks. The Potential Savings and Volume Summary charts show the savings you would realize if you execute these actions.

Points to consider:

- Delete actions for [regional](https://cloud.google.com/compute/docs/disks#repds) persistent disks will be introduced in a future release. Currently, Workload Optimization Manager discovers these volumes, but does not show actions or costs in charts.
- Workload Optimization Manager will never generate delete actions for local SSDs since they are always attached to VMs. GCP automatically deletes local SSDs when you delete the corresponding VMs.

# <span id="page-129-0"></span>Microsoft Azure

Microsoft Azure is Microsoft's infrastructure platform for the public cloud. You gain access to this infrastructure through a service principal target. To specify an Azure target, you provide the credentials for that account and Workload Optimization Manager discovers the resources available to you through that account.

Azure service principal targets will automatically discover the subscriptions to which the service principal has been granted access in the Azure portal. This in turn will create a derived target for each subscription that inherits the authorization provided by the service principal (e.g. contributor). Derived subscription targets are not directly modifiable but otherwise behave like any other target that may be validated and the inventory discovered.

## **Azure Government Targets**

Add the service principal account for Azure Government to enable the discovery and management of your Azure Government workloads. When you add the account, be sure to enable the **US Government** toggle to indicate that the account you are adding is for Azure Government.

In order for Workload Optimization Manager to discover custom pricing and reservations for Azure Government, you must add the corresponding Enterprise Agreement (EA) accounts. For details about EA accounts, see Microsoft Enterprise [Agreement](#page-143-0) *[\(on](#page-143-0) [page 144\)](#page-143-0)*.

#### **NOTE:**

Use Azure [Billing](#page-140-0) [Targets](#page-140-0) *[\(on page 141\)](#page-140-0)* for non-government accounts and Microsoft Enterprise [Agreement](#page-143-0) *[\(on page 144\)](#page-143-0)* for government accounts.

To use Azure Government with a firewall or proxy, it must be configured to allow unrestricted access to certain URLs. For details, see [Firewall](#page-137-0) and Proxy Access *[\(on page 138\)](#page-137-0)*.

# **Support for Azure App Service**

Azure App Service is an HTTP-based service for hosting apps. With Azure App Service, app developers can easily create enterprise-ready apps and deploy them on a scalable and reliable cloud infrastructure.

Azure App Service offers several types of apps, including web apps, mobile apps, API apps, and logic apps. Each app runs as a set of *app instances* and is associated with a *plan* that defines compute resources (CPU, memory, and storage) available to the app.

When you add an Azure account:

- Workload Optimization Manager discovers all the plans in that account, except App Service Environment v3 I4, I5, and I6. Plans appear as 'Virtual Machine Specs' in the supply chain.
- For plans associated with *web apps*, Workload Optimization Manager discovers the related app instances. In the supply chain, app instances appear as 'App Component Specs'. Workload Optimization Manager generates actions to scale these plans to optimize app performance.
- For plans associated with the other types of apps, Workload Optimization Manager does not generate scale actions or discover the related app instances.
- For plans that are not associated with any type of app, Workload Optimization Manager generates delete actions as a costsaving measure.

For details about scale and delete actions, see "Virtual Machine Spec" in the *User Guide*.

ahah **CISCO** 

To discover plans and app instances, you must provide permissions to support all the actions you want to perform. For a list of permissions, see Azure Service Principal and [Subscription](#page-132-0) Permissions *[\(on page 133\)](#page-132-0)*.

# **Supported Regions – Azure**

Workload Optimization Manager supports discovery and management of entities in the following Azure regions:

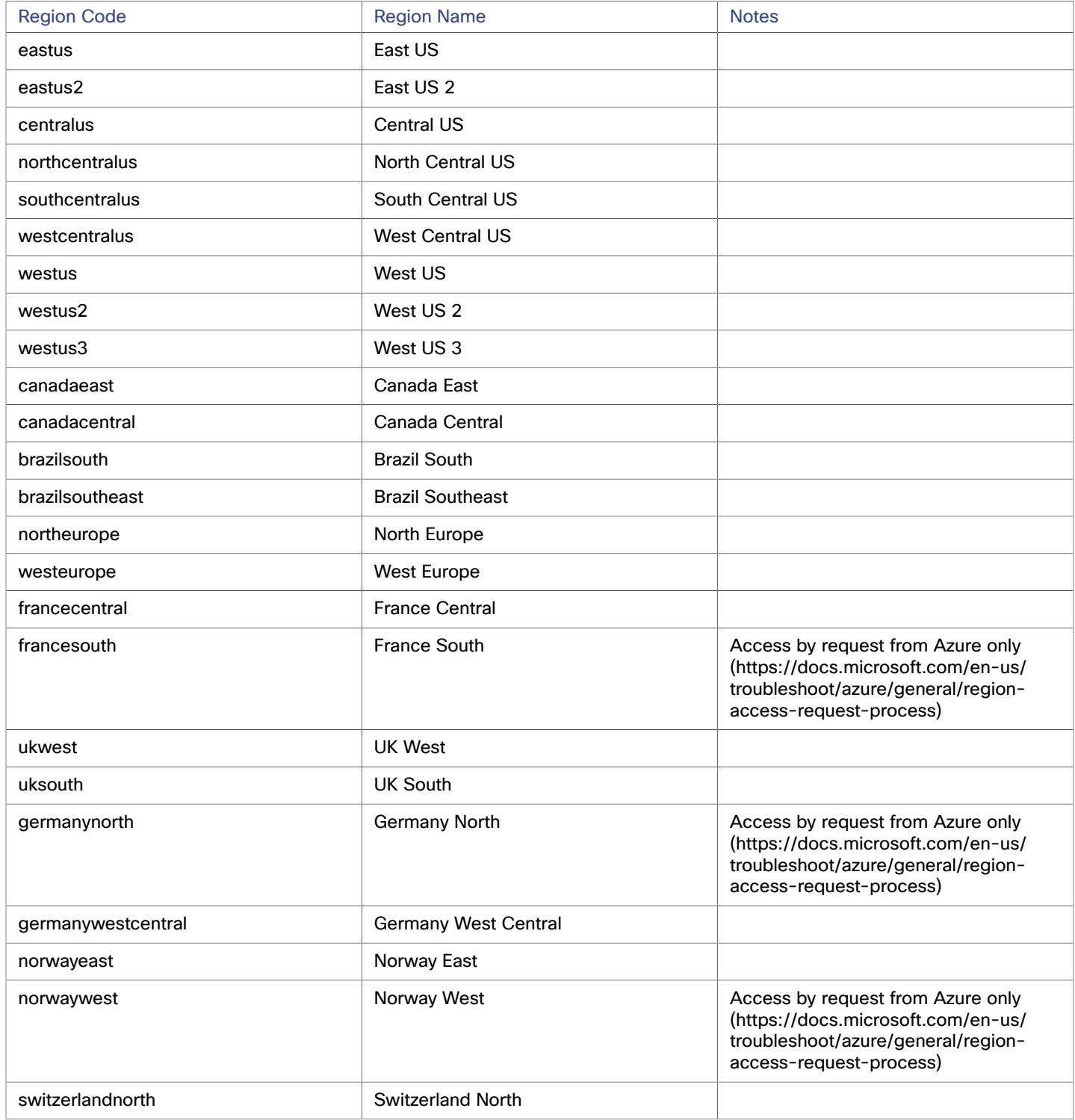

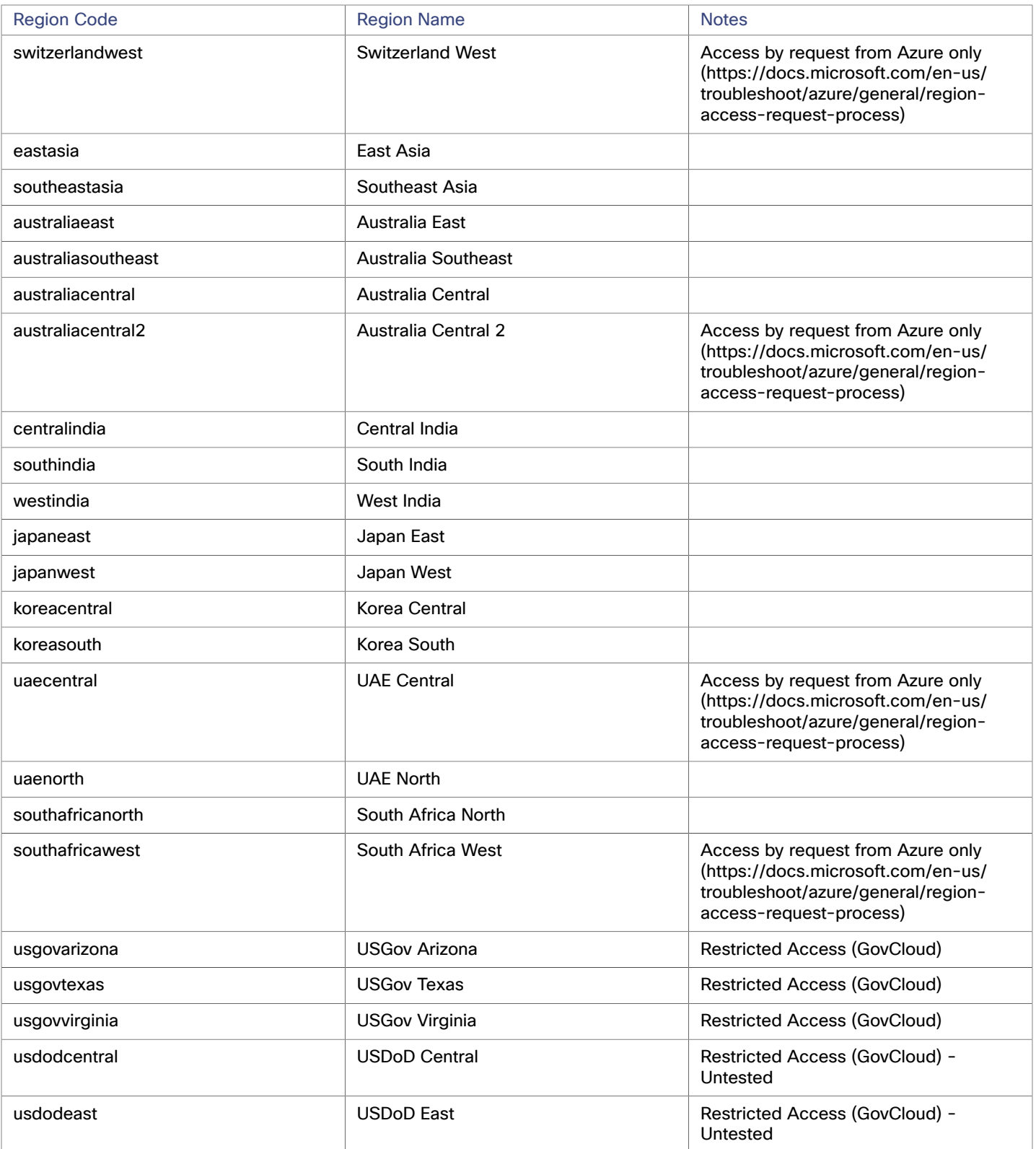

# **Prerequisites**

■ Azure Resource Manager

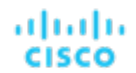

#### **NOTE:**

Workload Optimization Manager will not discover Azure Classic virtual machines, as they do not utilize the Azure Resource Manager.

You must allow at least 30 minutes of discovery time for Workload Optimization Manager to allow full discovery of the Resource Group information.

- External access via App Registration
- Subscription must be registered with the Microsoft. Capacity resource provider. This can be done in the settings section of the Azure portal.

#### **NOTE:**

When you first configure an Azure target, under some circumstances the target has No Quotas Available, and so Workload Optimization Manager cannot discover the available templates. This can happen when you initially set up the Azure account and you have not enabled any providers. If this occurs, you can install a single VM in your cloud subscription to make quotas available. Or you can navigate to the Azure Subscriptions Blade and select the subscription you want. Then for the resource providers, register the Microsoft.Compute option. For more information, see the following Microsoft article: Resolve errors for resource provider [registration.](https://docs.microsoft.com/en-us/azure/azure-resource-manager/resource-manager-register-provider-errors)

## **Generic Azure Permissions**

You can use generic Azure roles to set up access for the account Workload Optimization Manager uses to access your target. This is an easy way to configure a target account, but you do not have full control over the access you grant to that account. For finer control, you should set the minimum permissions.

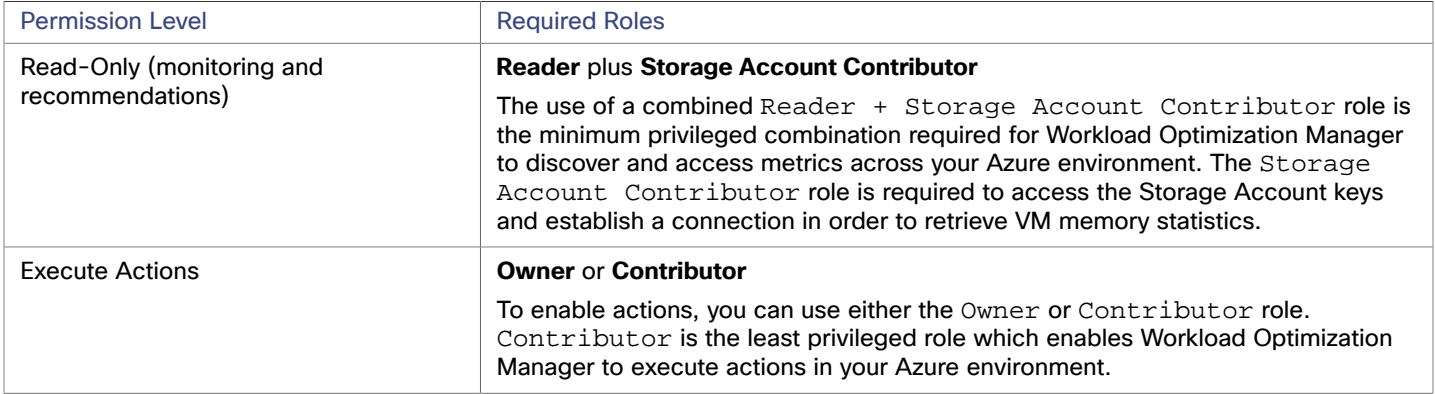

## <span id="page-132-0"></span>**Azure Service Principal and Subscription Permissions**

For the Service Principal account, you must provide permissions to support all the actions you want to perform on any Subscription accounts.

#### **NOTE:**

If you use Azure Monitor Log Analytics to monitor VM resources:

Rather than enabling diagnostics on a per-VM basis, you may have created Azure Monitor Log [Analytics](https://docs.microsoft.com/en-us/azure/azure-monitor/logs/log-analytics-overview) workspaces to centralize the management of your Azure VM configurations. Workload Optimization Manager discovers these workspaces when you add Azure targets, and then retrieves performance metrics periodically.

If you have configured your Log Analytics workspace in a separate Azure subscription that is *not* configured as a Workload Optimization Manager target, then Workload Optimization Manager service accounts for Azure targets must have one of the following built-in roles in addition to other required permissions:

- **Reader**
- **Log Analytics Reader**

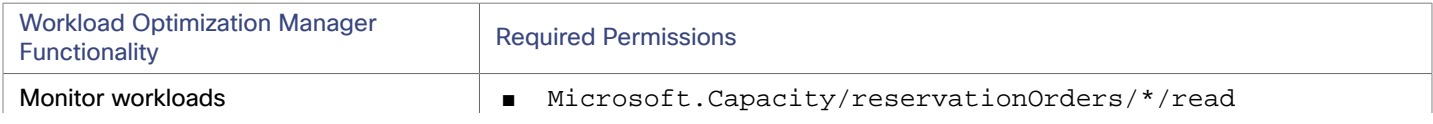

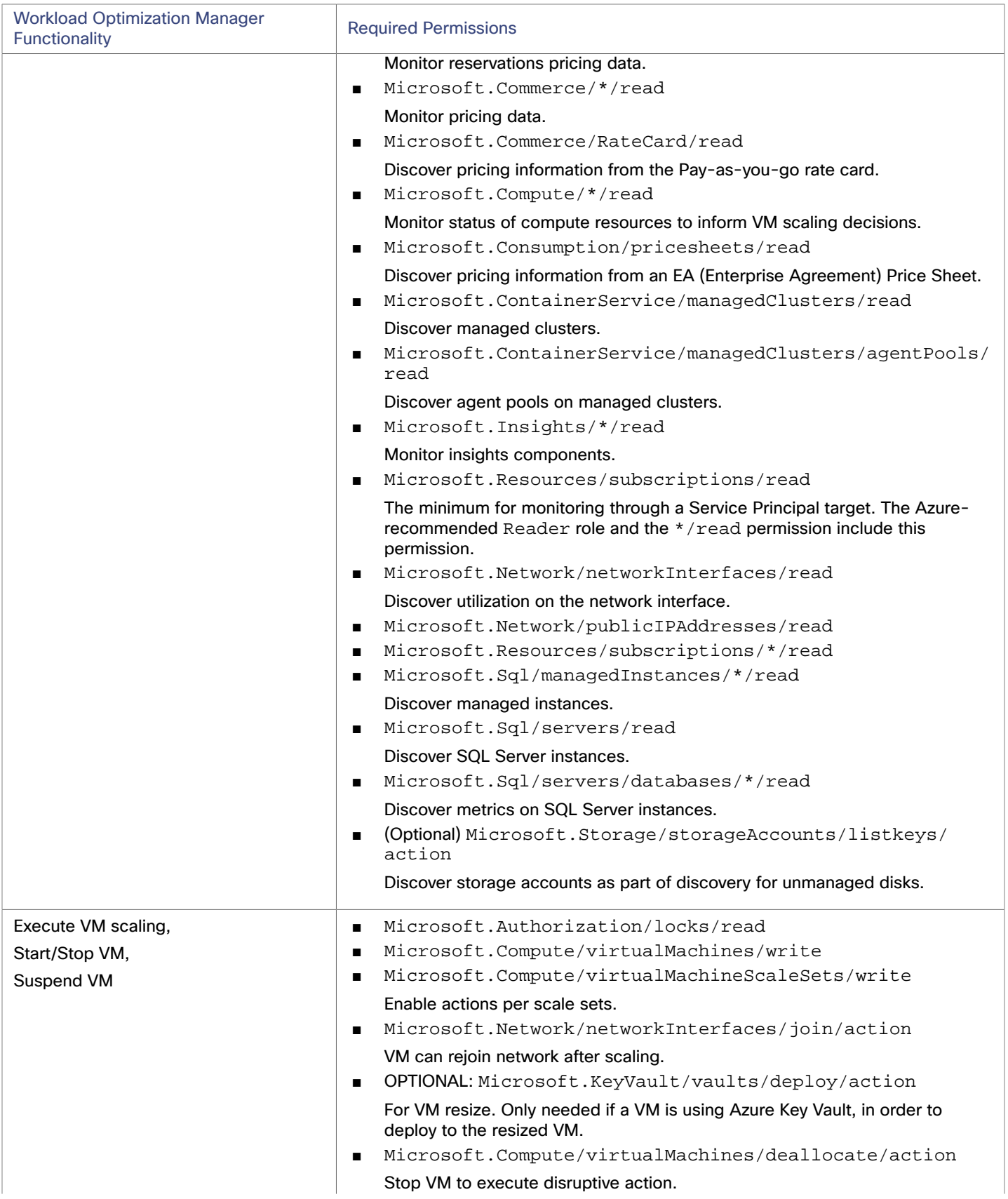

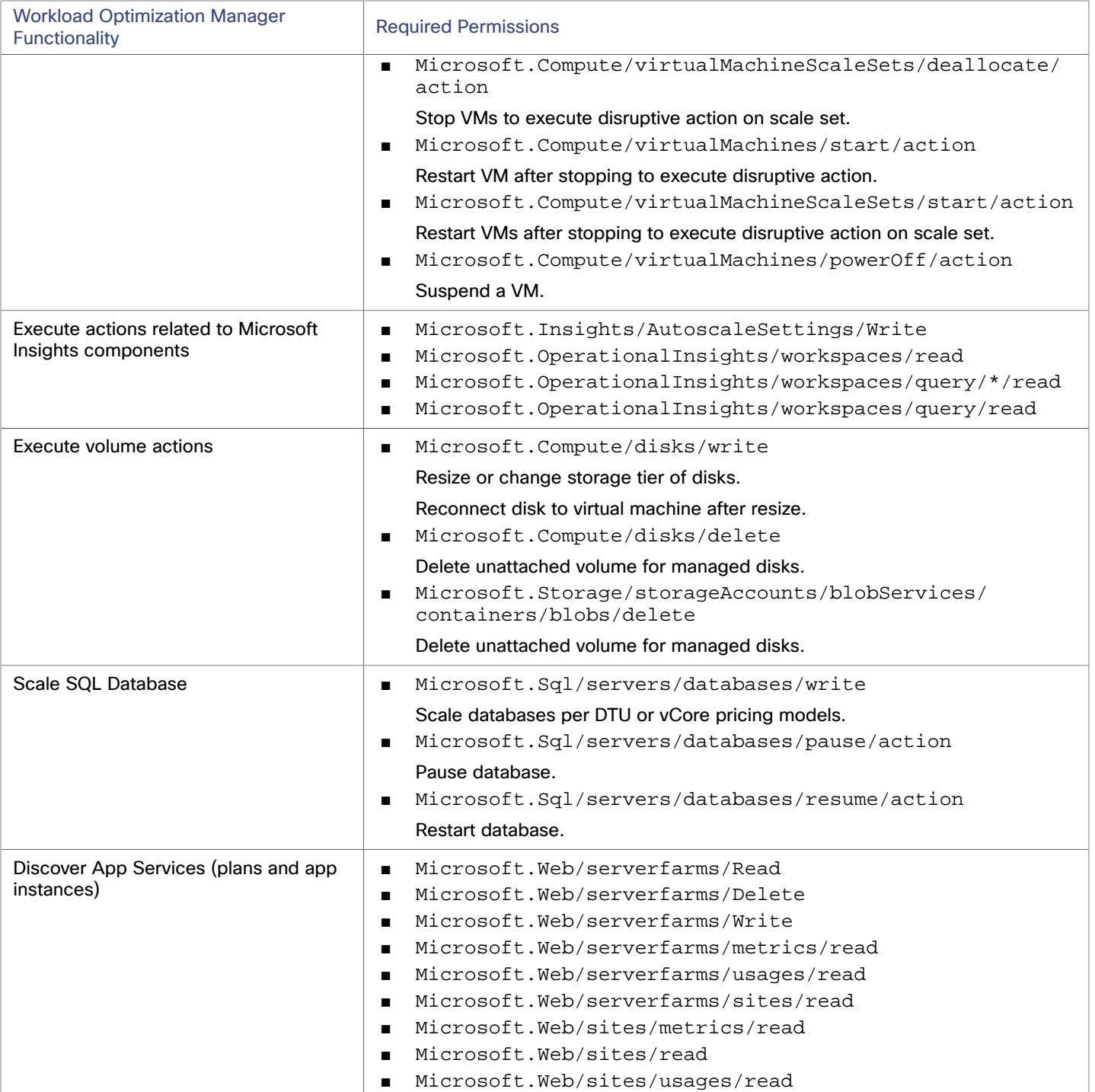

For example, create a JSON file for your custom policy similar to the following, where **<Your\_subscription\_ID>** sets the role scope to the ID of the Azure subscription you want for this target:

```
 "Name": "Limited Access", 
"Description": "Limited access policy", 
"IsCustom": "true", 
"Actions": [ 
    "Microsoft.Capacity/reservationOrders/*/read",
```
{

```
 "Microsoft.Commerce/*/read", 
    "Microsoft.Compute/*/read", 
    "Microsoft.Compute/virtualMachines/start/action", 
    "Microsoft.Compute/virtualMachines/deallocate/action", 
    "Microsoft.Compute/virtualMachines/write", 
    "Microsoft.Compute/virtualMachineScaleSets/write", 
    "Microsoft.Compute/virtualMachineScaleSets/start/action", 
    "Microsoft.Compute/virtualMachineScaleSets/deallocate/action", 
    "Microsoft.Consumption/*/read", 
    "Microsoft.ContainerService/managedClusters/agentPools/read", 
    "Microsoft.ContainerService/managedClusters/read", 
    "Microsoft.Insights/*/read", 
    "Microsoft.Insights/AutoscaleSettings/Write", 
    "Microsoft.Network/networkInterfaces/read", 
    "Microsoft.Network/publicIPAddresses/read", 
    "Microsoft.Resources/subscriptions/*/read", 
    "Microsoft.Sql/managedInstances/*/read", 
    "Microsoft.Sql/servers/databases/*/read", 
    "Microsoft.Sql/servers/databases/pause/action", 
    "Microsoft.Sql/servers/databases/resume/action", 
    "Microsoft.Sql/servers/databases/write", 
    "Microsoft.Sql/servers/read", 
    "Microsoft.Network/networkInterfaces/join/action", 
    "Microsoft.Compute/disks/write", 
    "Microsoft.OperationalInsights/workspaces/read", 
    "Microsoft.OperationalInsights/workspaces/query/read", 
    "Microsoft.OperationalInsights/workspaces/query/*/read", 
    "Microsoft.Storage/storageAccounts/blobServices/containers/delete", 
    "Microsoft.Compute/virtualMachines/powerOff/action", 
    "Microsoft.Resources/subscriptions/read", 
    "Microsoft.KeyVault/vaults/deploy/action", 
    "Microsoft.Authorization/locks/read" 
], 
"NotActions": [], 
"AssignableScopes": [ 
    "/subscriptions/<Your_subscription_ID>" 
]
```
# **External Access via App registration**

The administrator of an Azure Active Directory (Tenant) can register an application with the tenant. This app registration gives an external application access to the tenant's resources. Workload Optimization Manager connects to an Azure target via an App registration.

To create an App registration in your tenant:

- Log into the Azure Management Portal.
- Add an App registration to an available tenant. The tenant ID will correspond with the tenant ID that you set for the target.
- From the newly-created App registration blade in the **Management Portal**, go to the **Overview** blade.

This blade displays the generated Directory (Tenant) ID and Application (Client) ID for this app.

■ From the newly created App registration blade in the **Management Portal**, go to the **Certificates and Secrets** blade.

This blade displays previously created certificates and client secrets, as well as provides the ability to create them.

For more information, refer to Microsoft's article, How to: Use the portal to create an Azure AD [application](https://docs.microsoft.com/en-us/azure/active-directory/develop/howto-create-service-principal-portal) and service principal that can access [resources.](https://docs.microsoft.com/en-us/azure/active-directory/develop/howto-create-service-principal-portal)

}

# **Creating Client Secret Key and Permission**

#### **NOTE:**

The administrator who creates the App registration must also create a Client secret key.

To create the secret key:

- 1. Navigate to the Certificates and Secrets section of your registered app.
- 2. Click + New client secret.
- 3. Create a new client secret. The description can be any valid name, and the expiration should be set to never.

**NOTE:** Make sure to copy the secret since it **will not** be displayed again. The administrator can return to the Management Portal to see the Application (client) ID, but the portal only shows the Client secret key once during creation.

## **Accessing the Subscriptions**

- 1. Navigate to your Azure subscriptions list.
- 2. Select the first subscription you want Workload Optimization Manager to manage.
- 3. Navigate to the Access control for that subscription.
- 4. Add a role (see permissions prerequisite).
- 5. Add the application you registered with the tenant.

#### **NOTE:**

Repeat steps for each subscription that Workload Optimization Manager will manage.

## **Locked Storages and Resource Groups**

In Azure environments, a subscription can use locked storage or locked resource groups. For such subscriptions, Workload Optimization Manager discovers incomplete data. Locked resources affect Workload Optimization Manager discovery in either of these scenarios:

Locked resource group

Workload Optimization Manager discovers all the entities in the resource group, but does not discover the resource group itself. For example, in the Top Accounts chart, the Resource Groups field will show no resource groups for a subscription that has a locked resource group.

Locked storage

Workload Optimization Manager discovers all the entities in the resource group except the locked storage. It also discovers the resource group.

## **Accessing Reservations**

To manage the use of Azure reservations, the App registration (Service Principal or SPN) for this target must have permissions to manage the reservations. In most cases, Reader permissions are sufficient.

For scoped [reservations](https://docs.microsoft.com/en-us/azure/cost-management-billing/reservations/prepare-buy-reservation#scope-reservations), Workload Optimization Manager supports the *subscription* and *shared* scopes. To discover these reservations, you must assign the Azure App registration Reader permissions to both the Reservation and the Reservation Order (order id). For details about reservation orders, see the Microsoft article, Manage [Reservations](https://docs.microsoft.com/en-us/azure/cost-management-billing/reservations/manage-reserved-vm-instance) for Azure resources.

Workload Optimization Manager also discovers reservations scoped to a *resource group*, but treats them as shared (in the Discount Inventory chart, the scope for these reservations is shown as Shared\*). This could result in unreliable actions, such as scaling VMs within the resource group to other reservations, which could potentially increase costs. If you have existing reservations scoped to a resource group, be sure to change their scope in Azure before executing VM scale actions. For best results, change their scope to *shared*.

## **Adding Azure Targets**

To add Azure targets, select **Cloud Management > Azure** on the Target Configuration page, and provide the following information:

Display Name

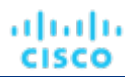

The display name you provide to identify the target in the Target List. This is for display in the UI only; it does not need to match any internal name.

US Government

Turn this on to configure the target as an Azure Government target.

■ Directory (Tenant) ID

The ID of the tenant that contains subscriptions to be managed with Workload Optimization Manager.

Application (Client) ID

The Client/App ID of the App Registration that gives Workload Optimization Manager access to resources in your Azure subscription.

**Client Secret Key** 

The secret key for the App Registration.

## <span id="page-137-0"></span>**Firewall and Proxy Access**

If you run Workload Optimization Manager behind a proxy or firewall, then you must configure Workload Optimization Manager to allow unrestricted access to the following URLS. This enables the full set of features for Azure Service Principal targets.

For Azure (Global):

- ratecard.azure-api.net
- management.core.windows.net
- management.azure.com
- login.microsoftonline.com
- ratecard.blob.core.windows.net
- api.loganalytics.io

#### For Azure Government:

- ratecard.azure-api.net
- management.core.usgovcloudapi.net
- management.usgovcloudapi.net
- login.microsoftonline.us
- ratecard.blob.core.usgovcloudapi.net
- api.loganalytics.us

## **Cloud Instance Family Support**

In the user interface, you can see the instance types that Workload Optimization Manager supports.

- 1. Navigate to **Settings > Policies**.
- 2. In the Policy Management page, search for and click **Virtual Machine Defaults**.
- 3. In the Configure Virtual Machine Policy page:
	- a. Scroll down to the bottom of the page.
	- b. Click **Add Scaling Constraint**.
	- c. Choose **Cloud Instance Types**.
	- d. Click **Edit**.

The policy page shows supported tiers for each cloud provider. A tier is a family of instance types, such as *M1* for GCP, *a1* for AWS and *Basic\_A1* for Azure. Expand a tier to see individual instance types and resource allocations.

Workload Optimization Manager considers all supported instance types when making scaling decisions for cloud VMs. If you want your VMs to *only scale to* or *avoid* certain instance types, create policies for those VMs.

# **Enabling Collection of Memory Statistics**

We highly recommend enabling collection of memory metrics in your Azure environment. With memory metrics, Workload Optimization Manager can generate actions that not only boost performance but also maximize your savings.

For Workload Optimization Manager to collect memory statistics in Azure, you must enable the collection of these statistics on the VMs in your environment. You can do this as you deploy your VMs, or you can enable the counters on VMs you have already deployed. For more information, see Enabling [Collection](#page-176-0) of Memory Statistics: Azure *[\(on page 177\)](#page-176-0)*.

# **Actions**

Workload Optimization Manager recommends actions for the cloud target supply chain as follows.

## ■ **Virtual Machine**

– **Scale**

Scale up or down to template, based on VMem / VCPU. Change the VM instance to use a different instance type or tier to optimize performance and costs.

– **Move**

Execute intra-cloud moves of VMs.

## **NOTE:**

This is a destructive move. Data / applications are not preserved. This action also requires both a Workload Optimization Manager merge policy, and the moved VM must be a Linux VM with template configuration.

For details, see "Cloud VM Actions" in the *User Guide*.

## ■ **Virtual Machine Spec (Azure App Service Plan)**

## – **Scale**

Scale Azure App Service plans to optimize app performance or reduce costs, while complying with business policies.

## – **Delete**

Delete empty Azure App Service plans as a cost-saving measure. A plan is considered empty if it is not hosting any running apps.

For details, see "Virtual Machine Spec Actions" in the *User Guide*.

### ■ **App Component Spec (Azure App Service)**

## **None**

Workload Optimization Manager does not recommend actions for App Component Specs, but it does recommend actions for the underlying Virtual Machine Specs. For details, see "Virtual Machine Spec Actions" in the *User Guide*.

## ■ **Database**

**Scale**

– DTU Model

Scale DTU and storage resources to optimize performance and costs.

– vCore Model

Scale vCPU, vMem, IOPS, throughput and storage resources to optimize performance and costs.

For details, see "Cloud Database Actions" in the *User Guide*.

- **Volume**
	- **Scale**

Scale attached volumes to optimize performance and costs.

– **Delete**

Delete unattached volumes as a cost-saving measure.

For details, see "Cloud Volume Actions" in the *User Guide*.

## **Monitored Resources**

Workload Optimization Manager monitors the following resources for the cloud target supply chain:

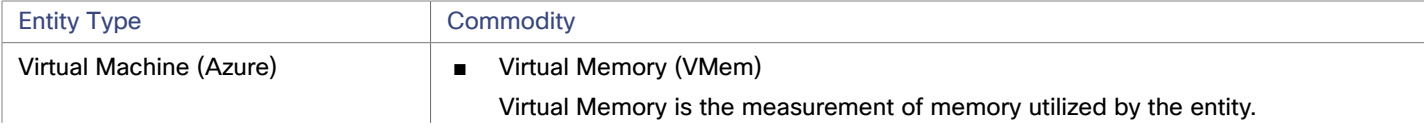

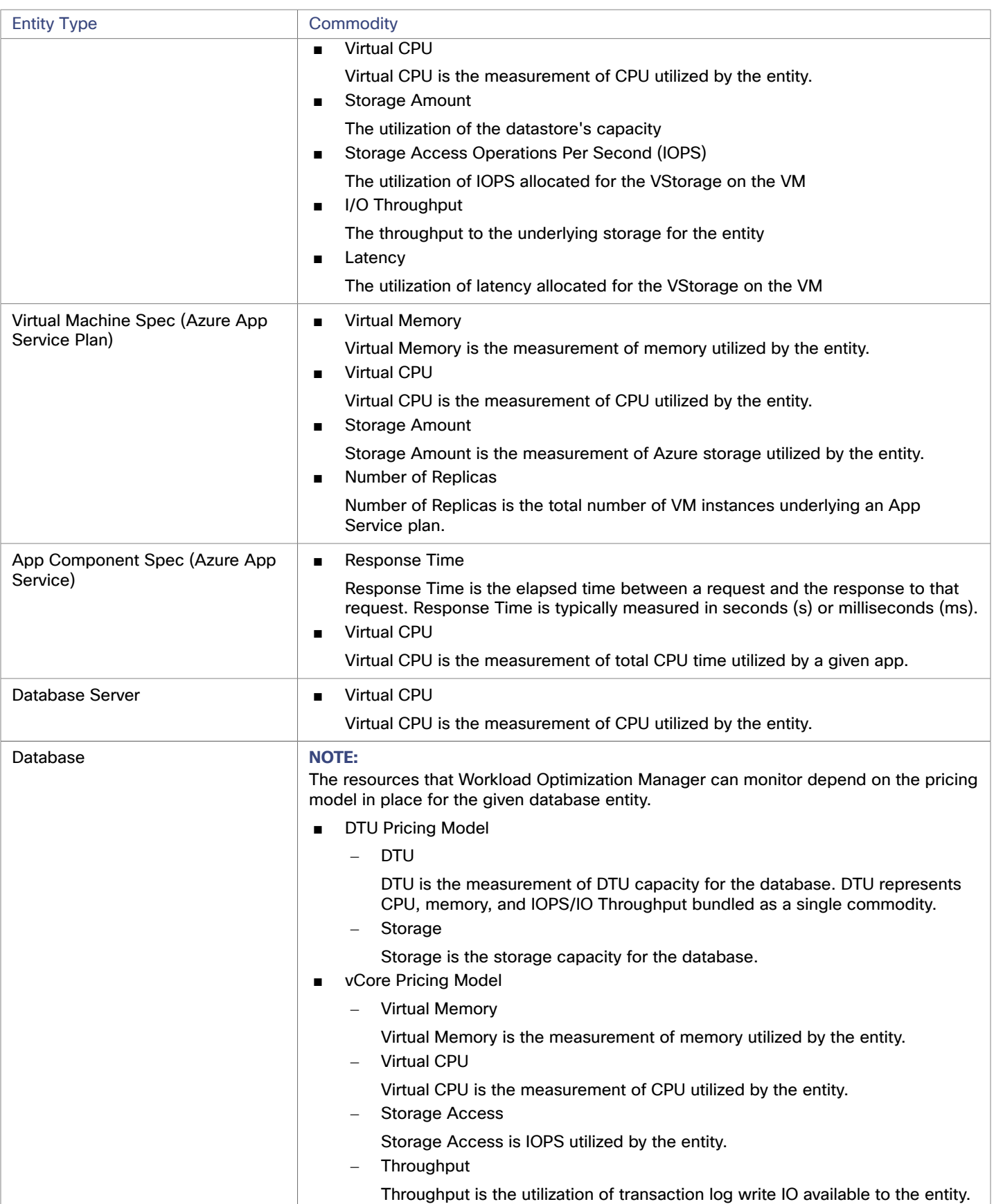

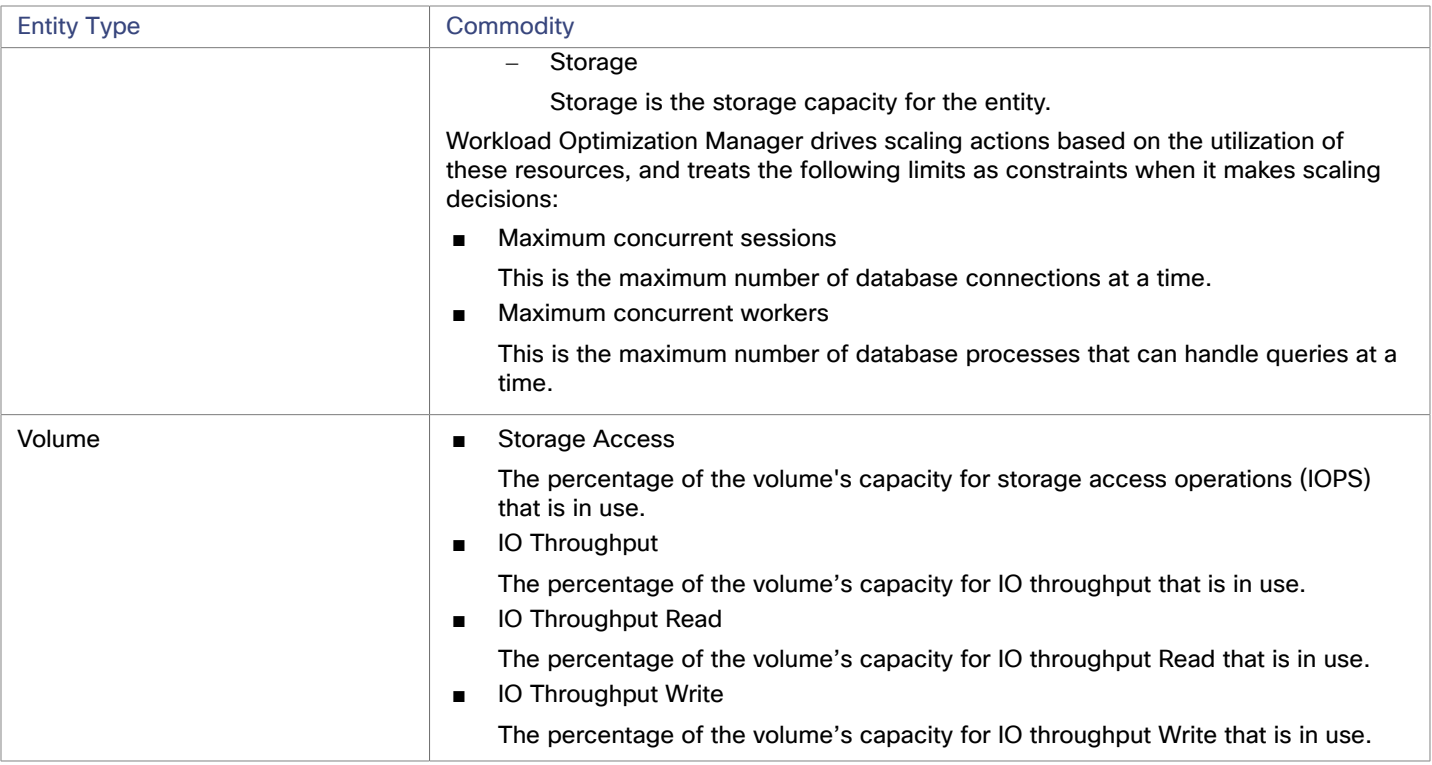

# <span id="page-140-0"></span>Microsoft Azure Billing Targets

The Workload Optimization Manager Azure Billing target discovers your Azure billing account and related subscriptions. The target can access your billing data through your Enterprise Agreement (EA) offer ID.

## **NOTE:**

Use Microsoft Azure Billing targets for non-government accounts.

Empty Azure EA subscriptions that are not incurring any charges will not stitch with the Azure Billing target, and a discrepancy will occur in the offer ID of the subscription. Once the subscription incurs a charge, the stitching occurs and the subscription should correctly associate with the Azure Billing target with the correct offer ID.

Currently, when adding the Azure Billing target, the Top Billed Cost by Account, Top Billed Cost by Service, and Top Billed Cost by Service Provider widgets do not display Azure billing data. This will be supported in a future release.

The target discovers:

- **Billing Organization** 
	- Workload Optimization Manager discovers the billing account and related subscriptions associated with your EA offer ID.
- Azure Reservations

Workload Optimization Manager discovers all reservations that are charged under your billing account.

■ Billing Costs

The target reads data from a Cost Export that you set up in your environment. The data export is in CSV format, and contains all the cost and usage data that Azure Cost Management collects.

## <span id="page-140-1"></span>**Prerequisites**

You must have set up a daily Cost Export.

Billing targets use Cost and Usage reports. In order for Workload Optimization Manager to display month-to-day spend, you must set up a daily Cost Export of actual cost on the Azure portal with an export type of month-to-date costs. The Cost Export must be created at the Billing Account scope; Subscription, Management Group, and Resource Group scopes are not supported.

We recommend creating a new Cost Export, even if you have an existing export that matches the setup noted here. Below is an example of a Cost Export set up.

- Export details
	- **Metric**

Actual cost (Usage and Purchases)

– Export type

Daily export of month-to-date costs

- **Storage** 
	- Use existing
	- Subscription

EA-Development

Storage account

turbocostexport

- Container
	- cost-export-container
- **Directory**
- costExportDir

## **Adding an Azure Billing Target**

#### **NOTE:**

You should remove any corresponding EA targets prior to adding an Azure Billing target.

To add an Azure Billing target, click **New Target** on the Target Configuration page, and select **Public Cloud > Azure Billing**. Then specify the following information:

**Billing Account ID** 

The ID of your billing account in Azure. You can find the billing ID in the **Cost Management + Billing** section of the Azure portal.

– EA Billing Account

Navigate to **Cost management + Billing** in the Azure portal, click to open the EA account, and navigate to **Properties**. The screen that displays includes a field for the Billing Account ID. For example, an ID could be:

12345678

Cost Export Name

The name of the cost export.

To find the cost export name, log into the Azure portal and navigate to **Cost management + Billing**. From there, select **Exports** to display a list of the cost exports you have created. For more information about setting up cost exports, see [Prerequisites](#page-140-1) *[\(on page 141\)](#page-140-1)*.

Directory (Tenant) ID

The ID of the tenant that contains subscriptions to be managed with Workload Optimization Manager. This should match the Directory ID that you give for the associated Service Principal Azure target.

Display Name

The display name you provide to identify the target in the Target List. This is for display in the UI only; it does not need to match any internal name.

Application (Client) ID

The Client/App ID of the App Registration that gives Workload Optimization Manager access to resources in your Azure subscription. This should match the Client/App ID that you give for the associated Service Principal Azure target.

**Client Secret Key** 

The secret key for the App Registration. This should match the secret key ID that you give for the associated Service Principal Azure target.

- Proxy Host The IP of your Proxy Host
- Proxy Port

ahah **CISCO** 

- The port required for the proxy above
- Proxy User

The username required for the proxy above

Proxy Password

The password required for the proxy above.

**Secure Proxy Connection** 

When checked, Workload Optimization Manager will connect to the proxy via HTTPS.

Note that it takes 24 hours after the target has been successfully added for any RI or Discount Coverage information to display in the UI.

# **Azure Billing Target Permissions**

To configure Azure Billing targets, you create service principal accounts with roles that grant Workload Optimization Manager the permissions it needs to discover your Azure billing resources and costs.

You must provide Reader and Data Access and Storage Blob Data Reader permissions for the storage account and container associated with the Cost Export.

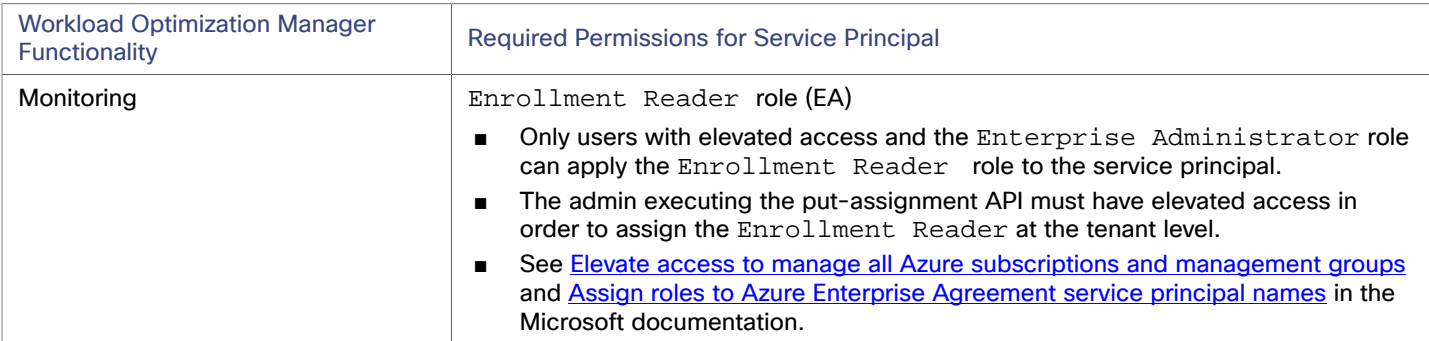

# **Firewall Access**

If you run Workload Optimization Manager behind a firewall, you must configure Workload Optimization Manager to allow unrestricted access to the following URLs:

- api.loganalytics.io
- login.microsoftonline.com
- management.azure.com
- [NAME\_OF\_THE\_STORAGE\_ACCOUNT\_CONTAINING\_THE\_COST\_EXPORT].blob.core.windows.net

# **Actions**

Workload Optimization Manager does not recommend actions for Azure Billing targets. However, the billing information will be used in conjunction with the Azure target to make informed decisions.

# **Monitored Resources**

<span id="page-143-0"></span>Workload Optimization Manager does not monitor resources for Azure Billing targets. However, the billing information will be used in conjunction with the Azure target to make informed decisions.

# Microsoft Enterprise Agreement

You can configure Workload Optimization Manager to manage Azure subscriptions within the context of a Microsoft Enterprise Agreement (EA). An EA target enables Workload Optimization Manager to use custom pricing and discover reservations. When you configure an EA target, Workload Optimization Manager uses that richer pricing information to calculate workload size and reservation coverage for your Azure environment.

## **NOTE:**

Use Microsoft Enterprise Agreement for government accounts.

To enable Workload Optimization Manager management of Azure EA environments, you must configure both an EA target and at least one service principal target. For more information about service principal targets, see Adding Azure [Targets](#page-129-0) *[\(on page](#page-129-0) [130\)](#page-129-0)* .

## **Prerequisites**

- Microsoft Azure EA access key
- Your Microsoft Azure EA enrollment number
- Enable access to your Azure Billing Data

You can enable access to costs in the Azure portal or in the EA portal. For complete information, see Assign [access](https://docs.microsoft.com/en-us/azure/cost-management-billing/costs/assign-access-acm-data) to Cost [Management data](https://docs.microsoft.com/en-us/azure/cost-management-billing/costs/assign-access-acm-data) in the Microsoft documentation.

#### **Azure Portal:**

1. Log into to the Azure portal [\(https://portal.azure.com](https://portal.azure.com)>.

You should log in with an enterprise administrator account.

2. Open your Billing Account.

Navigate to **Cost Management + Billing | Billing scopes**. Select your billing account from the list of available accounts.

3. Configure cost access.

In the **Settings** group, select **Policies**. Then turn on **DEPARTMENT ADMINS CAN VIEW CHARGES** and **ACCOUNT OWNERS CAN VIEW CHARGES**.

#### **EA Portal:**

1. Log into to the Azure portal [\(https://ea.azure.com>](https://ea.azure.com).

You should log in with an enterprise administrator account.

- 2. Select **Manage** in the left-hand navigation pane
- 3. Configure cost access.

For the cost management scopes that you want to provide access to, enable the charge option to **DA view charges** and/or **AO view charges**.

#### **NOTE:**

After you configure cost access, most scopes also require Azure role-based access control (Azure RBAC) permission configuration in the Azure portal.

If you just enabled these settings, it can take up to 24 hours for the changes to take effect. For more information, see [Troubleshoot](https://docs.microsoft.com/en-us/azure/billing/billing-enterprise-mgmt-grp-troubleshoot-cost-view#enable-access-to-costs) enterprise cost views in the Microsoft Azure documentation.

If you perform self-service exchanges for your reservations, Workload Optimization Manager does not discover the new charges for the exchanged reservations through the Azure EA target. To track the charges after you have exchanged reservations, ensure you have an Azure subscription target for the affected scope of Azure workloads, and that subscription has read access to reservations information.

Your firewall must allow access to the consumption.azure.com:443 address.
Public Cloud

#### ahah **CISCO**

# **Adding Microsoft Enterprise Agreement Targets**

To add a Microsoft Enterprise Agreement target, select the **Cloud Management > Microsoft Enterprise Agreement** option on the Target Configuration page and provide the following information:

- Target Name
	- A user-friendly name that will identify the target
- Enrollment Number

The EA enrollment number (found in your EA admin account at ea.azure.com)

- API Key
	- The API Access Key for the EA (found in your EA admin account at ea.azure.com)
- Proxy Host The IP address of the proxy server used, if any
- Proxy Port

The port number of the proxy server

- Proxy User The username of the proxy user used to authenticate
- Proxy Password The password of the proxy user used to authenticate

When you add the target and it validates, Workload Optimization Manager:

- Recognizes any existing Azure targets in your environment that are part of the EA
- Updates these targets with custom prices from the EA
- Discovers reservations in these targets

Note that this can take up to 24 hours, as target stitching occurs after the next bill processing cycle.

**NOTE:** Workload Optimization Manager does not generate actions on the EA target specifically, but for the underlying service principal targets. For information about actions and monitored resources for Azure targets, see Adding Azure [Targets](#page-129-0) *[\(on page](#page-129-0) [130\)](#page-129-0)* .

# Azure Enterprise Agreements

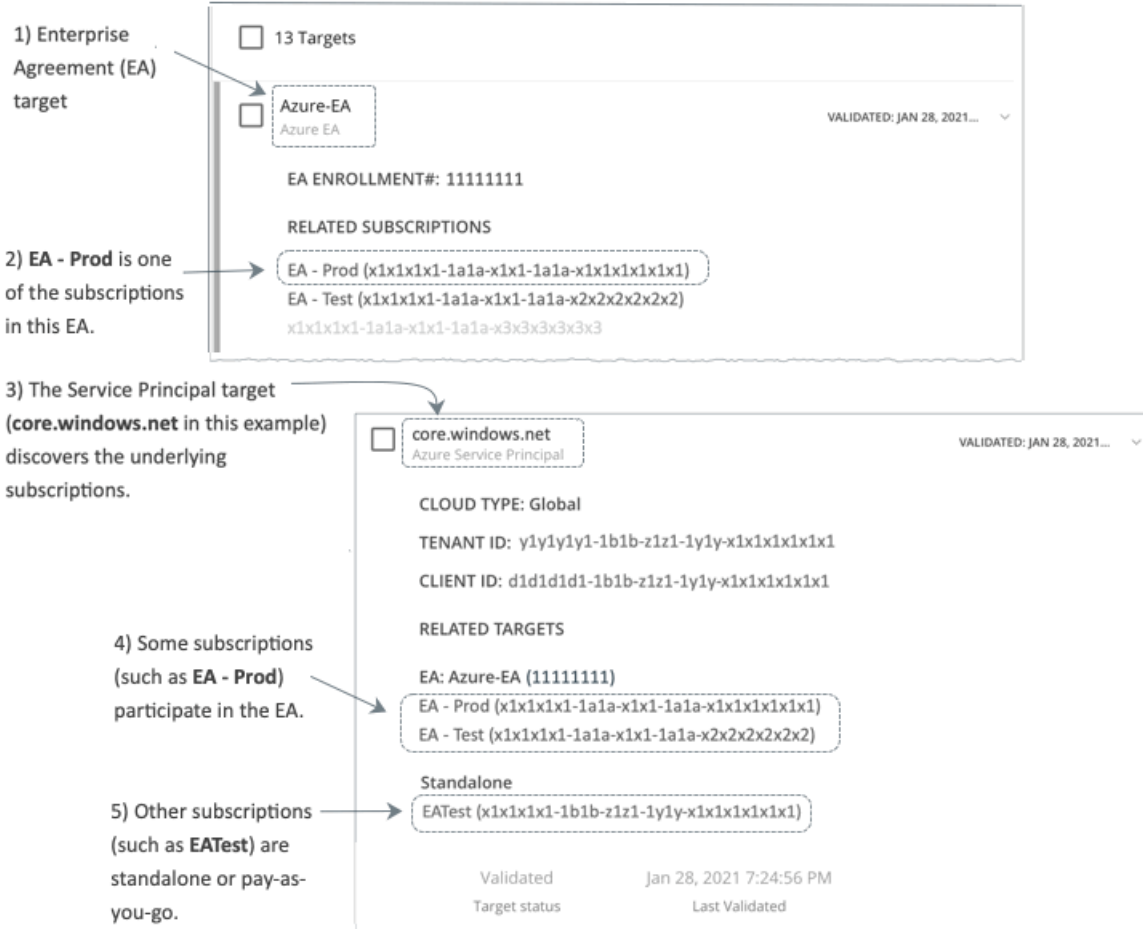

You can configure Workload Optimization Manager to manage Azure subscriptions within the context of an Enterprise Agreement (EA). An EA defines specific pricing, including the pricing for reservations. When you configure an EA target, and set the EA key to your Azure targets, Workload Optimization Manager uses that richer pricing information to calculate workload placement and reservations coverage for your Azure environment.

To enable Workload Optimization Manager management of Azure EA environments, you must configure:

- One Microsoft Enterprise Agreement target
- At least one Service Principal target that can discover the underlying Azure subscriptions
- For information about Azure targets, see [Microsoft](#page-129-0) Azure *[\(on page 130\)](#page-129-0)*.

In the Targets View, you can identify the targets related to Azure EA as follows:

**EA Targets** 

The target that discovers the EA to track pricing and reservations. You can have one EA target per Workload Optimization Manager deployment.

Azure Subscription Targets

The targets that manage the workloads in your Azure environment. These are discovered by Service Principal targets. Note that not all subscription targets *necessarily* participate in the EA. Expand these entries to see the related Service Principal target. For members of the EA, you can see the related EA target as well.

Subscriptions that do not participate in the EA appear as Standalone targets.

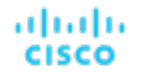

#### **NOTE:**

In rare circumstances, you can have a subscription that is not in use – The subscription has no workloads associated with it. In this case, Workload Optimization Manager identifies the subscription as Standalone. This is because the target cannot discover any cost or usage information that would relate the subscription to its EA.

Empty Azure EA subscriptions that are not incurring any charges will not stitch with the Azure Billing target or the Azure EA target, and a discrepancy will occur in the offer ID of the subscription. Once the subscription incurs a charge, the stitching occurs and the subscription should correctly associate with the Azure Billing target with the correct offer ID.

**Service Principal Targets** 

The Azure target that you configure to discover Azure subscription targets. Expand the entry to see the discovered targets. If you have configured an EA target, the entry lists that as well, along with the EA enrollment number.

#### **Reservations and Azure EA**

For Azure environments, Workload Optimization Manager can only discover and use reservations if you have configured a Microsoft Enterprise Account target, and if one or more subscriptions participate in that EA.

To discover and manage reservations in Azure environments, Workload Optimization Manager uses both the EA target and the associated subscription targets. On its own, a subscription target exposes costs for pay-as-you-go pricing. The EA target discovers pricing for the available reservations. Workload Optimization Manager combines this information to track:

- Utilization of reservations
- VMs covered by reservations
- VM costs (accounting for reservations)
- Purchase recommendations

#### **NOTE:**

This release of Workload Optimization Manager does not support discovery and management of reservations for Classic VMs, Classic Cloud Services, and Suppressed Core VMs.

#### **Cost Calculations for Azure Environments**

To understand the reported costs in your Azure environment, consider these points:

- For targets that participate in the EA, Workload Optimization Manager uses the terms of the given EA, and bases costs on the Offer ID that is effective for the given subscription.
- For VMs in Azure, reservations pricing does not include the cost of the OS license. However pricing for on-demand VMs does include the license cost.

#### **NOTE:**

For Microsoft Azure EA environments, the projected cost for actions to purchase reservations might not match associated costs you find in the Microsoft Pricing Calculator.

Workload Optimization Manager actions can recommend purchases. For these recommendations, the action assumes a free Linux OS, so the cost estimate does not include the OS cost. However, The Microsoft Pricing Calculator does include costs for OS licenses. As a result, when you compare the Workload Optimization Manager cost estimates to the values in the Pricing Calculator, it's likely that the two estimates will not match. This difference also affects the Break Even Point that appears in the Recommended RI Purchases chart. Because the recommended purchases do not include Azure costs for OS licenses, the listed Break Even Point can be optimistic.

For on-prem workloads you migrated to Azure, Workload Optimization Manager recognizes Azure Hybrid Benefit (AHUB) savings for reservations and on-demand workloads. The costs you see in Workload Optimization Manager charts include this benefit. However, remember that recommended actions do not include any license cost, so the actions will not reflect any proposed AHUB savings (see above).

# بالمالة **CISCO**

# Storage Targets

Adding a storage Target enables Workload Optimization Manager to connect to your storage subsystem through a native or SMI-S provider API. Workload Optimization Manager uses the target's API to access and collect information from each of the underlying disk arrays. The information is used to set disk performance characteristics according to the type and capacity of storage, leading to improved workload placement.

Similarly, Workload Optimization Manager determines the relationships between storage controllers and disk arrays, and the location of datastores within those arrays. This information also helps optimize workload placement at a more granular level.

For on-premises applications, this optimization will enable Workload Optimization Manager to make more informed decisions about which storage devices the workloads hosting your applications run on, and assist in assuring application SLO. In the cloud, storage data is handled as part of the public cloud target.

Both virtual machines and containers benefit from this level of optimization. In the case of short-lived containers, Workload Optimization Managerwill suggest the best datastore to hold persistent data, and paired with a container or hypervisor target, will select the optimal match of compute and storage resources. For longer-lived containers and virtual machines, each workload will be continually assessed for SLA/SLO, and recommendations to move or resize storages will ensure the continued efficiency of your environment.

The section below describes the storage supply chain. For information on how to add specific storage targets, the resources Workload Optimization Manager can monitor for the various supply chain entities, and the actions it can take to optimize the environment, refer to the target configuration instructions for your specific storage type.

### <span id="page-147-0"></span>**Supply Chain**

Storage targets (storage controllers) add Storage Controller and Disk Array entities to the supply chain. Disk Array entities in turn host Storage entities (datastores).

### **Entity Mapping**

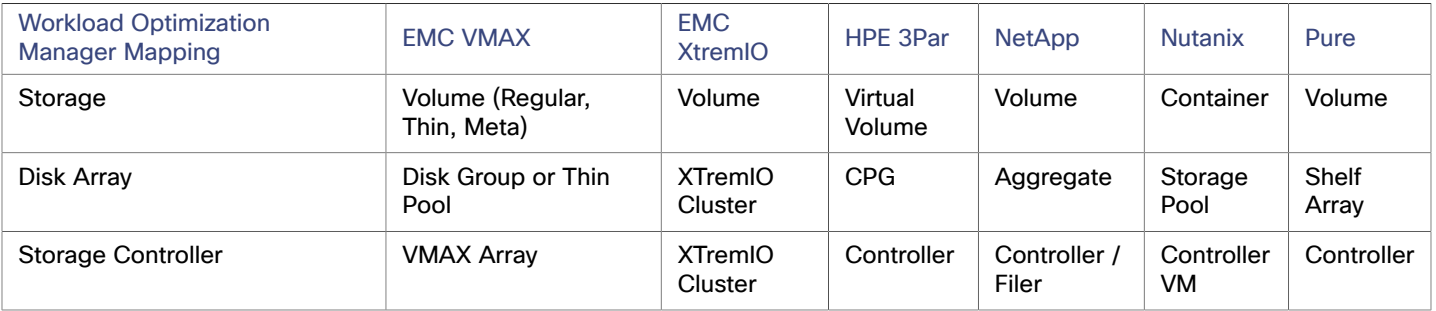

ahah **CISCO** 

### **Actions**

Workload Optimization Manager recommends actions for storage targets as follows.

#### **NOTE:**

This is a general list of actions for storage managed by storage controllers. The actions that Workload Optimization Manager can recommend or automate depend on the actual technology. For example, Workload Optimization Manager can automate a datastore move across disk arrays or storage controllers for NetApp in C mode, but not for other storage technologies.

You can see how actions differ per technology in each section that describes adding a specific type of Storage Manager target.

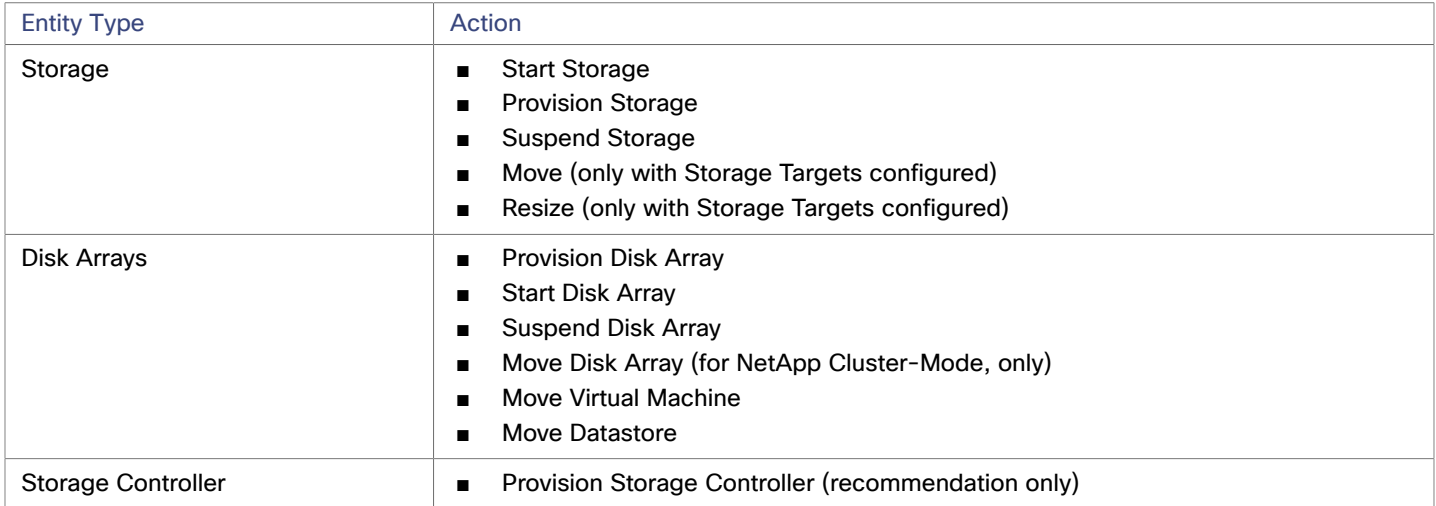

#### **Monitored Resources**

Workload Optimization Manager monitors the following storage resources:

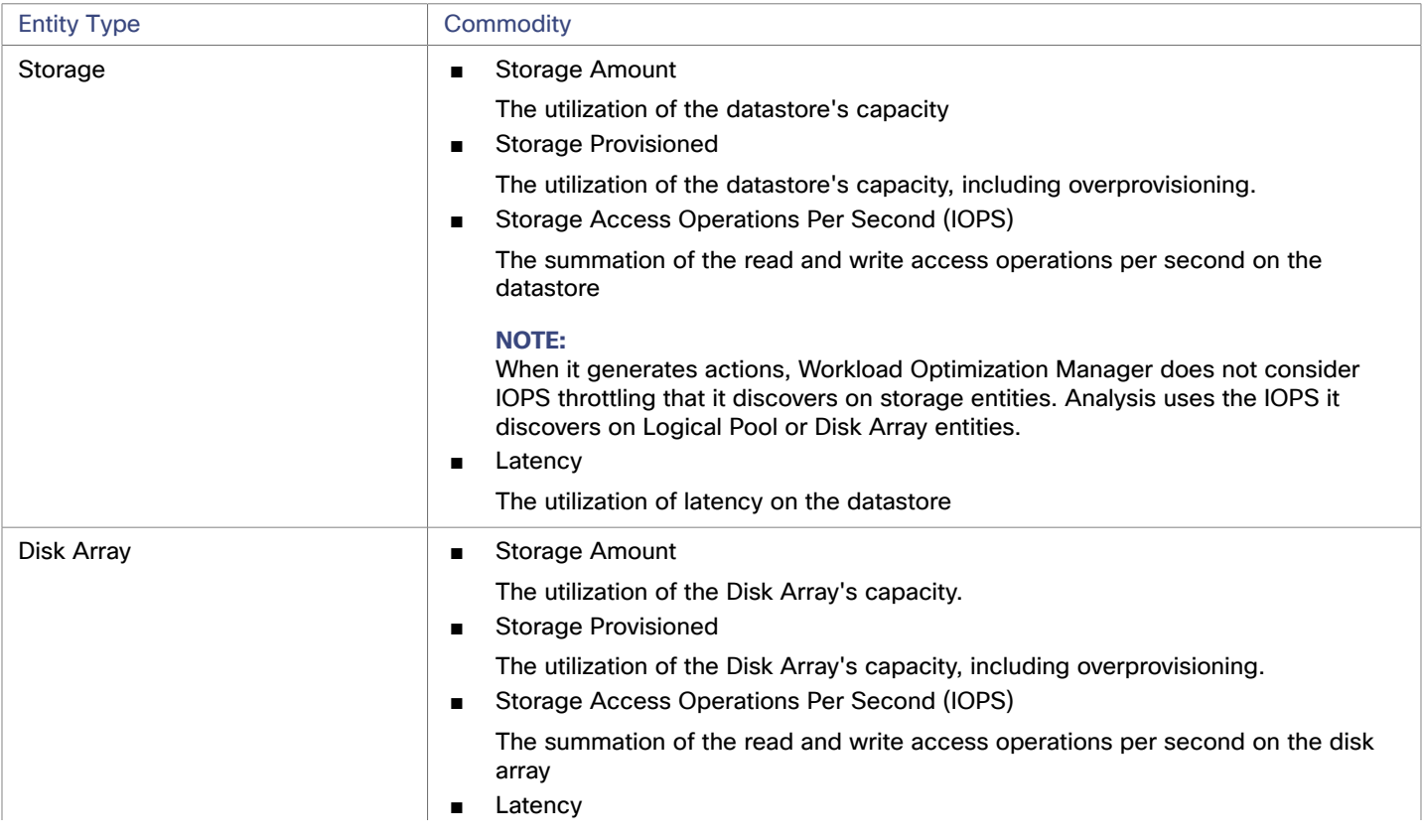

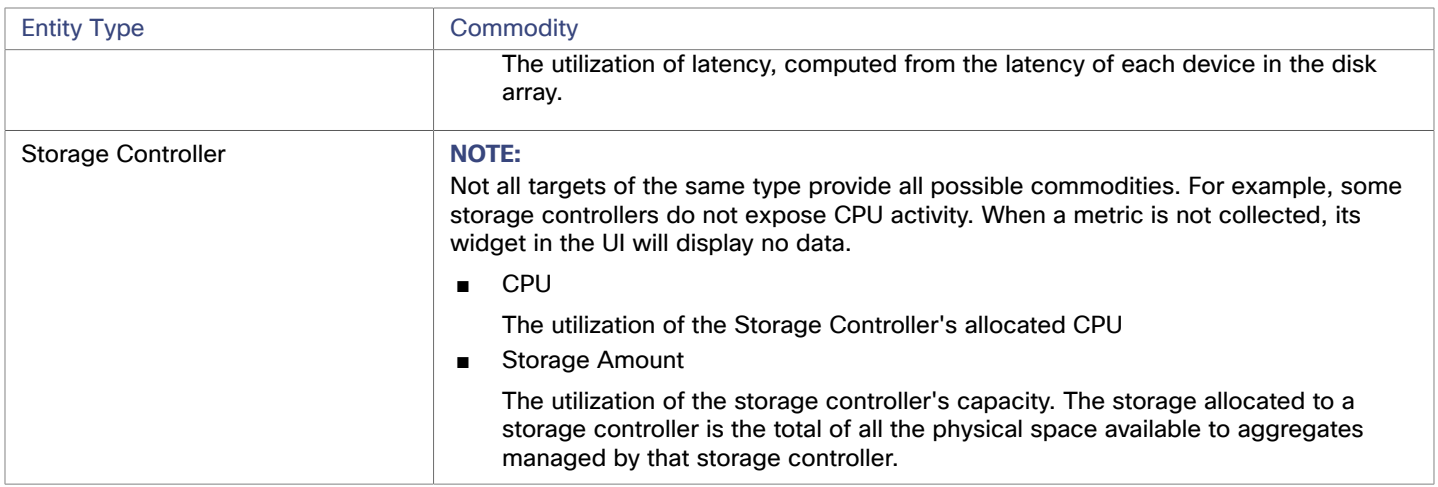

# EMC VMAX

Workload Optimization Manager supports management of VMAX2 and 3 Series storage arrays. The VMAX series is a family of enterprise storage arrays designed for SAN environments. Workload Optimization Manager connects to VMAX storage systems via an EMC SMI-S provider that has the disk arrays added to it. A single SMI-S provider can communicate with one or more disk arrays. When you specify an SMI-S provider as a target, Workload Optimization Manager discovers all the added disk arrays.

#### **NOTE:**

Workload Optimization Manager does not utilize Unisphere. Data is collected exclusively from the SMI-S provider.

Workload Optimization Manager will create Storage Groups based on the SLO levels defined in VMAX3 Targets. By default, Storage vMotion actions will respect these SLO levels based on the configured response time.

#### **Prerequisites**

- **EMC SMI-S Provider V8.x**
- A service account that Workload Optimization Manager can use to connect to the EMC SMI-S Provider (typically the default admin account)

### **Adding VMAX Targets**

To add VMAX targets, select the **Storage > VMAX** option on the Target Configuration page and provide the following information:

■ Address

The IP or host name of the SMI-S provider. If the provider address begins with https, you must follow the IP with the port used to connect.

Use Secure Connection

If checked, port 5989 will be used to connect. If unchecked, port 5988 will be used.

**Username** 

The Username for the SMI-S provider.

**Password** 

The Password for the SMI-S provider.

#### **Entity Comparison**

After validating the new target, Workload Optimization Manager discovers the connected storage entities. This table compares terms used in EMC VMAX to those used in Workload Optimization Manager:

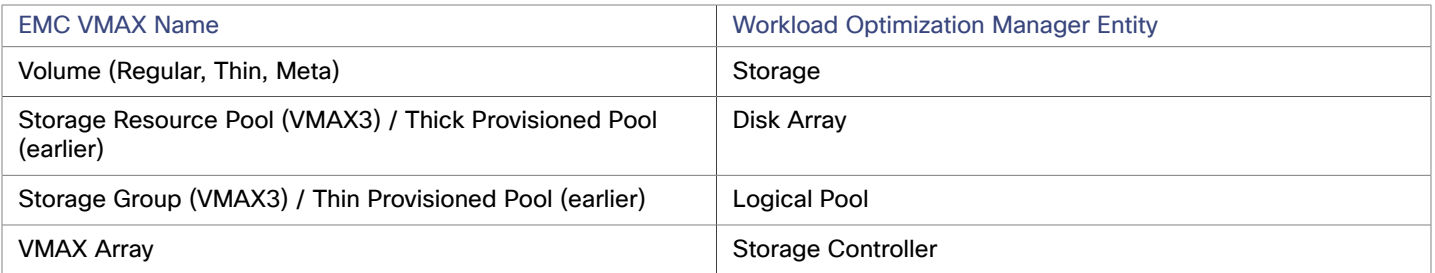

### **Supported Actions**

For each discovered entity, Workload Optimization Manager can execute or recommend certain actions, as outlined below.

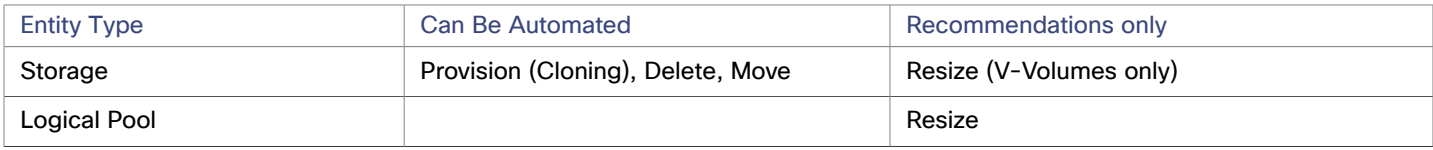

#### **Monitored Resources**

When calculating available storage, Workload Optimization Manager excludes disks devoted to the VMAX operating system by default. If these disks are assigned to new raid groups or storage pools, the capacity of those disks will then be considered when calculating the capacity of the Storage Controller.

Workload Optimization Manager monitors the following storage resources:

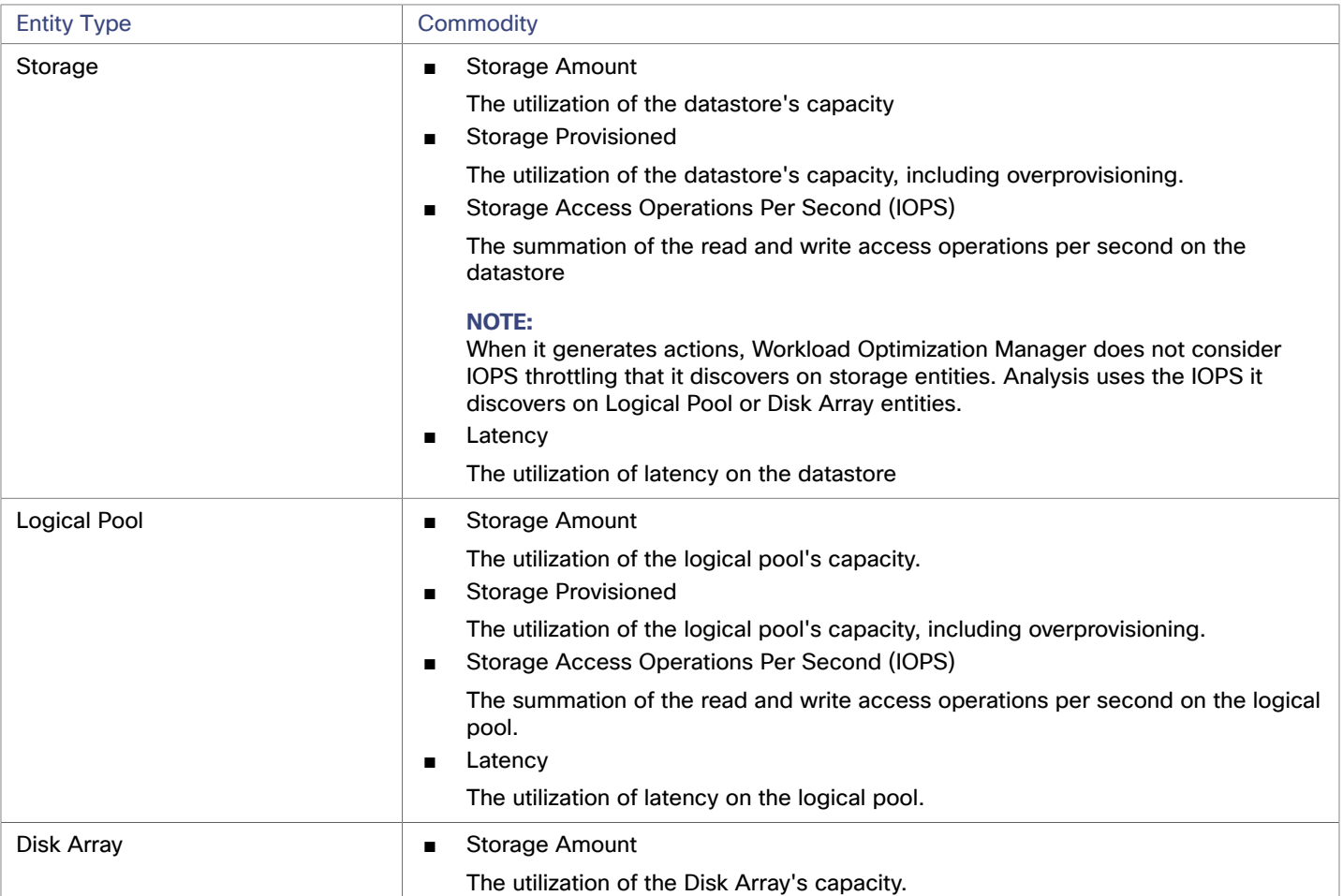

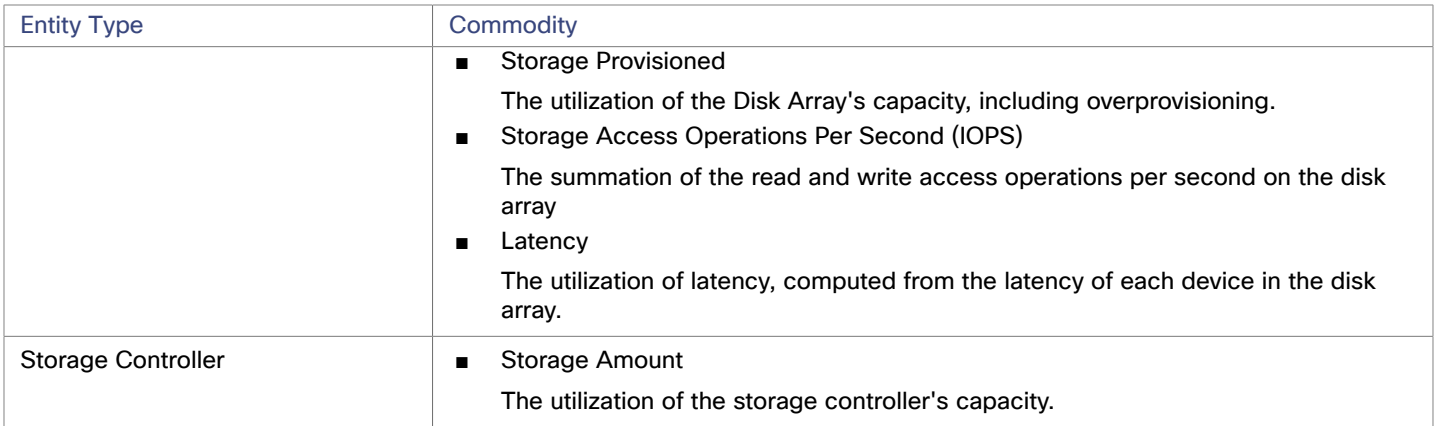

# EMC XtremIO

EMC® XtremIO® is a flash-based (SSD) storage solution, designed to push data to applications at higher speeds. The system building blocks are SAN appliances called X-Bricks. A deployment is organized into clusters of X-Bricks, and the clusters are managed by the XtremIO Management Server (XMS).

Workload Optimization Manager connects to X-Bricks through the XMS. The XMS presents a unified view of each connected X-Brick cluster, rather than exposing the individual X-Bricks within each cluster. Within Workload Optimization Manager, each X-Brick cluster displays as a single storage controller with an associated disk array.

The relationship between Storage entities and individual X-Bricks within the cluster is not exposed through the XMS — Workload Optimization Manager cannot make recommendations to move datastores from one X-Brick to another. Additionally, the X-Brick has a fixed form factor — Workload Optimization Manager does not recommend resize actions for disk array or storage controller resources.

Workload Optimization Manager recognizes XtremIO arrays as flash storage and sets the IOPS capacity on discovered arrays accordingly.

### **Prerequisites**

A service user account on XMS 4.0 or higher  $-$  typically the default  $x$ msadmin account

Workload Optimization Manager uses this account to connect to the XMS and execute commands through the XtremIO API.

### **Adding XtremIO Targets**

For EMC XtremIO targets, select the **Storage > EMC XtremIO** option on the Target Configuration page and provide the following information:

■ Address

The name or IP address of the XtremIO Management Server (XMS).

Username/Password

Credentials for a user account on the XMS.

After validating the new target, Workload Optimization Manager discovers the connected storage entities. This table compares terms used in XtremIO to those used in Workload Optimization Manager:

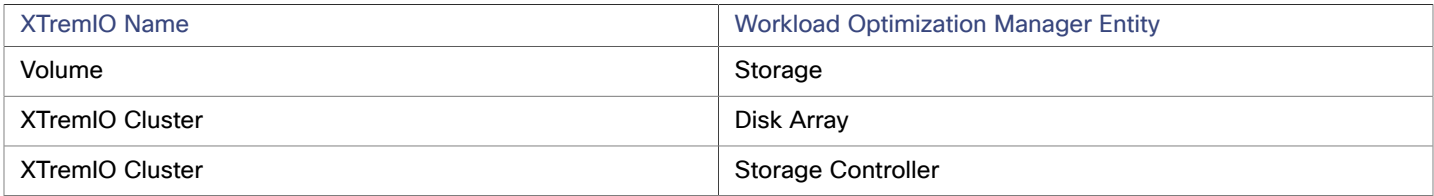

անակե **CISCO** 

### **Supply Chain**

Storage targets (storage controllers) add Storage Controller and Disk Array entities to the supply chain. Disk Array entities then host Storage entities (datastores). For a visual representation, see the introductory [Storage](#page-147-0) Supply Chain *[\(on page 148\)](#page-147-0)*.

#### **Supported Actions**

For each discovered entity, Workload Optimization Manager can execute or recommend certain actions, as outlined below.

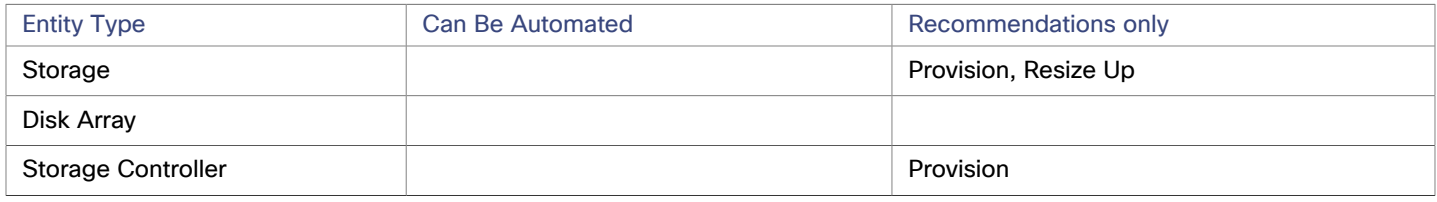

#### **Monitored Resources**

When calculating available storage, Workload Optimization Manager excludes disks devoted to the VNX operating system. Workload Optimization Manager monitors the following storage resources:

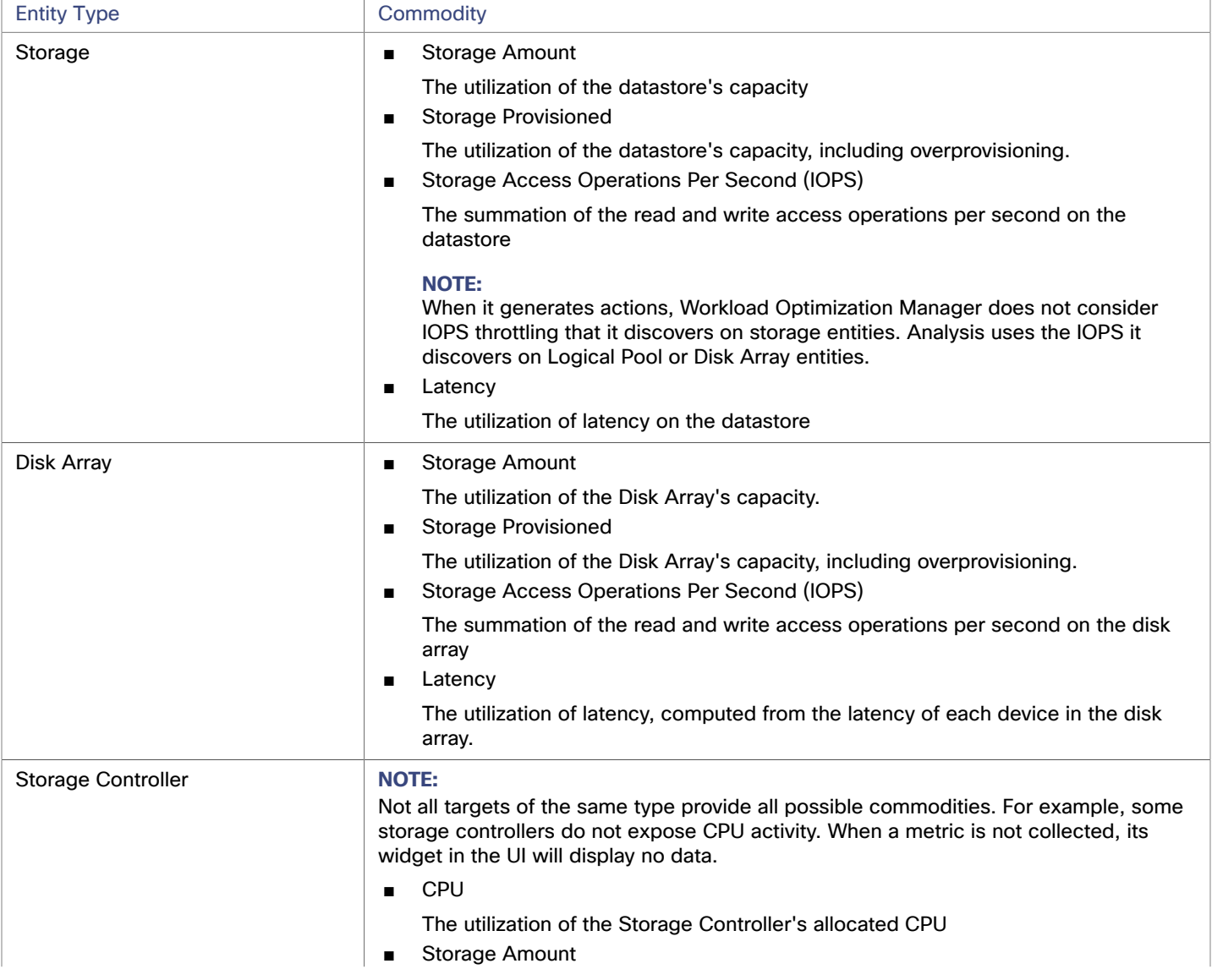

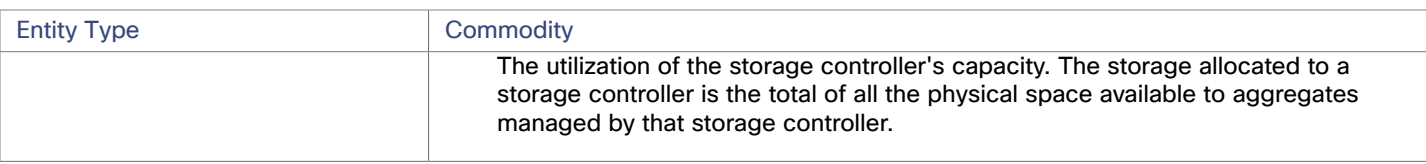

# EMC ScaleIO

EMC ScaleIO is an example of Software-Defined Storage for the datacenter. It creates a Virtual SAN overlaying commodity infrastructure that consists of multiple LAN-connected Servers with locally attached commodity Storage. It presents a standard Block Storage interface to Applications accessing the Virtual SAN.

Workload Optimization Manager communicates with the EMC ScaleIO system via the REST API Gateway.

#### **Prerequisites**

- EMC ScaleIO 2.x or 3.x
- A service account that Workload Optimization Manager can use to connect to the ScaleIO Gateway.

### **Adding EMC ScaleIO Targets**

To add EMC ScaleIO targets, select the **Storage > EMC ScaleIO** option on the Target Configuration page and provide the following information:

■ Address

The IP or host name of the Gateway.

- **Username** 
	- The Username for the Gateway service account.
- **Password**

The Password for the Gateway service account.

#### **Entity Comparison**

After validating the new target, Workload Optimization Manager discovers the connected storage entities. This table compares terms used in EMC ScaleIO to those used in Workload Optimization Manager:

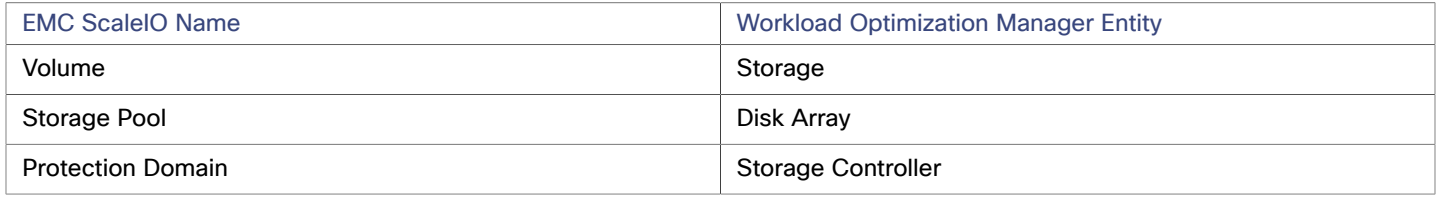

### **Supported Actions**

For each discovered entity, Workload Optimization Manager can execute or recommend certain actions, as outlined below.

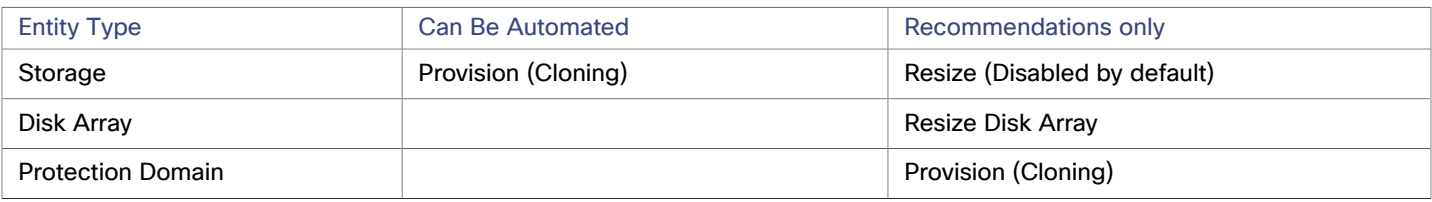

#### **Monitored Resources**

Workload Optimization Manager monitors the following storage resources:

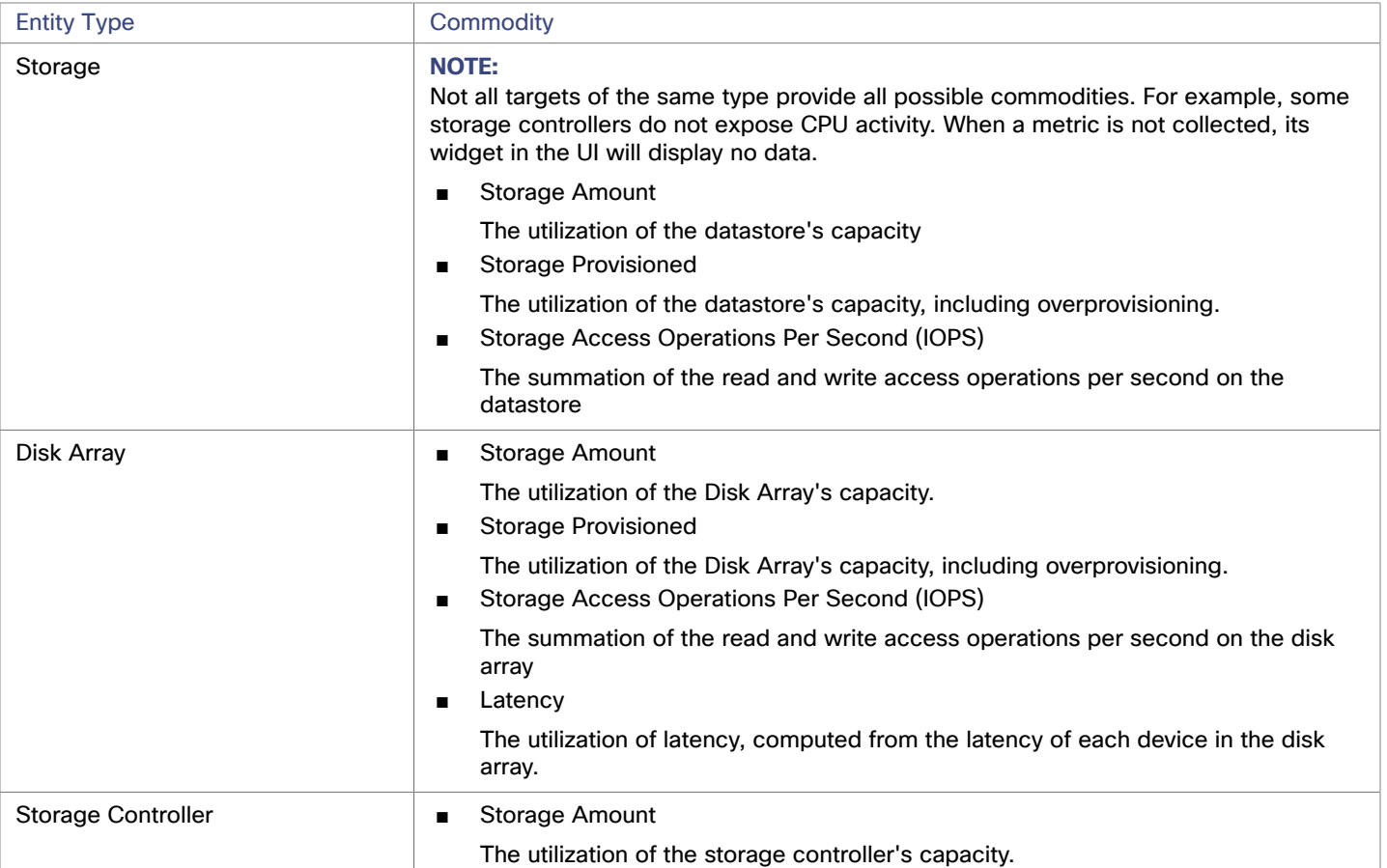

# EMC VPLEX

Workload Optimization Manager supports management of EMC VPLEX virtual storage systems in a local configuration, via the VPLEX API. Currently, Workload Optimization Manager does not support Metro or Geo configurations.

VPLEX is used to aggregate and refine data collected between connected Storage and Hypervisor targets. VPLEX supports one-to-one, one-to-many, and many-to-one relationships between virtual volumes and LUNs. Only one-to-one mapping between virtual volume and LUNs is supported by Workload Optimization Manager.

#### **Prerequisites**

- VPLEX Management Server
- Hypervisor target supported by Workload Optimization Manager
- Storage target supported by Workload Optimization Manager

#### **NOTE:**

In order for Workload Optimization Manager to make use of the information provided by VPLEX, you must also add the hypervisor and storage layered under it as targets.

### **VPLEX Permissions**

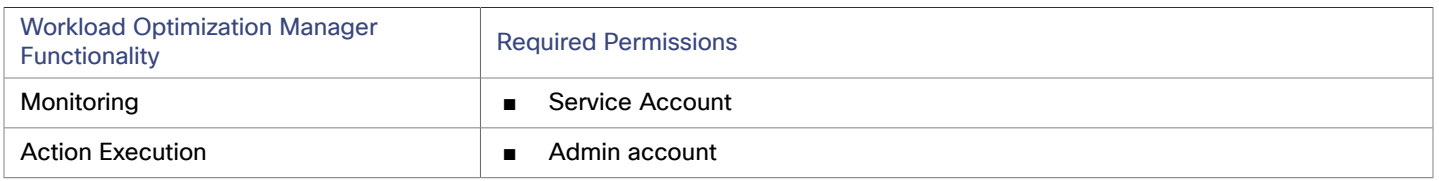

## **Adding EMC VPLEX Targets**

To add EMC VPLEX targets, select the **Storage > EMC VPLEX** option on the Target Configuration page and provide the following information:

Address:

The IP or Hostname of the VPLEX Management Server

Username:

The Username for the VPLEX Management Server

- Password:
	- The Password for the VPLEX Management Server
- Port Number:

The port number for the remote management connection. The default port number for the VPLEX Management server is 443

Secure Connection:

Select this option to use a secure connection (HTTPS)

**NOTE:**

The default port (443) uses a secure connection.

### **Supported Actions**

For this target, actions are generated and executed via the underlying storage targets. Workload Optimization Manager will use the enhanced visibility provided by VPLEX to make more intelligent storage decisions- for example, recommending storage vMotion between pools.

# HPE 3PAR

HPE 3PAR StoreServ systems use controller nodes to manage pools of storage resources and present a single storage system to consumers. Workload Optimization Manager communicates with the HPE 3PAR system via both the WSAPI and SMI-S providers that are installed on the 3PAR controller node.

#### **Prerequisites**

- SMI-S Provider enabled and configured on the controller node.
- WSPAI Provider enabled and configured on the controller node.
- A service account on the controller node that Workload Optimization Manager can use to connect to the SMI-S and WSPAI providers.

#### **NOTE:**

For discovery and monitoring, the Workload Optimization Manager service account must have the Browse permission on all monitored domains. To exclude domains from monitoring, the Workload Optimization Manager service account must have no permissions on those domains. For action execution, Workload Optimization Manager requires the Edit permission.

ahah **CISCO** 

#### **Setting Up the SMI-S Provider**

The HPE 3PAR SMI-S Provider should be installed on the controller node. It is disabled by default — you must ensure that it is installed properly and running on the controller node.

To enable the SMI-S provider:

1. Log into the HPE 3PAR Command Line Interface (CLI).

Open a secure shell session (ssh) on the controller node. Default credentials are 3paradm/3pardata.

2. Check the current status of the SMI-S provider.

In the shell session, execute the command, showcim.

3. If the CIM service is not running, start it.

Execute the command startcim to enable the CIM service and the SMI-S provider.

To stop the SMI-S provider, execute the command stopcim  $-f$  -x.

#### **Setting Up the WSAPI Provider**

The HPE 3PAR WSAPI Provider should be installed on the controller node.

To enable the WSAPI provider:

1. Log into the HPE 3PAR Command Line Interface (CLI).

Open a secure shell session (ssh) on the controller node. Default credentials are 3paradm/3pardata.

2. Check the current status of the WSAPI provider.

In the shell session, execute the command, showwsapi.

3. If the WSAPI service is not running, start it by executing the command startwsapi.

Execute the command set wsapi -http enable to allow only insecure connections, or set wsapi -https enable to allow only secure connections.

To stop the WSAPI provider, execute the command stopwsapi  $-f$ .

#### **Adding HPE 3PAR Targets**

To add an HPE 3PAR target, select the **Storage > HPE 3Par** option on the Target Configuration page and provide the following information:

**Address** 

The name or IP address of the 3PAR controller node.

By default, the controller provides SMI-S data over port 5988 (HTTP) or port 5989 (HTTPS). If your installation uses a different port for SMI-S, include the port number in the Address field.

Username/Password

Credentials for a user account on the controller node.

After validating the new target, Workload Optimization Manager discovers the connected storage entities. This table compares terms used in HPE 3PAR to those used in Workload Optimization Manager:

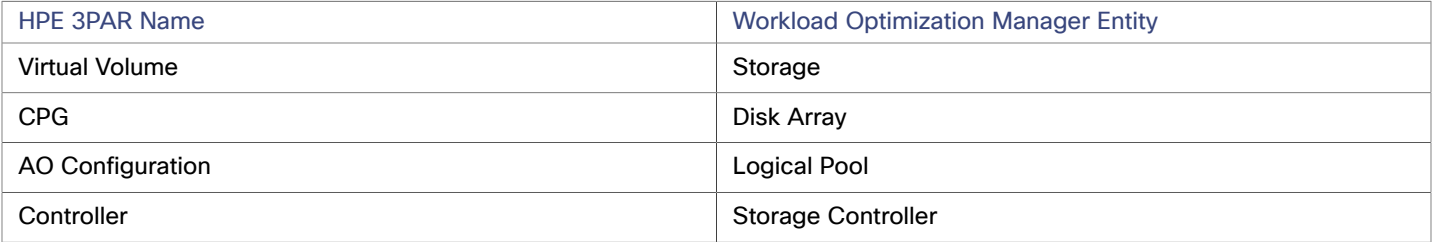

#### **Supply Chain**

Storage targets (storage controllers) add Storage Controller, Logical Pool and Disk Array entities to the supply chain. Logical Pool and Disk Array entities then host [Storage](#page-147-0) entities (datastores). For a visual representation, see the introductory Storage [Supply Chain](#page-147-0) *[\(on page 148\)](#page-147-0)*.

## **3Par Adaptive Optimization**

Adaptive Optimization (AO) for HPE 3Par enables management of data storage across two or three tiers. AO places storage regions on the appropriate tier in response to periodic analysis that AO performs.

To work with the storage in an AO group, Workload Optimization Manager:

Discovers each Common Provisioning Group (CPG) as a disk array

In the Workload Optimization Manager user interface, these disk arrays do not host storage — They appear empty. Workload Optimization Manager will not recommend storage moves between these disk arrays, because such moves would conflict with AO block-level placement.

Creates a single logical pool that hosts all the datastores in an AO group

This logical pool represents the AO group, and it includes all the member CPGs. Workload Optimization Manager considers this single logical pool when it performs analysis — It can recommend moving storage into or out of the AO group. Also, Workload Optimization Manager aggregates resource capacity in this logical pool. For example, the IOPS capacity for the AO logical pool is a combination of IOPS capacity for the constituent CPGs.

You can see the AO logical pool in the Workload Optimization Manager user interface. The display name for this logical pool is the name of the AO Configuration.

### **Supported Actions**

For each discovered entity, Workload Optimization Manager can execute or recommend certain actions, as outlined below.

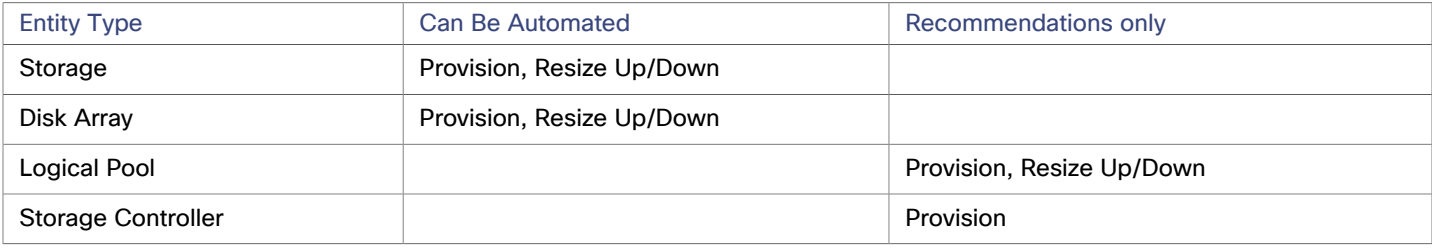

### **Monitored Resources**

Workload Optimization Manager monitors the following storage resources:

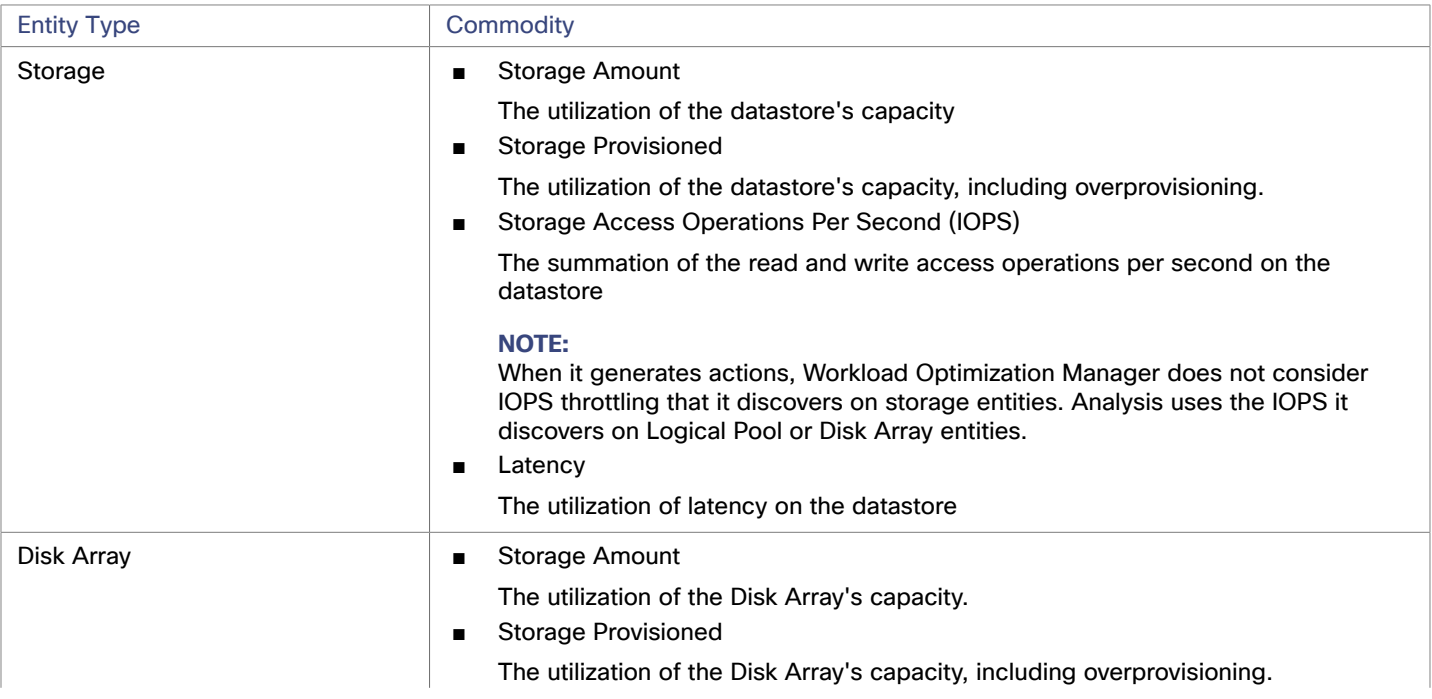

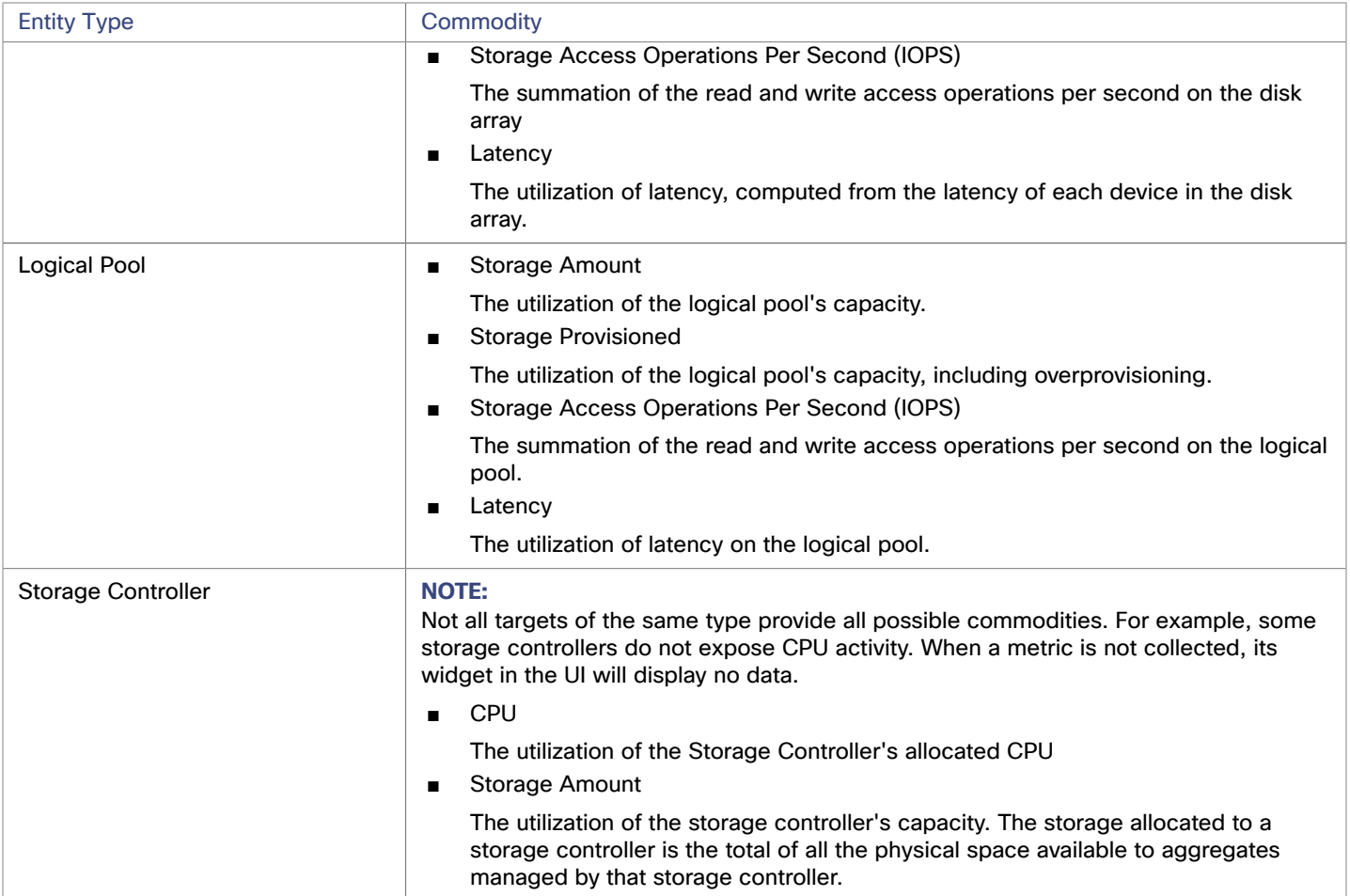

# IBM FlashSystem

IBM® FlashSystem family comprises all-Flash storage-array platforms. The platform delivers an active-active dual controller system. Assuming a pair of controller nodes, the active-active controller pair can process I/O for a specific volume through either node.

A FlashSystem control enclosure contains multiple NVMe-attached IBM FlashCore® Modules or other self-encryption NVMeattached SSD drives. Each control enclosure contains two identical node canisters. A node canister provides host interfaces, management interfaces, and interfaces to the control enclosure. The pair of nodes within a single enclosure is known as an input/output (I/O) group.

#### **NOTE:**

For deployments that include mirrored volumes, Workload Optimization Manager discovers the Primary copy, and uses data from that for analysis and to generate actions. It does not discover the Secondary copy.

#### **Prerequisites**

A service user account on the FlashSystem controller

You must configure a user account on the FlashSystem with a Monitor role. This user account must be dedicated to a single Workload Optimization Manager instance. To manage one FlashSystem with multiple Workload Optimization Manager instances, you must create a different user account for each Workload Optimization Manager instance.

Spectrum Virtualize REST version 8.3.1.2 or later (8.4.2.0 or later recommended)

To take advantage of significant improvements to the Spectrum Virtualize interface, we recommend that you use Spectrum Virtualize version 8.4.2.0 or later.

### **IBM FlashSystem Permissions**

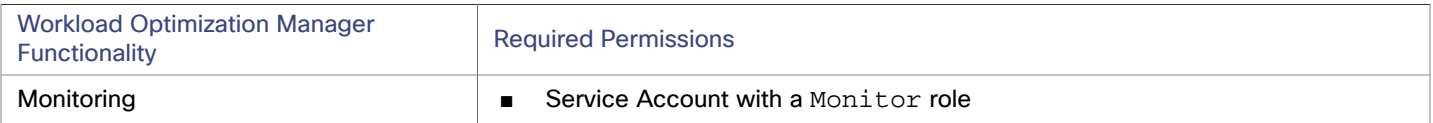

### **Considerations**

When you configure a FlashSystems target, you should consider:

- FlashSystem devices under IBM SVC management are not currently supported.
- Workload Optimization Manager does not discover mirrored volumes or child pools.
- Clusters must consist of a single enclosure.

### **Adding IBM FlashSystem Targets**

For FlashSystem targets, select the **Storage > IBM FlashSystem** option on the Target Configuration page. Then provide the following:

■ Address

The host name or Management IP address of the FlashSystem Cluster.

**Username** 

The username for a dedicated Workload Optimization Manager user account on the FlashSystem instance.

■ Password

The password for the given user account.

### **Supply Chain**

IBM FlashSystem Cluster targets add Storage Controller, Disk Array, and Logical Pool entities to the supply chain. Logical Pool entities provide Storage entities, which the supply chain stitches to Hypervisor storage (for example, vCenter datastores).

The FlashSystem components that Workload Optimization Manager discovers map to supply chain entities as follows:

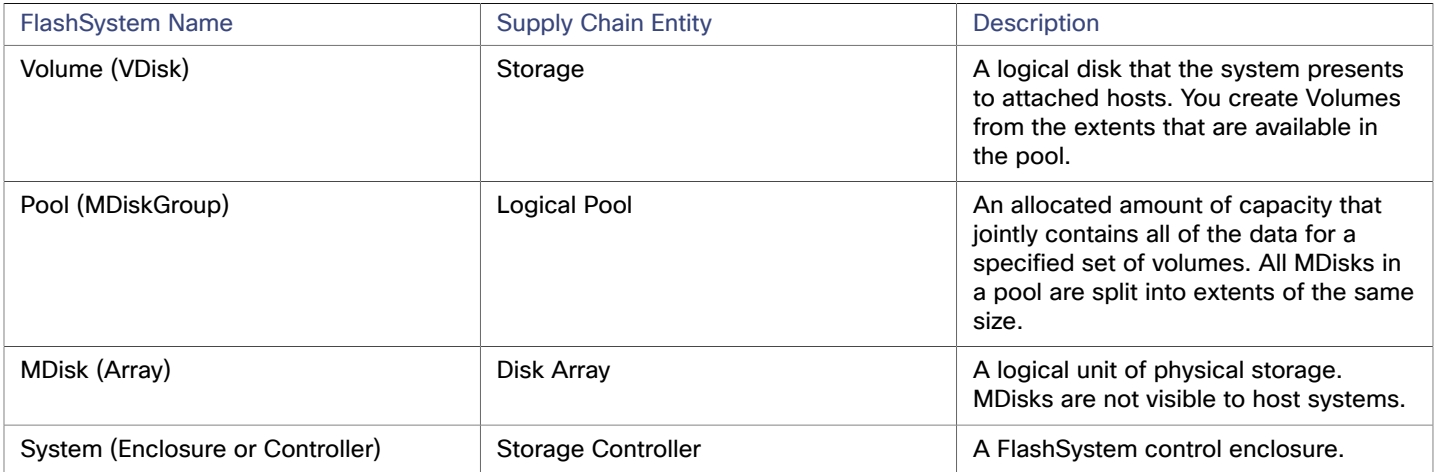

ahah **CISCO** 

### **Supported Actions**

For each discovered entity, Workload Optimization Manager can execute or recommend certain actions, as outlined below.

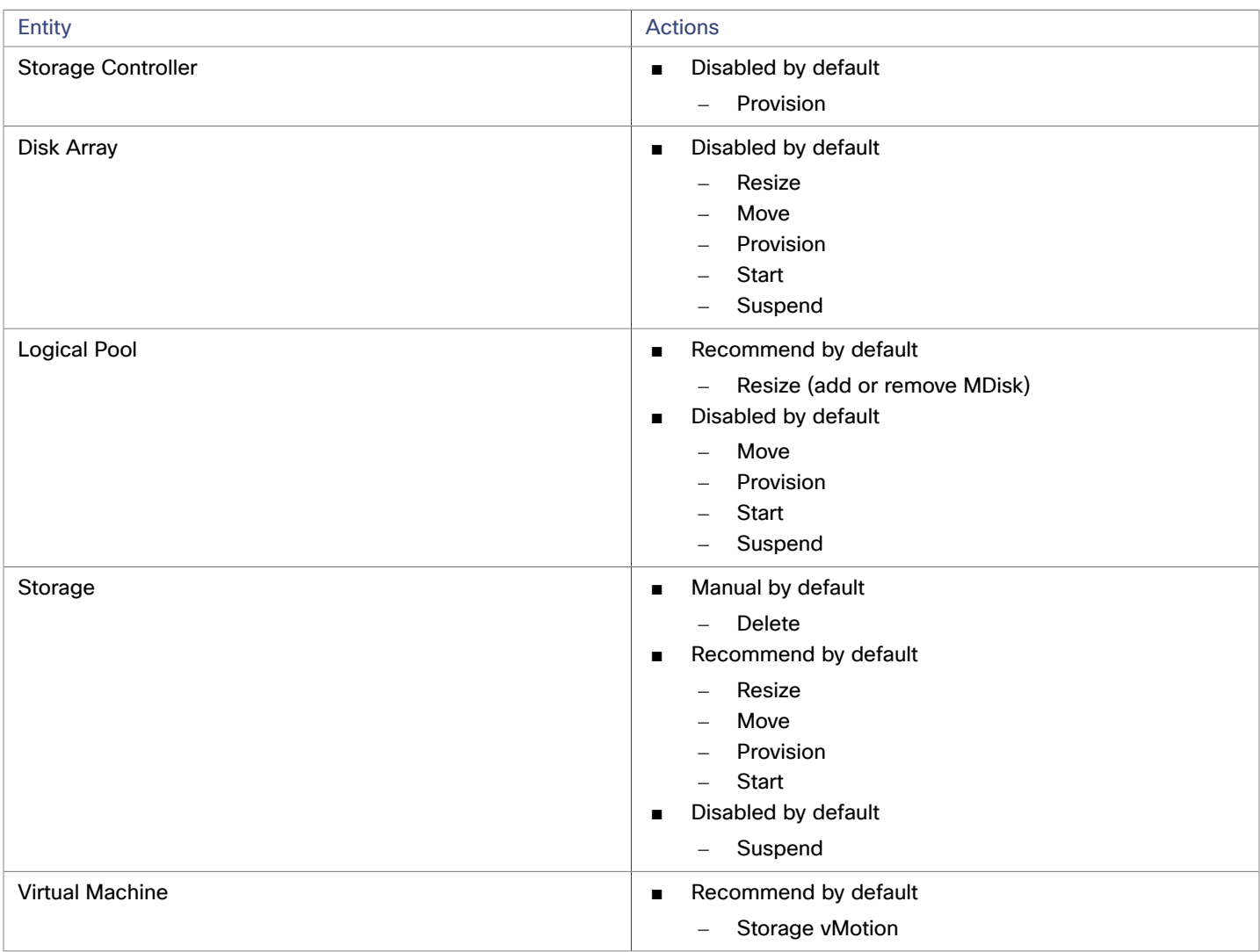

### **Monitored Resources**

To discover and monitor resources, Workload Optimization Manager uses the Spectrum Virtualize REST interface, and it securely retrieves iostats files from the configuration node.

Workload Optimization Manager monitors the following storage resources:

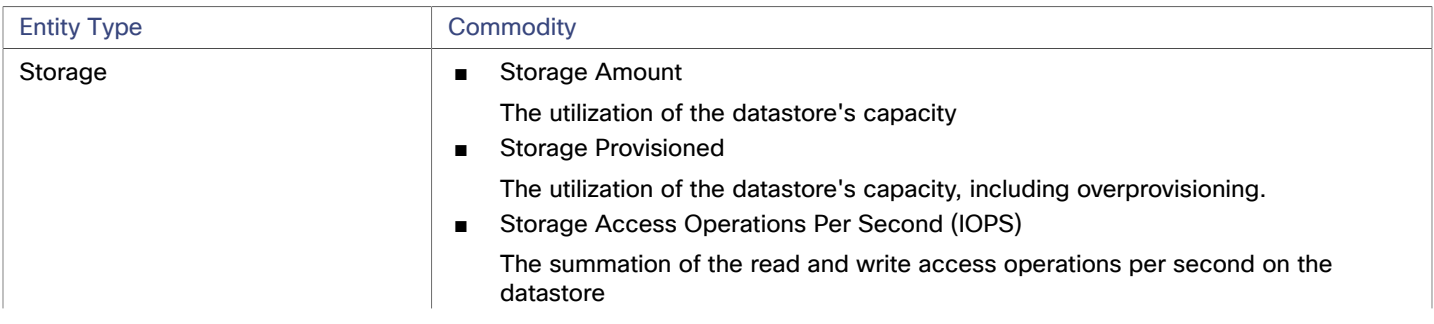

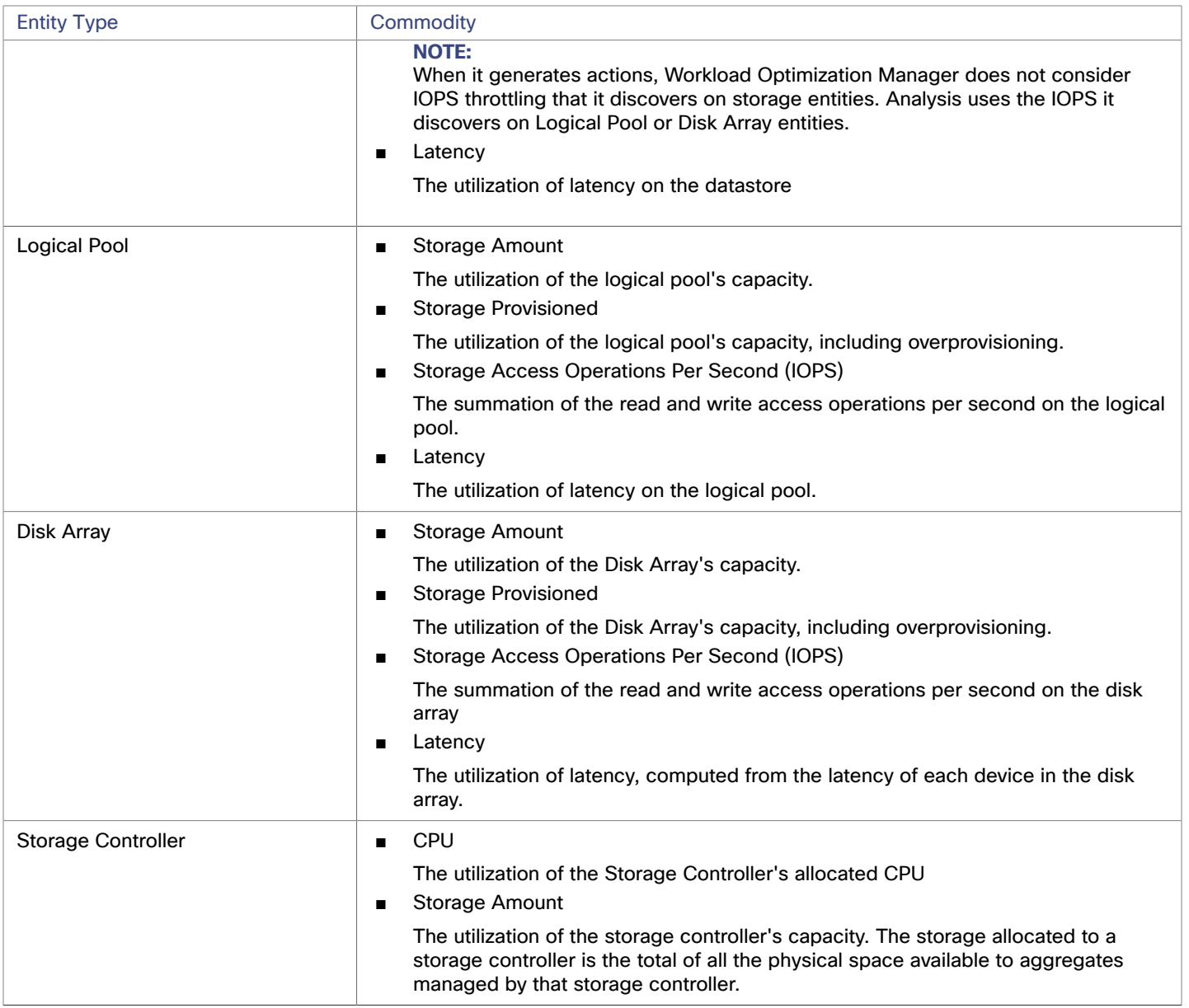

# **NetApp**

The Storage Control Module adds support for NetApp filers running the Data ONTAP operating system. NetApp storage controllers are Storage Virtual Machines that manage storage arrays. Workload Optimization Manager connects to these storage controllers to support NetApp targets in Cluster-Mode (C-Mode).

### **Prerequisites**

- Transport Layer Security (TLS) is enabled
- A service account Workload Optimization Manager can use to connect to the NetApp target

Storage Targets

ahaha **CISCO** 

### **Enabling TLS**

Starting with version 5.4, by default Workload Optimization Manager requires Transport Layer Security (TLS) version 1.2 to establish secure communications with targets. NetApp filers have TLS disabled by default, and the latest version they support is TLSv1. If your NetApp target fails to validate on Workload Optimization Manager 5.4 or later, this is probably the cause.

If target validation fails because of TLS support, you might see validation errors with the following strings:

■ No appropriate protocol

To correct this error, ensure that you have enabled the latest version of TLS that your target technology supports. If this does not resolve the issue, please contact Cisco Technical Support.

Certificates does not conform to algorithm constraints

To correct this error, refer to your NetApp documentation for instructions to generate a certification key with a length of 2048 or greater on your target server. If this does not resolve the issue, please contact Cisco Technical Support.

For information about enabling TLS, see the Data ONTAP **System Administration Guide** for sections on the SSL protocol.

### **Service User Account — Administrator Role**

To discover and fully manage NetApp disk arrays, Workload Optimization Manager must have a service account that grants privileges to execute commands through the NetApp filer's OnTap API (ontapi). In most cases, you can create the administrator account via the NetApp OnCommand System Manager, or from the NetApp command line — For example:

security login create -role admin -username Cisco -application ontapi -authmethod password.

If you prefer not to grant full administrator rights, see Creating [Restricted](#page-164-0) Service Accounts In NetApp *[\(on page 165\)](#page-164-0)*

### **Adding NetApp Targets**

To add a NetApp target, select the **Storage > NetApp** option on the Target Configuration page and provide the following information:

■ Address

The name or IP address of the NetApp cluster management server.

Username/Password

Credentials for the NetApp service user account that you have configured for Workload Optimization Manager to use.

After validating the new target, Workload Optimization Manager discovers the connected storage entities. This table compares terms used in NetApp to those used in Workload Optimization Manager:

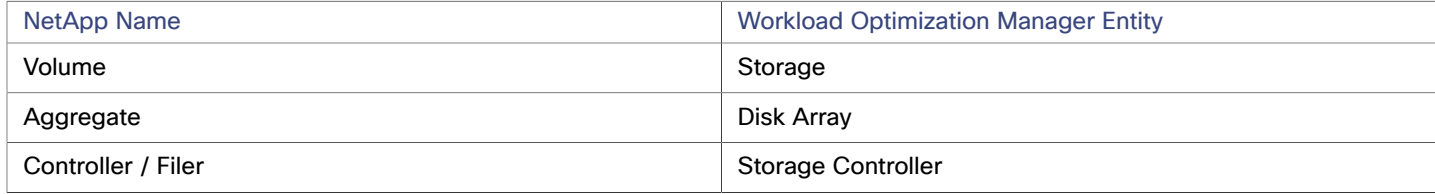

### **Supply Chain**

Storage targets (storage controllers) add Storage Controller and Disk Array entities to the supply chain. Disk Array entities then host Storage entities (datastores). For a visual representation, see the introductory [Storage](#page-147-0) Supply Chain *[\(on page 148\)](#page-147-0)*.

### **Supported Actions**

For each discovered entity, Workload Optimization Manager can execute or recommend certain actions, as outlined below.

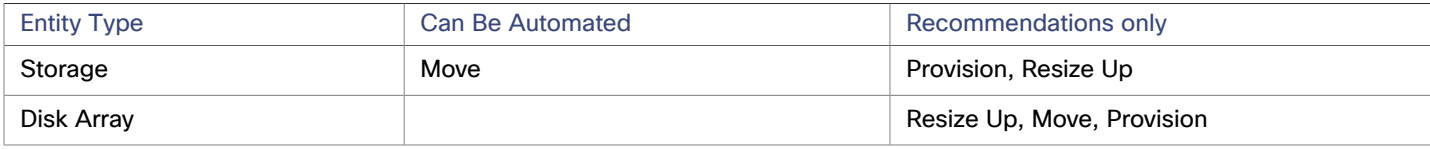

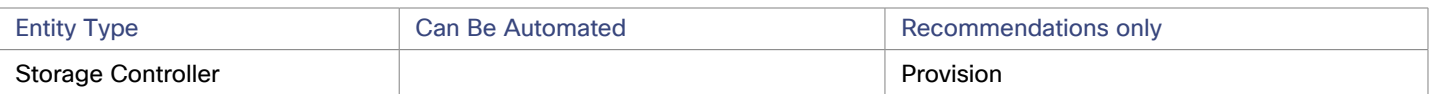

Note that Workload Optimization Manager can automate moving a datastore to a disk array on the same storage controller, as well as moves to a disk array on a different storage controller.

#### **Monitored Resources**

Workload Optimization Manager monitors the following storage resources:

#### **NOTE:**

In NetApp environments, the storage controller shows 100% utilization when there are no more disks in a SPARE state that the storage controller can utilize in an aggregate. This does not indicate that the storage controller has no capacity.

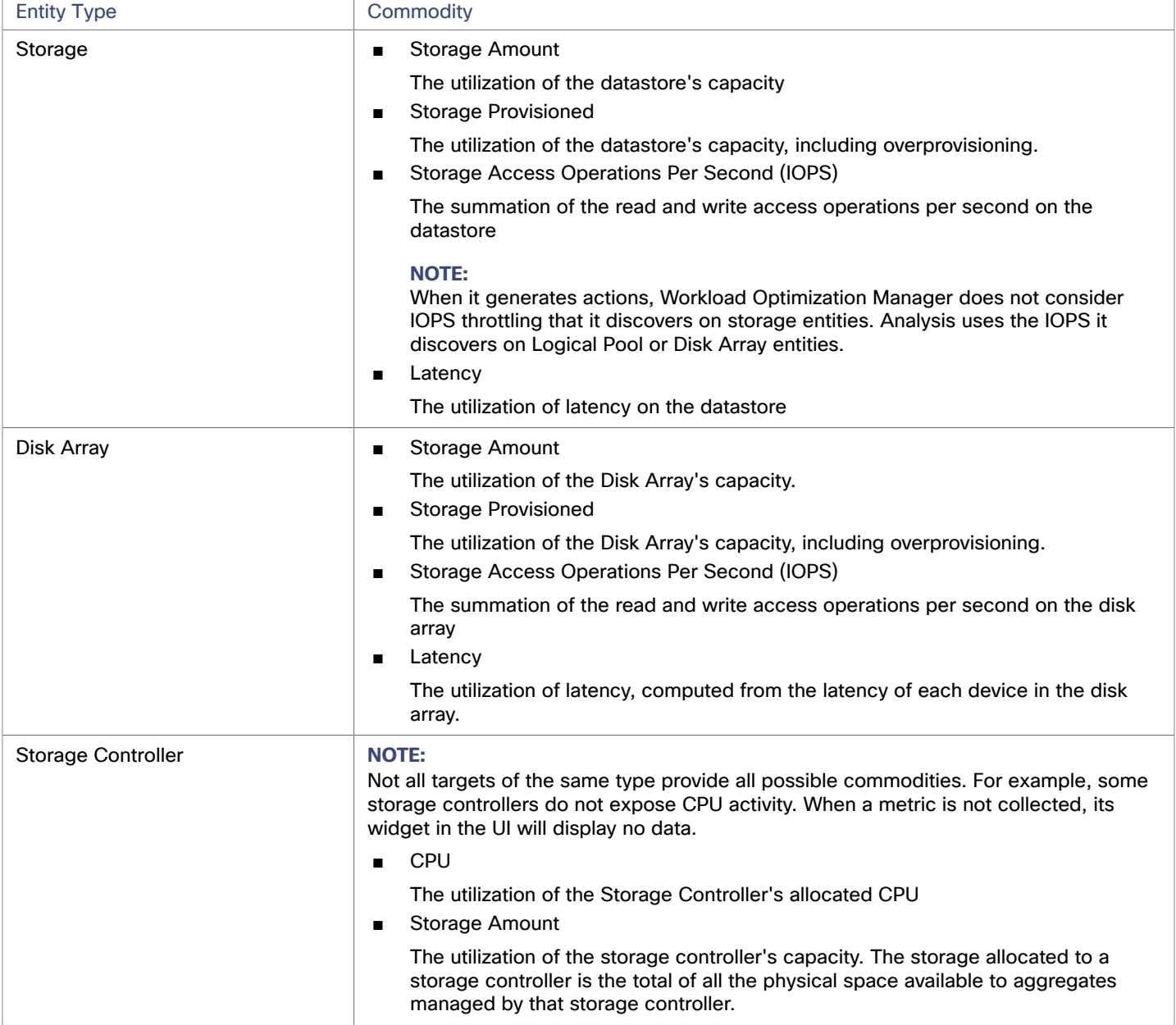

ahah **CISCO** 

# <span id="page-164-0"></span>Restricted Service Accounts In NetApp

While Workload Optimization Manager prefers a NetApp service account with administrator rights, it is possible to create an account that has limited access, by following the steps outlined below, depending on NetApp mode.

#### **NetApp 9.x Restricted Service Account Setup**

If you prefer to use a service account that does not have full administrator rights:

- 1. Log into the NetApp filer from a command shell.
- 2. Create a role and assign it permission to execute each of the following commands:

```
For example:
```

```
security login role create -role RoleName -cmddirname "storage aggregate show" 
-vserver Cluster-Name
```
The required capabilities are listed below:

- cluster identity modify
- cluster identity show
- lun create
- lun igroup create
- lun igroup modify
- lun igroup show
- lun mapping create
- lun mapping delete
- lun mapping show
- lun modify
- lun show
- network interface create
- network interface delete
- network interface modify
- network interface show
- statistics show
- storage aggregate create
- storage aggregate modify
- storage aggregate show
- storage disk show
- system controller flash-cache show
- system node modify
- system node show
- version
- volume create
- volume modify
- volume move modify
- volume move show
- volume move start
- volume qtree create
- volume qtree show
- volume show
- volume snapshot create
- volume snapshot modify
- volume snapshot show
- vserver create
- vserver fcp nodename
- vserver iscsi nodename
- vserver modify
- vserver options
- vserver show
- 3. For execution privileges, execute the following commands for the given role, where Role-Name is the name of the role you are creating, and Cluster-Name identifies the cluster you want the role to affect. You must execute these commands individually to set privileges that affect each individual cluster:
	- security login role create -role Role-Name -access all -cmddirname "volume offline" -vserver Cluster-Name
	- security login role create -role Role-Name -access all -cmddirname "volume unmount" -vserver Cluster-Name
	- security login role create -role Role-Name -access all -cmddirname "volume move" -vserver Cluster-Name
	- security login role create -role Role-Name -access all -cmddirname "volume delete" -vserver Cluster-Name
- 4. Create a user that will use the newly-created role.

For example:

security login create -User-Name RoleUser -r Workload Optimization ManagerRole

- 5. Enter a password for the new user when prompted.
- 6. Give the user access to the ssh and ontapi applications by using the following commands, replacing Role-Name and RoleUser with the role and user you created:

security login create -role Role-Name -username RoleUser -application ontapi -authmethod password

security login create -role Role-Name -username RoleUser -application ssh -authmethod password

### **NetApp C-Mode Restricted Service Account Setup**

If you prefer to use a service account that does not have full administrator rights:

- 1. Log into the NetApp filer from a command shell.
- 2. Create a role and assign it permission to execute each of the following commands:
	- aggr-get-iter
	- igroup-get-iter
	- cluster-identity-get
	- lun-map-get-iter
	- net-interface-get-iter
	- storage-disk-get-iter
	- system-get-node-info-iter
	- volume-get-iter
	- vserver-get-iter
	- fcp-node-get-name
	- flash-device-get-iter
	- iscsi-node-get-name
	- options-list-info
	- qtree-list-iter
	- system-get-version
	- lun-get-iter
	- snapshot-get-iter
	- perf-object-get-instances
	- volume-get-iter

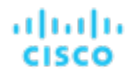

- volume-move-get-iter
- volume-move-start

For example, to enable volume offline, execute the following:

security login role create -role Role-Name -access all -cmddirname "volume offline" -vserver <cluster\_name>

3. Create a user based on the role you create.

Give the user access to the ssh and ontapi applications. For example:

security login create -role Role-Name -username User-Name -application ontapi -authmethod password

# Pure Storage

Workload Optimization Manager supports management of the following Pure Storage technologies:

- FlashArray//C
- FlashArray//X

The following technologies are not supported:

**FlashBlade** 

Because of the improved performance of Pure Storage arrays, Workload Optimization Manager intelligently moves more demanding workloads to Flash-based datastores. Workload Optimization Manager analysis is also able to incorporate Pure Storage de-duplication and compression when recommending actions.

#### **Prerequisites**

A service account Workload Optimization Manager can use to connect to the FlashArray

This account needs privileges to execute commands through the Pure Storage API - Typically the default pureuser administrative account.

#### **Adding Pure Storage Targets**

To add a Pure Storage target, select the **Storage > Pure Storage** option on the Target Configuration page and provide the following information:

■ Address

The name or IP address of the Pure Storage FlashArray.

Username/Password

Credentials for the service account Workload Optimization Manager can use to connect to the FlashArray. The Username must not contain the domain. For example, Username=jjsmith is correct, while Username=myDomain\jjsmith will result in a failure to validate.

Secure connection

When checked, uses SSL to connect to the Pure target. Most Pure installations do not accept insecure connections. If you receive an error when adding the target with secure connections disabled, try re-adding with this option enabled.

After validating the new target, Workload Optimization Manager discovers the connected storage entities. This table compares terms used in Pure to those used in Workload Optimization Manager:

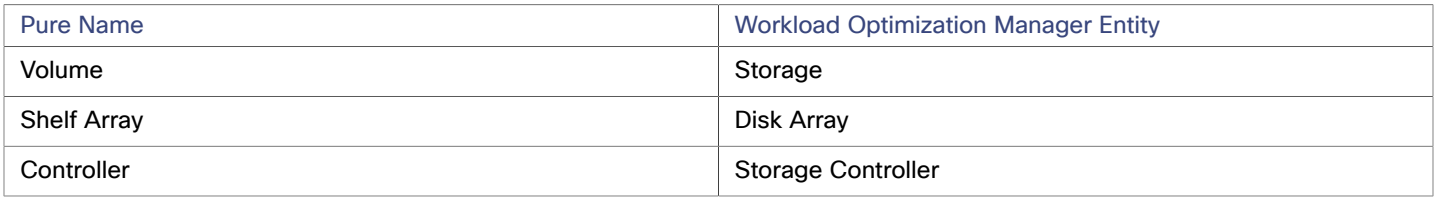

# **Supply Chain**

Storage targets (storage controllers) add Storage Controller and Disk Array entities to the supply chain. Disk Array entities then host Storage entities (datastores). For a visual representation, see the introductory [Storage](#page-147-0) Supply Chain *[\(on page 148\)](#page-147-0)*.

### **Supported Actions**

For each discovered entity, Workload Optimization Manager can execute or recommend certain actions, as outlined below.

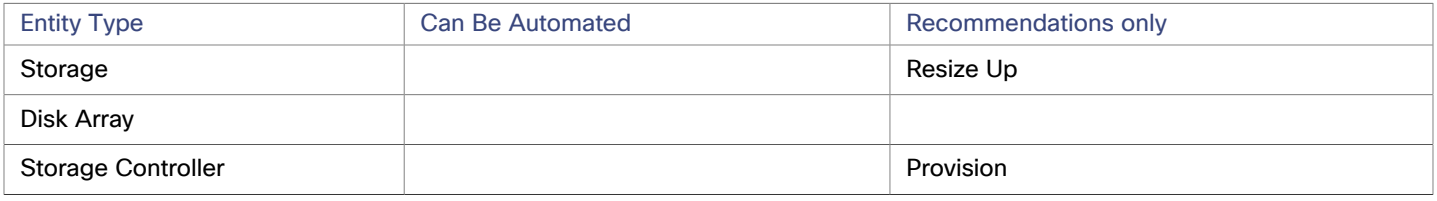

Pure Storage assigns all the disks managed by a storage controller to a single array, with a fixed form-factor. There are no actions to perform for an array — For example, there is no action to move a disk array from one storage controller to another. Likewise, there are no actions to move or provision volumes because of the fixed form-factor.

### **Monitored Resources**

Workload Optimization Manager monitors the following storage resources:

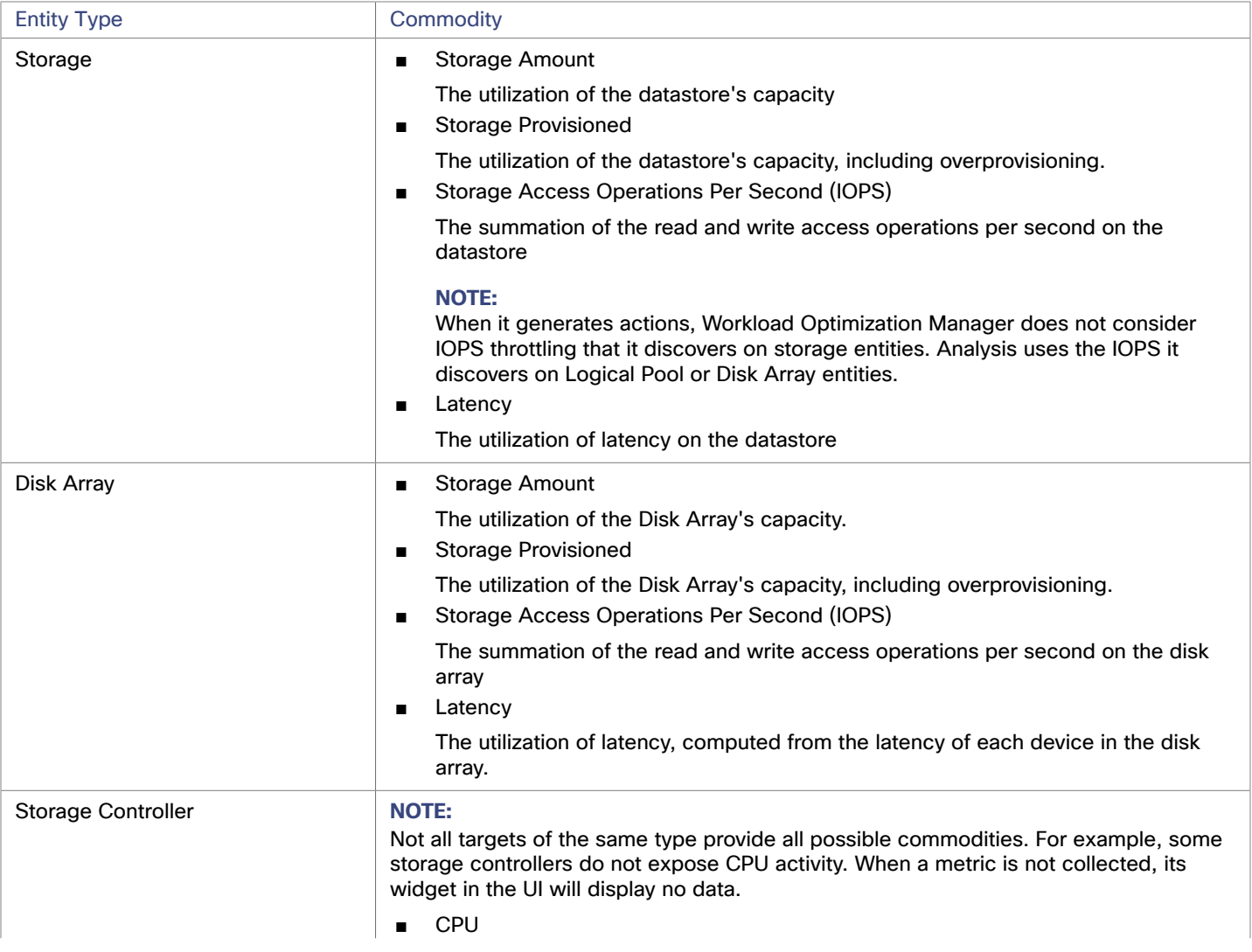

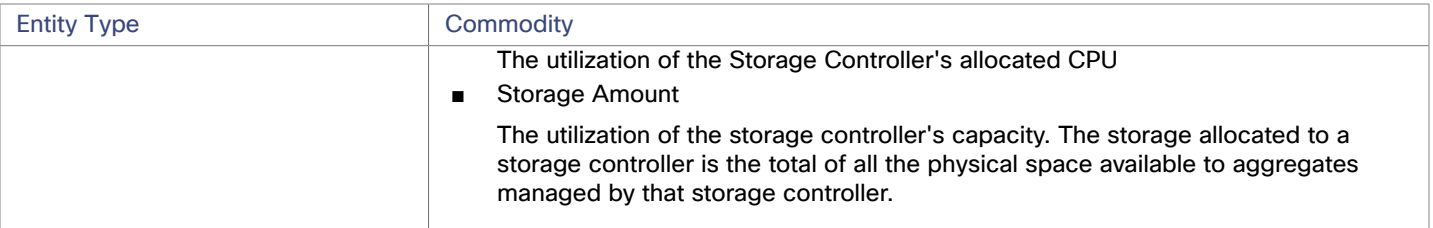

# ahah **CISCO**

# Virtual Desktop Infrastructure Targets

A virtual desktop infrastructure target is a service that delivers digital workspaces to multiple application users through a single portal. When you connect Workload Optimization Manager to VDI targets, it monitors the performance and resource consumption of the business users utilizing the virtual desktops and the virtual desktop infrastructure itself. Workload Optimization Manager then performs Application Resource Management (ARM) using the enhanced data to assure application performance while also utilizing resources as efficiently as possible.

As part of this process, Workload Optimization Manager will use this information to provide deeper insight into the state of the hardware, and information related to the users and virtual desktops running in your environment.

#### **Monitored Resources**

Workload Optimization Manager monitors the following resources for the VDI supply chain:

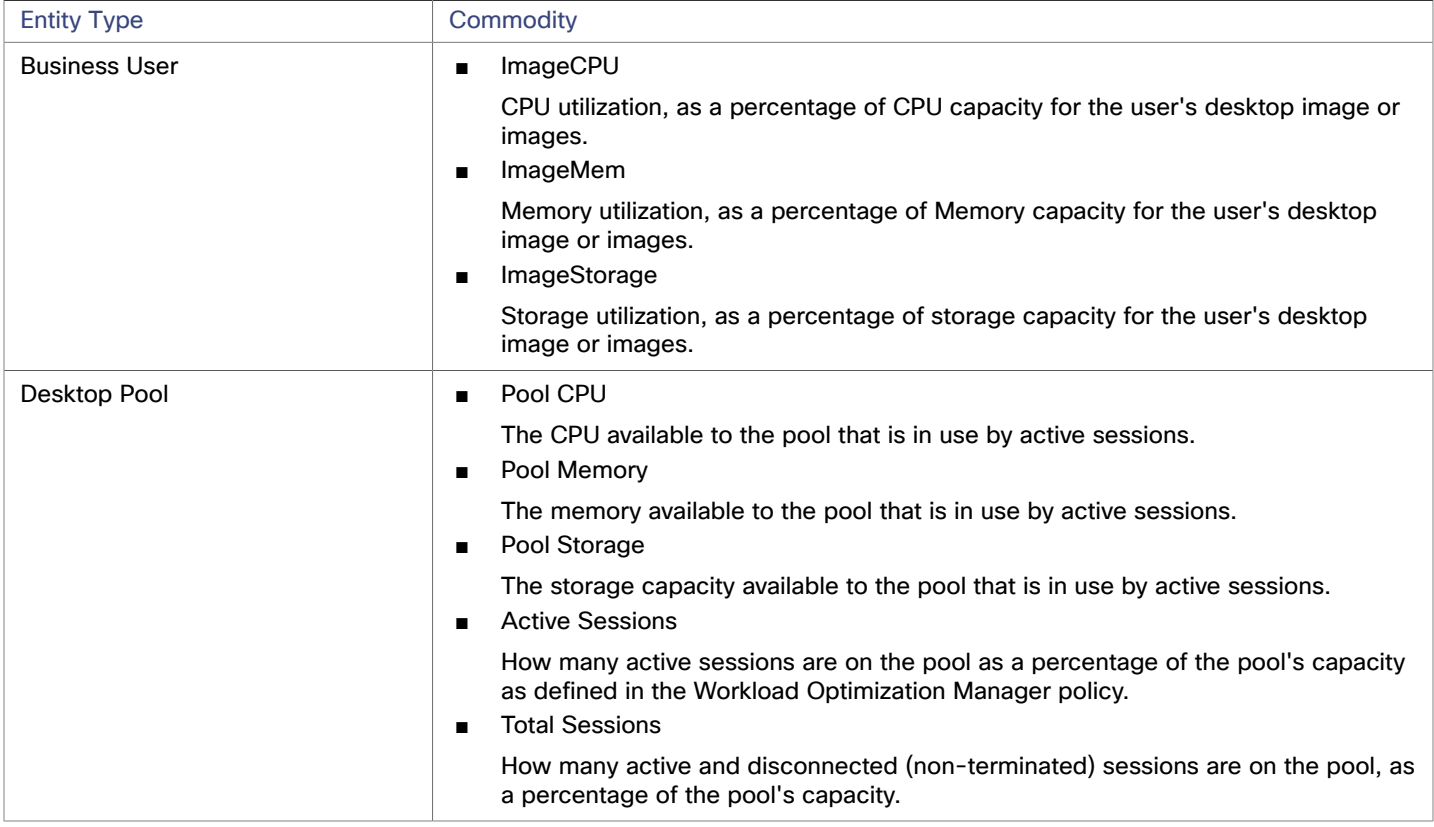

# Horizon

VMware Horizon provides end users access to all of their virtual desktops, applications, and online services through a single digital workspace.

With the information provided by Horizon, Workload Optimization Manager efficiently utilizes the VDI infrastructure to avoid inappropriately placed or sized desktops, ensure users are matched to desktop images that meet their demand, while gaining valuable insight into the interconnected nature of your environment.

### **Prerequisites**

- Horizon 7.0 or higher
- The version of the vCenter target associated to the Horizon target must be  $5.0+$

## **Adding Horizon Targets**

#### **NOTE:**

For each Horizon target, you must add only one connection server servicing that site. Workload Optimization Manager will use the default port of 443. Adding multiple connection servers for the same site will result in inconsistent and/or duplicate actions.

To add a Horizon target, select the **Virtual Desktop Infrastructure > Horizon** option on the Target Configuration page and provide the following information:

■ Address

The IP address of the Horizon connection server.

■ Username

Username for the user account Workload Optimization Manager will use to connect to the Horizon target. This account must be an Administrator (Read-Only) account.

**Password** 

Password for the user account Workload Optimization Manager will use to connect to the Horizon target.

vCenter Username

Username for the user account Workload Optimization Manager will use to connect to the vCenter target related to Horizon. Leave this blank if the Horizon and vCenter credentials are identical.

■ vCenter Password

Password for the user account Workload Optimization Manager will use to connect to the vCenter target related to Horizon. Leave this blank if the Horizon and vCenter credentials are identical.

■ LDAP Server

The address of the specific LDAP server Workload Optimization Manager will use in conjunction with the Horizon target. By default, Workload Optimization Manager will do a lookup based on the domain entered in the Username and select a healthy DNS server from the response.

■ LDAP Server Port

The port Workload Optimization Manager will use to connect to the specified LDAP server. By default, Workload Optimization Manager will use port 389 for unsecure connections, and port 636 for secure connections.

Secure LDAP Connection

When checked, Workload Optimization Manager will use SSL to communicate to the LDAP Server

**LDAP Username** 

The username Workload Optimization Manager will use to connect to the LDAP Server, in the user principal name format to authenticate in the directory service through Kerberos. For example, user.name@domain.com

**LDAP Password** 

The password Workload Optimization Manager will use to connect to the LDAP Server

# **Actions**

Workload Optimization Manager recommends actions for the various entities of the Horizon target as follows:

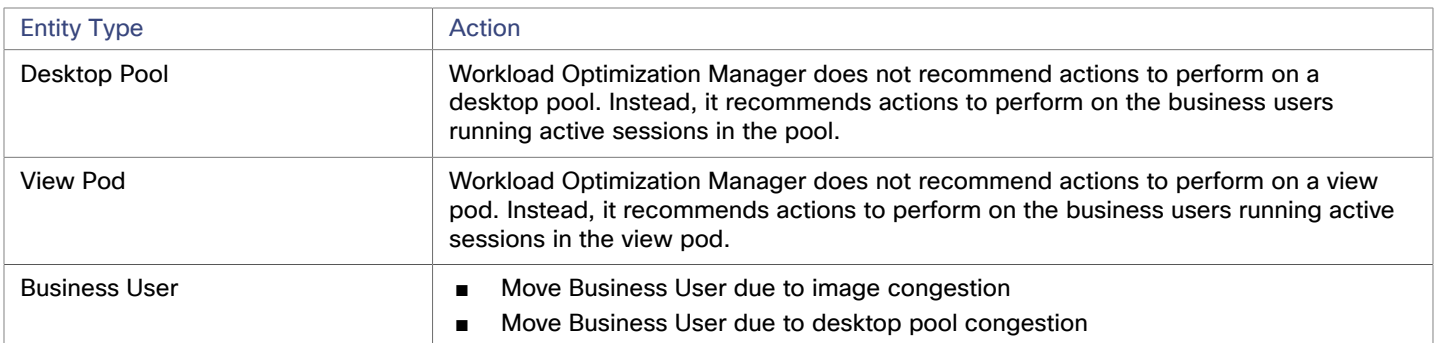

Under some circumstances, you can have Business Users who need larger desktop images. This appears as users with high utilization of the image resources. In this case, Workload Optimization Manager can recommend moving the Business Users to a different desktop pool that serves up larger images.

To support moving Business Users, you must create a placement policy that merges desktop pools. Be sure to merge only desktop pools that are *similarly configured* – they should run the same operating system and applications, and differ only in allocated memory and/or CPU.

To merge desktop pools:

- 1. Create a new placement policy.
- 2. Choose **Merge** as the policy type.
- 3. For the consumer type to merge, choose **Desktop Pool**.
- 4. Choose the pools that you want to merge.
- 5. Save the policy.

For more information, see "Creating Placement Policies" in the *User Guide*.

#### **Monitored Resources**

Workload Optimization Manager monitors the following commodities of the Horizon target:

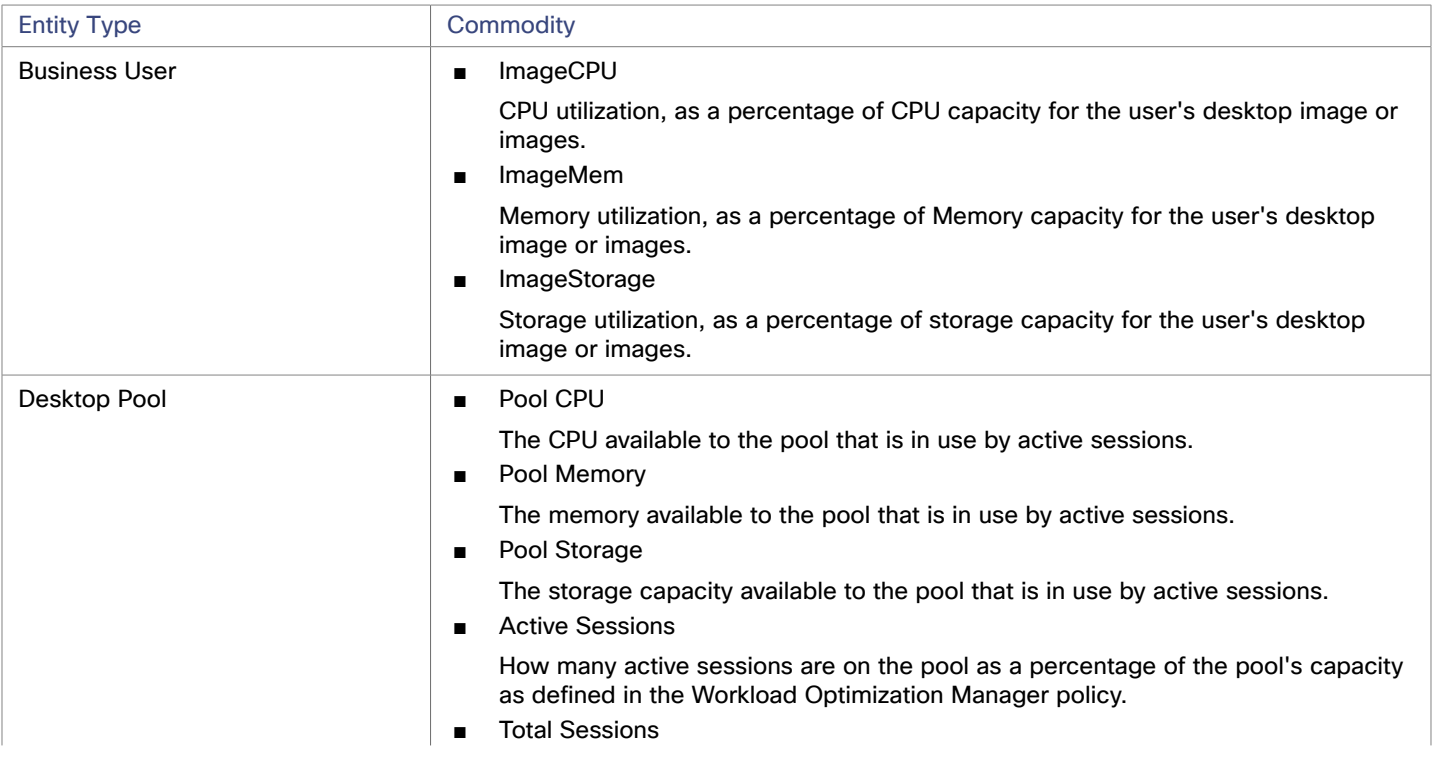

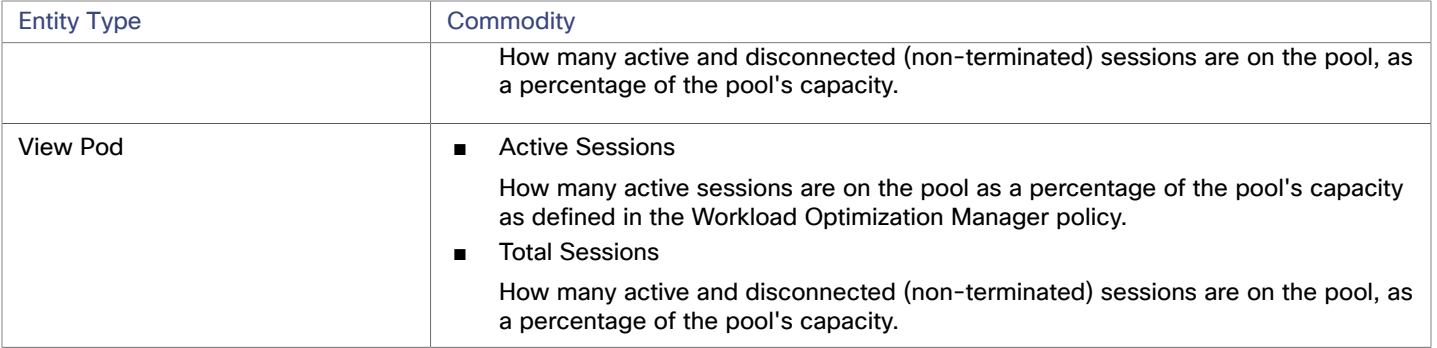

# بالبالية **CISCO**

# Appendix — Target Configuration

This appendix contains topics that are related to configuring Workload Optimization Manager targets.

# Cisco Unified Computing System

#### **UCS Blade Provisioning**

When managing a UCS fabric target, Workload Optimization Manager can provision any blade servers that are installed in a chassis but not currently in operation. If the workload demands more physical compute resources, Workload Optimization Manager can automatically direct UCS to provision a blade, or it can recommend that you provision a blade and you can execute the action from the To Do list. To enable this capability, you must perform two basic steps:

Configure the way UCS and vCenter Server manage information as blades are provisioned

To enable Workload Optimization Manager to perform automatic provisioning of UCS blades, you must configure UCS to work with vCenter Server as they both manage resources such as server pools, policies, and Service Profile Templates. This ensures that as Workload Optimization Manager directs the UCS Manager to provision a new blade, vCenter Server will recognize that the new physical host is available. Once vCenter Server can recognize the new blade, Workload Optimization Manager can direct vCenter Server to move workloads onto the server.

Workload Optimization Manager provisions new blades based on the service profiles of operating blades. To enable this, the configuration must include Service Profile Templates, and the operating blades must be bound to these templates.

For information about configuration that enables automated provisioning of blades, see the Cisco Communities post, "UCS PowerTool and VMware PowerCLI automated management of Auto-deploy" at the following location:

[https://communities.cisco.com/community/technology/datacenter/ucs\\_management/](https://community.cisco.com/t5/cisco-developed-ucs-integrations/ucs-powertool-and-vmware-powercli-automated-management-of-auto/ba-p/3665131) [cisco\\_ucs\\_developed\\_integrations/blog/2013/09/16/ucs-powertool-and-vmware-powercli](https://community.cisco.com/t5/cisco-developed-ucs-integrations/ucs-powertool-and-vmware-powercli-automated-management-of-auto/ba-p/3665131)[automated-management-of-auto-deploy](https://community.cisco.com/t5/cisco-developed-ucs-integrations/ucs-powertool-and-vmware-powercli-automated-management-of-auto/ba-p/3665131)

This post includes a video that shows "a joint PowerShell integration utilizing both Cisco UCS PowerTool and VMware PowerCLI." You can also download the scripts from this post and modify them as necessary for your deployment.

Set the Host Provision action to Automate or Manual for the blade servers. By default, Workload Optimization Manager sets the Host Provision action to Recommend.

For any hosts other than blade servers managed by UCS, Workload Optimization Manager cannot provision hosts automatically or manually. Instead, it recommends that you provision a host, and you then install the physical machine and wire it to the network.

In a UCS deployment you can have blade servers installed in the chassis and ready to provision. In that case, Workload Optimization Manager can direct UCS to provision a new blade to meet workload demands. For these servers, you can set the Host Provision action to Automatic or Manual.

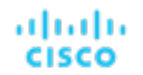

#### **NOTE:**

It's important that you only set Automatic or Manual host provisioning to UCS blades. If you set Host Provision to Automatic for other types of hosts, Workload Optimization Manager will attempt to perform the action and fail. As a result, you might never see the recommendation to provision a new host of that type.

Workload Optimization Manager groups blade servers by chassis. To restrict Automatic or Manual settings to blade servers, use this group. You can set the action mode for all blade servers in your environment, or you can set the mode differently for individual chassis.

# Enabling Collection of Memory Statistics: AWS

So Workload Optimization Manager can collect memory statistics in your AWS environment, you must set up your VMs to publish statistics via CloudWatch. Some of the steps to do this are different depending on whether your VM is running a Linux or Windows OS.

To enable memory statistics on your VMs, you must meet the following requirements:

- The VM image must have an SSM agent installed
	- Linux VMs:

By default, Linux AMIs dated 2017.09 and later include an installed SSM Agent.

– Windows VMs:

You must install the SSM agent on the VMs. For more information, see [Working](https://docs.aws.amazon.com/systems-manager/latest/userguide/ssm-agent.html#sysman-install-ssm-win) with SSM Agent.

Access to the CloudWatch service

Your AWS Instance must have internet access or direct access to CloudWatch so it can push data to CloudWatch.

Access from Workload Optimization Manager

For Workload Optimization Manager to access the memory data, the account that it uses to connect to the AWS target must include the correct permissions. If you configured the AWS target via an AWS key (not an IAM role), then you must include the permissions as specified in the section for configuring an AWS target.

If you use an IAM role for the Workload Optimization Manager connection, then that role must include the following as a minimum:

- AmazonEC2ReadOnlyAccess
- AmazonS3ReadOnlyAccess
- AmazonRDSReadOnlyAccess

To set up the collection of memory statistics for your VMs:

1. Attach an IAM role to each VM instance.

Each EC2 instance must have an attached IAM role that grants CloudWatch access. To grant that access, we suggest you include the AmazonSSMFullAccess policy in the role.

Use the AWS System Manager to attach the necessary roles to your VMs.

#### **NOTE:**

If you want to grant the role lesser access, you can use the AmazonEC2RoleforSSM policy. This is a custom policy that allows the action  $ssm:GetParameter$  to access the resource,  $arn:aws:ssm:***:parameter/*$ .

2. Install the CloudWatch agent on your Linux VMs.

Navigate to the AWS System Manager service for the account and region that you want to configure. In the service, navigate to the **Run Command** screen and set up the **AWS-ConfigureAWSPackage** command to install **AmazonCloudWatchAgent** on your VMs. For more information, please see the AWS documentation.

3. Create configuration data for the CloudWatch agent.

The configuration data is a JSON object that you will add to as a parameter to the Parameter Store. The object must include the following, depending on whether it's for a Linux or a Windows VM instance.

#### ■ **Linux Configuration:**

```
{ 
   "agent":{ 
    "metrics_collection_interval":60, 
    "logfile":"/opt/aws/amazon-cloudwatch-agent/logs/amazon-cloudwatch-agent.log" 
   }, 
   "metrics":{ 
    "namespace": "custom", 
    "metrics_collected":{ 
      "mem":{ 
       "measurement":[ 
         { 
           "name":"mem_available", "rename":"MemoryAvailable", "unit": "Bytes" 
 } 
       ] 
      } 
    }, 
    "append_dimensions":{ 
      "AutoScalingGroupName": "${aws:AutoScalingGroupName}", 
      "ImageId": "${aws:ImageId}", 
      "InstanceId": "${aws:InstanceId}", 
      "InstanceType": "${aws:InstanceType}" 
    } 
   } 
}
```
#### ■ **Windows Configuration:**

```
{ 
   "metrics": { 
     "namespace": "Windows System", 
     "append_dimensions": { 
        "InstanceId": "${aws:InstanceId}" 
     }, 
     "aggregation_dimensions" : [ ["InstanceId"] ], 
     "metrics_collected": { 
        "Memory": { 
          "measurement": [ 
             {"name" : "Available Bytes", "rename": "MemoryAvailable", "unit": "Bytes"} 
          ], 
          "metrics_collection_interval": 60 
        }, 
        "Paging File": { 
          "measurement": [ 
            {"name": "% Usage", "rename": "paging_used"} 
          ], 
          "metrics_collection_interval": 60, 
          "resources": [ 
            \mathbf{u} \star \mathbf{u} ] 
        } 
     }
```
 } }

Note that you can configure optional parameters for the CW Namespace and region. However, if you configure more metrics for CloudWatch to collect, these metrics do not affect Workload Optimization Manager analysis and they do not show up in the user interface. Workload Optimization Manager only tracks Used Memory statistics.

- 4. Create a parameter store.
	- a. Create a parameter.

In the AWS System Manager, navigate to **Parameter Store** and create a parameter. Copy and paste the JSON agent configuration (created above) into the parameter **Value** field.

b. Name the parameter

For example, AmazonCloudWatch-MyMemoryParam. You can use a different name, but per the Amazon documentation, the name *must* begin with AmazonCloudWatch. For more information, see [Store](https://wellarchitectedlabs.com/security/200_labs/200_remote_configuration_installation_and_viewing_cloudwatch_logs/3_create_cw_config/) the [CloudwatchConfig](https://wellarchitectedlabs.com/security/200_labs/200_remote_configuration_installation_and_viewing_cloudwatch_logs/3_create_cw_config/) File in Parameter Store.

You must remember this parameter name.

- c. Click to create the parameter.
- 5. Deploy the CloudWatch parameter to your VMs.

In the AWS System Manager, navigate to the **Run Command** screen to configure and run the **AmazonCloudWatch-ManageAgent** command. The configuration should include:

- **Action**: configure
- **Mode**: ec2
- **Optional Configuration Source**: ssm
- **Optional Configuration Location**: Give the name of the parameter that you created above.
- **Optional Restart**: yes (this restarts the CloudWatch Agent, not the VM instance)
- **Targets:** The VMs that you will deploy the CloudWatch configuration to

When the command is configured, run it. This configures collection of memory metrics for your instances.

6. Verify that you are collecting Memory metrics for your instances.

Navigate to the CloudWatch page, and display **Metrics** in the **CWAgent** namespace. Then inspect the instances by ID to verify that you can see MemoryAvailable metrics.

# Enabling Collection of Memory Statistics: Azure

For Workload Optimization Manager to collect memory statistics in Azure, you must enable the collection of these statistics on the VMs in your environment. You can do this as you deploy your VMs, or you can enable the counters after the fact on VMs you have already deployed. For each VM, open the Azure Portal and navigate to Diagnostics Settings. Then enable the metrics for your VMs:

To enable the collection of memory statistics in Azure environments, open the Azure Portal, and then navigate to **Diagnostic Settings**. Then enable the metrics for your VMs:

For Windows VMs

Navigate to **Performance Counters**, display **Basic**, and enable the performance counters for the VM.

For Linux VMs

For supported Linux versions, Azure automatically deploys the Linux Diagnostics Extension v2.3 to gather these metrics. Refer to Microsoft Azure documentation for supported Linux OS versions. For unsupported versions, you can enable the statistics manually:

- 1. Set **Status** to ON.
- 2. For **Storage Account**, specify the storage that will retain the metric data.
- 3. Enable **Basic Metrics** and then click **Save**.
- 4. Navigate to **Metrics** in the Azure Portal and enable the metrics to collect.

. etn. etn. cisco

# GCP Target Service Account

This appendix guides you through the steps to create a valid service account that Workload Optimization Manager can use to connect with a GCP operational target. The access you grant to this service account determine the access Workload Optimization Manager has to discover and manage entities in your GCP infrastructure. To create this account you will:

- Create a service account in GCP
- Generate key file for the service account
- Create custom roles for the project(s) you want Workload Optimization Manager to manage
- Add the custom roles to the GCP Service Account, plus the predefined Billing Account Viewer role

#### **Create a Service Account in GCP**

Open a gcloud shell session in the project that you want to host the new Service Account. In gcloud shell, execute the following command, where:

- \$SERVICE\_ACCOUNT\_ID is the unique alphanumeric ID that you assign to this service account
- \$SERVICE\_ACCOUNT\_DISPLAY\_NAME is the display name that you want for the service account

\$ gcloud iam service-accounts create \$SERVICE\_ACCOUNT\_ID \

```
 --display-name="$SERVICE_ACCOUNT_DISPLAY_NAME" \ 
 --format=text --quiet
```
When you execute the command, the shell should display the following output:

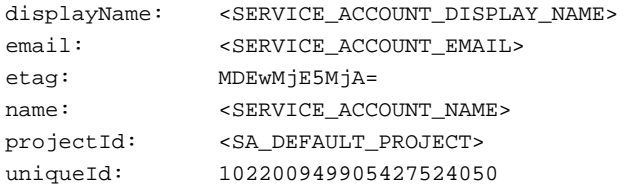

Note the following fields in the output for later use:

- email
- name
- projectId

#### **NOTE:**

The projectId field identifies the project that hosts this Service Account. You should note that project for future reference, in case you want to review or edit the Service Account.

### **Generate the Key File**

To generate the key file, execute the following command in the gcloud shell:

```
$ gcloud iam service-accounts keys create $SA_KEY_FILE_NAME \ 
     --iam-account=$SERVICE_ACCOUNT_EMAIL
```
Be sure to save the key file – you need it when you configure the GCP Target in Workload Optimization Manager.

### **Create Custom Roles**

You must create two different roles for access to your GCP projects and organization, and you can create a third role for permission to execute actions in projects.

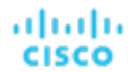

#### **NOTE:**

To target specific folders, define a custom role at the organization level. It is not possible to define custom roles at the folder level.

1. Project Access Role:

In a location you can access from your gcloud shell session, create a file named CWOMSaAccessProject.yaml. Edit the file to have the following content:

title: "CWOM Role: Min Accecss - Project" description: "Minimal Required Permissions for CWOM to manage the GCP Project" stage: "ALPHA" includedPermissions: # discovery - resourcemanager.projects.get - compute.regions.list - compute.zones.list - compute.machineTypes.list - compute.machineTypes.get - compute.disks.list - compute.disks.get - compute.diskTypes.list - compute.instances.list - compute.instances.get - compute.instanceGroupManagers.list - compute.instanceGroupManagers.get # CUD

- compute.commitments.list
- # Metrics Monitoring
- logging.views.list
- logging.views.get
- monitoring.services.get
- monitoring.services.list
- monitoring.timeSeries.list
- serviceusage.services.get

Then execute the following command to create the custom role in your organization, where you substitute CWOMSaAccessProject.yaml with the path to your yaml file:

```
$ gcloud iam roles create $CUSTOM_ROLE_NAME \ 
     --project=$PROJECT_ID \ 
     --file=CWOMSaAccessProject.yaml
```
In the resulting console output, note the role name. You need that name to add the role to your service account.

#### 2. Organization Access Role:

In a location you can access from your gcloud shell session, create a file named CWOMSaAccessOrg.yaml. Edit the file to have the following content:

```
title: "CWOM Role: Access - Organization" 
description: "Minimal Required Permissions for CWOM to access the GCP Organization" 
stage: "ALPHA" 
includedPermissions: 
# Organization Structure View 
- resourcemanager.organizations.get 
- resourcemanager.projects.list
```
- resourcemanager.projects.get
- resourcemanager.folders.list
- resourcemanager.folders.get
- billing.resourceAssociations.list

Then execute the following command to create the custom role in your organization, where you substitute CWOMSaAccessOrg.yaml with the path to your yaml file:

```
$ gcloud iam roles create $CUSTOM_ROLE_NAME \ 
     --organization=$ORGANIZATION_ID \ 
     --file=CWOMSaAccessOrg.yaml
```
In the resulting console output, note the role name. You need that name to add the role to your service account. 3. Project Action Role:

Create this role if you want Workload Optimization Manager to execute actions in your GCP environment.

In a location you can access from your gcloud shell session, create a file named CWOMSaProjectAction.yaml. Edit the file to have the following content:

```
title: "CWOM Role: Project Action Execution"
```
description: "Grant CWOM to execute actions in the GCP Project"

stage: "ALPHA"

includedPermissions:

- # Action Execution
- compute.globalOperations.get
- compute.instances.setMachineType
- compute.instances.start
- compute.instances.stop
- compute.disks.delete
- compute.regionOperations.get
- compute.zoneOperations.get

Then execute the following command to create the custom role in your organization, where you substitute CWOMSaProjectAction.yaml with the path to your yaml file:

```
$ gcloud iam roles create $CUSTOM_ROLE_NAME \ 
    --project=$PROJECT_ID \
     --file=CWOMSaProjectAction.yaml
```
In the resulting console output, note the role name. You need that name to add the role to your service account.

#### **Add Custom Roles to the Service Account**

You will now add the three roles you created to your Service Account, plus the predefined Billing Viewer role.

1. (Required) Add the predefined Billing Viewer role.

In the GCP Console, go to **Billing > Account Management**. This page should display the billing account and project you are going to use as the GCP Billing target in Workload Optimization Manager.

Add the **Billing Account Viewer** role to the Service Account
### ahah **CISCO**

2. (Required) Add the *Organization Access* role that you created for the Service Account.

In the gcloud console session, execute this command, where \$ROLE\_NAME is the role name you noted when you created the Organization Access role:

```
$ gcloud projects add-iam-policy-binding $PROJECT_ID \ 
     --member=serviceAccount:$SERVICE_ACCOUNT_EMAIL --role=$ROLE_NAME
```
3. (Required) Add the *Project Access* role that you created for the Service Account.

In the gcloud console session, execute this command, where  $$ROLE$  NAME is the role name you noted when you created the Project Access role:

```
$ gcloud projects add-iam-policy-binding $PROJECT_ID \ 
    --member=serviceAccount:$SERVICE_ACCOUNT_EMAIL --role=$ROLE_NAME
```
4. (Optional) Add the *Project Action* role that you created for the Service Account.

You only need to add this role if you want Workload Optimization Manager to execute actions in your GCP project.

In the  $qcloud$  console session, execute this command, where  $$ROLE$  NAME is the role name you noted when you created the Project Action role:

```
$ gcloud projects add-iam-policy-binding $PROJECT_ID \ 
    --member=serviceAccount:$SERVICE_ACCOUNT_EMAIL --role=$ROLE_NAME
```
You now have created a Service Account that you can use to configure your GCP operational target.

# GCP Billing Target Service Account

This appendix guides you through the steps to create a valid service account that Workload Optimization Manager can use to connect with a GCP Billing target. To create this account you will:

- Create a service account in GCP
- Generate key file for the service account
- Create a custom role in the project(s) you want Workload Optimization Manager to manage
- Add the created custom role to the GCP Service Account, plus the predefined Billing Account Viewer role

## **Create a Service Account in GCP**

Open a gcloud shell session in the project that you want to host the new Service Account. In gcloud shell, execute the following command, where:

- \$SERVICE\_ACCOUNT\_ID is the unique alphanumeric ID that you assign to this service account
- \$SERVICE\_ACCOUNT\_DISPLAY\_NAME is the display name that you want for the service account

\$ gcloud iam service-accounts create \$SERVICE\_ACCOUNT\_ID \

```
 --display-name="$SERVICE_ACCOUNT_DISPLAY_NAME" \
```
--format=text --quiet

When you execute the command, the shell should display the following output:

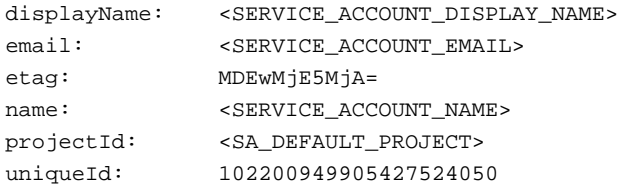

Note the following fields in the output for later use:

- email
- name
- projectId

#### **NOTE:**

The projectId field identifies the project that hosts this Service Account. You should note that project for future reference, in case you want to review or edit the Service Account.

### **Generate the Key File**

To generate the key file, execute the following command in the gcloud shell:

```
$ gcloud iam service-accounts keys create $SA_KEY_FILE_NAME \ 
     --iam-account=$SERVICE_ACCOUNT_EMAIL
```
Be sure to save the key file – you need it when you configure the GCP Billing target in Workload Optimization Manager

### **Create a Custom Billing Role**

In a location you can access from your gcloud shell session, create a file named CWOMSaBilling.yaml. Edit the file to have the following content:

title: "CWOM Billing Data Viewer Role"

description: "Minimal Required Permissions for CWOM to view billed cost and pricing stored in the GCP Pro ject"

stage: "ALPHA"

includedPermissions:

- bigquery.tables.get
- bigquery.tables.getData
- bigquery.tables.list
- bigquery.jobs.create
- # derived cost probe will need
- compute.regions.list
- compute.zones.list
- compute.commitments.list
- compute.diskTypes.list
- compute.machineTypes.list

Then execute the following command to create the custom role in your organization, where you substitute CWOMSaBilling.yaml with the path to your yaml file:

```
$ gcloud iam roles create $CUSTOM_ROLE_NAME \ 
    --project=$PROJECT ID \
     --file=CWOMSaBilling.yaml
```
In the resulting console output, note the role name. You need that name to add the role to your service account.

### **Add the Custom Roles to the Service Account**

You will now add the Custom Billing role you created to your Service Account, plus the predefined Billing Viewer role.

1. (Required) Add the predefined Billing Viewer role.

In the GCP Console, go to **Billing > Account Management**. This page should display the billing account and project you are going to use as the GCP Billing target in Workload Optimization Manager.

#### Add the **Billing Account Viewer** role to the Service Account

2. (Required) Add the *Custom Billing* role that you created for the Service Account.

In the gcloud console session, execute this command, where  $$ROLE$  NAME is the role name you noted when you created the Custom Billing role:

```
$ gcloud projects add-iam-policy-binding $PROJECT_ID \ 
    --member=serviceAccount:$SERVICE_ACCOUNT_EMAIL --role=$ROLE_NAME
```
You now have created a Service Account that you can use to configure your GCP Billing target.

# Enabling Windows Remote Management

Workload Optimization Manager communicates with your Hyper-V servers using Web Services Management (WS-Management), which is implemented on Microsoft platforms using Windows Remote Management (WinRM). The following steps show how to enable WinRM on a single host, using the command line.

1. Ensure Windows Firewall is running on the host.

For you to configure WinRM successfully, Windows Firewall must be running on the host. For more information, see the Microsoft Knowledge Base article #2004640 (http://support.microsoft.com/kb/2004640).

2. Set up an SPN for the host machine.

The machine must have an SPN of the form, protocol/host\_address. For example, WSMAN/10.99.9.2.

To get a list of SPNs for the machine, execute the following in the command window:

setspn -l <vmm-server-name>

If there is no valid SPN in the list, create one by running the command:

setspn -A protocol/host-address:port where port is optional

For example, setspn -A WSMAN/10.99.9.2:VMM-02

3. Set up the Windows Remote Management (WinRM) service to run on startup.

Run the quickconfig utility to set up the WinRM service. The quickconfig utility:

- Configures the WinRM service to auto-start
- Configures basic authentication and disables unencrypted traffic
- Creates a firewall exception for the current user profile
- Configures a listener for HTTP and HTTPS on any IP address
- Enables remote shell access

To run quickconfig, log into a command window as Administrator on the host machine. Then execute the following commands:

winrm quickconfig

Enter  $y$  to accept the quickconfig changes

4. Set permissions on the host machine.

Execute the following commands in the command window to modify the settings made by quickconfig:

■ To set the memory capacity for remote shells:

winrm set winrm/config/winrs @{MaxMemoryPerShellMB="1024"}

■ To set up an unsecured HTTP connection:

winrm set winrm/config/service @{AllowUnencrypted="true"}

winrm set winrm/config/service/Auth @{Basic="true"}

These steps showed you how to enable WinRM for a single host. Some users find the following methods useful for enabling WinRM on multiple hosts:

- [EnablingWinRmViaGlobal](#page-183-0) Policy Objects [\(on page 184\)](#page-183-0)
- [EnablingWinRMViaPowerShell](#page-184-0) *[\(on page 185\)](#page-184-0)*

# <span id="page-183-0"></span>Enabling WinRM Via Global Policy Objects

You can configure WinRM for all of your Hyper-V targets by creating and linking a Global Policy Object (GPO) within the Hyper-V domain and applying the GPO to all servers.

Follow the steps below to enable Windows Remote Management (WinRM) for your Hyper-V targets.

- 1. On the AD domain controller, open the Group Policy Management Console (GPMC). If the GPMC is not installed, see [https://technet.microsoft.com/en-us/library/cc725932.aspx.](https://technet.microsoft.com/en-us/library/cc725932.aspx)
- 2. Create a new Global Policy Object:
	- a. In the GPMC tree, right-click **Group Policy Objects** within the domain containing your Hyper-V servers.
	- b. Choose **Create a GPO in this domain,** and link it here.
	- c. Enter a name for the new GPO and click **OK**.
- 3. Specify the computers that need access:
	- a. Select the new GPO from the tree.
	- b. On the **Scope** tab, under **Security Filtering**, specify the computer or group of computers you want to grant access. Make sure you include all of your Hyper-V targets.
- 4. Right-click the new GPO and choose **Edit** to open the Group Policy Management Editor.
- 5. Configure the WinRM Service:
	- a. In the Group Policy Management Editor, select **Computer Configuration > Policies > Administrative Templates > Windows Components > Windows Remote Management (WinRM) > WinRM Service**.
	- b. Double-click each of following settings and configure as specified:

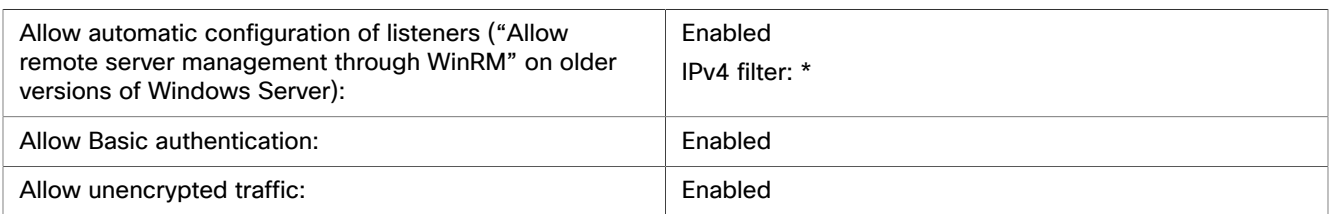

- 6. Configure the WinRM service to run automatically:
	- a. In the Group Policy Management Editor, expand **Computer Configuration > Preferences > Control Panel Settings**.
	- b. Under Control Panel Settings, right-click Services and choose **New > Service**.
	- c. In the New Service Properties window, configure the following settings:

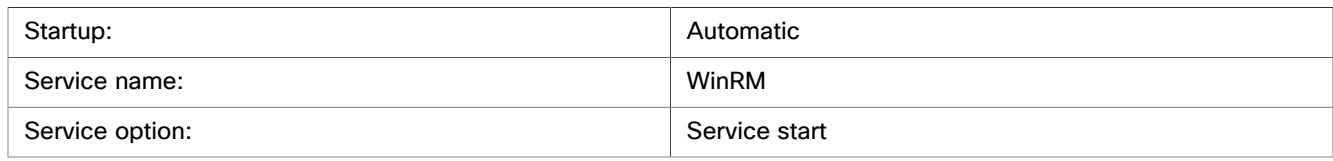

- 7. Enable Windows Remote Shell:
	- a. In the Group Policy Management Editor, select **Computer Configuration > Policies > Administrative Templates > Windows Components > Windows Remote Shell**.
	- b. Double-click the following setting and configure as specified:

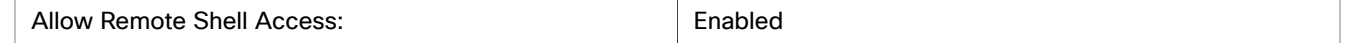

- 8. Add a Windows Firewall exception:
	- a. In the Group Policy Management Editor, open **Computer Configuration > Windows Settings > Security Settings > Windows Firewall > Windows Firewall**.
	- b. Under Windows Firewall, right-click **Inbound Rules** and choose **New > Rule**.
	- c. In the New Inbound Rule Wizard, select **Predefined: Windows Remote Management and Allow the connection**.

The new group policy will be applied during the next policy process update. To apply the new policy immediately, execute the following command at a Powershell prompt:

gpupdate /force

# <span id="page-184-0"></span>Enabling WinRM Via PowerShell

Using PsExec, you can run quickconfig on all your Hyper-V servers and change the default settings remotely. PsExec is a component of PsTools, which you can download from [https://technet.microsoft.com/en-us/sysinternals/bb897553.aspx.](https://technet.microsoft.com/en-us/sysinternals/bb897553.aspx)

1. Create a text file containing the Hyper-V host names, for example:

```
hp-vx485
```

```
hp-vx486
```
2. Since Cisco requires changes to the default quickconfig settings, create a batch file containing the following command:

```
@echo off Powershell.exe Set-WSManQuickConfig -Force Powershell.exe Set-Item WSMan:
\localhost\Shell\MaxMemoryPerShellMB 1024
```
#### **NOTE:**

If you are connecting via HTTP, you must include the following command:

Powershell.exe Set-Item WSMan:\localhost\Service\AllowUnencrypted -Value \$True

3. Use PsExec to enable WinRM on the remote servers:

```
.\PsExec.exe @<hosts_file_path> -u <username> -p <password> -c <br/> <br/>sbatch_file_path>
```
#### **NOTE:**

If you get an error message when executing this command, add the  $-h$  option  $(.\P$ sExec.exe -h).

# Secure Setup of WSMan

Workload Optimization Manager provides a secure option for Hyper-V/VMM Targets which requires that WSMan be set up securely. Use PowerShell to generate a self-signed certificate, and create an HTTPS WinRM listener.

#### **NOTE:**

For clustered Hyper-V targets, you do not need to create a listener on each host. Only create a listener on the host that is being added to the "Address" field in the Target Configuration.

To enable secure WSMan on your Hyper-V host:

1. Generate a self-signed certificate using the following command:

```
New-SelfSignedCertificate -CertstoreLocation Cert:\LocalMachine\My -DnsName 
"myhost.example.org"
```
2. Find the thumbprint for the certificate for the host:

Get-childItem cert:\LocalMachine\My

3. Create an HTTPS WinRM listener for the host with the thumbprint you've found:

```
winrm create winrm/config/Listener?Address=*+Transport=HTTPS 
'@{Hostname="myhost.example.org"; CertificateThumbprint="THUMBPRINT_YOU_FOUND"}'
```
4. Verify the presence of configured listeners:

Get-WSManInstance –ResourceURI winrm/config/listener –Enumerate

# Port Configuration

To support communication between Workload Optimization Manager and your intended targets, Workload Optimization Manager must be able to reach the targets via the following ports:

## **Applications and Databases**

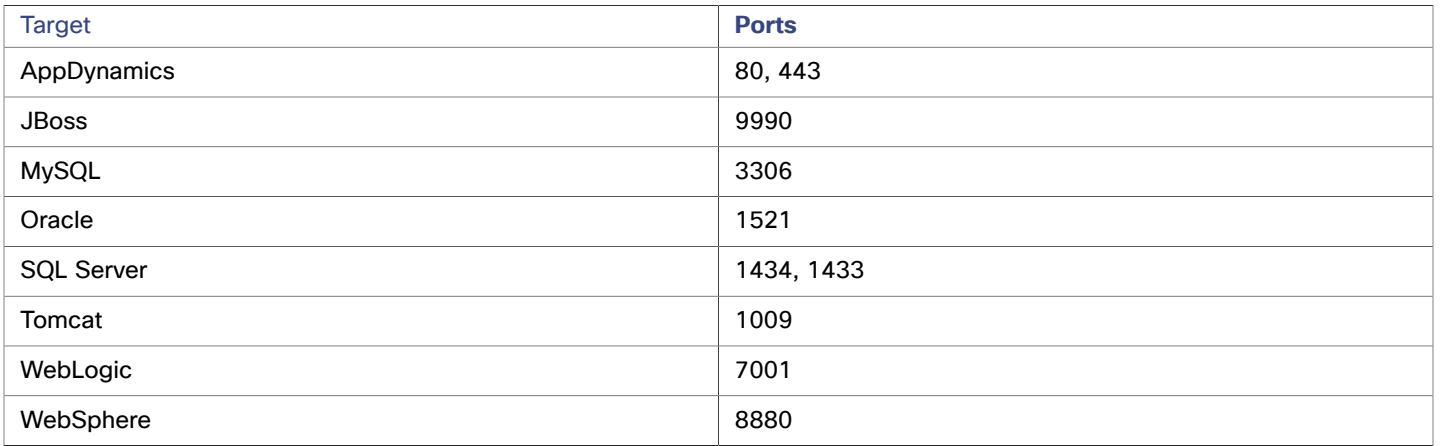

## **Fabric and Network**

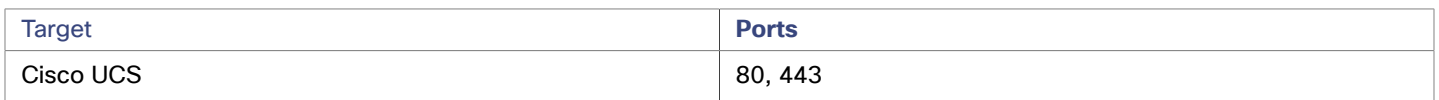

## **Hyperconverged**

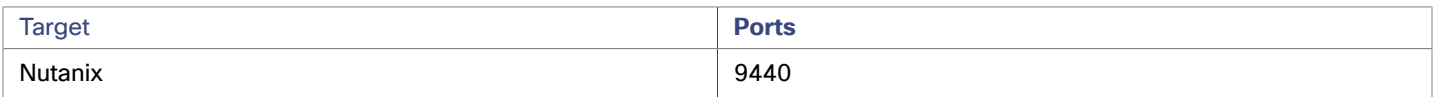

## **Hypervisors**

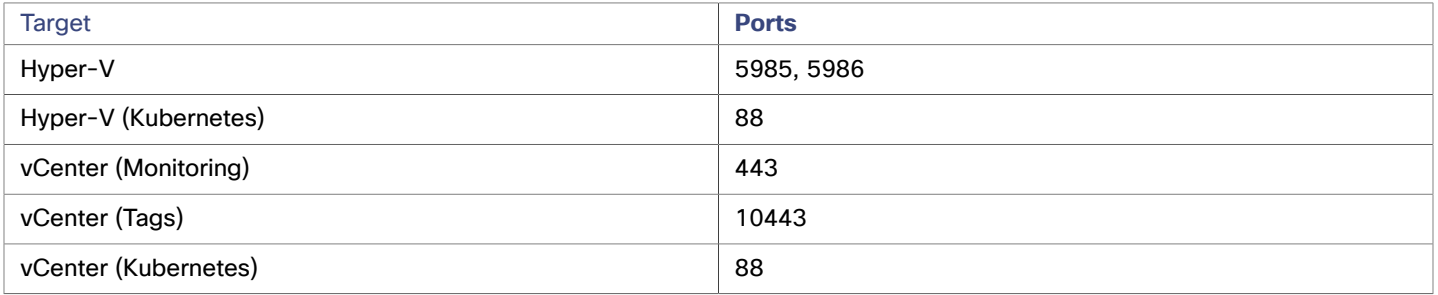

## **Private Cloud**

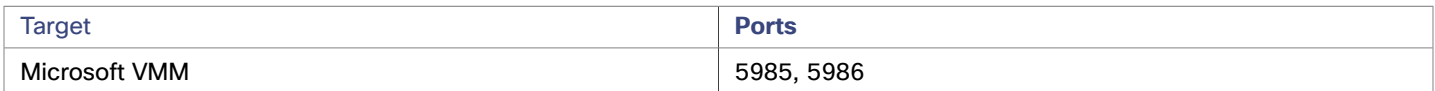

### **Storage**

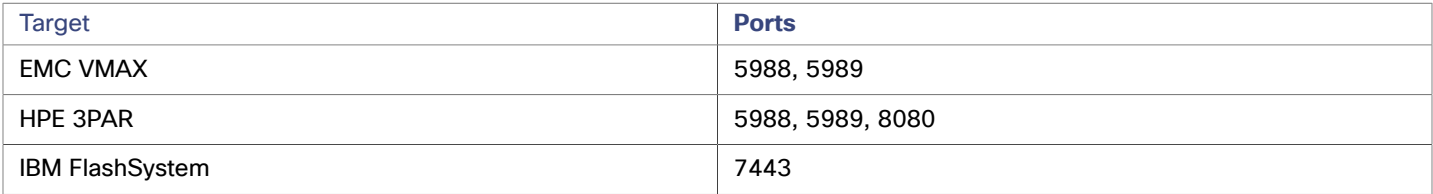

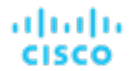

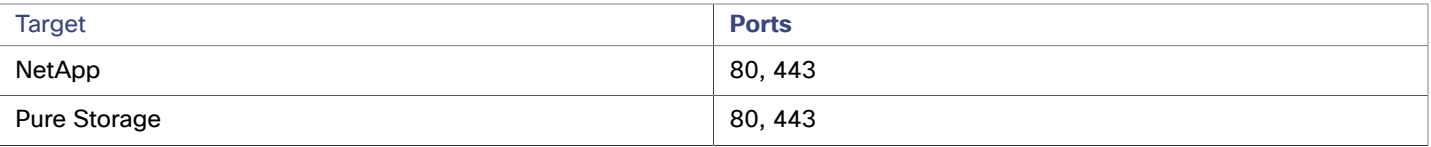

### **Virtual Desktop Infrastructure**

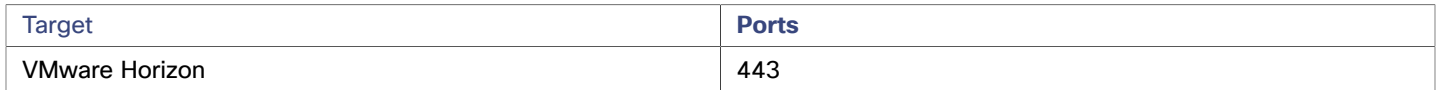

# AWS Target IAM Role Requirements

This appendix guides you through the steps to configure the Workload Optimization Manager AWS Mediation pods to leverage IAM roles. To do so, you must leverage the ability to provide fine grained IAM role support through a Service Account, and Kubernetes cluster configurations that support an OIDC provider and webhook method.

### **Prerequisites**

Follow the steps below to configure the AWS Mediation pods to leverage IAM roles:

- 1. Follow the instructions provided by Amazon EKS, Red Hat OpenShift, or GKE to make sure you have the required configurations to support the Web Identity provider method, leveraging the AWS webhook and an OIDC provider.
	- [Introducing](https://aws.amazon.com/blogs/opensource/introducing-fine-grained-iam-roles-service-accounts/) EKS Granular IAM Roles for Pods via Service Accounts and OIDC Providers
	- Overview of setting up IAM Role for EKS [WebIdentity](https://docs.aws.amazon.com/eks/latest/userguide/iam-roles-for-service-accounts-technical-overview.html) Provider
	- [Creating](https://docs.aws.amazon.com/eks/latest/userguide/create-service-account-iam-policy-and-role.html) a Service Account with an IAM Role: EKS example
	- Red Hat [OpenShift](https://www.openshift.com/blog/fine-grained-iam-roles-for-openshift-applications) support for Granular IAM Roles
	- GKE and IAM roles described in this **[blog](https://blog.doit-intl.com/securely-access-aws-from-gke-dba1c6dbccba) using [gtoken](https://github.com/doitintl/gtoken#gcp-configure-gcp-service-account)** to inject the token into the pod
	- **AWS IAM Role Permissions and Trust [Relationships](https://docs.aws.amazon.com/eks/latest/userguide/create-service-account-iam-policy-and-role.html)**

#### **NOTE:**

Follow the instructions from AWS in the links above to set up your cluster's OIDC provider as an IAM Identity Provider (Web Identity Provider - OIDC URL) in the AWS account that you will be targeting.

- 2. Configure a Kubernetes Service Account in the Workload Optimization Manager namespace that will assume an IAM role.
	- (Best Practice) Manually create a separate Service Account for the AWS Mediation pods to use. You must then modify the Custom Resource YAML to specify this Service Account to the AWS Mediation components. For example:

```
spec: 
   mediation-aws: 
     serviceAccountName: t8c-iam-role 
   mediation-awsbilling: 
     serviceAccountName: t8c-iam-role 
   mediation-awscost: 
     serviceAccountName: t8c-iam-role
```
After you update the Custom Resource YAML, apply the updated Custom Resource and ensure the three Mediation pods restarted.

Use the Workload Optimization Manager default Service Account with which the AWS Mediation pods are running.

#### **NOTE:**

Unless specified in the Workload Optimization Manager Custom Resource, the AWS Mediation pods will run with the default service account called "default" in the namespace. If you modify the default "default" account, there is nothing more to do except restart the AWS Mediation pods.

- 3. Configure the IAM role in AWS.
	- Workload Optimization Manager AWS IAM role requirements, including cross account access if required, are described [here](https://docs.aws.amazon.com/eks/latest/userguide/iam-roles-for-service-accounts-technical-overview.html). IAM policy definition must use the sts:AssumeRoleWithWebIdentity role.
	- Using the Web identity provider set up, and the Service Account you will use, update the Trust Relationships in the IAM role. See the instructions [here.](https://docs.aws.amazon.com/eks/latest/userguide/create-service-account-iam-policy-and-role.html)
	- The IAM role for Workload Optimization Manager to target your AWS account requires the following policies:

AmazonRDSReadOnlyAccess AmazonEC2ReadOnlyAccess AmazonS3ReadOnlyAccess AWSOrganizationsReadOnlyAccess

4. Annotate the Service Account you will use with the IAM role. See [this article](https://docs.aws.amazon.com/eks/latest/userguide/specify-service-account-role.html) for an example.

```
apiVersion: v1 
kind: ServiceAccount 
#use the name of the SA that will contain the annotation 
name: default 
metadata: 
   annotations: 
     eks.amazonaws.com/role-arn: arn:aws:iam::<AWS_ACCOUNT_ID>:role/<IAM_ROLE_NAME>
```
5. Complete the Workload Optimization Manager AWS Account Target setup by going to the Workload Optimization Manager UI to configure the AWS Account targets using an IAM role. See Amazon Web [Services](#page-110-0) *[\(on page 111\)](#page-110-0)*.